User's Guide

Real-Time C Debugger for 68020

#### Notice

Hewlett-Packard makes no warranty of any kind with regard to this material, including, but not limited to, the implied warranties of merchantability and fitness for a particular purpose. Hewlett-Packard shall not be liable for errors contained herein or for incidental or consequential damages in connection with the furnishing, performance, or use of this material.

Hewlett-Packard assumes no responsibility for the use or reliability of its software on equipment that is not furnished by Hewlett-Packard.

© Copyright 1987, 1994, 1996, Hewlett-Packard Company.

This document contains proprietary information, which is protected by copyright. All rights are reserved. No part of this document may be photocopied, reproduced or translated to another language without the prior written consent of Hewlett-Packard Company. The information contained in this document is subject to change without notice.

MS-DOS(R) is a U.S. registered trademark of Microsoft Corporation.

HP-UX 9.\* and 10.0 for HP 9000 Series 700 and 800 computers are X/Open Company UNIX 93 branded products.

TrueType(TM) is a U.S. trademark of Apple Computer, Inc.

UNIX(R) is a registered trademark in the United States and other countries, licensed exclusively through X/Open Company Limited.

Windows or MS Windows is a U.S. trademark of Microsoft Corporation.

**Hewlett-Packard P.O. Box 2197 1900 Garden of the Gods Road Colorado Springs, CO 80901-2197, U.S.A.**

**RESTRICTED RIGHTS LEGEND** Use, duplication, or disclosure by the U.S. Government is subject to restrictions as set forth in subparagraph (c) (1)(ii) of the Rights in Technical Data and Computer Software Clause at DFARS 252.227-7013. Hewlett-Packard Company, 3000 Hanover Street, Palo Alto, CA 94304 U.S.A. Rights for non-DOD U.S. Government Departments and Agencies are as set forth in FAR  $52.227-19(c)(1,2)$ .

# Printing History

New editions are complete revisions of the manual. The date on the title page changes only when a new edition is published.

A software code may be printed before the date; this indicates the version level of the software product at the time the manual was issued. Many product updates and fixes do not require manual changes, and manual corrections may be done without accompanying product changes. Therefore, do not expect a one-to-one correspondence between product updates and manual revisions.

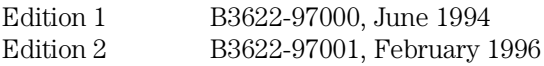

# Safety, Certification and Warranty

Safety and certification and warranty information can be found at the end of this manual on the pages before the back cover.

# Real-Time C Debugger — Overview

The Real-Time C Debugger is an MS Windows application that lets you debug C language programs for embedded microprocessor systems.

The debugger controls HP 64700 emulators and analyzers either on the local area network (LAN) or connected to a personal computer with an RS-232C interface or the HP 64037 RS-422 interface. It takes full advantage of the emulator's real-time capabilities to allow effective debug of C programs while running in real-time.

#### **The debugger is an MS Windows application**

- You can display different types of debugger information in different windows, just as you display other windows in MS Windows applications.
- You can complete a wide variety of debug-related tasks without exiting the debugger. You can, for example, edit files or compile your programs without exiting the debugger.
- You can cut text from the debugger windows to the clipboard, and clipboard contents may be pasted into other windows or dialog boxes.

#### **The debugger communicates at high speeds**

• You can use the HP 64700 LAN connection or the RS-422 connection for high-speed data transfer (including program download). These connections give you an efficient debugging environment.

#### **You can debug programs in C context**

- You can display C language source files (optionally with intermixed assembly language code).
- You can display program symbols.
- You can display the stack backtrace.
- You can display and edit the contents of program variables.
- You can step through programs, either by source lines or assembly language instructions.
- You can step over functions.
- You can run programs until the current function returns.
- You can run programs up to a particular source line or assembly language instruction.

• You can set breakpoints in the program and define macros (which are collections of debugger commands) that execute when the breakpoint is hit. Break macros provide for effective debugging without repeated command entry.

#### **You can display and modify processor resources**

- You can display and edit the contents of memory locations in hexadecimal or as C variables.
- You can display and edit the contents of microprocessor registers including on-chip peripheral registers.
- You can display and modify individual bits and fields of bit-oriented registers.

#### **You can trace program execution**

- You can trace control flow at the C function level.
- You can trace the callers of a function.
- You can trace control flow within a function at the C statement level.
- You can trace all C statements that access a variable.
- You can trace before, and break program execution on, a C variable being set to a specified value.
- You can make custom trace specifications.

#### **You can debug your program while it runs continuously at full speed**

- You can configure the debugger to prevent it from automatically initiating any action that may interrupt user program execution. This ensures that the user program executes in real-time, so you can debug your design while it runs in a real-world operating mode.
- You can inspect and modify C variables and data structures without interrupting execution.
- You can set and clear breakpoints without interrupting execution.
- You can perform all logic analysis functions, observing C program and variable activity, without interrupting program execution.

# In This Book

This book documents the Real-Time C Debugger for 68020. It is organized into five parts whose chapters are described below.

#### Part 1. Quick Start Guide

Chapter 1 quickly shows you how to use the debugger.

#### Part 2. User's Guide

Chapter 2 shows you how to use the debugger interface. Chapter 3 shows you how to plug the emulator into target systems. Chapter 4 shows you how to configure the emulator.

Chapter 5 shows how to debug programs.

#### Part 3. Reference

Chapter 6 contains a summary of the debugger commands as they are used in command files and break macros.

Chapter 7 describes the format for expressions used in commands.

Chapter 8 describes commands that appear in the menu bar.

Chapter 9 describes commands that appear in debugger window control menus.

Chapter 10 describes commands that appear in popup menus.

Chapter 11 describes commands that are only available in command files and break macros.

Chapter 12 describes error messages and provides recovery information.

#### Part 4. Concept Guide

Chapter 13 contains conceptual (and more detailed) information on various topics.

Part 5. Installation Guide

Chapter 14 shows you how to install the debugger. Chapter 15 shows you how to install or update HP 64700 firmware.

#### **Part 1 [Quick Start Guide](#page-20-0)**

#### **[1 Getting Started](#page-22-0)**

Step 1. Start the debugger 25 Step 2. Adjust the fonts and window size 26 Step 3. Set the initial ISP and PC values 27 Step 4. Map memory for the demo program 29 Step 5. Load the demo program 31 Step 6. Display the source file 32 Step 7. Set a breakpoint 33 Step 8. Run the demo program 34 Step 9. Delete the breakpoint 35 Step 10. Single-step one line 36 Step 11. Single-step 10 lines 37 Step 12. Display a variable 38 Step 13. Edit a variable 39 Step 14. Monitor a variable in the WatchPoint window 40 Step 15. Run until return from current function 41 Step 16. Step over a function 42 Step 17. Run the program to a specified line 43 Step 18. Display register contents 44 Step 19. Trace function flow 46 Step 20. Trace a function's callers 47 Step 21. Trace access to a variable 49 Step 22. Exit the debugger  $50$ 

#### **Part 2 [User's Guide](#page-50-0)**

#### **[2 Using the Debugger Interface](#page-52-0)**

How the Debugger Uses the Clipboard 55 Debugger Function Key Definitions 56 Starting and Exiting the Debugger 57 To start the debugger 57 To exit the debugger 58 To create an icon for a different emulator 59 Working with Debugger Windows 60 To open debugger windows 60 To copy window contents to the list file 61 To change the list file destination 61 To change the debugger window fonts 62 To set tabstops in the Source window 62 To set colors in the Source window 63 Using Command Files 64 To create a command file 64 To execute a command file 65 To create buttons that execute command files 66 **[3 Plugging the Emulator into Target Systems](#page-66-0)** To plug-in the emulator probe 69 To configure the emulator for in-circuit operation 71

#### **[4 Configuring the Emulator](#page-72-0)**

Setting the Hardware Options 75

To enable or disable the on-chip instruction cache 75 To specify a clock speed faster than 25 MHz 76 To enable or disable target system interrupts 76 To enable or disable break on writes to ROM 77 To specify the BKPT vector for breakpoints 77

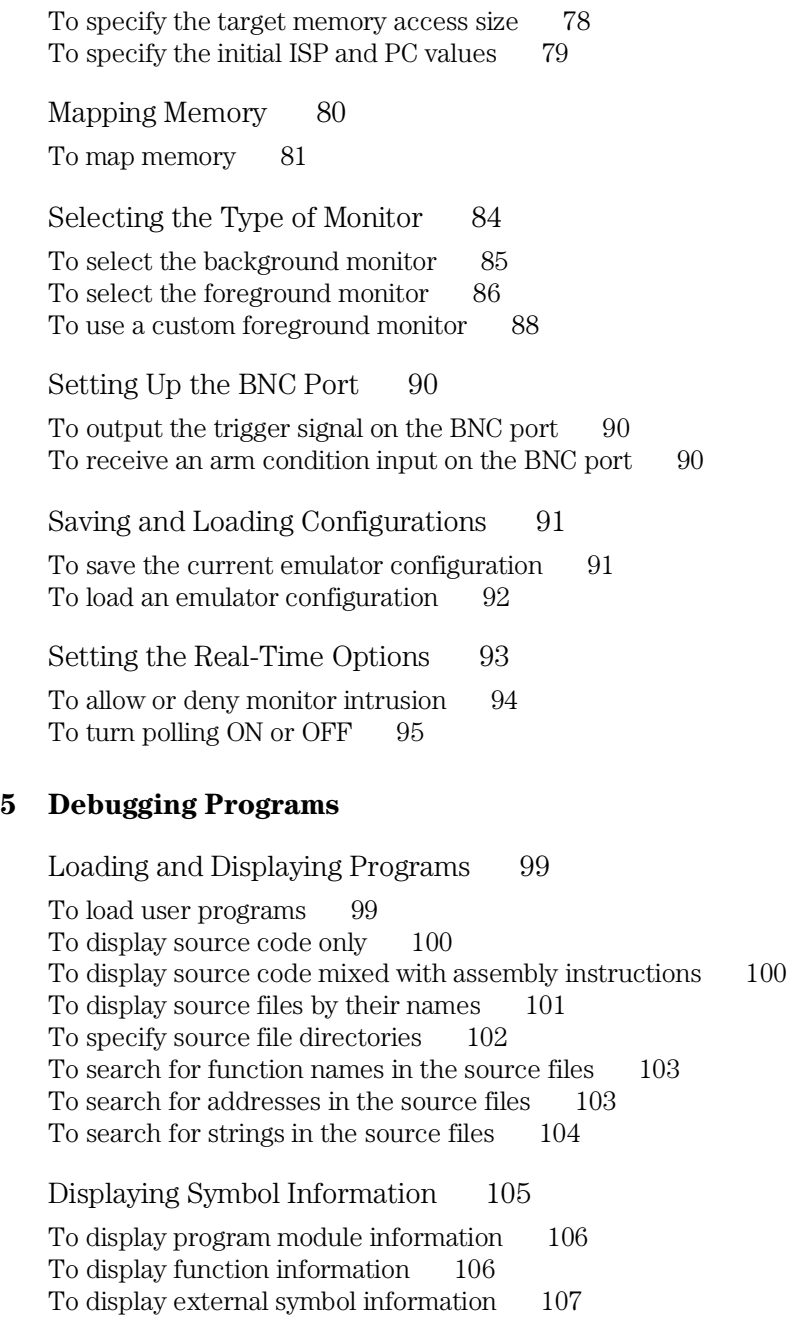

To display local symbol information 108 To display global assembler symbol information 109 To display local assembler symbol information 109 To create a user-defined symbol 110 To display user-defined symbol information 111 To delete a user-defined symbol 112 To display the symbols containing the specified string 112 Stepping, Running, and Stopping the Program 113 To step a single line or instruction 113 To step over a function 114 To step multiple lines or instructions 115 To run the program until the specified line 116 To run the program until the current function return 116 To run the program from a specified address 117 To stop program execution 117 To reset the processor 118 Using Breakpoints and Break Macros 119 To set a breakpoint 120 To disable a breakpoint 121 To delete a single breakpoint 121 To list the breakpoints and break macros 122 To set a break macro 122 To delete a single break macro 125 To delete all breakpoints and break macros 126 Displaying and Editing Variables 127 To display a variable 127 To edit a variable 128 To monitor a variable in the WatchPoint window 129 Displaying and Editing Memory 130 To display memory 130 To edit memory 132 To copy memory to a different location 133 To copy target system memory into emulation memory 134 To modify a range of memory with a value 135 To search memory for a value or string 136

Displaying and Editing I/O Locations 137 To display I/O locations 137 To edit an I/O location 138 Displaying and Editing Registers 139 To display registers 139 To edit registers 141 Tracing Program Execution 142 To trace function flow 144 To trace callers of a specified function 145 To trace execution within a specified function 147 To trace accesses to a specified variable 148 To trace before a particular variable value and break 149 To trace until the command is halted 151 To stop a running trace 151 To repeat the last trace 151 To display bus cycles 152 To display absolute or relative counts 153 To change the disassembly of bus cycle data 153 To display dequeued trace data 154 Setting Up Custom Trace Specifications 155 To set up a "Trigger Store" trace specification 157 To set up a "Find Then Trigger" trace specification 160 To set up a "Sequence" trace specification 165 To edit a trace specification 169 To trace "windows" of program execution 169 To store the current trace specification 171 To load a stored trace specification 172

#### **Part 3 [Reference](#page-172-0)**

#### **[6 Command File and Macro Command Summary](#page-174-0)**

#### **[7 Expressions in Commands](#page-180-0)**

Numeric Constants 183 Symbols 184 Function Codes 187 C Operators 187

#### **[8 Menu Bar Commands](#page-188-0)**

File→Load Object... (ALT, F, L) 193 File→Command Log→Log File Name... (ALT, F, C, N) 196 File→Command Log→Logging ON (ALT, F, C, O) 197 File→Command Log→Logging OFF (ALT, F, C, F) 198 File $\rightarrow$ Run Cmd File... (ALT, F, R) 199 File $\rightarrow$ Load Debug... (ALT, F, D) 201 File→Save Debug... (ALT, F, S) 202 File→Load Emulator Config... (ALT, F, E) 203 File→Save Emulator Config... (ALT, F, V) 204 File→Copy Destination... (ALT, F, P) 205 File $\rightarrow$ Exit (ALT, F, X) 206 File→Exit HW Locked (ALT, F, H) 207 File Selection Dialog Boxes 208 Execution $\rightarrow$ Run (F5), (ALT, E, U) 209 Execution $\rightarrow$ Run to Cursor (ALT, E, C) 210 Execution $\rightarrow$ Run to Caller (ALT, E, T) 211 Execution $\rightarrow$ Run... (ALT, E, R) 212 Execution $\rightarrow$ Single Step (F2), (ALT, E, N) 214 Execution $\rightarrow$ Step Over (F3), (ALT, E, O) 215 Execution $\rightarrow$ Step... (ALT, E, S) 216 Execution $\rightarrow$ Break (F4), (ALT, E, B) 220 Execution $\rightarrow$ Reset (ALT, E, E) 221 Breakpoint→Set at Cursor (ALT, B, S) 222 Breakpoint→Delete at Cursor (ALT, B, D) 223 Breakpoint→Set Macro... (ALT, B, M) 224 Breakpoint→Delete Macro (ALT, B, L) 227

Breakpoint $\rightarrow$ Edit... (ALT, B, E) 228 Variable $\rightarrow$ Edit... (ALT, V, E) 230 Variable Modify Dialog Box 232 Trace $\rightarrow$ Function Flow (ALT, T, F) 233 Trace→Function Caller... (ALT, T, C) 236 Trace→Function Statement... (ALT, T, S) 238 Trace→Variable Access... (ALT, T, V) 240 Trace→Variable Break... (ALT, T, B) 242 Trace $\rightarrow$ Edit... (ALT, T, E) 244 Trace→Trigger Store... (ALT, T, T) 245 Trace $\rightarrow$ Find Then Trigger... (ALT, T, D) 248 Trace $\rightarrow$ Sequence... (ALT, T, Q) 252 Trace→Until Halt (ALT, T, U) 256 Trace $\rightarrow$ Halt (ALT, T, H) 257 Trace $\rightarrow$ Again (F7), (ALT, T, A) 258 Condition Dialog Boxes 259 Trace Pattern Dialog Box 262 Trace Range Dialog Box 264 Sequence Number Dialog Box 266 RealTime→Monitor Intrusion→Disallowed (ALT, R, T, D) 267 RealTime→Monitor Intrusion→Allowed (ALT, R, T, A) 268 RealTime→I/O Polling→ON (ALT, R, I, O) 269 RealTime $\rightarrow$ I/O Polling $\rightarrow$ OFF (ALT, R, I, F) 270 RealTime→Watchpoint Polling→ON (ALT, R, W, O) 271 RealTime→Watchpoint Polling→OFF (ALT, R, W, F) 272 RealTime→Memory Polling→ON (ALT, R, M, O) 273 RealTime→Memory Polling→OFF (ALT, R, M, F) 274 Assemble... (ALT, A) 275 Settings→Emulator Config→Hardware... (ALT, S, E, H) 276 Settings→Emulator Config→Memory Map... (ALT, S, E, M) 280 Settings→Emulator Config→Monitor... (ALT, S, E, O) 284 Settings→Communication... (ALT, S, C) 288 Settings→BNC→Outputs Analyzer Trigger (ALT, S, B, O) 291 Settings→BNC→Input to Analyzer Arm (ALT, S, B, I) 293 Settings→Font... (ALT, S, F) 294 Settings→Tabstops... (ALT, S, T) 296 Settings→Symbols→Case Sensitive→ON (ALT, S, S, C, O) 297 Settings→Symbols→Case Sensitive→OFF (ALT, S, S, C, F) 297 Settings→Extended→Trace Cycles→User (ALT, S, X, T, U) 298

Settings→Extended→Trace Cycles→Monitor (ALT, S, X, T, M) 298 Settings→Extended→Trace Cycles→Both (ALT, S, X, T, B) 299 Settings→Extended→Load Error Abort→ON (ALT, S, X, L, O) 300 Settings→Extended→Load Error Abort→OFF (ALT, S, X, L, F) 300 Settings→Extended→Source Path Query→ON (ALT, S, X, S, O) 301 Settings→Extended→Source Path Query→OFF (ALT, S, X, S, F) 301 Window $\rightarrow$ Cascade (ALT, W, C) 302 Window $\rightarrow$ Tile (ALT, W, T) 302 Window $\rightarrow$ Arrange Icons (ALT, W, A) 302 Window $\rightarrow$ 1-9 (ALT, W, 1-9) 303 Window→More Windows... (ALT, W, M) 304 Help→About Debugger/Emulator... (ALT, H, D) 305 Source Directory Dialog Box 305 WAIT Command Dialog Box 306

#### **[9 Window Control Menu Commands](#page-306-0)**

Common Control Menu Commands 309 Copy $\rightarrow$ Window (ALT, -, P, W) 309 Copy $\rightarrow$ Destination... (ALT, -, P, D) 310 Button Window Commands 311 Edit... (ALT, -, E) 311 Expression Window Commands 314 Clear  $(ALT, -, R)$  314 Evaluate...  $(ALT, -, E)$  315 I/O Window Commands 316 Define... (ALT, -, D) 316 Memory Window Commands 318 Display $\rightarrow$ Linear (ALT,  $\overline{\phantom{0}}$ , D, L) 318 Display $\rightarrow$ Block (ALT, -, D, B) 319 Display $\rightarrow$ Byte (ALT, -, D, Y) 319 Display $\rightarrow$ 16 Bit (ALT, -, D, 1) 319 Display $\rightarrow$ 32 Bit (ALT, -, D, 3) 319 Search... (ALT, -, R) 320

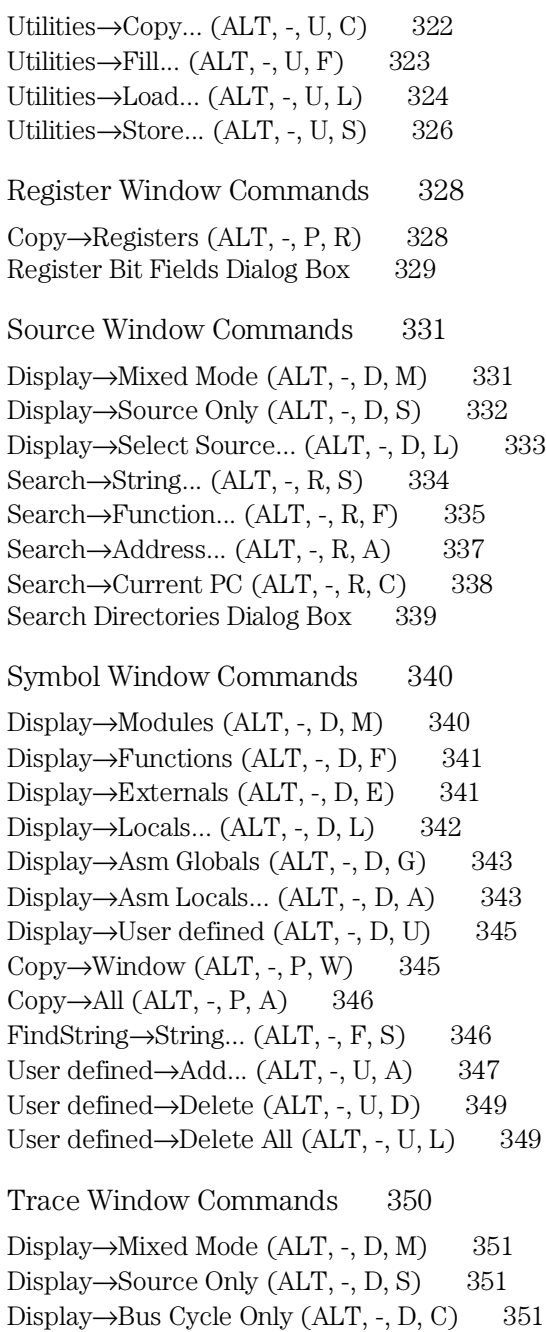

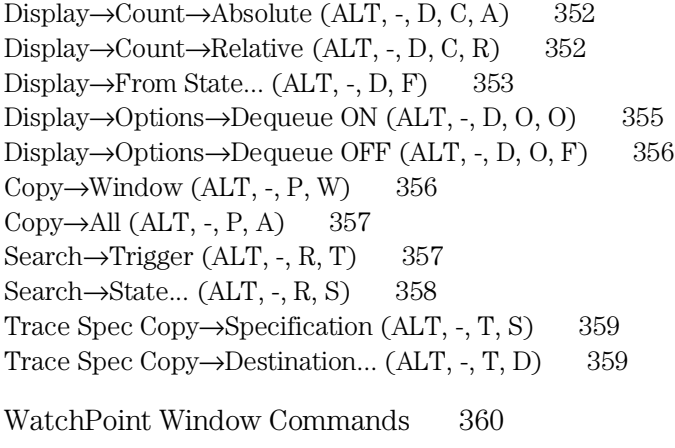

Edit... (ALT, -, E) 360

## **[10 Window Pop-Up Menu Commands](#page-362-0)**

BackTrace Window Pop-Up Commands 365 Source at Stack Level 365

Source Window Pop-Up Commands 366 Set Breakpoint 366 Clear Breakpoint 366 Evaluate It 366 Add to Watch 367 Run to Cursor 367

### **[11 Other Command File and Macro Commands](#page-368-0)**

BEEP 371 EXIT 372 FILE CHAINCMD 373 FILE RERUN 374 NOP 375 TERMCOM 376 WAIT 378

#### **[12 Error Messages](#page-378-0)**

Error Messages 380 Bad RS-232 port name 382 Bad RS-422 card I/O address 382 Could not open initialization file 382 Could not write Memory 383 Error occurred while processing Object file 384 General RS-232 communications error 385 General RS-422 communications error 385 HP 64700 locked by another user 386 HP 64700 not responding 386 Incorrect DLL version 386 Incorrect LAN Address (HP-ARPA, Windows for Workgroups) 387 Incorrect LAN Address (Novell) 388 Incorrect LAN Address (WINSOCK) 388 Internal error in communications driver 389 Internal error in Windows 389 Interrupt execution (during run to caller) 389 Interrupt execution (during step) 390 Interrupt execution (during step over) 390 Invalid transport name 391 LAN buffer pool exhausted 391 LAN communications error 392 LAN MAXSENDSIZE is too small 392 LAN socket error 392 Object file format ERROR 393 Out of DOS Memory for LAN buffer 394 Out of Windows timer resources 395 PC is out of RAM memory 395 Timed out during communications 396

#### **Part 4 [Concept Guide](#page-398-0)**

#### **[13 Concepts](#page-400-0)**

Debugger Windows 403 The BackTrace Window 404<br>The Button Window 405 The Button Window The Expression Window 406 The I/O Window 407 The Memory Window 408 The Register Window 409 The Source Window 410 The Status Window 413 The Symbol Window 416 The Trace Window (Emulator Only) 417 The WatchPoint Window 419

Compiler/Assembler Specifications 420

IEEE-695 Object Files 420 Compiling Programs with MCC68K 422 Compiling Programs with AxLS 423

Monitor Programs 425

Monitor Program Options 425 Assembling and Linking the Foreground Monitor with MCC68K 427 Assembling and Linking the Foreground Monitor with AxLS 427 Setting Up the Trace Vector 428 Notes on Foreground Monitors 428

Trace Signals and Predefined Status Values 429

#### **Part 5 [Installation Guide](#page-430-0)**

#### **[14 Installing the Debugger](#page-432-0)**

Requirements 435 Before Installing the Debugger 436 Step 1. Connect the HP  $64700$  to the PC  $437$ To connect via RS-232 437 To connect via LAN 440 To connect via RS-422 444 If you cannot verify RS-232 communication 445 If you cannot verify LAN communication 446 Step 2. Install the debugger software 447 Step 3. Plug the emulator into the demo board 450 Step 4. Start the debugger 451 If you have RS-232 connection problems 451 If you have LAN connection problems 454 If you have LAN DLL errors 455 If you have RS-422 connection problems 456 Step 5. Check the HP 64700 system firmware version 457 Optimizing PC Performance for the Debugger 458 **[15 Installing/Updating HP 64700 Firmware](#page-458-0)** Step 1. Connect the HP  $64700$  to the PC  $461$ Step 2. Install the firmware update utility 463

Step 3. Run PROGFLASH to update HP 64700 firmware 466 Step 4. Verify emulator performance 468

#### **[Glossary](#page-468-0)**

**[Index](#page-472-0)**

<span id="page-20-0"></span>Part 1

# Quick Start Guide

A few task instructions to help you get comfortable.

**Part 1**

<span id="page-22-0"></span>

Getting Started

# Getting Started

This tutorial helps you get comfortable by showing you how to perform some measurements on a demo program. This tutorial shows you how to:

- Start the debugger.
- Adjust the fonts and window size.
- Set the initial ISP and PC values.
- Map memory for the demo program.
- Load the demo program.
- Display the source file.
- Set a breakpoint.
- Run the demo program.
- Delete the breakpoint.
- Single-step one line.
- Single-step 10 lines.
- Display a variable.
- Edit a variable.
- Monitor a variable in the WatchPoint window.
- Run until return from current function.
- Step over a function.
- Run the program to a specified line.
- Display register contents.
- Trace function flow.
- Trace a function's callers.
- Trace access to a variable.
- Exit the debugger.

#### **Demo Programs**

Demo programs are included with the Real-Time C Debugger in the C:\HP\RTC\M020\DEMO directory (if C:\HP\RTC\M020 was the installation path chosen when installing the debugger software).

Subdirectories exist for the SAMPLE demo program, which is a simple C program that does case conversion on a couple strings, and for the ECS demo program, which is a somewhat more complex C program for an environmental control system.

#### Chapter 1: Getting Started **Step 1. Start the debugger**

Each of these demo program directories contains a README file that describes the program and batch files that show you how the object files were made.

This tutorial shows you how to perform some measurements on the SAMPLE demo program.

# Step 1. Start the debugger

• Open the HP Real-Time C Debugger group box and double-click the 68020 debugger icon.

Or:

- **1** Choose the File→Run (ALT, F, R) command in the Windows Program Manager.
- **2** Enter the debugger startup command, C:\HP\RTC\M020\B3622.EXE (if C:\HP\RTC\M020 was the installation path chosen when installing the debugger software).
- **3** Choose the OK button.

# Step 2. Adjust the fonts and window size

The first time RTC is used, a default window and font size is used. This may not be the best for your display. You may change the font type and size with the Settings→Font... command, and change the window size by using standard Windows 3.1 methods (moving the mouse to the edge of the window and dragging the mouse to resize the window).

- **1** Choose the Settings→Font... (ALT, S, F) command.
- **2** Choose the Font, Font Style, and Size desired in the Font dialog box.

#### **3** Choose the OK button to apply your font selections and close the Font dialog box.

The sizes of the RTC window, as well as the sizes of the windows within RTC, and the fonts used will be saved in the B3622.INI file and reused when you enter RTC the next time.

# Step 3. Set the initial ISP and PC values

- **1** Choose the Settings→Emulator Config→Hardware... (ALT, S, E, H) command.
- **2** Enter "8000" in the Initial Stack Pointer Value text box.
- **3** Enter "66a" in the Initial Program Counter Value text box.

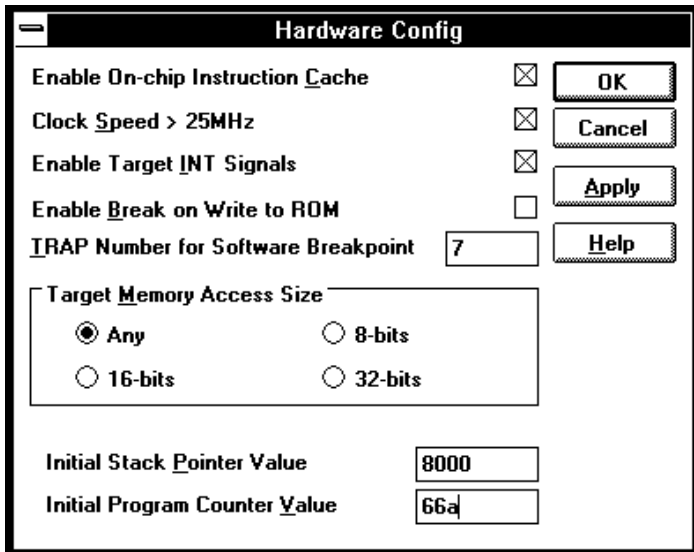

**4** Choose the OK button.

The 68020 emulator requires the initial interrupt stack pointer (ISP) and program counter (PC) values to be set to even addresses. The initial ISP value should be an address in emulation RAM or in target system RAM.

When you break the emulation processor from the EMULATION RESET state into the RUNNING IN MONITOR state, the initial ISP and PC values are set to the addresses specified.

#### Chapter 1: Getting Started **Step 3. Set the initial ISP and PC values**

You can also set the interrupt stack pointer and program counter values by modifying the ISP register in the Register window.

**Note** Breaking into the monitor from a state other than EMULATION RESET does not cause the supervisor stack pointer to be modified. (The Execution→Reset (ALT, E, E) command places the emulator in the EMULATION RESET state.)

# Step 4. Map memory for the demo program

By default, the emulator assumes all memory addresses are in RAM space in your target system. If you wish to load some of your target program in emulation memory, or identify some of your memory addresses as ROM or Guarded, those specifications must be entered in the memory map.

The demo program reserves addresses 0h-1fffh for ROM and 6000h-0ffffh for RAM. Map these address ranges as emulation memory.

- **1** Choose the Settings→Emulator Config→Memory Map... (ALT, S, E, M) command.
- **2** Enter "0" in the Start text box.
- **3** Tab the cursor to the End text box and enter "1fff".
- **4** Select "erom" in the Type option box.
- **5** Choose the Apply button.
- **6** Enter "6000" in the Start text box and "0ffff" in the End text box.
- **7** Select "eram" in the Type option box.

**8** Choose the Apply button.

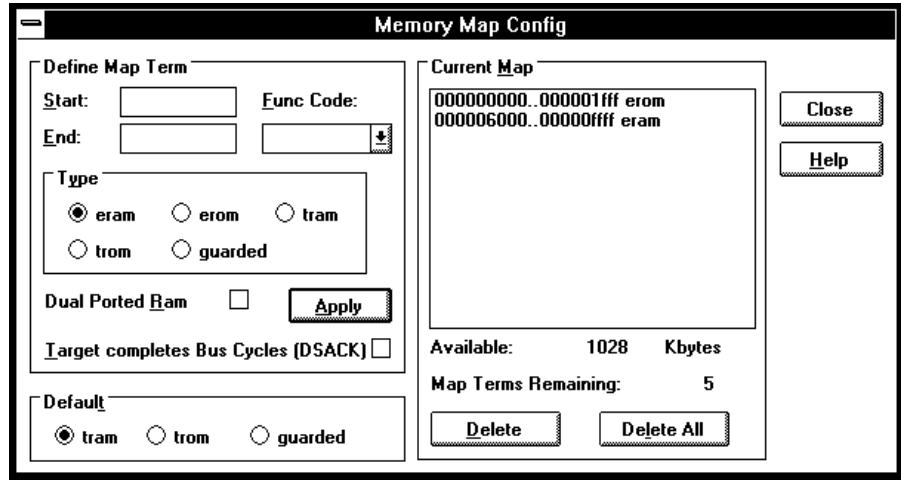

**9** Choose the Close button.

# Step 5. Load the demo program

- **1** Choose the Execution→Break... (ALT, E, B) command to make sure the emulator is running in the monitor. The monitor is used when loading programs into single-port emulation memory.
- **2** Choose the File→Load Object... (ALT, F, L) command.
- **3** Choose the Browse button and select the sample program object file, C:\HP\RTC\M020\DEMO\SAMPLE\SAMPLE.X (if C:\HP\RTC\M020 was the installation path chosen when installing the debugger software).
- **4** Choose the OK button in the Object File Name dialog box.
- **5** Choose the Load button.

# Step 6. Display the source file

To display the sample.c source file starting from the main function:

- **1** If the Source window is not open, double-click on the Source window icon to open the window. Or, choose the Window→Source command.
- **2** From the Source window's *control menu*, choose Search→Function... (ALT, -, R, F) command.
- **3** Select "main".
- **4** Choose the Find button.
- **5** Choose the Close button.
- **6** From the Source window's *control menu*, choose Display→Source Only (ALT, -, D, S) command.

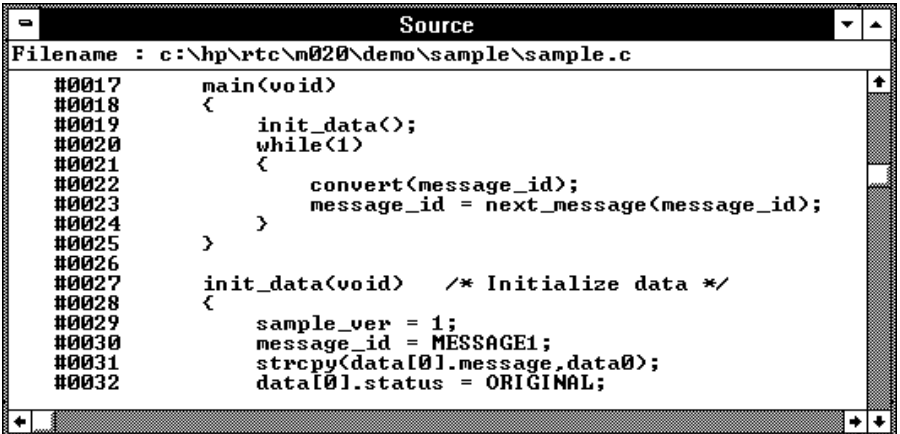

The window displays sample.c source file, starting from main function.

## Step 7. Set a breakpoint

To set a breakpoint on line 22 in sample.c:

- **1** Cursor-select line 22 (that is, move the mouse pointer over line 22 and click the left mouse button).
- **2** Choose the Breakpoint→Set at Cursor (ALT, B, S) command.

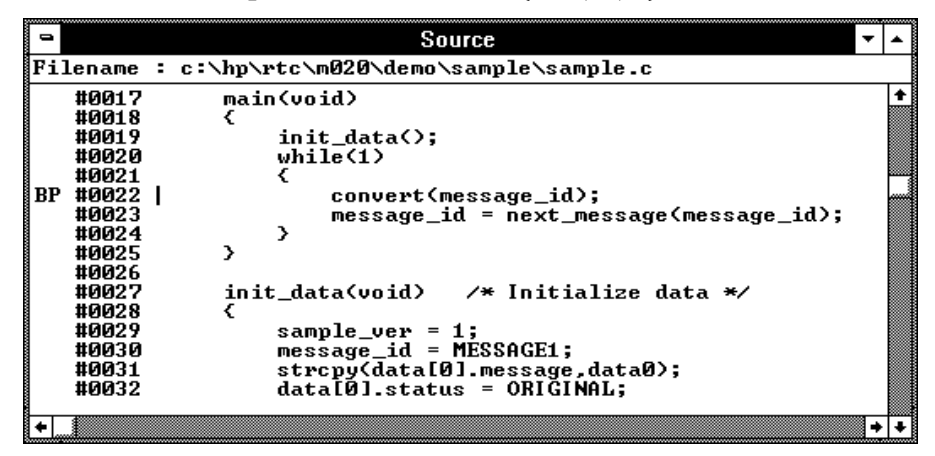

Notice that line 22 is marked with "BP", which indicates a breakpoint has been set on the line.

**Note** This can be done more quickly by using the pop-up menu available with the right mouse button.

# Step 8. Run the demo program

To run the demo program from the transfer address:

- **1** Choose the Execution→Reset (ALT, E, E) command followed by the Execution→Break (ALT, E, B) command to initialize the supervisor stack pointer.
- **2** Choose the Execution→Run... (ALT, E, R) command.
- **3** Select the Start Address option.
- **4** Choose the Run button.

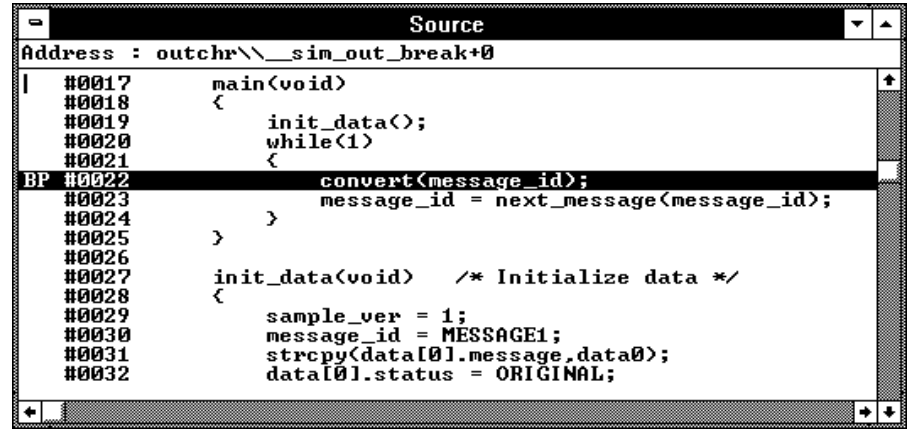

Notice the demo program runs until line 22. The highlighted line indicates the current program counter.

# Step 9. Delete the breakpoint

To delete the breakpoint set on line 22:

- **1** Cursor-select line 22.
- **2** Choose the Breakpoint→Delete at Cursor (ALT, B, D) command.

The "BP" marker disappears in the Source window.

# Step 10. Single-step one line

To single-step the demo program from the current program counter:

• Choose the Execution→Single Step (ALT, E, N) command. Or, press the F2 key.

Notice the C statement executed and the program counter is at the "convert" function.
# Step 11. Single-step 10 lines

To single-step 10 consecutive executable statements from the current PC line:

- **1** Choose the Execution→Step... (ALT, E, S) command.
- **2** Select the Current PC option.
- **3** Enter "10" in the Count text box.

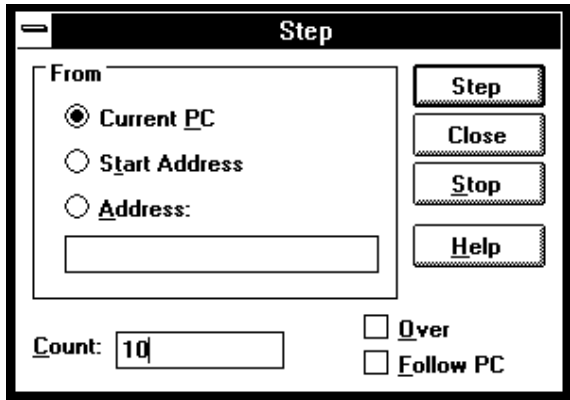

- **4** Choose the Step button. Notice that the step count decrements by one as the program executes step by step. The step count stops at 0.
- **5** Choose the Close button.

## Step 12. Display a variable

To display the contents of auto variable "\*mes":

- **1** Drag "\*mes" on line 45 in the Source window until it is highlighted.
- **2** Choose the Variable→Edit... (ALT, V, E) command.

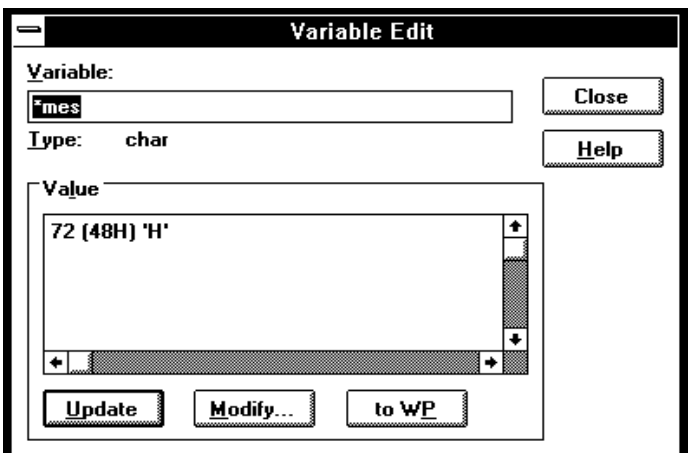

The Variable text box displays "\*mes".

Notice the Value list box displays the contents of "\*mes".

**Note** You can only register or display an auto variable as a watchpoint while the program counter is within the function in which the variable name is declared.

# Step 13. Edit a variable

To edit the contents of variable "\*mes":

- **1** In the Variable Edit dialog box, choose the Modify button.
- **2** Enter "41" in the Value text box.

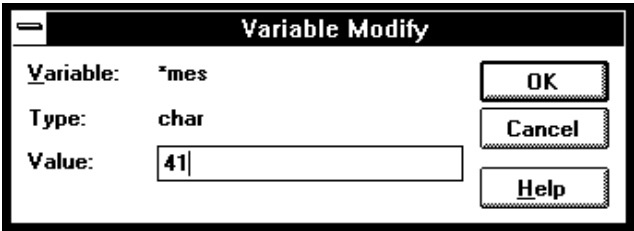

- **3** Choose the OK button.
- **4** Notice the contents of the variable in the Value list box has changed to "41".

## Step 14. Monitor a variable in the WatchPoint window

The WatchPoint window lets you define a set of variables that may be looked at and modified often. For these types of variables, using the WatchPoint window is more convenient than using the Variable→Edit... (ALT, V, E) command.

To monitor the variable "\*mes" in the WatchPoint window:

- **1** In the Variable Edit dialog box, choose the "to WP" button.
- **2** Choose the Close button.
- **3** Choose the Window→WatchPoint command.

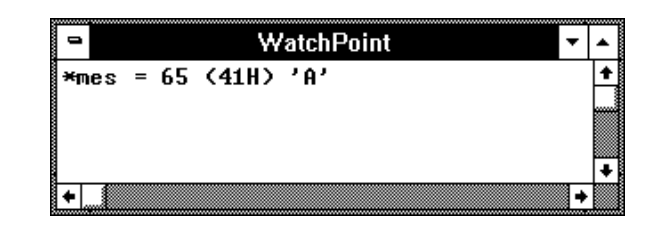

Notice the variable "\*mes" has been registered as a watchpoint.

## Step 15. Run until return from current function

To execute the program until "convert\_case" (the current PC function) returns to its caller:

**1** Choose the Execution→Run to Caller (ALT, E, T) command.

The program executes until the line that called "convert\_case".

**2** Choose the Execution→Single Step (ALT, E, N) command (or press the F2 key) to go to the line that follows the return from the "convert\_case:" function.

# Step 16. Step over a function

To step over "change\_status":

• Choose the Execution→Step Over (ALT, E, O) command. Or, press the F3 key.

The "change\_status" function executes, and the program counter indicates line 41.

# Step 17. Run the program to a specified line

To execute the demo program to the first line of "next\_message":

- **1** Cursor-select line 63.
- **2** Choose the Execution→Run to Cursor (ALT, E, C) command.

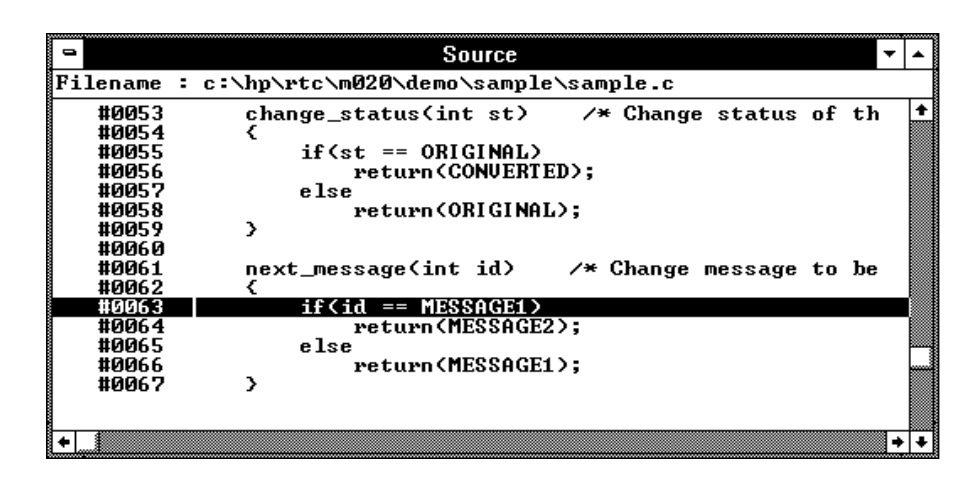

The program executes and stops immediately before line 63.

## Step 18. Display register contents

**1** Choose the Window→Register command.

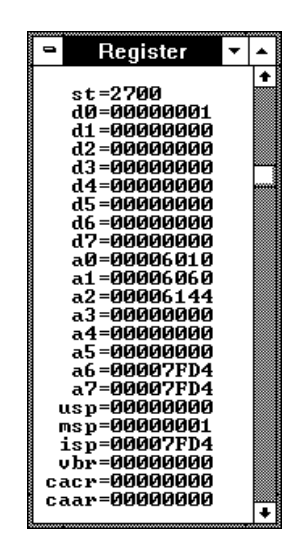

The Register window opens and displays the register contents. The display is updated periodically.

**2** To see the effects of preventing monitor intrusion (running in real-time mode), choose the RealTime→Monitor Intrusion→Disallowed (ALT, R, T, D) command.

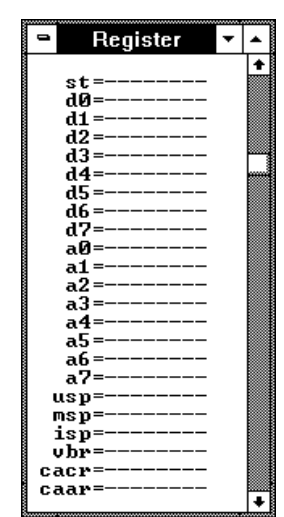

**3** To run the program, choose the Execution→Run (ALT, E, U) command. Or, press the F5 key.

Notice that register contents are replaced with "----" in the display. This shows the debugger cannot update the register display. In order for the emulator to update its register display, the emulation monitor must interrupt target program execution while it reads the registers.

**4** Choose the RealTime→Monitor Intrusion→Allowed (ALT, R, T, A) command to deselect the real-time mode. Notice that the contents of the registers are updated periodically.

## Step 19. Trace function flow

• Choose the Trace→Function Flow (ALT, T, F) command.

The Trace window becomes active and displays execution flow as shown below.

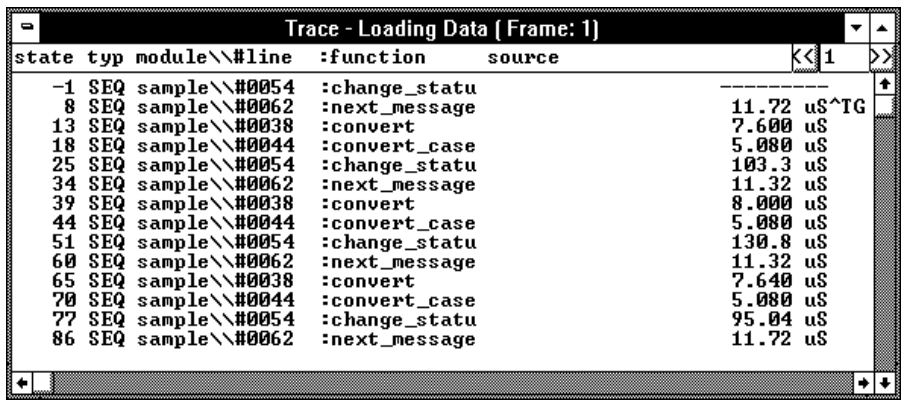

The command traces, and stores in trace memory, only the entry points to functions. This lets you check program execution flow.

If the display you have on screen does not look like the trace list above, from the Trace window's control menu, choose the Display→Source Only (ALT, -, D, S) command.

## Step 20. Trace a function's callers

To trace the caller of "next\_message":

- **1** Double-click "next\_message" in the Trace window or on line 61 in the Source window.
- **2** Choose the Trace→Function Caller... (ALT, T, C) command.

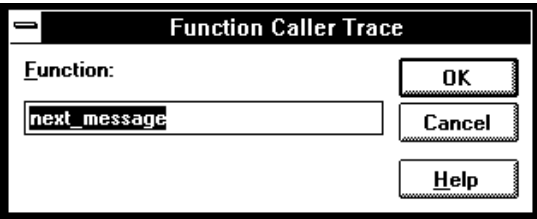

#### **3** Choose the OK button.

The Trace window becomes active and displays the caller as shown below.

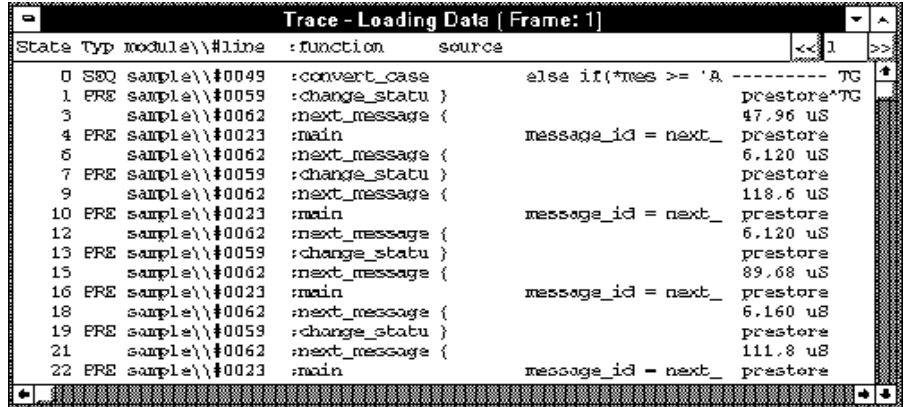

This command stores the first statement of a function and prestores statements that occur before the first statement (notice the state type PRE). The prestored statements show the caller of the function. In the above

Chapter 1: Getting Started **Step 20. Trace a function's callers**

> example, "next\_message" is called by line 23 of "main". Because the first statement of "next\_message" is prefetched after "change\_status", these states are also included in the trace.

### Step 21. Trace access to a variable

To trace access to variable "message\_id":

- **1** Double-click "message\_id" in the Trace window or on line 22 in the Source window.
- **2** Choose the Trace→Variable Access... (ALT, T, V) command.

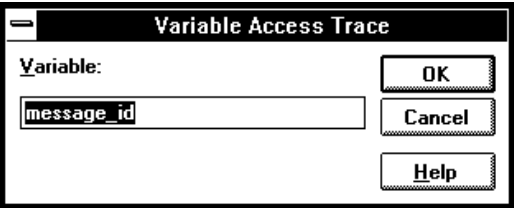

#### **3** Choose the OK button.

The Trace window becomes active and displays accesses to "message\_id" as shown below.

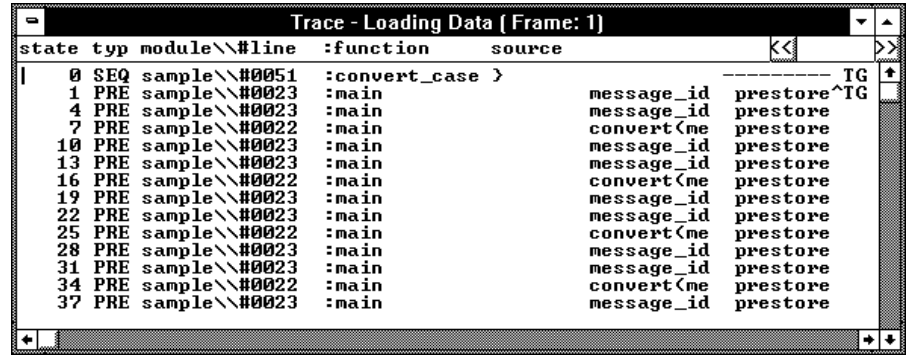

Line 23 displays twice because it accessed "message\_id" twice for read and write.

# Step 22. Exit the debugger

- **1** Choose the File→Exit (ALT, F, X) command.
- **2** Choose the OK button.

This will end your Real-Time C Debugger session.

Part 2

# User's Guide

A complete set of task instructions and problem-solving guidelines, with a few basic concepts.

**Part 2**

Using the Debugger Interface

# Using the Debugger Interface

This chapter contains general information about using the debugger interface.

- How the Debugger Uses the Clipboard
- Debugger Function Key Definitions
- Starting and Exiting the Debugger
- Working with Debugger Windows
- Using Command Files

# How the Debugger Uses the Clipboard

Whenever something is selected with the standard windows double-click, it is placed on the clipboard. The clipboard can be pasted into selected fields by clicking the right mouse button.

Double-clicks are also used in the Register and Memory windows to make values active for editing. These double-clicks also copy the current value to the clipboard, destroying anything you might have wanted to paste into the window (for example, a symbol into the memory address field). In situations like this, you can press the CTRL key while double-clicking to prevent the selected value from being copied to the clipboard. This allows you to, for example, double-click on a symbol, CTRL+double-click to activate a register value for editing, and click the right mouse button to paste the symbol value into the register.

Many of the Real-Time C Debugger commands and their dialog boxes open with the clipboard contents automatically pasted in the dialog box. This makes entering commands easy. For example, when tracing accesses to a program variable, you can double-click on the variable name in one of the debugger windows, choose the Trace→Variable Access... (ALT, T, V) command, and click the OK button without having to enter or paste the variable name in the dialog box (since it is has automatically been pasted in the dialog box).

# Debugger Function Key Definitions

F1 Accesses context sensitive help. Context sensitive help is available for windows, dialog boxes, and menu items (with  $Ctrl+F1$ ). F2 Executes a single source line from the current program counter address (or a single instruction if disassembled mnemonics are mixed with source lines in the Source window). F3 Same as F2 except when the source line contains a function call (or the assembly instruction makes a subroutine call); in these cases, the entire function (or subroutine) is executed. F4 Break emulator execution into the monitor. You can use this to stop a running program or break into the monitor from the processor reset state. F5 Runs the program from the current program counter address. Shift-F4 Tiles the open debugger windows. Shift-F5 Cascades the open debugger windows. F7 Repeats the trace command that was entered last. Ctrl+F7 Halts the current trace.

# Starting and Exiting the Debugger

This section shows you how:

- To start the debugger
- To exit the debugger
- To create an icon for a different emulator

# To start the debugger

• Double-click the debugger icon.

Or:

- **1** Choose the File→Run (ALT, F, R) command in the Windows Program Manager.
- **2** Enter the debugger filename, C:\HP\RTC\M020\B3622.EXE (if C:\HP\RTC\M020 was the installation path chosen when installing the debugger software).
- **3** Choose the OK button.

You can execute a command file when starting the debugger by using the "-C<command\_file>" command line option.

# To exit the debugger

- **1** Choose the File→Exit (ALT, F, X) command.
- **2** Choose the OK button.

This will end your Real-Time C Debugger session.

#### To create an icon for a different emulator

- **1** Open the "HP Real-Time C Debugger" group box, or make it active by positioning the mouse in the window and clicking the left button.
- 2 Choose the File $\rightarrow$ New... (ALT, F, N) command in the Windows Program Manager.
- **3** Select the Program Item option and choose OK.
- **4** In the Description text box, enter the icon description.
- **5** In the Command Line text box, enter the "C:\HP\RTC\M020\B3622.EXE -T<transport> -E<connectname>" command (if C:\HP\RTC\M020 was the installation path chosen when installing the debugger software). The "-T" and "-E" startup options allow you to bypass the transport and connect name definitions in the B3622.INI file.

<Transport> should be one of the supported transport options (for example, HP-ARPA, RS232C, etc.).

<Connectname> should identify the emulator for the type of transport. For example, if the HP-ARPA transport is used, <connectname> should be the hostname or IP address of the HP 64700; if the RS232C transport is used, <connectname> should be COM1, COM2, etc.

- **6** In the Working Directory text box, enter the directory that contains the debugger program (for example, C:\HP\RTC\M020).
- **7** Choose the OK button.

# Working with Debugger Windows

This section shows you how:

- To open debugger windows
- To copy window contents to the list file
- To change the list file destination
- To change the debugger window fonts
- To set tabstops in the Source window
- To set colors in the Source window

# To open debugger windows

- Double-click the icon for the particular window.
- Or, choose the particular window from the Window→ menu.
- Or, choose the Window→More Windows... (ALT, W, M) command, select the window to be opened from the dialog box, and choose the OK button.

#### To copy window contents to the list file

• From the window's control menu, choose the Copy→Windows  $(ALT, -, P, W)$  command.

The information shown in the window is copied to the destination list file.

You can change the name of the destination list file by choosing the Copy→Destination... (ALT, -, P, D) command from the window's control menu or by choosing the File→Copy Destination... (ALT, F, P) command.

## To change the list file destination

- Choose the File→Copy Destination... (ALT, F, P) command, and select the name of the new destination list file.
- Or, from the window's control menu, choose the Copy→Destination... (ALT, -, P, D) command, and select the name of the new destination list file.

Information copied from windows will be copied to the selected destination file until the destination list file name is changed again.

List file names have the ".LST" extension.

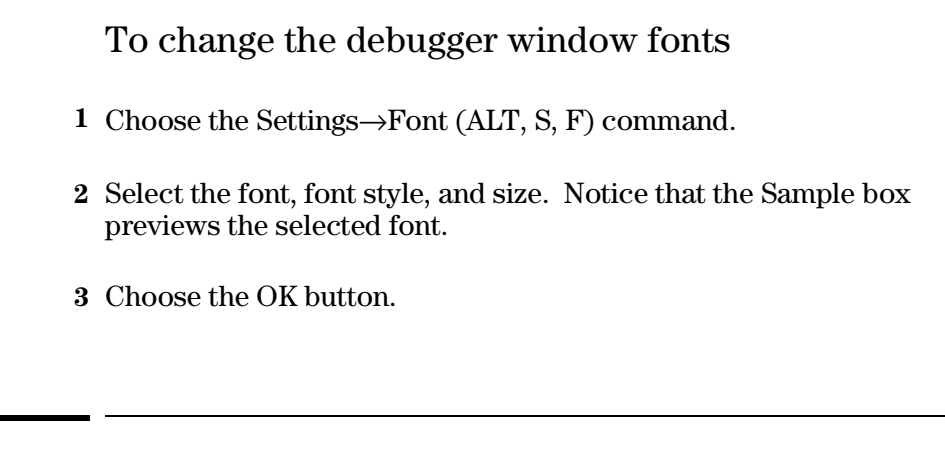

## To set tab stops in the Source window

- **1** Choose the Settings→Tabstops (ALT, S, T) command.
- **2** Enter the tab width. This width is also used for source lines in the trace window.
- **3** Choose the OK button.

The tab width must be between 1 and 20.

### To set colors in the Source window

- **1** Exit the RTC interface and find the initialization file (B3622.INI). It should be in the directory where you installed the RTC product  $(C:\HP\RTC\,$  by default).
- **2** Edit the initialization file to find the "color" entry. You will see:

```
[Color] 
ColorMode=ON|OFF 
ColorPc=<color> 
ColorSource=<color> 
ColorMne=<color>
```
Where: <color> may be any of the following: RED, GREEN, BLUE, YELLOW, PINK, PURPLE, AQUA, ORANGE, SLATE, or WHITE.

- The <color> entry may be in upper-case or lower-case letters.
- When ColorMode=ON, these are the default colors:
	- ColorPC=GREEN
	- ColorSource=RED
	- ColorMne=BLUE
- The default color is black if an option is given a null value.
- The options under [Color] set colors as follows:
	- ColorPc sets the color of the line of the current program counter.
	- ColorSource sets the color of the line numbers of source lines.
	- ColorMne sets the color of the address of all mnemonic lines.

**Note** If you have set ColorMode=ON while using a monochrome display, you may see no line numbers in the Source window. Items that will be presented in color on a color display may not be seen at all on a monochrome display.

# Using Command Files

This section shows you how:

- To create a command file
- To execute a command file
- To create buttons that execute command files

A command file is an ASCII text file containing one or more debugger commands. All the commands are written in a simple format, which makes editing easy. The debugger commands used in command files are the same as those used with break macros. For details about the format of each debugger command, refer to the "Reference" information.

### To create a command file

- **1** Choose the File→Command Log→Log File Name... (ALT, F, C, N) command.
- **2** Enter the command file name.
- **3** Choose the File→Command Log→Logging ON (ALT, F, C, O) command.
- **4** Choose the commands to be stored in the command file.
- **5** Once the commands have been completed, choose the File→Command Log→Logging OFF (ALT, F, C, F) command.

Command files can also be created by saving the emulator configuration.

#### To execute a command file

- **1** Choose the File→Run Cmd File... (ALT, F, R) command.
- **2** Select the command file to be executed.
- **3** Choose the Execute button.

You can execute command files that have been created by logging commands.

Also, emulator configurations can be restored by executing the associated command file.

You can execute a command file when starting the debugger by using the "-C<command\_file>" command line option.

**Example** Command File Being Executed

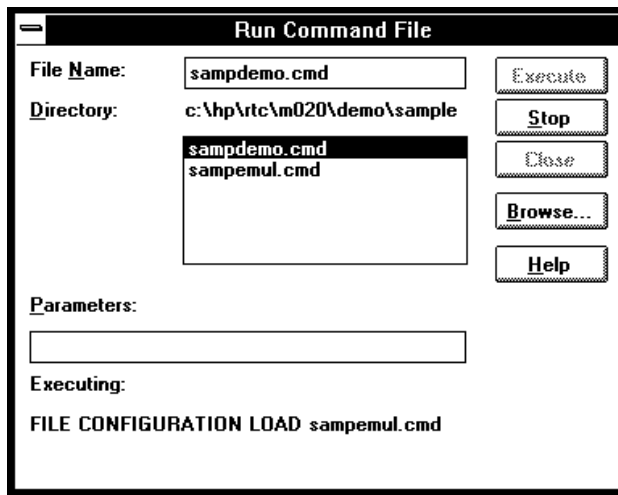

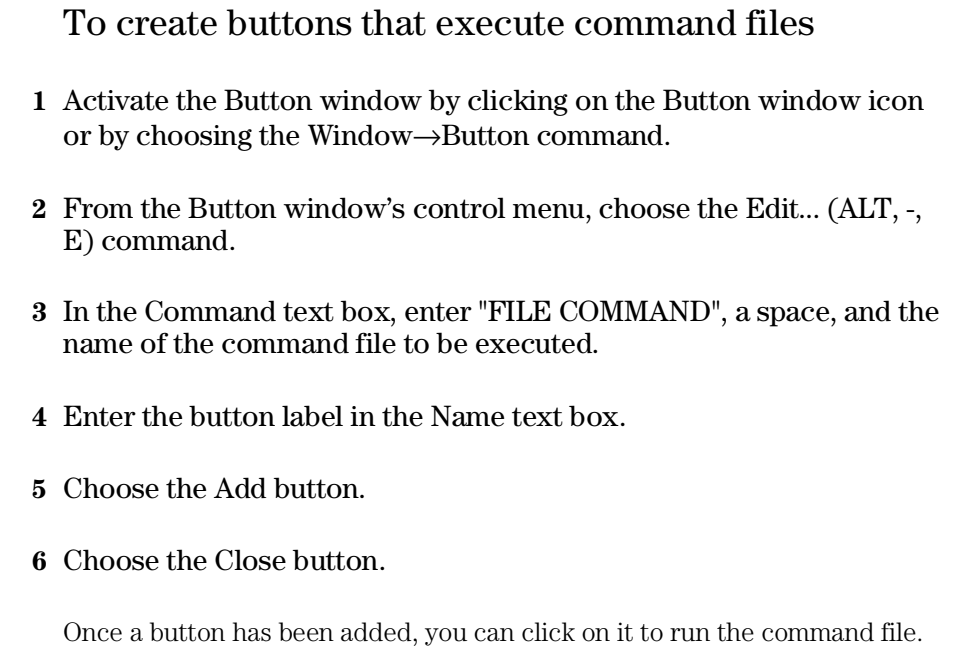

You can also set up buttons to execute other debugger commands.

3

Plugging the Emulator into Target Systems

# Plugging the Emulator into Target Systems

This chapter shows you how:

- To plug-in the emulator probe
- To configure the emulator for in-circuit operation

## To plug-in the emulator probe

Adapters are available for special target system probing needs:

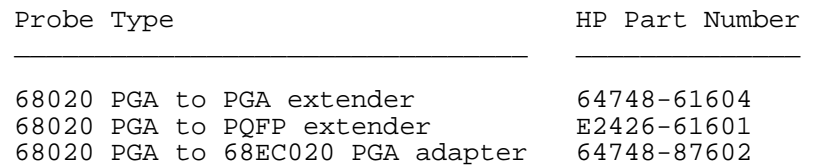

To avoid having to replace the entire probe because of a bent or broken pin, use a pin protector (that is, an extra PGA socket) between the probe and the target.

To prevent emulator and probe components from being damaged by static electricity, store and use the emulator in a place resistant to static electricity.

- **1** Turn OFF power to the target system.
- **2** Turn OFF power to the emulator.
- **3** Remove the processor from the target system.

Chapter 3: Plugging the Emulator into Target Systems **To plug-in the emulator probe**

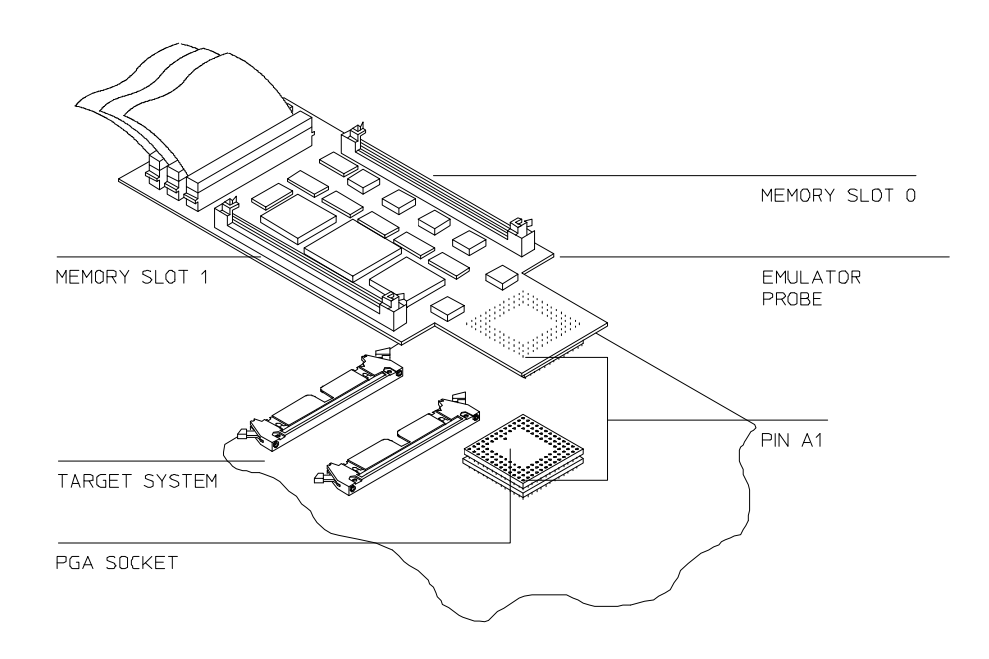

**4** Connect the probe to the target system.

- **5** Make sure to align pin A1 of the emulator probe and your target system socket.
- **6** Turn ON power to the emulator.
- **7** Turn ON power to the target system.
- **8** Turning ON power to the emulator before turning ON power to the target system will prevent damage to sensitive components in the target system.
- **9** Start the debugger.

#### To configure the emulator for in-circuit operation

The following outlines the emulator configuration for in-circuit emulation. For details on each configuration option, refer to the "Configuring the Emulator" chapter.

- If the processor clock speed is greater than 25 MHz, choose the Settings→Emulator Config→Hardware... (ALT, S, E, H) command and select the Clock Speed > 25 MHz check box so that the proper number of wait states are inserted for emulation memory accesses.
- Enable or disable target system interrupts by choosing the Settings→Emulator Config→Hardware... (ALT, S, E, H) command and either selecting or deselecting the Enable Target INT Signals check box.
- Specify whether emulation memory accesses should be synchronized with the target system DSACK signal. When mapping memory (by choosing the Settings→Emulator Config→Memory Map... (ALT, S, E, M) command), either select or deselect the Target Completes Bus Cycles (DSACK) check box.
- Specify whether monitor program accesses should be synchronized with the target system DSACK signal by choosing the Settings→Emulator Config→Monitor... (ALT, S, E, O) command and either selecting or deselecting the Target Completes Monitor Bus Cycles check box.
Configuring the Emulator

# Configuring the Emulator

This chapter contains information about configuring the emulator.

- Setting the Hardware Options
- Mapping Memory
- Selecting the Type of Monitor
- Setting Up the BNC Port
- Saving and Loading Configurations
- Setting the Real-Time Options

# Setting the Hardware Options

This section shows you how:

- To enable or disable the instruction cache
- To specify a clock speed faster than 25 MHz
- To enable or disable target system interrupts
- To enable or disable break on writes to ROM
- To specify the BKPT instruction for breakpoints
- To specify the target memory access size
- To specify the initial ISP and PC values

#### To enable or disable the on-chip instruction cache

- **1** Choose the Settings→Emulator Config→Hardware... (ALT, S, E, H) command.
- **2** Select or deselect the Enable On-chip Instruction Cache check box.
- **3** Choose the OK button to exit the Emulator Config dialog box.

You should disable the on-chip instruction cache when you trace program execution. This causes all instruction fetches to be visible on the external bus (at the expense of processor performance).

The on-chip instruction cache memory is enabled or disabled by controlling the /CDIS signal.

When the check box is selected, the user's /CDIS signal and the Cache Control Register (CACR) determine whether the cache is ultimately enabled.

When the check box is deselected, the emulator will assert the /CDIS signal to prevent the target system from enabling the cache.

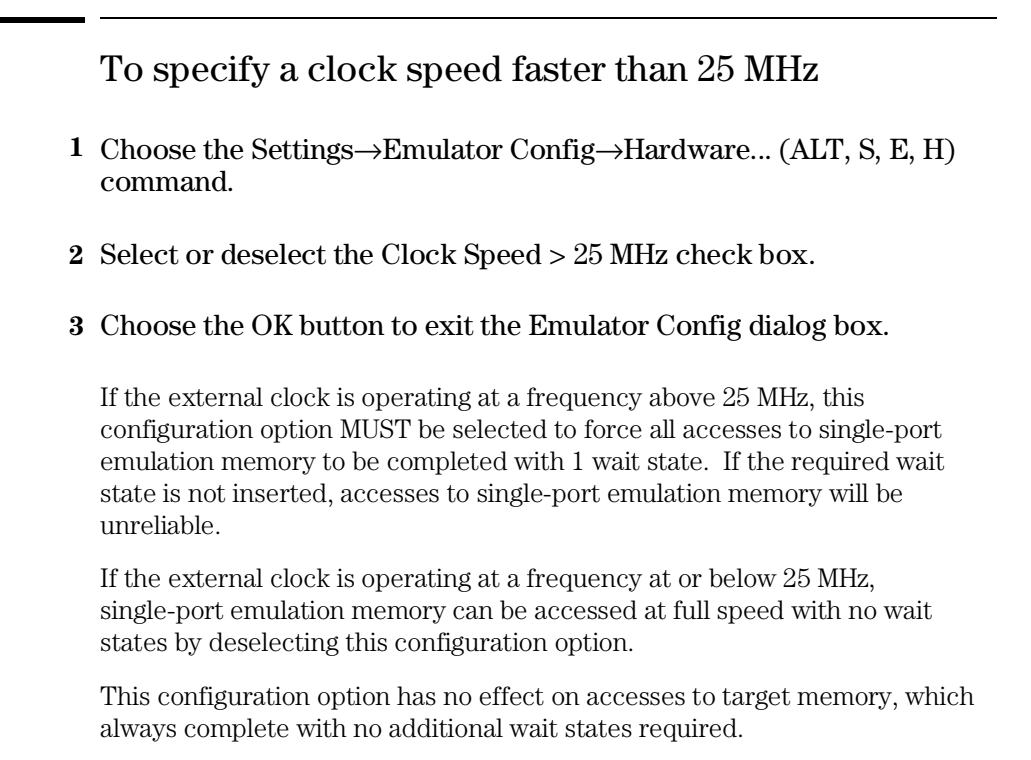

### To enable or disable target system interrupts

- **1** Choose the Settings→Emulator Config→Hardware... (ALT, S, E, H) command.
- **2** Select or deselect the Enable Target INT Signals check box.
- **3** Choose the OK button to exit the Emulator Config dialog box.

When the check box is selected, the emulator detects interrupts from the target system while running in the user program or foreground monitor. Target system interrupts are ignored when the emulator is running in the background monitor.

When the check box is deselected, the emulator ignores any interrupt from the target system.

## To enable or disable break on writes to ROM

- **1** Choose the Settings→Emulator Config→Hardware... (ALT, S, E, H) command.
- **2** Select or deselect the Enable Break on Write to ROM check box.
- **3** Choose the OK button to exit the Emulator Config dialog box.

When the check box is selected, a running program breaks into the monitor when it writes to a location mapped as ROM.

When the check box is deselected, program writes to locations mapped as ROM do not cause breaks into the monitor.

#### To specify the BKPT vector for breakpoints

- **1** Choose the Settings→Emulator Config→Hardware... (ALT, S, E, H) command.
- **2** Enter a number from 1 to 7 in the "BKPT Number for Software Breakpoint" text box.
- **3** Choose the OK button to exit the Emulator Config dialog box.

When breakpoints are set, the program opcodes are replaced with the specified BKPT instruction. The number indicates the exception vector to use in processing the BKPT.

#### Chapter 4: Configuring the Emulator **Setting the Hardware Options**

You should select a breakpoint vector number that is not used by your program code.

**Note** Changing the BKPT vector number cancels all the current breakpoints.

## To specify the target memory access size

- **1** Choose the Settings→Emulator Config→Hardware... (ALT, S, E, H) command.
- **2** Select the 8-bits, 16-bits, 32-bits, or Any option for the Target Memory Access Size.
- **3** Choose the OK button to exit the Emulator Config dialog box.

All target system memory and single-port emulation memory accesses occur in the specified size.

#### To specify the initial ISP and PC values

- **1** Choose the Settings→Emulator Config→Hardware... (ALT, S, E, H) command.
- **2** Enter the initial interrupt stack pointer value in the Initial Stack Pointer Value text box.
- **3** Enter the initial program counter value in the Initial Program Counter Value text box.
- **4** Choose the OK button to exit the Emulator Config dialog box.

The initial interrupt stack pointer (ISP) and program counter (PC) values must be set to even addresses.

The initial values of the ISP and PC registers are set when the monitor is entered from reset.

When running from user reset, these configuration settings have no effect; instead, the initial interrupt stack pointer and program counter values are retrieved from the reset vector in the target system's exception table.

If a target system reset occurs while in the monitor, the interrupt stack pointer and program counter are unaffected.

# Mapping Memory

This section shows you how:

• To map memory

By default, the emulator assumes all memory accesses are made to RAM hardware in the target system. If you wish to use emulation memory hardware, or identify some of your target memory space as ROM hardware, you must enter these specifications in the memory map.

#### To map memory

- **1** Choose the Settings→Emulator Config→Memory Map... (ALT, S, E, M) command.
- **2** Specify the starting address in the Start text box.
- **3** Specify the end address in the End text box.
- **4** If necessary, select the function code from the Function Code drop-down list.
- **5** Select the memory type in the Type option box.
- **6** Select or deselect the Dual Ported Ram option.
- **7** Select or deselect the Target Completes Bus Cycles (DSACK) option.
- **8** Choose the Apply button.
- **9** Repeat steps 2 through 8 for each range to be mapped.
- **10** Choose the Close button to exit the Memory Map dialog box.

You should map all memory ranges used by your programs before loading programs into memory.

Up to seven ranges of memory can be mapped, and the resolution of mapped ranges is 256 bytes (that is, the memory ranges must begin on 256-byte boundaries and must be at least 256 bytes in length).

The emulator contains 4 Kbytes of *dual-port emulation memory* and provides two slots for additional, *single-port emulation memory* modules.

The amount of emulation memory that can be mapped depends on the number, and size, of memory modules installed on the emulator board.

It's only necessary to specify *function codes* when mapping overlapping address ranges for different memory spaces. When mapping overlapping

#### Chapter 4: Configuring the Emulator **Mapping Memory**

ranges, you can only select function codes that haven't already been selected for previously mapped ranges.

You can specify one of the following memory types for each map term:

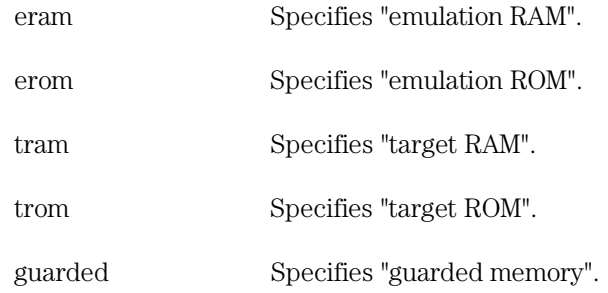

When breaks on writes to ROM are enabled in the emulator configuration, any access from the user program to any memory area mapped as ROM stops the emulator.

The Dual Ported Ram option lets you specify that the 4 Kbytes of dual-port emulation memory be used for that range.

The Target Completes Bus Cycles option specifies that emulation memory accesses in the range be terminated by the target system DSACK signal. This makes the timing of emulation memory accesses the same as target system memory accesses.

For non-mapped memory areas, select any of the memory types in the Other option box.

To delete a map term, first select it in the Current Map list box; then, choose the Delete button.

#### Chapter 4: Configuring the Emulator **Mapping Memory**

**Example** To map addresses 6000h through 0ffffh as an emulation RAM having "X" function code, specify the mapping term as shown below.

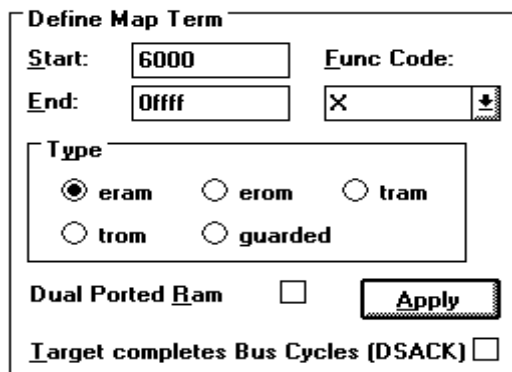

Choose the Apply button to register the current map term.

Then, choose the Close button to quit mapping.

# Selecting the Type of Monitor

This section shows you how:

- To select the background monitor
- To select the foreground monitor
- To use a custom foreground monitor

Both types of monitor programs require stacks to be set up in the user program because values are temporarily pushed onto the stack during monitor entry.

The trace exception vector, which must be set up for single-stepping, will be different, depending on the type of monitor program chosen.

Refer to "Monitor Program Options" in the "Concepts" part for a description of emulation monitors and the advantages and disadvantages of using background or foreground emulation monitors.

**Note** Select the type of monitor before mapping memory because changing the monitor type resets the memory map.

#### To select the background monitor

- **1** Choose the Settings→Emulator Config→Monitor... (ALT, S, E, O) command.
- **2** Select the Background option.
- **3** In the Monitor Address text box, enter the base address of the 4-Kbyte memory block to which background monitor cycles will be driven. Though background write cycles appear as reads to the target system, choose an address block that will not interfere with I/O ports or other target system hardware.
- **4** If you wish to synchronize monitor cycles to the target system (that is, have monitor cycles terminated by the target system DSACK signal), select the Target Completes Monitor Bus Cycles option; otherwise, deselect this option.
- **5** Choose the OK button.

Background monitor cycles (address, data, and control strobes) are driven to the target system in case there is target system circuitry that depends on the constant appearance of cycles (for example, a watchdog timer).

Target system interrupts are blocked during background monitor operation.

In order for single-stepping to operate with the background monitor, the trace exception vector in the target system must point to the start of the vector table (typically 0 unless the vector table is relocated with the Vector Base Register (VBR)).

#### To select the foreground monitor

- **1** Choose the Settings→Emulator Config→Monitor... (ALT, S, E, O) command.
- **2** Select the Foreground (Built-in) option.
- **3** Enter the base address of the foreground monitor in the Monitor Address text box. The address must reside on a 4-Kbyte boundary (in other words, an address ending in 000H) and must be specified in hexadecimal.
- **4** If you wish to synchronize monitor cycles to the target system (that is, have monitor cycles terminated by the target system DSACK signal), select the Target Completes Monitor Bus Cycles option; otherwise, deselect this option.
- **5** If you want the foreground monitor to run at a lowered interrupt priority level in order to allow critical target system interrupts to be processed, enter the priority level in the Interrupt Priority Mask text box. When it's safe to lower the interrupt level, the foreground monitor will set the interrupt priority mask to either the level entered or the level in effect before monitor entry, whichever is greater.
- **6** Choose the OK button.
- **7** Use the Settings→Emulator Config→Memory Map... (ALT, S, E, M) to re-map the user program memory areas. Selecting the foreground monitor automatically resets the current memory map and adds a new map term for the monitor.
- **8** Load the user program by choosing the File→Load Object... (ALT, F, L) command and entering the name of the user program object file.

When you select the foreground monitor, the emulator automatically loads the default foreground monitor program, resident in emulator firmware, into the 4-Kbyte block of *dual-port emulation memory*. The foreground

#### Chapter 4: Configuring the Emulator **Selecting the Type of Monitor**

monitor is reloaded every time the emulator breaks into the monitor state from the reset state.

In order for single stepping to operate with the foreground monitor, the trace exception vector in the target system must point to the TRACE\_ENTRY address in the monitor. In the default foreground monitor, the TRACE\_ENTRY address is equal to the Monitor Address plus 800H.

For more information on the foreground monitor, refer to the "Monitor Program Options" section in the "Concepts" information.

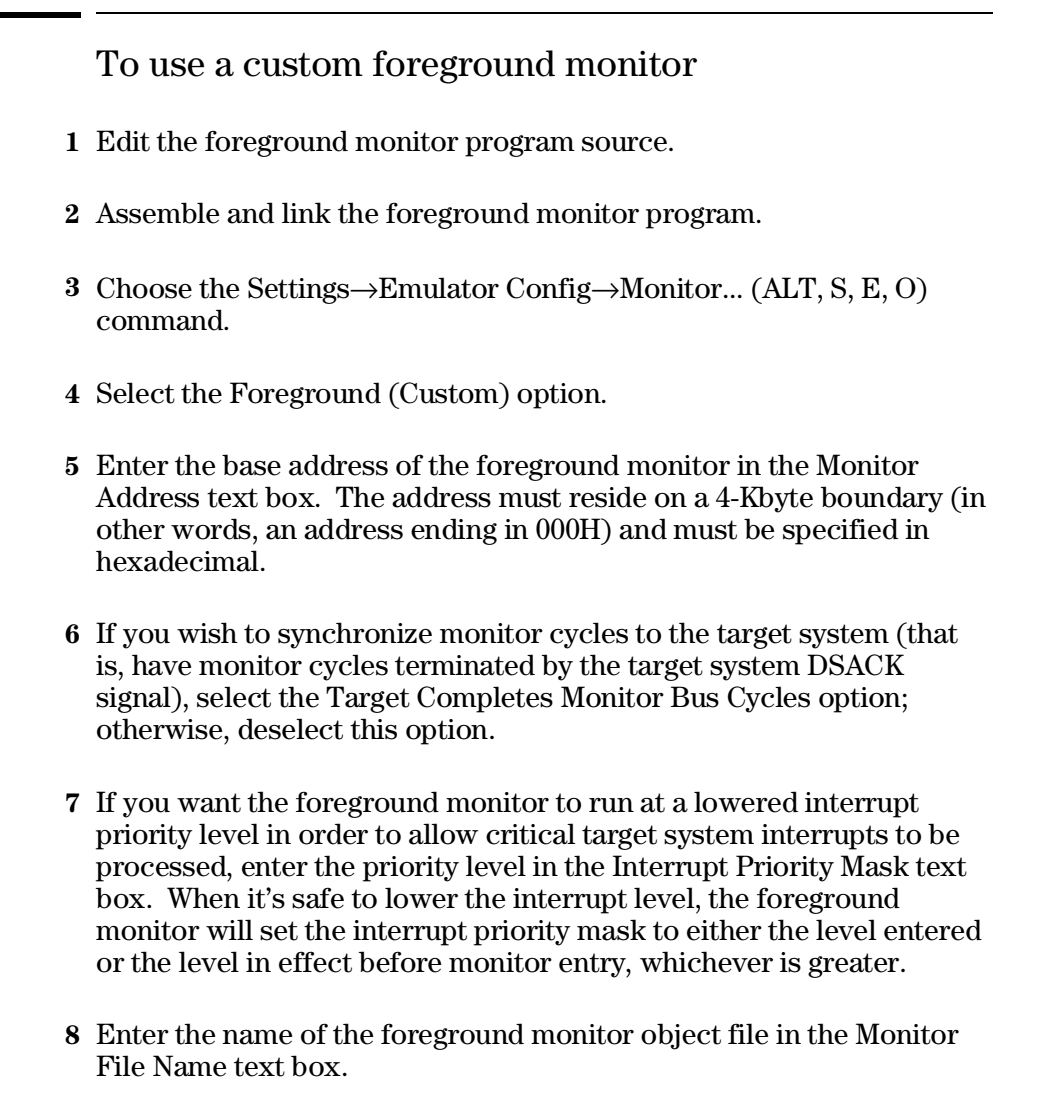

**9** Choose the OK button.

- **10** Use the Settings→Emulator Config→Memory Map... (ALT, S, E, M) to remap the user program memory areas. Selecting the foreground monitor automatically resets the current memory map and adds a new map term for the monitor.
- **11** Load the user program by choosing the File→Load Object... (ALT, F, L) command and entering the name of the user program object file.

When customizing the foreground monitor, you must maintain the basic communication protocol between the monitor program and the emulation system controller.

An example foreground monitor is provided with the debugger in the \HP\RTC\M020\FGMON directory. The file is named FGMON.S.

The custom foreground monitor is saved in the emulator (until the monitor type is changed) and reloaded into the 4-Kbyte block of *dual-port emulation memory* every time the emulator breaks into the monitor state from the reset state.

In order for single stepping to operate with the foreground monitor, the trace exception vector in the target system must point to the TRACE\_ENTRY address in the monitor. In the default foreground monitor, the TRACE\_ENTRY address is equal to the Monitor Address plus 800H.

# Setting Up the BNC Port

This section shows you how:

- To output the trigger signal on the BNC port
- To receive an arm condition input on the BNC port

## To output the trigger signal on the BNC port

• Choose the Settings→BNC→Outputs Analyzer Trigger (ALT, S, B, O) command.

The HP 64700 Series emulators have a BNC port for connection with external devices such as logic analyzers or oscilloscopes.

This command enables the trigger signal from the internal analyzer to be fed to external devices.

# To receive an arm condition input on the BNC port

• Choose the Settings $\rightarrow$ BNC $\rightarrow$ Input to Analyzer Arm (ALT, S, B, I) command.

The HP 64700 Series emulators have a BNC port for connection with external devices such as logic analyzers or oscilloscopes.

This command allows an external trigger signal to be used as an arm (enable) condition for the internal analyzer.

# Saving and Loading Configurations

This section shows you how:

- To save the current emulator configuration
- To load an emulator configuration

To save the current emulator configuration

- **1** Choose the File→Save Emulator Config... (ALT, F, V) command.
- **2** In the file selection dialog box, enter the name of the file to which the emulator configuration will be saved.
- **3** Choose the OK button.

This command saves the current hardware, memory map, and monitor settings to a command file.

Saved emulator configuration files can be loaded later by choosing the File→Load Emulator Config... (ALT, F, E) command or by choosing the File $\rightarrow$ Run Cmd File... (ALT, F, R) command.

#### **See Also**

File→Save Emulator Config... (ALT, F, V) in the "Menu Bar Commands" section of the "Reference" information.

## To load an emulator configuration

- **1** Choose the File→Load Emulator Config... (ALT, F, E) command.
- **2** Select the name of the emulator configuration command file to load from the file selection dialog box.
- **3** Choose the OK button.

This command lets you reload emulator configurations that have previously been saved.

Emulator configurations consist of hardware, memory map, and monitor settings.

# Setting the Real-Time Options

This section shows you how:

- To allow or deny monitor intrusion
- To turn polling ON or OFF

The monitor program is executed by the emulation microprocessor when target system memory, single-port emulation memory, memory-mapped I/O, and microprocessor registers are displayed or edited. Also, periodic polling to update the Memory, I/O, WatchPoint, and Register windows can cause monitor program execution.

This means that when the user program is running and monitor intrusion is allowed, the user program must be temporarily interrupted in order to display or edit target system memory or single-port emulation memory, display or edit registers, or update window contents.

If it's important that your program execute without these kinds of interruptions, you should deny monitor intrusion. You can still display and edit target system memory and microprocessor registers, but you must specifically break emulator execution from the user program into the monitor first.

When monitor intrusion is denied, polling to update window contents is automatically turned OFF.

When monitor intrusion is allowed, you can turn polling for particular windows OFF to lessen the number of interruptions during user program execution.

#### To allow or deny monitor intrusion

- To deny monitor intrusion, choose the RealTime→Monitor Intrusion→Disallowed (ALT, R, T, D) command.
- To allow monitor intrusion, choose the RealTime→Monitor Intrusion→Allowed (ALT, R, T, A) command.

When you deny monitor intrusion, any debugger command that may interrupt a running user program is prevented. This ensures the user program will execute in real-time.

When you allow monitor intrusion, debugger commands that may temporarily interrupt user program execution are allowed.

The current setting is shown by a check mark  $(\forall)$  next to the command.

### To turn polling ON or OFF

- To turn I/O window polling ON or OFF, choose the RealTime→I/O Polling $\rightarrow$ ON (ALT, R, I, O) or RealTime $\rightarrow$ I/O Polling $\rightarrow$ OFF (ALT, R, I, F) command.
- To turn WatchPoint window polling ON or OFF, choose the RealTime→Watchpoint Polling→ON (ALT, R, W, O) or RealTime→Watchpoint Polling→OFF (ALT, R, W, F) command.
- To turn Memory window polling ON or OFF, choose the RealTime→Memory Polling→ON (ALT, R, M, O) or RealTime→Memory Polling→OFF (ALT, R, M, F) command.

When the user program is running and monitor intrusion is denied, polling is automatically turned OFF.

When the user program is running and monitor intrusion is allowed, you can turn polling OFF to reduce the number of user program interrupts made in order to update I/O, WatchPoint, and Memory window contents.

The current settings are shown by check marks  $(\sqrt{})$  next to the command.

Debugging Programs

# Debugging Programs

This chapter contains information on loading and debugging programs.

- Loading and Displaying Programs
- Displaying Symbol Information
- Stepping, Running, and Stopping the Program
- Using Breakpoints and Break Macros
- Displaying and Editing Variables
- Displaying and Editing Memory
- Displaying and Editing I/O locations
- Displaying and Editing Registers
- Tracing Program Execution
- Setting Up Custom Trace Specifications

# Loading and Displaying Programs

This section shows you how:

- To load user programs
- To display source code only
- To display source code mixed with assembly instructions
- To display source files by their names
- To specify source file directories
- To search for function names in the source files
- To search for addresses in the source files
- To search for strings in the source files

## To load user programs

- **1** Choose the File→Load Object... (ALT, F, L) command.
- **2** Select the function code of the memory space into which the program should be loaded.
- **3** Select the file to be loaded.
- **4** Choose the Load button to load the program.

Programs are only loaded into the memory ranges mapped with the same *function code*.

With this command, you can load any IEEE-695 object file created with any of the Microtec or HP programming tools for 68020.

#### To display source code only

- **1** Position the cursor on the starting line to be displayed.
- **2** From the Source window control menu, choose the Display→Source Only (ALT, -, D, S) command.

The Source window may be toggled between the C source only display and the C source/mnemonic mixed display.

The display starts from the line containing the cursor.

The source only display shows line numbers with the source code.

## To display source code mixed with assembly instructions

- **1** Position the cursor on the starting line to be displayed.
- **2** From the Source window or Trace window control menu, choose the Display→Mixed Mode (ALT, -, D, M) command.

The mnemonic display contains the address, data, and disassembled instruction mnemonics intermixed with the C source lines.

#### Chapter 5: Debugging Programs **Loading and Displaying Programs**

**Example** C Source/Mnemonic Mode Display

| Source                                         |                                        |
|------------------------------------------------|----------------------------------------|
| Filename : c:\hp\rtc\m020\demo\sample\sample.c |                                        |
| #0018                                          |                                        |
| 00000043cex 0x4e560000 LINK.W                  | A6.#\$0000                             |
| #0019<br>init data():                          |                                        |
| 0000004400x 0x4eba002a JSR                     | (\$046C.PC)                            |
| <b>0000004440x 0x4e71</b><br><b>NOP</b>        |                                        |
| #0020<br>while(1)                              |                                        |
| #0021                                          |                                        |
| #0022<br>convert(message_id);                  |                                        |
| 0000004460x 0x2f390000 MOUE.L                  | \$0000600C.-(A7)                       |
| <u> 00000044cex 0x4eba0060 JSR</u>             | (\$04AE.PC)                            |
| <b>АААААА45АРх Их4е71</b><br><b>NOP</b>        |                                        |
| #0023                                          | message_id = next_message(message_id); |
| 0000004520x 0x2f390000 MOUE.L                  | \$0000600C.-(A7)                       |
| 0000004580x 0x4eba0104 JSR                     | (\$055E.PC)                            |
| 00000045c@x 0x4e71<br><b>NOP</b>               |                                        |
| ADDQ.L<br>00000045e@x 0x508f                   | #8.A7                                  |
|                                                |                                        |
|                                                |                                        |

To display source files by their names

- **1** Make the Source window the active window, and choose the Display→Select Source... (ALT, -, D, L) command from the Source window's control menu.
- **2** Select the desired file.
- **3** Choose the Select button.
- **4** Choose the Close button.

Note The contents of assembly language source files cannot be displayed.

#### To specify source file directories

- **1** Make the Source window the active window, and choose the Display→Select Source... (ALT, -, D, L) command from the Source window's control menu.
- **2** Choose the Directory... button.
- **3** Enter the directory name in the Directory text box.
- **4** Choose the Add button.
- **5** Choose the Close button to close the Search Directories dialog box.
- **6** Choose the Close button to close the Select Source dialog box.

If the source files associated with the loaded object file are in different directories from the object file, you must identify the directories in which the source files can be found.

You can also specify them source file directories by setting the SRCPATH environment variable in MS-DOS as follows:

set SRCPATH=<full path 1>;<full path 2>

#### To search for function names in the source files

- **1** From the Source window's control menu, choose the Search→Function... (ALT, -, R, F) command.
- **2** Select the function to be searched.
- **3** Choose the Find button.
- **4** Choose the Close button.

Disassembled instructions are displayed in the Source window for assembly language source files.

## To search for addresses in the source files

- **1** From the Source window's control menu, choose the Search→Address... (ALT, -, R, A) command.
- **2** Type or paste the address into the Address text box.
- **3** Choose the Find button.
- **4** Choose the Close button.

Disassembled instructions are displayed in the Source window for assembly language source files.

#### To search for strings in the source files

- **1** From the Source window's control menu, choose the Search→String... (ALT, -, R, S) command.
- **2** Type or paste the string into the String text box.
- **3** Select whether the search should be case sensitive.
- **4** Select whether the search should be down (forward) or up (backward).
- **5** Choose the Find Next button. Repeat this step to search for the next occurrence of the string.
- **6** Choose the Cancel button to close the dialog box.

# Displaying Symbol Information

This section shows you how:

- To display program module information
- To display function information
- To display external symbol information
- To display local symbol information
- To display global assembler symbol information
- To display local assembler symbol information
- To create a user-defined symbol
- To display user-defined symbol information
- To delete a user-defined symbol
- To display the symbols containing the specified string

# To display program module information • From the Symbol window's control menu, choose the Display→Modules (ALT, -, D, M) command. To display function information • From the Symbol window's control menu, choose the Display→Functions (ALT, -, D, F) command.

The name, type, and address range for the functions in the program are displayed.

**Example** Function Information Display

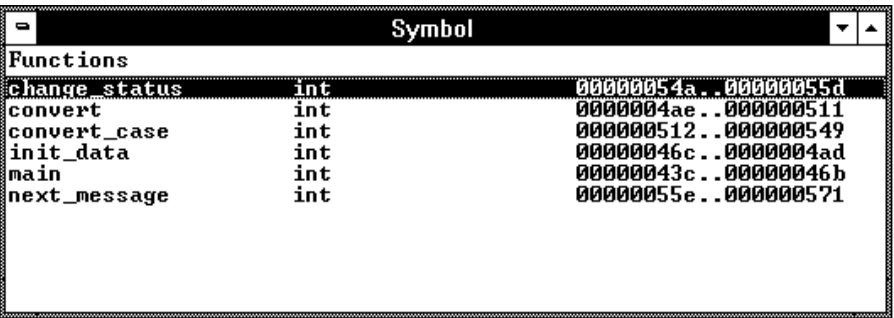

## To display external symbol information

• From the Symbol window's control menu, choose the Display→Externals (ALT, -, D, E) command.

The name, type, and address of the global variables in the program are displayed.

#### **Example** External Symbol Information Display

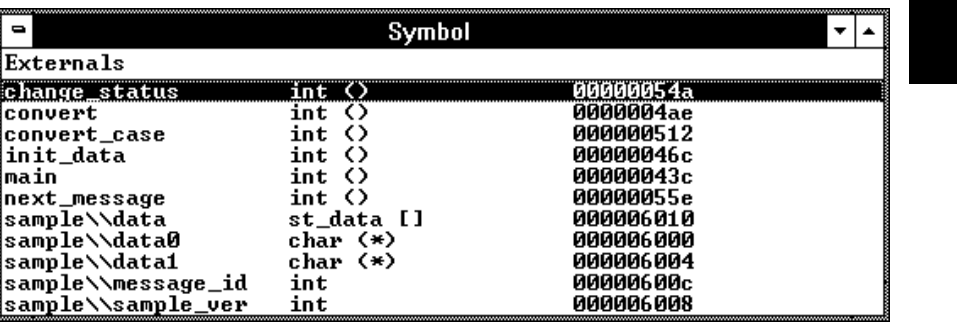

#### To display local symbol information

- **1** From the Symbol window's control menu, choose the Display→Locals... (ALT, -, D, L) command.
- **2** Type or paste the function for which the local variable information is to displayed.
- **3** Choose the OK button.

The name, type, and offset from the stack frame of the local variables in the selected function are displayed.

**Example** Local Symbol Information Display

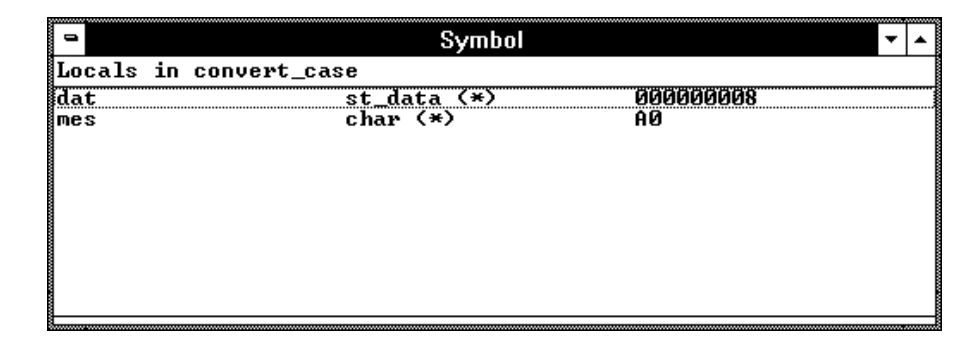
## To display global assembler symbol information

• From the Symbol window's control menu, choose the Display→Asm Globals (ALT, -, D, G) command.

The name and address for the global assembler symbols in the program are displayed.

# To display local assembler symbol information

- **1** From the Symbol window's control menu, choose the Display→Asm Locals... (ALT, -, D, A) command.
- **2** Type or paste the module for which the local variable information is displayed.
- **3** Choose the OK button.

The name and address for the local assembler variables in the selected module are displayed.

# To create a user-defined symbol

- **1** From the Symbol window's control menu, choose the User defined→Add... (ALT, -, U, A) command.
- **2** Type the symbol name in the Symbol Name text box.
- **3** Type the address in the Address text box.
- **4** Choose the OK button.

User-defined symbols, just as standard symbols, can be used as address values when entering commands.

**Example** To add the user-defined symbol "jmp\_start":

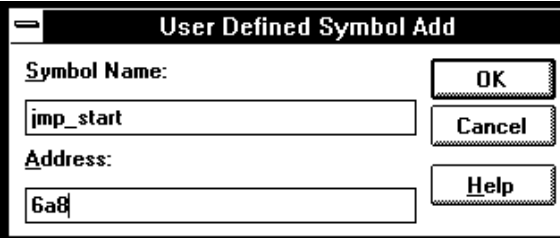

# To display user-defined symbol information

• From the Symbol window's control menu, choose the Display→User defined (ALT, -, D, U) command.

The command displays the name and address for the user-defined symbols.

**Example** User-Defined Symbol Information Display

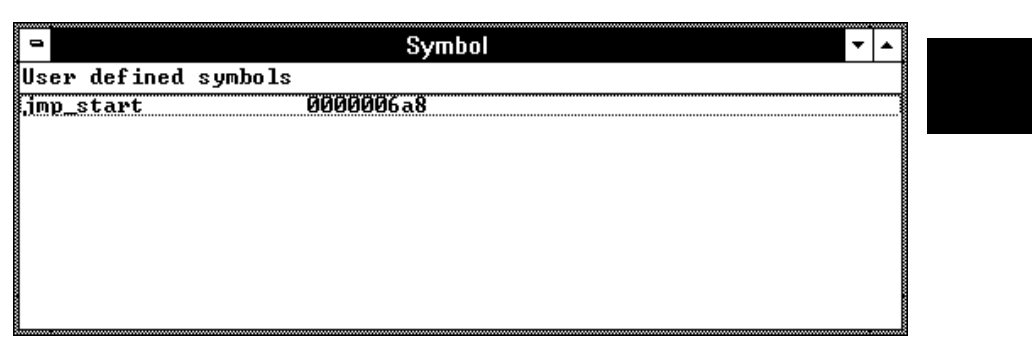

## To delete a user-defined symbol

- **1** From the Symbol window's control menu, choose the Display→User defined (ALT, -, D, U) command to display the user-defined symbols.
- **2** Select the user-defined symbol to be deleted.
- **3** From the Symbol window's control menu, choose the User defined→Delete (ALT, -, U, D) command.

# To display the symbols containing the specified string

- **1** From the Symbol window's control menu, choose the FindString→String... (ALT, -, F, S) command.
- **2** Type or paste the string in the String text box. The search will be case-sensitive.
- **3** Choose the OK button.

To restore the original nonselective display, redisplay the symbolic information.

# Stepping, Running, and Stopping the Program

This section shows you how:

- To step a single line or instruction
- To step over a function
- To step multiple lines or instructions
- To run the program until the specified line
- To run the program until the current function return
- To run the program from a specified address
- To stop program execution
- To reset the processor

# To step a single line or instruction

- Choose the Execution→Single Step (ALT, E, N) command.
- Or, press the F2 key.

In the source display mode, this command executes the C source code line at the current program counter address.

In the source/mnemonic mixed display mode, the command executes the microprocessor instruction at the current program counter address.

Once the source line or instruction has executed, the next program counter address is highlighted.

# To step over a function

- Choose the Execution→Step Over (ALT, E, O) command.
- Or, press the F3 key.

This command steps a single source line or assembly language instruction except when the source line contains a function call or the assembly instruction makes a subroutine call. In these cases, the entire function or subroutine is executed.

In the source/mnemonic mixed display mode, the command does not distinguish between the following two types of instructions:

JSR

BSR

### **Example**

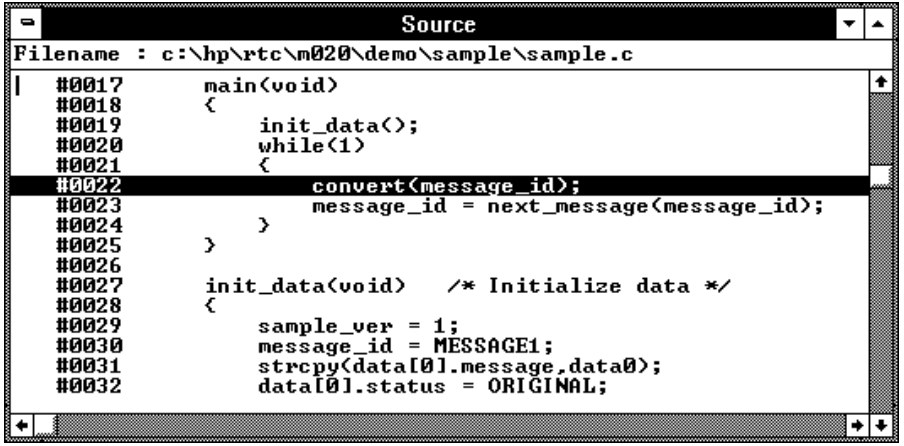

When the current program counter is at line 22, choosing the Execution→Step Over (ALT, E, O) command steps over the "convert" function. Once the function has been stepped over, the program counter indicates line 23.

### To step multiple lines or instructions

- **1** Choose the Execution→Step... (ALT, E, S) command.
- **2** Select one of the Current PC, Start Address, or Address options. (Enter the starting address when the Address option is selected.)
- **3** In the Count text box, type the number of lines to be single-stepped.
- **4** Choose the Execute button.
- **5** Choose the Close button to close the dialog box.

The Current PC option starts single-stepping from the current PC address. The Start Address option starts single-stepping from the *transfer address*. The Address option starts single-stepping from the address specified in the text box.

In the source only display mode, the command steps the number of C source lines specified. In the source/mnemonic mixed display mode, the command steps the number of microprocessor instructions specified.

When the step count specified in the Count text box is 2 or greater, the count decrements by one as each line or instruction executes. A count of 0 remains in the Count text box. Also, in the Source window, the highlighted line that indicates the current program counter moves for each step.

To step over functions, select the Over check box.

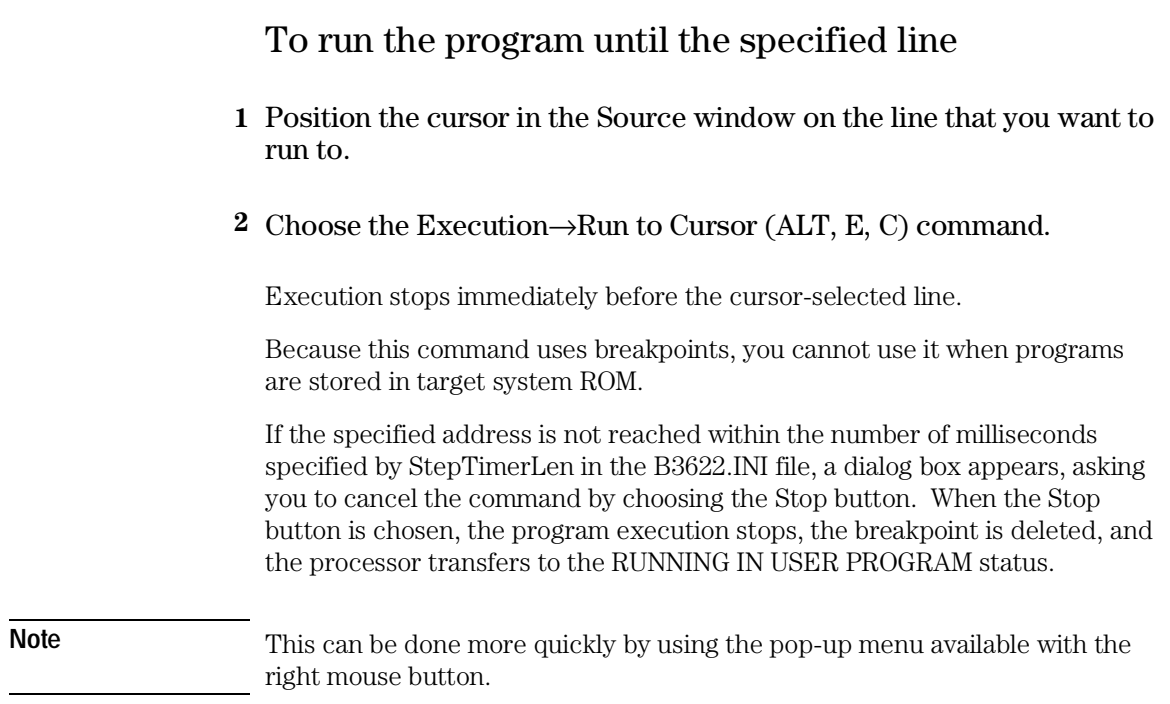

# To run the program until the current function return

• Choose the Execution→Run to Caller (ALT, E, T) command.

The Execution→Run to Caller (ALT, E, T) command executes the program from the current program counter address up to the return from the current function.

### Chapter 5: Debugging Programs **Stepping, Running, and Stopping the Program**

**Note** The debugger cannot properly run to the function return when the current program counter is at the first line of the function (immediately after its entry point). Before running to the caller, use the Execution→Single Step (ALT, E, N) command to step past the first line of the function.

# To run the program from a specified address

- **1** Choose the Execution→Run... (ALT, E, R) command.
- **2** Select one of the Current PC, Start Address, User Reset, or Address options. (Enter the address when the Address option is selected.)
- **3** Choose the Run button.

The Current PC option executes the program from the current program counter address. The Start Address option executes the program from the *transfer address*.

The User Reset option initiates program execution on receiving a RESET signal from the target system. The reset wait status can be cleared with the Execution→Reset (ALT, E, E) command.

The Address option executes the program from the address specified.

To stop program execution

• Choose the Execution→Break (ALT, E, B) command, or press the F4 key.

As soon as the Execution→Break (ALT, E, B) command is chosen, the emulator starts running in the monitor.

# To reset the processor

### • Choose the Execution→Reset (ALT, E, E) command.

Once the command has been completed, the processor remains reset if monitor intrusion is disallowed. If monitor intrusion is allowed, the emulation microprocessor may switch immediately from reset to running in monitor, for example, to update the contents of a register window.

If a foreground monitor is selected, it will automatically be loaded when this command is executed. This is done to make sure the foreground monitor code is intact.

# Using Breakpoints and Break Macros

This section shows you how:

- To set a breakpoint
- To disable a breakpoint
- To delete a single breakpoint
- To list the breakpoints and break macros
- To set a break macro
- To delete a single break macro
- To delete all breakpoints and break macros

A breakpoint is an address you identify in the user program where program execution is to stop. Breakpoints let you look at the state of the target system at particular points in the program.

A break macro is a breakpoint followed by any number of macro commands (which are the same as command file commands).

Because breakpoints are set by replacing opcodes in the program, you cannot set breakpoints or break macros in programs stored in target system ROM.

All breakpoints are deleted when RTC is exited.

## To set a breakpoint

- **1** Position the cursor on the line where you wish to set a breakpoint.
- **2** Choose the Breakpoint→Set at Cursor (ALT, B, S) command.

When you run the program and the breakpoint is hit, execution stops immediately before the breakpoint line. The current program counter location is highlighted.

**Example** To set a breakpoint at line 56:

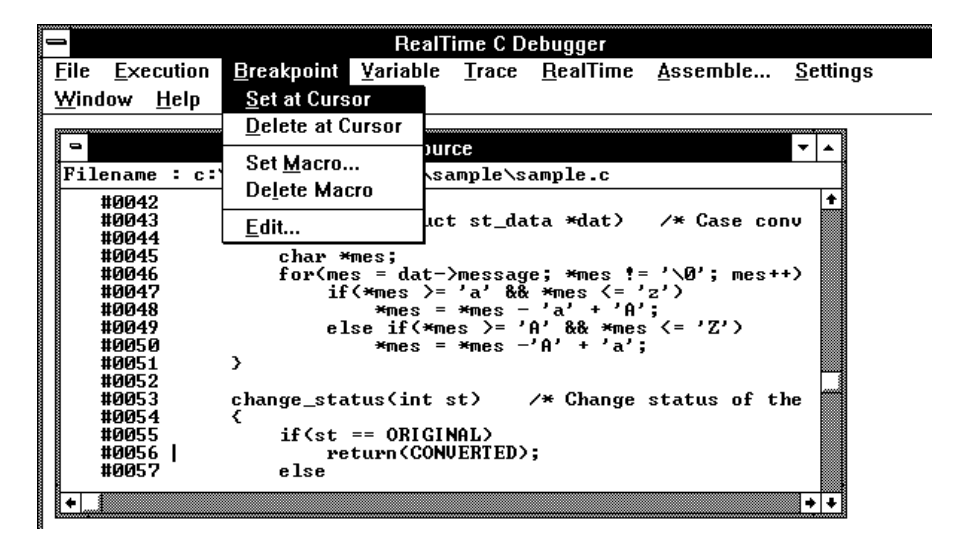

**Note** This can be done more quickly by using the pop-up menu available with the right mouse button.

## To disable a breakpoint

- **1** Choose the Breakpoint→Edit... (ALT, B, E) command.
- **2** Select the breakpoint to be disabled.
- **3** Choose the Enable/Disable button. Notice that "DI" appears next to the breakpoint in the list.
- **4** To close the dialog box, choose the Close button.

You can reenable a breakpoint in the same manner by choosing the Breakpoint→Edit... (ALT, B, E) command, selecting a disabled breakpoint from the list, and choosing the Enable/Disable button.

To delete a single breakpoint

• Position the cursor on the line that has the breakpoint to be deleted, and choose the Breakpoint→Delete at Cursor (ALT, B, D) command.

Or:

- **1** Choose the Breakpoint→Edit... (ALT, B, E) command.
- **2** Select the breakpoint to be deleted.
- **3** Choose the Delete button.
- **4** Choose the Close button.

The Breakpoint→Edit... (ALT, B, E) command allows you to delete all the breakpoints and break macros at once with the Delete All button.

## To list the breakpoints and break macros

• Choose the Breakpoint→Edit... (ALT, B, E) command.

The command displays breakpoints followed by break macro commands in parentheses.

The Breakpoint Edit dialog box also allows you to delete breakpoints and break macros.

## To set a break macro

- **1** Position the cursor on the line where you wish to set a break macro.
- **2** Choose the Breakpoint→Set Macro... (ALT, B, M) command.
- **3** Select the Add Macro check box in the Breakpoint Edit dialog box.
- **4** Specify the macro command in the Macro Command text box.
- **5** Choose the Set button.
- **6** To add another macro command, repeat steps 4 and 5.
- **7** To exit the Breakpoint Edit dialog box, choose the Close button.

The debugger automatically executes the specified macro commands when the *break macro* line is reached.

To add macro commands after an existing macro command, position the cursor on the macro command before choosing Breakpoint→Set Macro... (ALT, B, M).

### Chapter 5: Debugging Programs **Using Breakpoints and Break Macros**

To add macro commands to the top of an existing break macro, position the cursor on the line that contains the BP marker before choosing Breakpoint→Set Macro... (ALT, B, M).

**Example** To set "EVALUATE" and "RUN" break macros:

Position the cursor on line 47; then, choose the Breakpoint→Set Macro... (ALT, B, M) command.

Select the Add Macro check box.

Enter "EVALUATE \*mes" in the Macro Command text box.

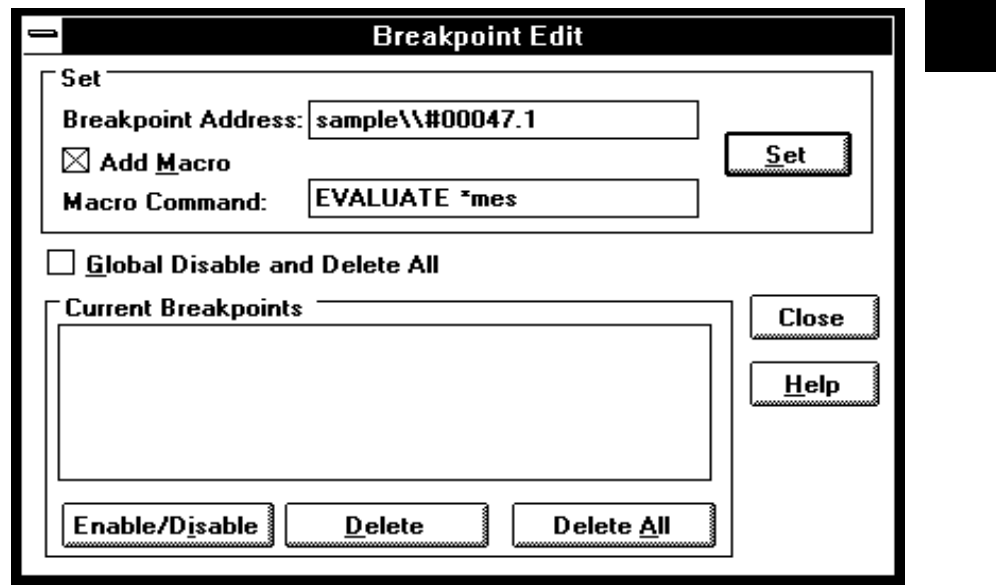

Choose the Set button.

Enter "RUN" in the Macro Command text box.

Chapter 5: Debugging Programs **Using Breakpoints and Break Macros**

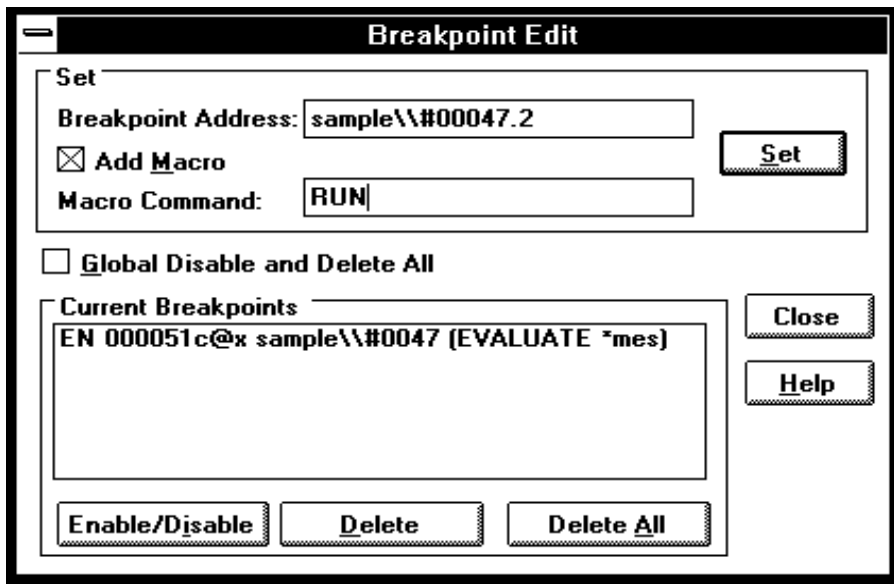

Choose the Set button.

Choose the Close button.

The break macro is displayed in the Source window as shown below.

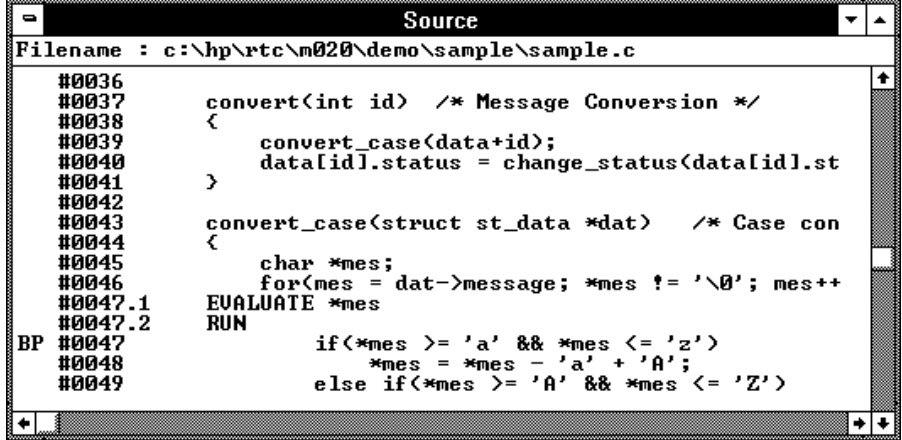

# To delete a single break macro

- **1** Position the cursor on the line that contains the break macro to be deleted.
- **2** Choose the Breakpoint→Delete Macro (ALT, B, L) command.

To delete a single macro command that is part of a break macro, position the cursor on the macro command before choosing Breakpoint→Delete Macro (ALT, B, L).

The Breakpoint→Edit... (ALT, B, E) dialog box allows you to delete all the breakpoints and break macros at once by choosing the Delete All button. Also, by selecting the Global Disable and Delete All check box, you can delete all breakpoints and break macros and prevent creation of new breakpoints and break macros.

# To delete all breakpoints and break macros

- **1** Choose the Breakpoint→Edit... (ALT, B, E) command.
- **2** Choose the Delete All button.
- **3** Select the Global Disable and Delete All check box.
- **4** Choose the Close button.

The Breakpoint→Edit... (ALT, B, E) command allows you to delete all the breakpoints and break macros at once with the Delete All button. Also, you can delete all breakpoints and break macros and prevent creation of new breakpoints and break macros by selecting the Global Disable and Delete All check box.

# Displaying and Editing Variables

This section shows you how:

- To display a variable
- To edit a variable
- To monitor a variable in the WatchPoint window

# To display a variable

- **1** Position the mouse pointer over the variable in the Source window and double-click the left mouse button.
- **2** Choose the Variable→Edit... (ALT, V, E) command.
- **3** Choose the Update button to read the contents of the variable and display the value in the dialog box.
- **4** To exit the Variable dialog box, choose the Close button.

Note that you can update the contents of an auto variable only while the program executes within the scope function.

## To edit a variable

- **1** Position the mouse pointer over the variable in the Source window and double-click the left mouse button.
- **2** Choose the Variable→Edit... (ALT, V, E) command.
- **3** Choose the Modify button. This opens the Variable Modify dialog box.
- **4** Type the desired value in the Value text box. The value must be of the type specified in the Type field.

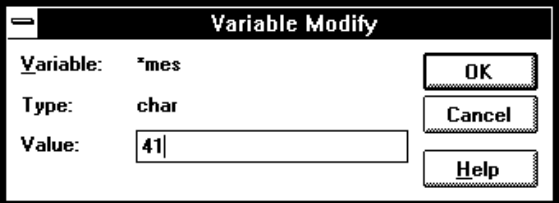

- **5** Choose the OK button.
- **6** Choose the Close button.

Note that you can change the contents of an auto variable only while the program executes within the scope of the function.

## To monitor a variable in the WatchPoint window

- **1** Highlight the variable in the Source window by either double-clicking the left mouse button or by holding the left mouse button down and dragging the mouse pointer over the variable.
- **2** Choose the Variable→Edit... (ALT, V, E) command.
- **3** Choose the "to WP" button.
- **4** Choose the Close button.
- **5** To open the WatchPoint window, choose the Window→WatchPoint command.

Note that you can only monitor an auto variable in the WatchPoint window when the program executes within the scope of the function.

# Displaying and Editing Memory

This section shows you how:

- To display memory
- To edit memory
- To copy memory to a different location
- To modify a range of memory with a value
- To search memory for a value or string

# To display memory

- **1** Choose the RealTime→Memory Polling→ON (ALT, R, M, O) command.
- **2** Choose the Window→Memory command.
- **3** Double-click one of the addresses.
- **4** Use the keyboard to enter the address of the memory locations to be displayed.
- **5** Press the Enter key.

An address may be entered as a value or symbol. You can also select the desired address by using the scroll bar.

To change the size of the data displayed, access the Memory window's control menu; then, choose the Display→Byte (ALT, -, D, Y), Display→16 Bits (ALT,  $-$ , D, 1), or Display $\rightarrow$ 32 Bits (ALT,  $-$ , D, 3) command. When the Display→Byte (ALT, -, D, Y) command is chosen, ASCII values are also displayed.

#### Chapter 5: Debugging Programs **Displaying and Editing Memory**

To specify whether memory is displayed in a single-column or multicolumn format, access the Memory window's control menu; then, choose the Display→Linear (ALT, -, D, L) or Display→Block (ALT, -, D, B) command. When the Display→Linear (ALT, -, D, L) command is chosen, symbolic information associated with an address is also displayed.

The Memory window display is updated periodically. When the window displays the contents of target system memory, user program execution is temporarily suspended as the display is updated. To prevent program execution from being temporarily suspended (and the Memory window from being updated), choose the RealTime→Monitor Intrusion→Disallowed (ALT, R, T, D) command to activate the real-time mode.

**Example** Memory Displayed in Byte Format

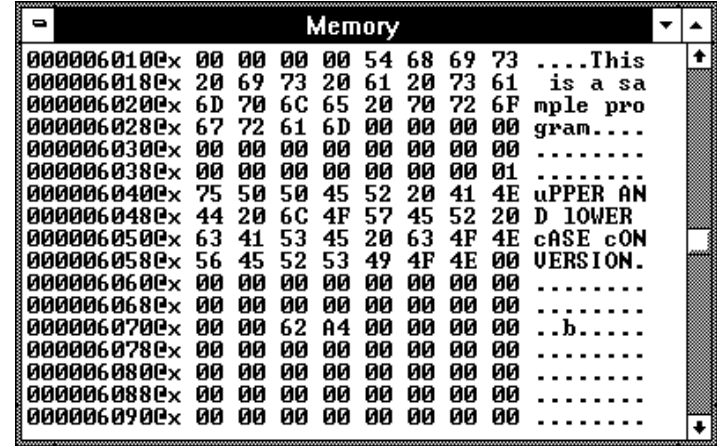

## To edit memory

Assuming the location you wish to edit has already been displayed (and Memory window polling is turned ON):

- **1** Double-click the location you wish to edit.
- **2** Use the keyboard to enter a new value.
- **3** Press the Enter key. Notice that the next location is highlighted.
- **4** Repeat steps 2 and 3 to edit successive locations.

Editing the contents of target system memory causes user program execution to be temporarily interrupted. You cannot modify the contents of target memory when the emulator is running the user program and monitor intrusion is disallowed.

# To copy memory to a different location

- **1** From the Memory window's control menu, choose the Utilities→Copy... (ALT, -, U, C) command.
- **2** Enter the starting address of the range to be copied in the Start text box.
- **3** Enter the end address of the range to be copied in the End text box.
- **4** Enter the address of the destination in the Destination text box.
- **5** Choose the Execute button.
- **6** To close the Memory Copy dialog box, choose the Close button.

To copy target system memory into emulation memory

- **1** Because the processor cannot read target system memory when it is in the EMULATION RESET state, choose the Execution→Break (ALT, E, B) command, or press the F4 key, to break execution into the monitor.
- **2** From the Memory window's control menu, choose the Utilities→Store... (ALT, -, U, S) command.
- **3** Enter the starting address in the Start text box.
- **4** Enter the end address in the End text box.
- **5** Enter a file name in the File Name text box.
- **6** Choose the Export button.
- **7** Re-map the address range as emulation memory.
- **8** From the Memory window's control menu, choose the Utilities→Load... (ALT, -, U, L) command.
- **9** Enter the file name in the File Name text box.
- **10** Choose the Import button.

This procedure is used to gain access to features that are only available with emulation memory (like breakpoints).

### Chapter 5: Debugging Programs **Displaying and Editing Memory**

The following commands cannot be used when programs are stored in target system ROM. However, you can use these commands if you copy the contents of target system ROM into emulation memory:

Breakpoint→Set at Cursor (ALT, B, S) Breakpoint→Delete at Cursor (ALT, B, D) Breakpoint→Set Macro... (ALT, B, M) Breakpoint→Delete Macro (ALT, B, L) Execution→Run to Cursor (ALT, E, C) Execution→Run to Caller (ALT, E, T)

# To modify a range of memory with a value

- **1** From the Memory window's control menu, choose the Utilities $\rightarrow$ Fill... (ALT, -, U, F) command.
- **2** Enter the desired value in the Value text box.
- **3** Enter the starting address of the memory range in the Start text box.
- **4** Enter the end address in the End text box.
- **5** Select one of the Size options.
- **6** Choose the Execute button.

The Byte, 16 Bit, or 32 Bit size option specifies the size of the values that are used to fill memory.

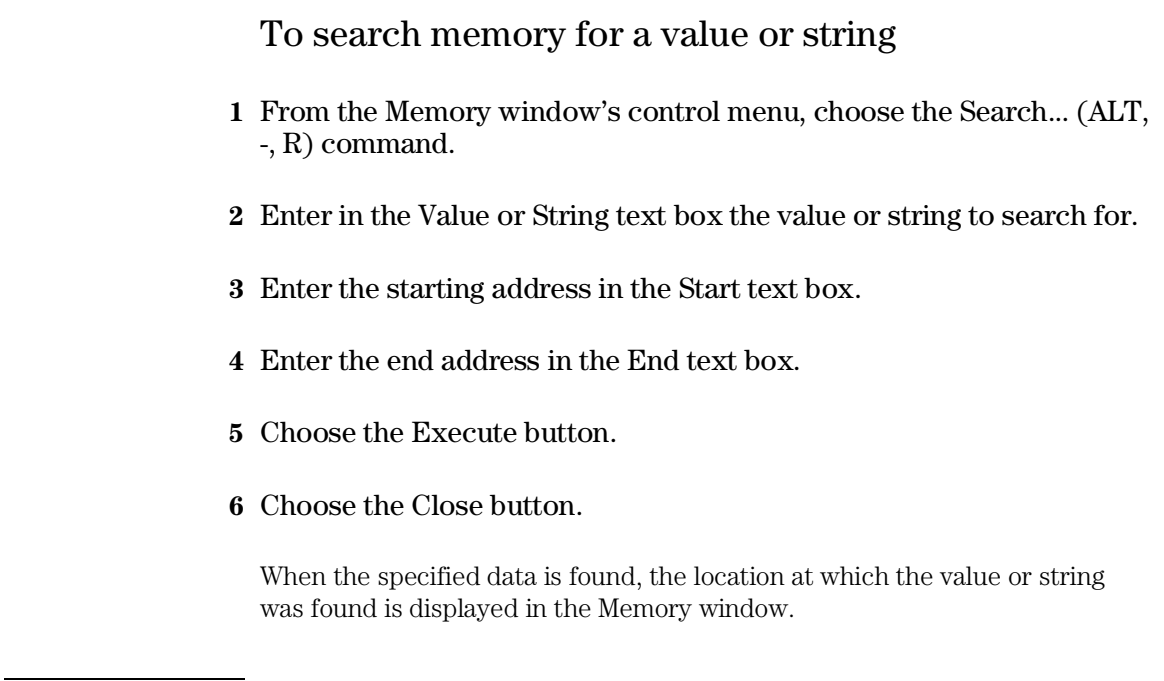

**Example** To search addresses 6000h through 0ffffh for the string "This":

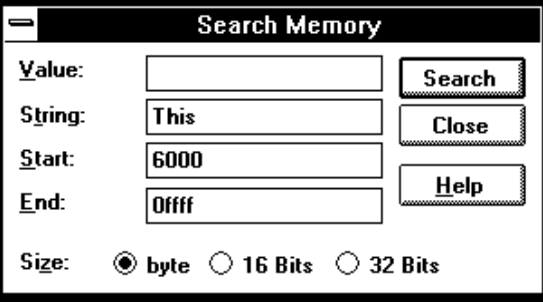

# Displaying and Editing I/O Locations

This section shows you how:

- To display I/O locations
- To edit an I/O location

With the 68020 microprocessor, I/O locations are memory-mapped.

# To display I/O locations

- **1** Choose the Window→I/O command.
- **2** From the I/O window's control menu, choose the Define... (ALT, -, D) command.
- **3** Enter the address in the Address text box.
- **4** Select whether the size of the I/O location is a Byte or 16 Bits.
- **5** Choose the Set button.
- **6** Choose the Close button.

The Window→I/O command displays the contents of the specified I/O locations.

The debugger periodically reads the I/O locations and displays the latest status in the I/O window. To prevent the debugger from reading the I/O locations (and updating the I/O window), choose the RealTime→I/O Polling→OFF (ALT, R, I, F) command.

#### Chapter 5: Debugging Programs **Displaying and Editing I/O Locations**

**Example** To display the contents of address 2000:

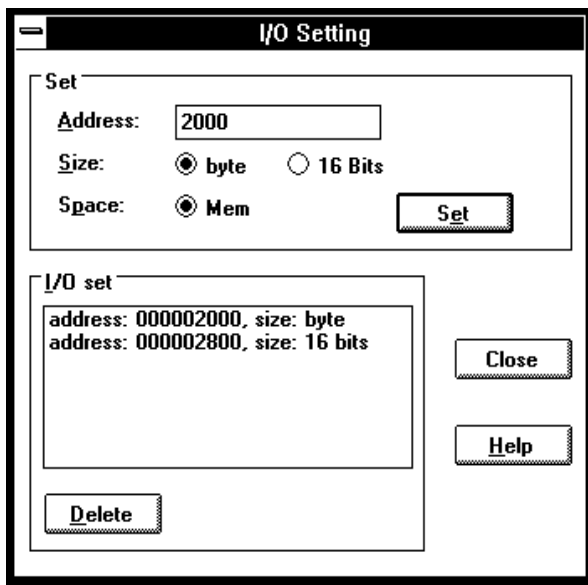

To edit an I/O location

- **1** Display the I/O value to be changed with the Window→I/O command.
- **2** Double-click the value to be changed.
- **3** Use the keyboard to enter a new value.
- **4** Press the Enter key.

To confirm the modified values, press the Return key for every changed value.

Editing the I/O locations temporarily halts user program execution. You cannot modify I/O locations while the user program executes in the real-time mode or when I/O polling is turned OFF.

# Displaying and Editing Registers

This section shows you how:

- To display registers
- To edit registers

# To display registers

#### • Choose the Window→Register command.

The register values displayed in the window are periodically updated to show you how the values change during program execution. The decoded flag register flags allow you to identify the register status at a glance.

When the Register window is updated, user program execution is temporarily interrupted. To prevent the user program from being interrupted (and the Register window from being updated), choose the RealTime→Monitor Intrusion→Disallowed (ALT, R, T, D) command to activate the real-time mode.

Chapter 5: Debugging Programs **Displaying and Editing Registers**

**Example** Register Contents Displayed in the Register Window

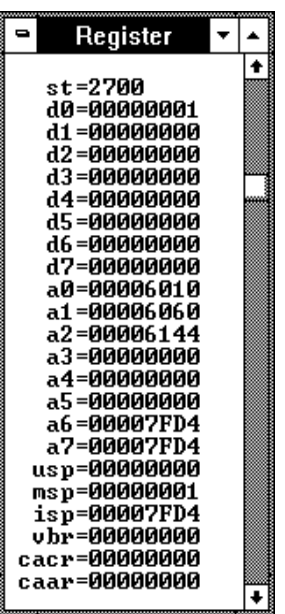

# To edit registers

- **1** Display the register contents by choosing the Window→Register command.
- **2** Double-click the value to be changed.
- **3** Use the keyboard to enter a new value.
- **4** Press the Enter key.

Modifying register contents temporarily interrupts program execution. You cannot modify register contents while the user program is running and monitor intrusion is disallowed.

Note that register values are not actually changed until the Enter key is pressed.

Double-clicking the status register (st) contents opens the Register Bit Fields dialog box which you can use to set or clear individual bit fields.

# Tracing Program Execution

This section shows you how:

- To trace function flow
- To trace callers of a specified function
- To trace execution within a specified function
- To trace accesses to a specified variable
- To trace before a particular variable value and break
- To trace until the command is halted
- To stop a running trace
- To repeat the last trace
- To display bus cycles
- To display absolute or relative counts
- To change the disassembly of bus cycle data
- To display dequeued trace data

#### **How the Analyzer Works**

When you trace program execution, the analyzer captures microprocessor address bus, data bus, and control signal values at each clock cycle. The values captured for one clock cycle are collectively called a state. A trace is a collection of these states stored in analyzer memory (also called trace memory).

The trigger condition tells the analyzer when to store states in trace memory. The trigger position specifies whether states are stored before, after, or about the state that satisfies the trigger condition.

The store condition limits the kinds of states that are stored in trace memory.

When the states stored are limited by the store condition, up to two states which satisfy the prestore condition may be stored when they occur before the states that satisfy the store condition.

#### Chapter 5: Debugging Programs **Tracing Program Execution**

After a captured state satisfies the trigger condition, a trace becomes complete when trace memory is filled with states that satisfy the store and prestore conditions.

Note The analyzer traces unexecuted instructions due to prefetching in 68000.

#### **Trace Window Contents**

When traces are completed, the Trace window is automatically opened to display the trace results.

Each line in the trace shows the trace buffer state number, the type of state, the module name and line number, the function name, the source file information, and the time information for the state (relative to the other lines, by default).

When bus cycles are included, the address, data, and disassembled instruction or bus cycle status mnemonics are shown.

143

# To trace function flow

### • Choose the Trace→Function Flow (ALT, T, F) command.

The command stores function entry points, and the resulting trace shows program execution flow.

The command traces C function entry points only. It does not trace execution for assembly language routines.

**Note** When using the MCC68K compiler, you must specify the -Kf option when compiling programs in order for the debugger to be able to trace function flow.

**Example** Function Flow Trace

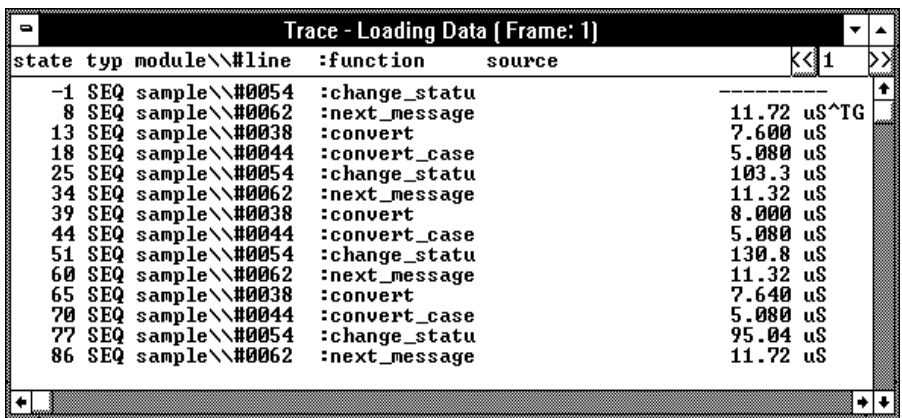
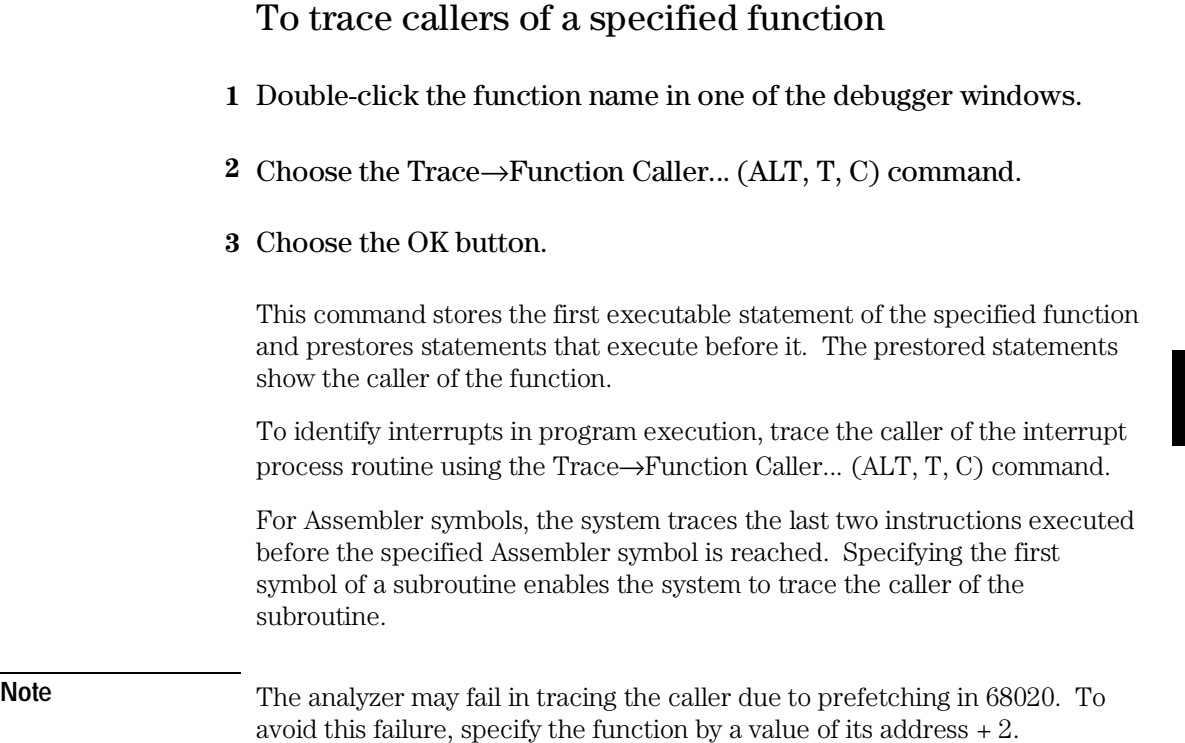

145

#### Chapter 5: Debugging Programs **Tracing Program Execution**

**Example** To trace the caller of "next\_message":

Double-click "next\_message".

Choose the Trace→Function Caller... (ALT, T, C) command.

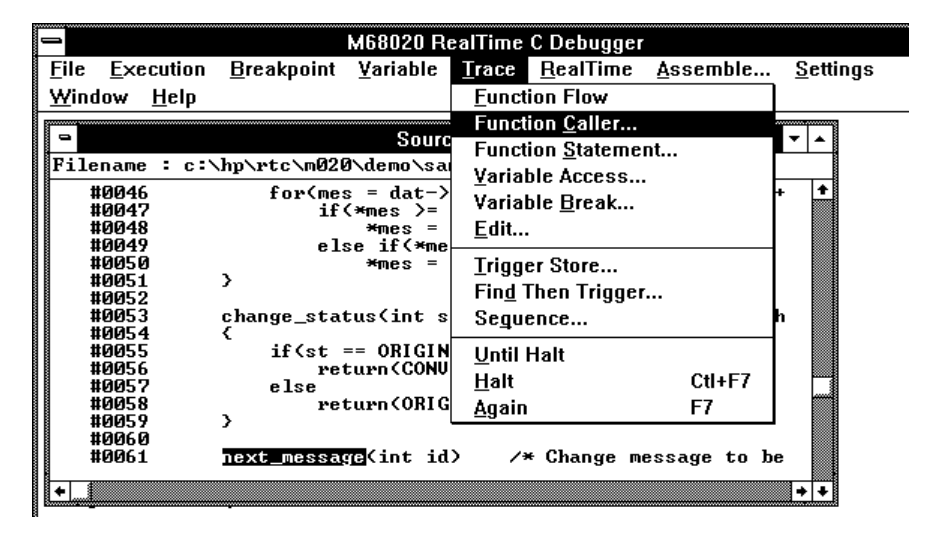

The Trace window becomes active and displays the trace results.

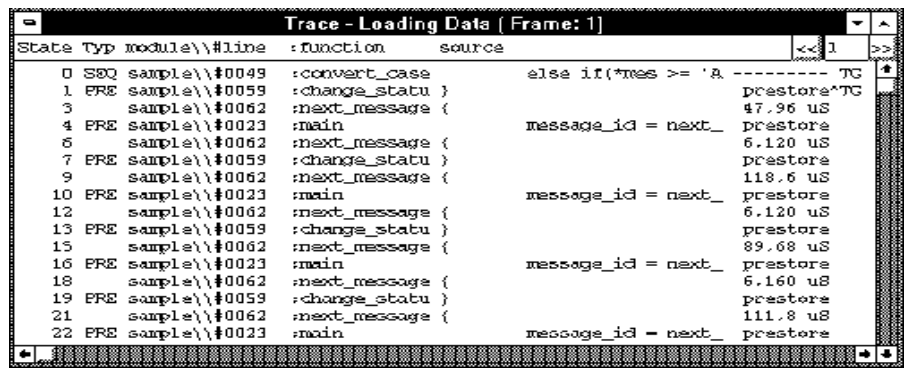

You can see how prefetching affects tracing by choosing the Display→Mixed Mode (ALT, -, D, M) command from the Trace window's control menu.

### To trace execution within a specified function

- **1** Double-click the function name in the Source window.
- **2** Choose the Trace→Function Statement... (ALT, T, S) command.

This command traces C functions only. It does not trace execution of assembly language subroutines.

**Example** To trace execution within "next\_message":

Double-click "next\_message".

Choose the Trace→Function Statement... (ALT, T, S) command.

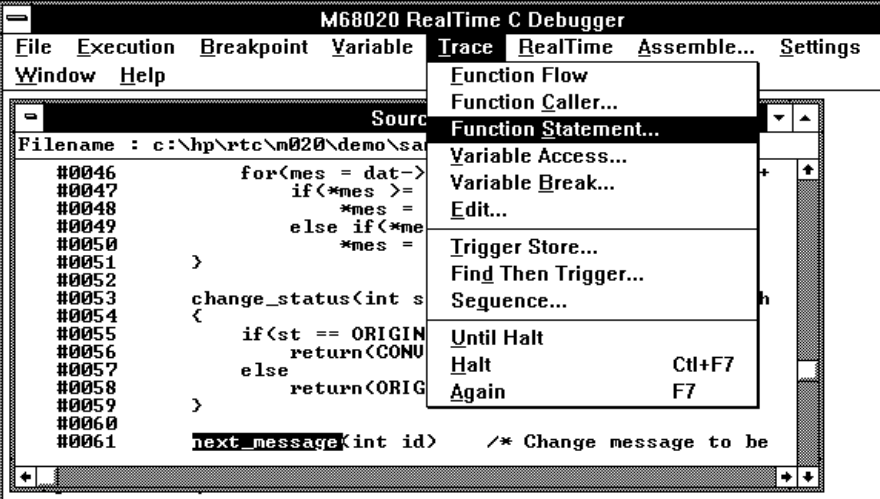

The Trace window becomes active and displays the results. You can see how prefetching affects tracing by choosing the Display→Mixed Mode (ALT, -, D, M) command from the Trace window's control menu.

### To trace accesses to a specified variable

- **1** Double-click the global variable name in the Source window.
- **2** Choose the Trace→Variable Access... (ALT, T, V) command.

The command also traces access to the Assembler symbol specified by its name and size.

**Example** To trace access to "message\_id":

Double-click "message\_id".

Choose the Trace→Variable Access... (ALT, T, V) command.

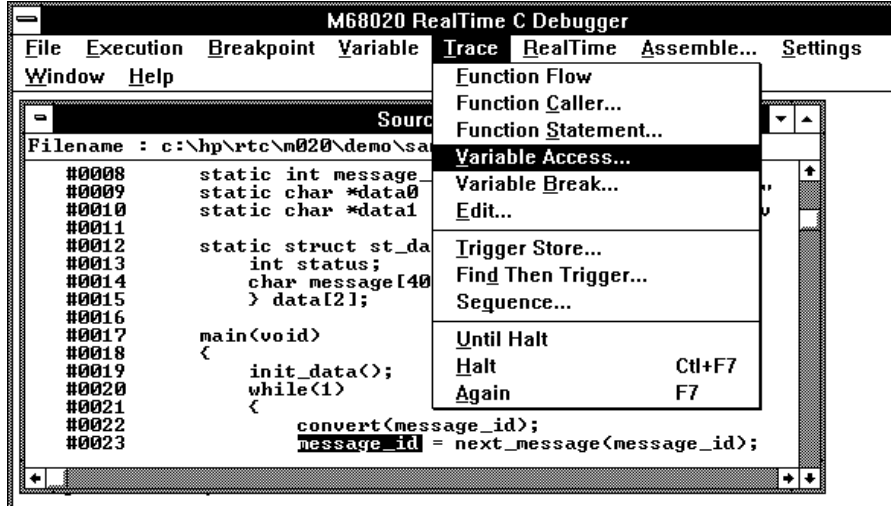

The Trace window becomes active and displays the trace results.

### To trace before a particular variable value and break

- **1** Double-click the desired global variable.
- **2** Choose the Trace→Variable Break... (ALT, T, B) command.
- **3** Enter the value in the Value text box.
- **4** Choose the OK button.

The Trace→Variable Break... (ALT, T, B) command breaks execution as soon as the specified value is written to the specified global variable.

The command also breaks execution at the Assembler symbol specified by its name and size.

#### Chapter 5: Debugging Programs **Tracing Program Execution**

**Example** To break execution as soon as "message\_id" contains "0":

Double-click "message\_id".

Choose the Trace→Variable Break... (ALT, T, B) command.

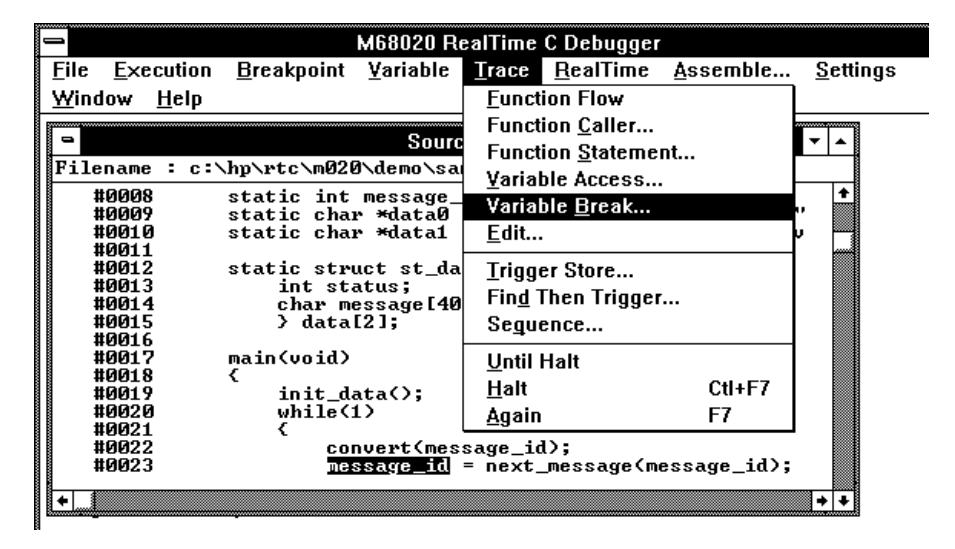

Enter "0" in the Value text box.

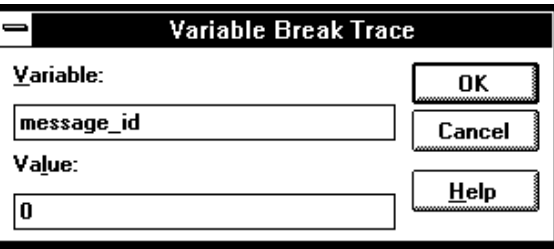

Choose the OK button.

The debugger halts execution as soon as the program writes "0" to the "message\_id" variable. Once execution has halted, the Trace window becomes active and displays the results.

### To trace until the command is halted

- **1** To start the trace, choose the Trace→Until Halt (ALT, T, U) command.
- **2** When you are ready to stop the trace, choose the Trace→Halt (ALT, T, H) command.

This command is useful, for example, in tracing program execution that leads to a processor halted state or to a break to the monitor.

### To stop a running trace

• Choose the Trace→Halt (ALT, T, H) command.

The command is used to:

Stop the trace initiated with the Trace→Until Halt (ALT, T, U) command.

Force termination of the trace that cannot be completed due to absence of the specified state.

Stop a trace before the trace buffer becomes full.

### To repeat the last trace

• Choose the Trace $\rightarrow$ Again (ALT, T, A) command, or press the F7 key.

The Trace→Again (ALT, T, A) command traces program execution using the last trace specification stored in the HP 64700.

### To display bus cycles

- **1** Place the cursor on the line from which you wish to display the bus cycles.
- **2** From the Trace window's control menu, choose the Display→Mixed Mode (ALT, -, D, M) command or the Display→Bus Cycle Only (ALT, -, D, C) command.

The Display→Mixed Mode (ALT, -, D, M) command displays each source line followed by the bus cycles associated with it.

The Display→Bus Cycle Only (ALT, -, D, C) command displays the bus cycles without the source lines.

The display starts from the cursor-selected line.

To hide the bus cycles, choose the Display→Source Only (ALT, -, D, S) command from the Trace window's control menu.

**Example** Bus Cycles Displayed in Trace with "Mixed Mode" selected:

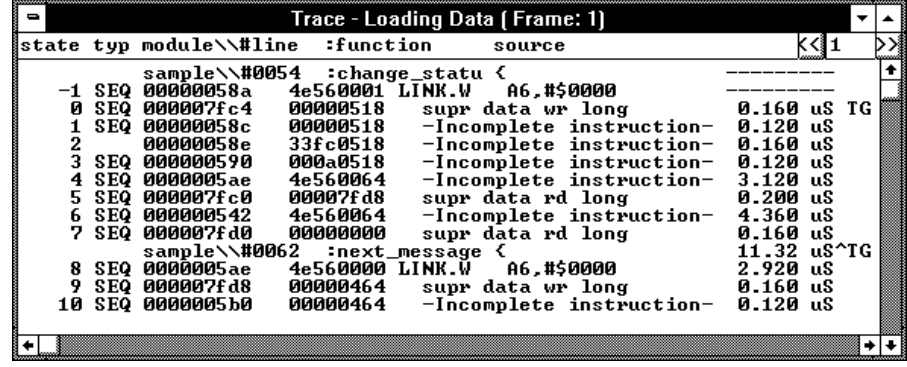

### To display absolute or relative counts

• From the Trace window's control menu, choose the Display→Count→Absolute (ALT, -, D, C, A) or Display→Count→Relative (ALT, -, D, C, R) command.

Choosing the Display $\rightarrow$ Count $\rightarrow$ Relative (ALT, -, D, C, R) command selects the relative mode where the state-to-state time intervals are displayed.

Choosing the Display $\rightarrow$ Count $\rightarrow$ Absolute (ALT, -, D, C, A) command selects the absolute mode where the trace time is displayed as the total time elapsed since the analyzer has been triggered.

To change the disassembly of bus cycle data

- **1** From the Trace window's control menu, choose the Display→From State... (ALT, -, D, F) command.
- **2** In the State text box, enter the number of the state you want to start disassembly from.
- **3** Select either the High Word or Low Word option to specify which 16-bit word of the 32-bits of captured data to start disassembly from.
- **4** If the bus cycle data is being dequeued, enter the number of the operand cycle state caused by the instruction cycle state you are disassembling from.
- **5** Choose the OK button.

If you see disassembled bus cycle information in the Trace window that does not look correct, you can use the Display→From State... (ALT, -, D, F) command to change which state the disassembly starts from.

### To display dequeued trace data

• From the Trace window's control menu, choose the Display→Options→Dequeue ON (ALT, -, D, O, O) command.

During 68020 program execution, operand cycles may not appear on the bus immediately after the instruction cycles that cause them because the 68020 microprocessor prefetches instructions into (and executes them out of) an on-chip cache. Consequently, when you trace microprocessor execution, the captured bus cycle data may be difficult to read and understand.

The Display→Options→Dequeue ON (ALT, -, D, O, O) command shuffles bus cycle states in the Trace window so that operand cycles immediately follow the instruction cycles that caused them. And, unexecuted instructions are removed from the display.

To turn OFF dequeueing, choose the Display→Options→Dequeue OFF (ALT, -, D, O, F) command from the Trace window's control menu.

## Setting Up Custom Trace Specifications

This section shows you how:

- To set up a "Trigger Store" trace specification
- To set up a "Find Then Trigger" trace specification
- To set up a "Sequence" trace specification
- To edit a trace specification
- To trace "windows" of program execution
- To store the current trace specification
- To load a stored trace specification

**Note** The analyzer traces unexecuted instructions due to prefetching in 68020.

**Note** Analyzer memory is unloaded two states at a time. If you use a storage qualifier to capture states that do not occur often, it's possible that one of these states has been captured and stored but cannot be displayed because another state must be stored before the pair can be unloaded. When this happens, you can stop the trace measurement to see all stored states.

#### **When Do I Use the Different Types of Trace Specifications?**

When you wish to trigger the analyzer on the occurrence of one state, use the "Trigger Store" dialog box to set up the trace specification.

When you wish to trigger the analyzer on the occurrence of one state followed by another state, or one state followed by another state but only when that state occurs before a third state, use the "Find Then Trigger" dialog box to set up the trace specification.

When you wish to trigger the analyzer on a sequence of more than two states, use the "Sequence" dialog box to set up the trace specification.

#### **Automatic Long Alignment of Program Symbols in Trace Patterns**

Because instructions are fetched from program memory space long words at a time (when there is a 32-bit data bus), it's difficult to symbolically set up a state qualifier pattern for program accesses of instructions on odd word boundaries.

To solve this problem, the debugger will automatically long align symbols in trace patterns when the "prog" status qualifier is used. Long alignment is accomplished by setting the two least significant address bits to zeros. Automatic long alignment will not occur if the symbol is part of an expression.

For example, if "main" is at address 2006H, the effective address 2004h would be used. In the examples that follow, only the first address is adjusted. The second example is not adjusted because it is in data space. The remaining examples are not adjusted because they use expressions rather than a symbol for the address value.

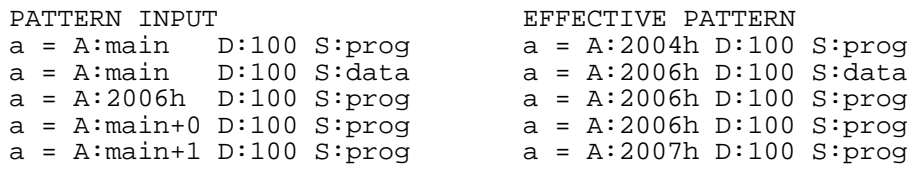

If you don't want long alignment to occur for an address within a trace pattern, simply make the symbol part of an expression (for example, main+0) or use the absolute address.

#### **Program Symbols in Trace Results**

Because of the way instructions are fetched when there is a 32-bit data bus, trace results can show symbolic information for the instruction on an even word boundary when the instruction on the odd word boundary was actually executed.

### To set up a "Trigger Store" trace specification

- **1** Choose the Trace→Trigger Store... (ALT, T, T) command.
- **2** Specify the *trigger condition* using the Address, Data, and/or Status text boxes within the Trigger group box.
- **3** Specify the *trigger position* by selecting the trigger start, trigger center, or trigger end option in the Trigger group box.
- **4** Specify the *store condition* using the Address, Data, and/or Status text boxes within the Store group box.
- **5** Choose the OK button to set up the analyzer and start the trace.

The Trace→Trigger Store... (ALT, T, T) command opens the Trigger Store Trace dialog box:

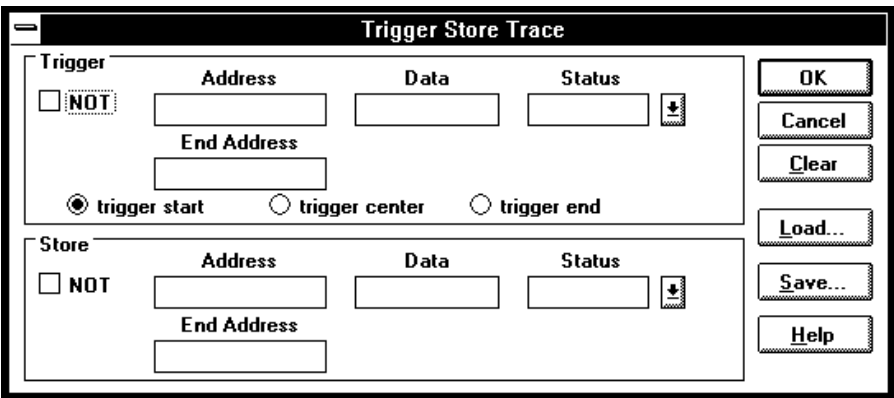

A group of Address, Data, and Status text boxes combine to form a *state qualifier*. You can specify an address range by entering a value in the End Address box. By selecting the NOT check box, you can specify all states other than those identified by the address, data, and *status values*.

**Example** To trace execution after the "convert\_case" function:

Choose the Trace→Trigger Store... (ALT, T, T) command.

Enter "convert\_case" in the Address text box in the Trigger group box.

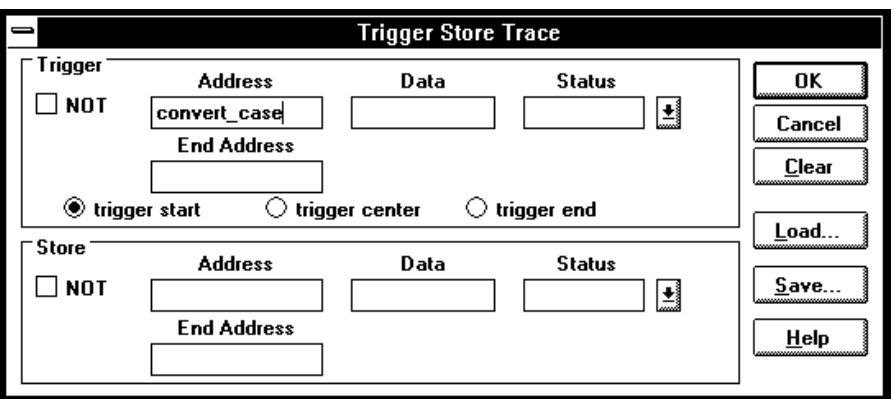

Choose the OK button.

**Example** To trace execution before and after the "convert\_case" function and store only states with "write" status:

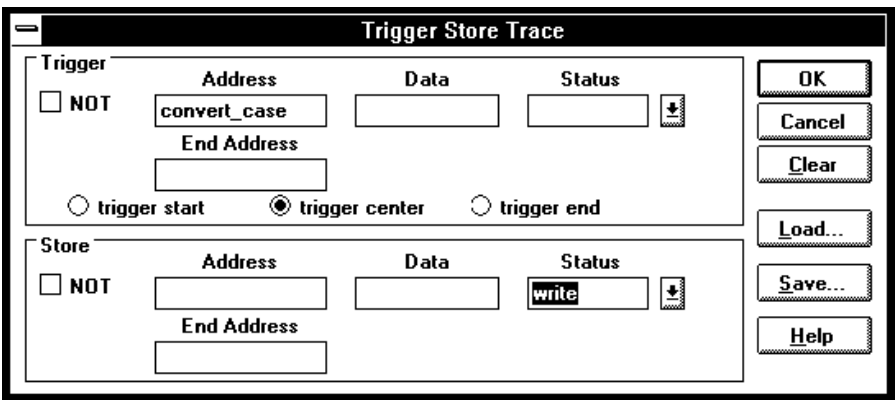

**Trigger Store Trace** Trigger **Status** OK **Address** Data  $\Box$  Not  $\mathbf{E}$  $\sqrt{1000}$ Cancel **End Address**  $C$ lear  $\sqrt{1}$  $\textcircled{\textbf{}}$  trigger start  $\bigcirc$  trigger center  $\bigcirc$  trigger end  $\mathbf{\underline{L}}$ oad...  $\sqrt{\phantom{a}}$ Store **Address** Data **Status**  $\Box$  Not  $S$ ave...  $\mathbf{E}$ **End Address**  $\mathbf{H}$ elp

**Example** To specify the trigger condition as any address in the range 1000h through 1fffh:

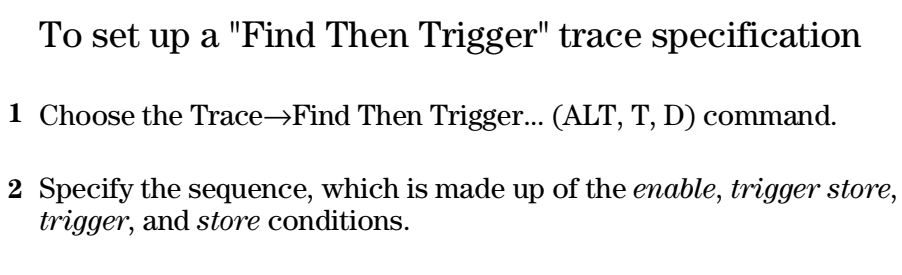

- **3** Specify the *restart*, *count*, and *prestore* conditions.
- **4** Specify the *trigger position* by selecting the trigger start, trigger center, or trigger end option.
- **5** If you want emulator execution to break to the monitor when the trigger condition occurs, select the *Break On Trigger* check box.
- **6** Choose the OK button to set up the analyzer and start the trace.

The Trace→Find Then Trigger... (ALT, T, D) command opens the Find then Trigger Trace dialog box:

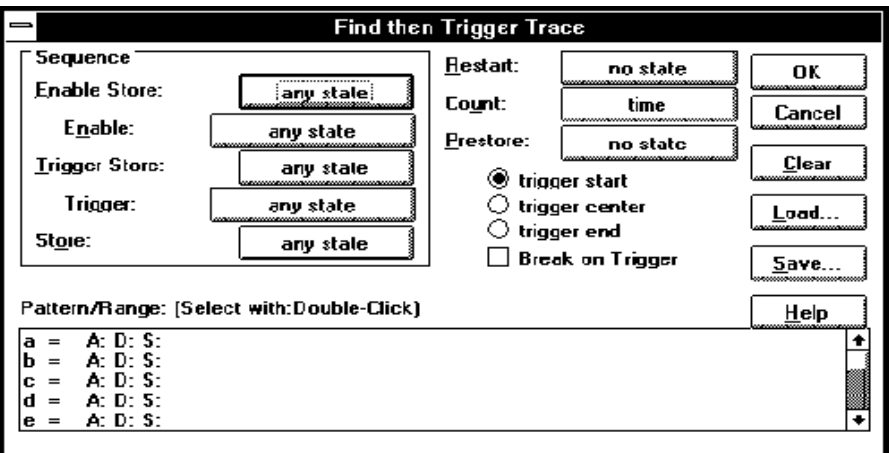

Choosing the enable, trigger, store, count, or prestore buttons opens a Condition dialog box that lets you select "any state", "no state", trace patterns

"a" through "h", "range", or "arm" as the condition. Patterns "a" through "h", "range", and "arm" are grouped into two sets, and resources within a set may be combined using the "or" or "nor" logical operators. Resources from the two sets may be combined using the OR or AND logical operators.

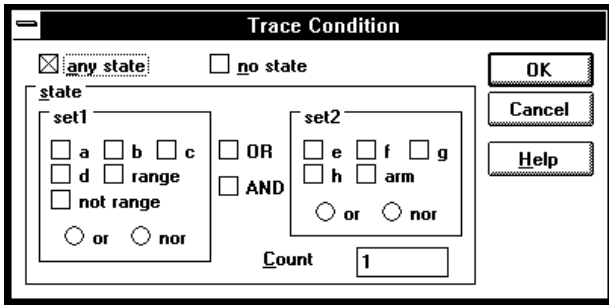

The range and pattern resources are defined by double-clicking on the resource name in the Pattern/Range list box.

If you double-click on a pattern name, the Trace Pattern dialog box is opened to let you specify address, data, and status values. By selecting the NOT check box, you can specify all states other than those identified by the address, data, and *status values*. The Direct check box lets you specify status values other than those that have been predefined.

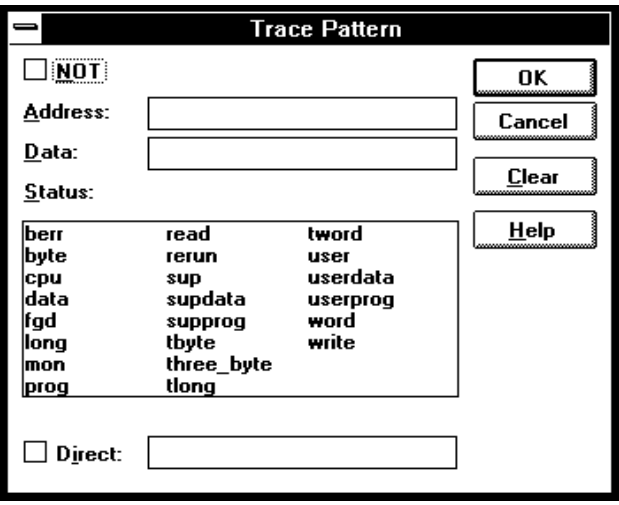

If you double-click on the range resource (bottom of the Pattern/Range list box), the Trace Range dialog box is opened to let you select either the Address range or the Data range option and enter the minimum and maximum values in the range.

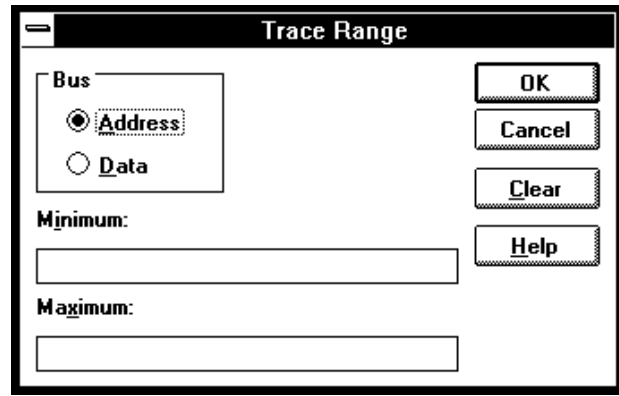

**Example** To trace execution after the "convert\_case" function:

Choose the Trace→Find Then Trigger... (ALT, T, D) command.

Choose the Trigger button (default: any state).

Select "a".

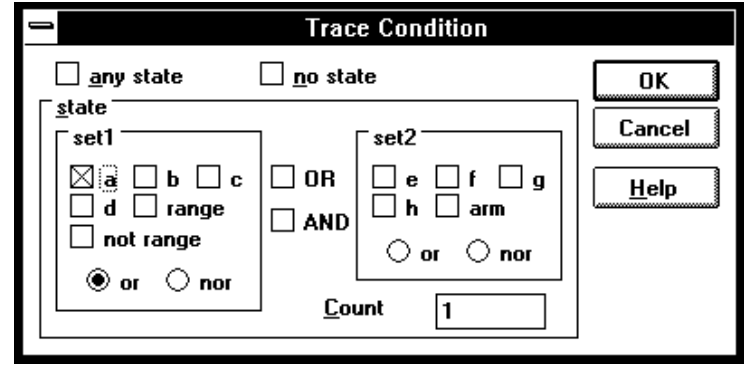

Choose the OK button.

Double-click "a" in the Pattern/Range list box.

Enter "convert\_case" in the Address text box in the Trace Pattern dialog box.

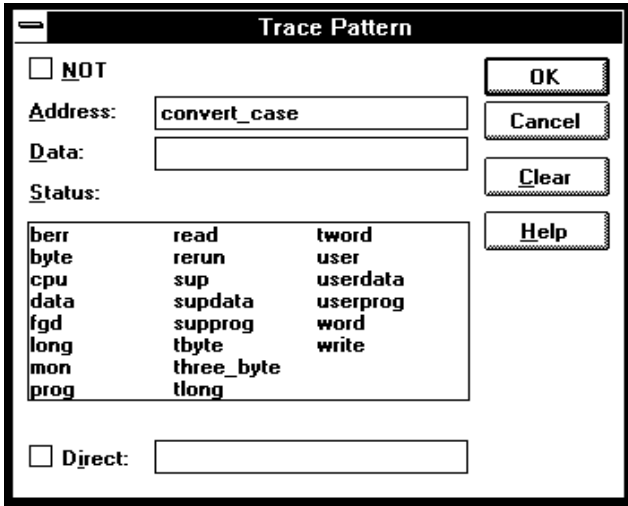

Choose the OK button in the Trace Pattern dialog box.

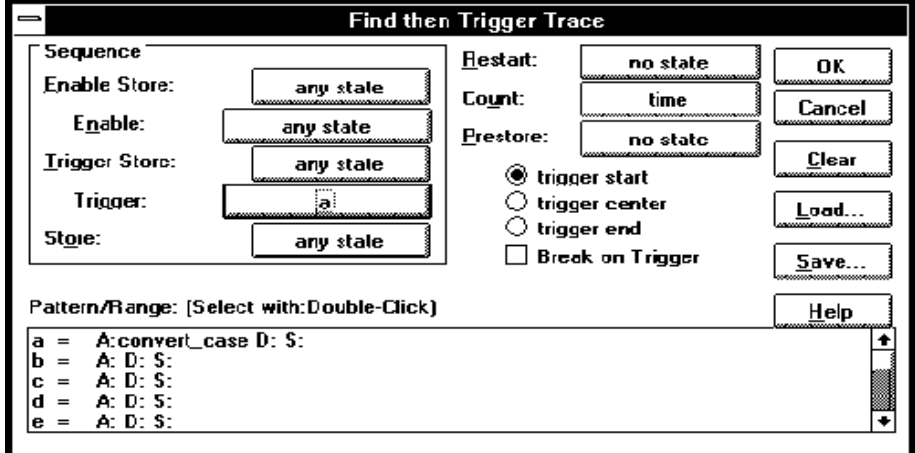

Choose the OK button in the Find then Trigger Trace dialog box.

**Example** To trace about the "next\_message" function when it follows the "change\_status" function and store all states after the "change\_status" function:

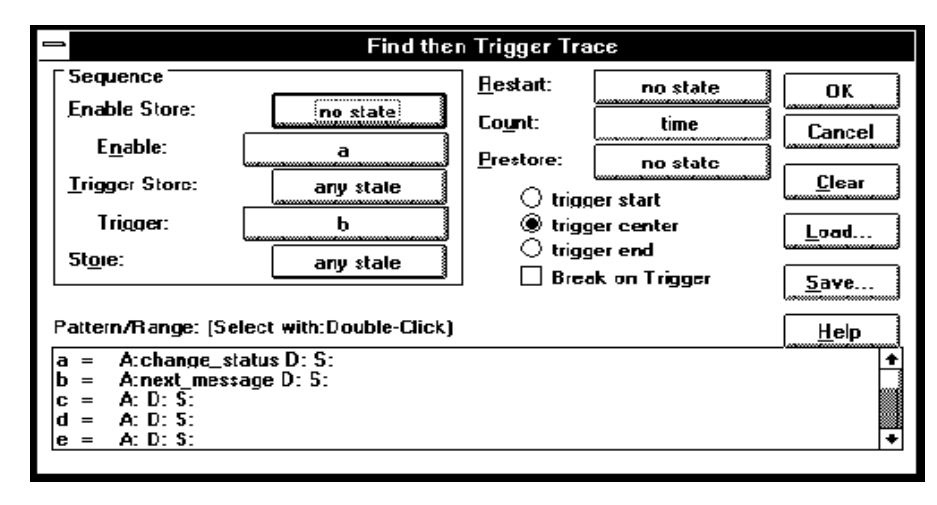

### To set up a "Sequence" trace specification

Sequence trace specifications let you trigger the analyzer on a sequence of several captured states.

There are eight sequence levels. When a trace is started, the first sequence level is active. You select one of the remaining sequence levels as the level that, when entered, will trigger the analyzer. Each level lets you specify two conditions that, when satisfied by a captured state, will cause branches to other levels:

```
if (state matches primary branch condition)
    then GOTO (level associated with primary branch)
else if (state matches secondary branch condition)
    then GOTO (level associated with secondary branch)
else
   stay at current level
```
Note that if a state matches both the primary and secondary branch conditions, the primary branch is taken.

Each sequence level also has a store condition that lets you specify the states that get stored while at that level.

- **1** Choose the Trace→Sequence... (ALT, T, Q) command.
- **2** Specify the *primary branch*, *secondary branch*, and *store* conditions for each *sequence level* you will use.
- **3** Specify which sequence level to trigger on. The analyzer triggers on the entry to the specified level. Therefore, the condition that causes a branch to the specified level actually triggers the analyzer.
- **4** Specify the *count* and *prestore* conditions.
- **5** Specify the *trigger position* by selecting the trigger start, trigger center, or trigger end option.
- **6** If you want emulator execution to break to the monitor when the trigger condition occurs, select the *Break On Trigger* check box.
- **7** Choose the OK button to set up the analyzer and start the trace.

The Trace→Sequence... (ALT, T, Q) command calls the Sequence Trace Setting dialog box, where you make the following trace specifications:

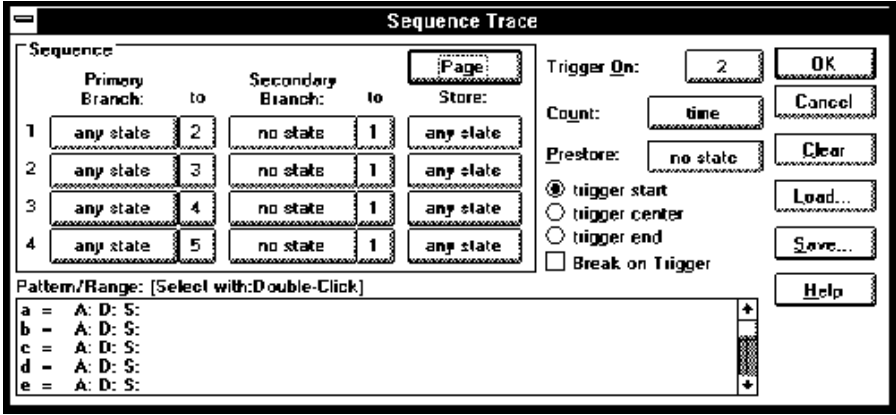

Choosing the primary branch, secondary branch, store, count, or prestore buttons opens a Condition dialog box that lets you select "any state", "no state", trace patterns "a" through "h", "range", or "arm" as the condition. Patterns "a" through "h", "range", and "arm" are grouped into two sets, and resources within a set may be combined using the "or" or "nor" logical operators. Resources in the two sets may be combined using the OR or AND logical operators.

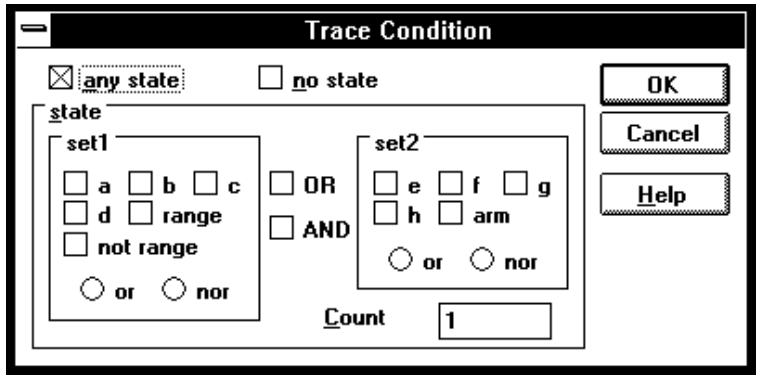

The range and pattern resources are defined by double-clicking on the resource name in the Pattern/Range list box.

If you double-click on a pattern name, the Trace Pattern dialog box is opened to let you specify address, data, and status values. By selecting the NOT check box, you can specify all states other than those identified by the address, data, and *status values*. The Direct check box lets you specify status values other than those that have been predefined.

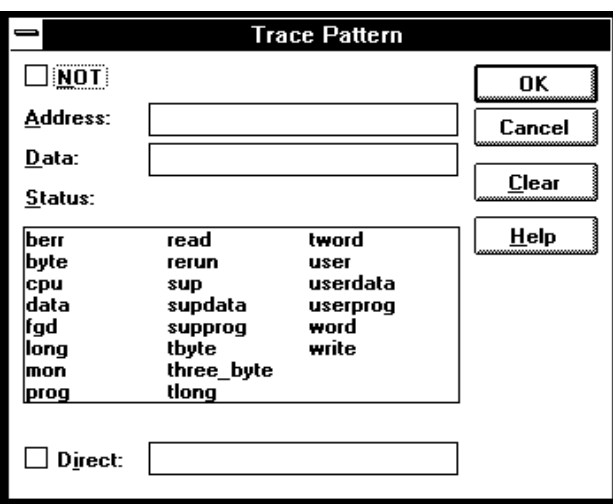

If you double-click on the range resource at the bottom of the Pattern/Range list box, the Trace Range dialog box is opened to let you select either the Address range option or the Data range option and enter the minimum and maximum values in the range.

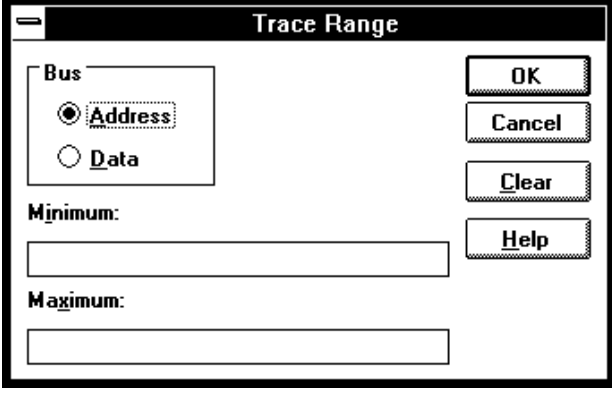

**Example** To specify address "convert\_case" as the trigger condition:

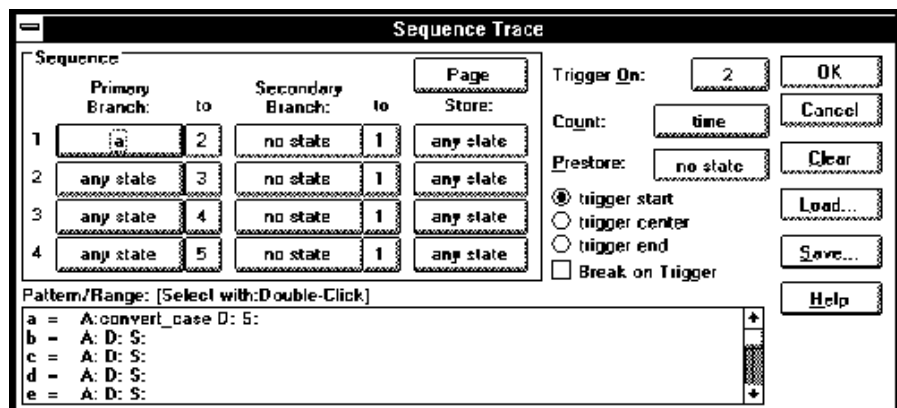

**Example** To specify execution of "convert\_case" and "next\_message" as the trigger sequence:

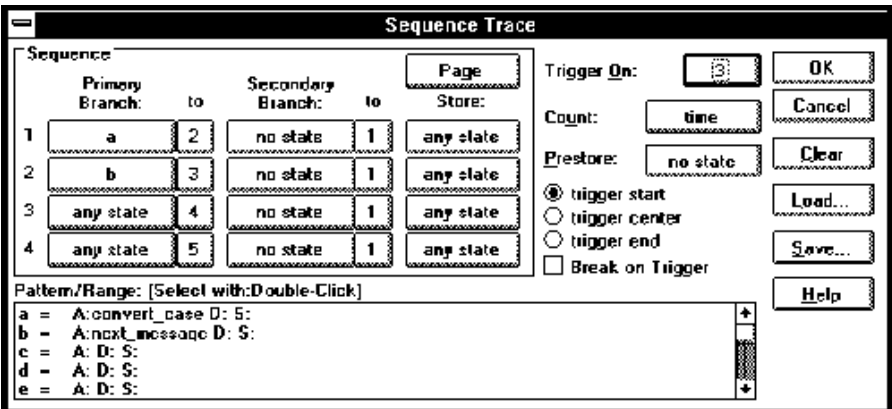

### To edit a trace specification

- **1** Choose the Trace→Edit... (ALT, T, E) command.
- **2** Using the Sequence Trace dialog box, edit the trace specification as desired.
- **3** Choose the OK button.

You can use this command to edit trace specifications, including trace specifications that are automatically set up. For example, you can use this command to edit the trace specification that is set up when the Trace→Function Flow (ALT, T, F) command is chosen.

### To trace "windows" of program execution

- **1** Because pairs of sequence levels are used to capture window enable and disable states both before and after the trigger, choose the Trace→Sequence... (ALT, T, Q) command.
- **2** Set up the sequence levels, patterns, and other trace options (as described below) in the Sequence Trace dialog box.
- **3** Choose the OK button.

When you trace "windows" of program execution, you store states that occur between one state and another state. Storing states that occur between two states is different from the trace specification set up by the Trace→Statement... (ALT, T, S) command, which stores states in a function's range of addresses.

In a typical windowing trace specification, sequence levels are paired. The first sequence level searches for the window enable state, and no states are stored while searching. When the window enable state is found, the second

sequence level stores the states you're interested in while searching for the window disable state.

If you want to store the window of code execution before and after the trigger condition, use two sets of paired sequence levels: one window enable/disable pair of sequence levels before the trigger, and another disable/enable pair after the trigger as shown below.

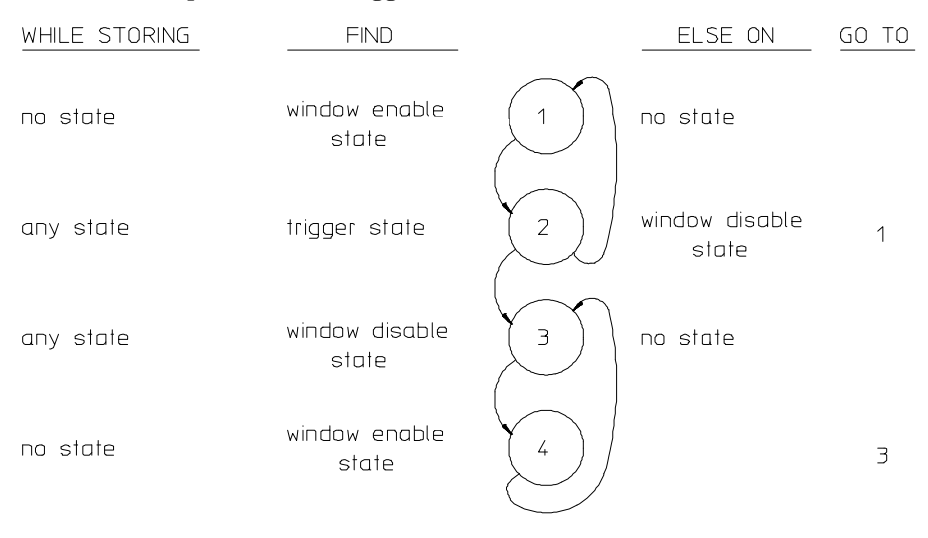

Notice that the order of the second sequence level pair is swapped. In sequence level 2, if the analyzer finds the trigger condition while searching for the window disable state, it will branch to sequence level 3 where it continues its search for the window disable state. After this, the analyzer will remain in sequence levels 3 and 4 until the trace memory is filled, completing the trace.

**Sequence Trace** Sequence 0K  $\overline{\mathbf{3}}$ Page Trigger On: Primary Secondary  $\mathbf{to}$ Store: Branch: to **Branch:** Cancel time Count:  $\overline{2}$ no state  $\mathbf{1}$ 1 no state e Clear Prestore: no state  $\overline{2}$ any state  $3<sup>1</sup>$  $\mathbf d$  $\mathbf{1}$ any state  $\textcolor{blue}\bullet$  trigger start  $\mathbf{\underline{L}}$ oad.. 3  $\blacktriangleleft$ no state  $\mathbf 1$ any state d  $\bigcirc$  trigger center  $\bigcirc$  trigger end  $\ddot{\phantom{a}}$  $\mathbf 3$  $\mathbf{1}$  $S$ ave.. no state no state e  $\Box$  Break on Trigger Pattern/Range: (Select with:Double-Click)  $He$ lp A:  $D: S: A: D: S:$ H a  $\frac{1}{\pi}$ lЬ  $\frac{1}{2}$ A: D: S: |c A: sample\\#0051 D: S:prog<br>A: sample\\#0046 D: S:prog d  $\equiv$ F

**Example** To trace the window of code execution between lines 46 and 51 of the sample program, triggering on any state in the window:

> Notice that the analyzer triggers on the entry to sequence level 3. The primary branch condition in level 2 actually specifies the trigger condition.

To store the current trace specification

- **1** Choose the Trace→Edit... (ALT, T, E) command.
- **2** Choose the Save... button.
- **3** Specify the name of the trace specification file.
- **4** Choose the OK button.

You can also store trace specifications from the Trigger Store Trace, Find Then Trigger Trace, or Sequence Trace dialog boxes.

The extension for trace specification files defaults to ".TRC".

### To load a stored trace specification

- **1** Choose the Trace→Trigger Store... (ALT, T, T), Trace→Find Then Trigger... (ALT, T, D), Trace→Sequence... (ALT, T, Q), or Trace→Edit... (ALT, T, E) command.
- **2** Choose the Load... button.
- **3** Select the desired trace specification file.
- **4** Choose the OK button.

A "Trigger Store" trace specification file can be loaded into any of the trace setting dialog boxes. A "Find Then Trigger" trace specification file can be loaded into either the Find Then Trigger Trace or Sequence Trace dialog boxes. A "Sequence" trace specification file can only be loaded into the Sequence Trace dialog box.

Part 3

# Reference

Descriptions of the product in a dictionary or encyclopedia format.

**Part 3**

6

Command File and Macro Command Summary

# Command File and Macro Command Summary

This section lists the Real-Time C Debugger break macro and command file commands, providing syntax and brief description for each of the listed commands. For details on each command, refer to the command descriptions.

The characters in parentheses can be ignored for shortcut entry.

### **Run Control Commands**

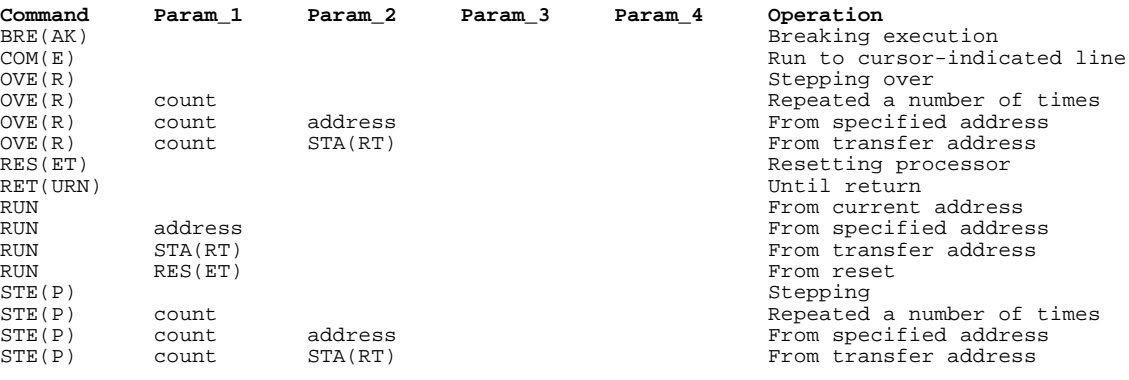

#### **Variable and Memory Commands**

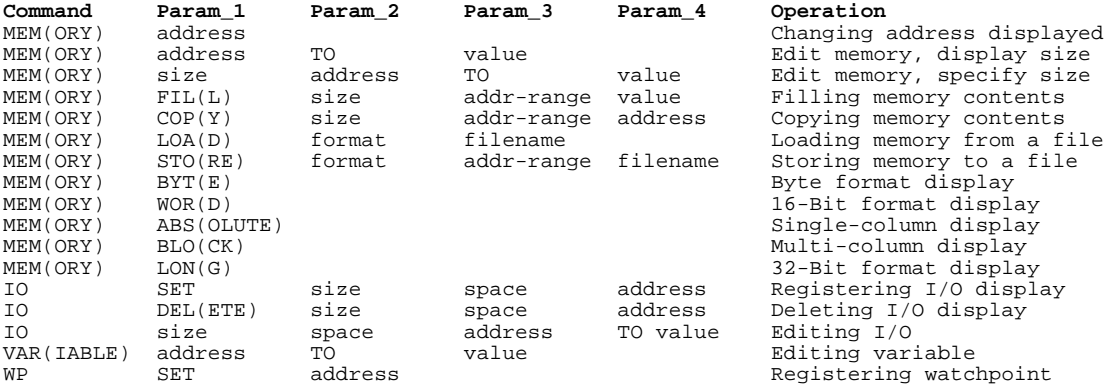

### Chapter 6: Command File and Macro Command Summary

WP DEL(ETE) address Deleting watchpoint WP DEL(ETE) ALL Deleting all watchpoints

#### **Breakpoint Commands**

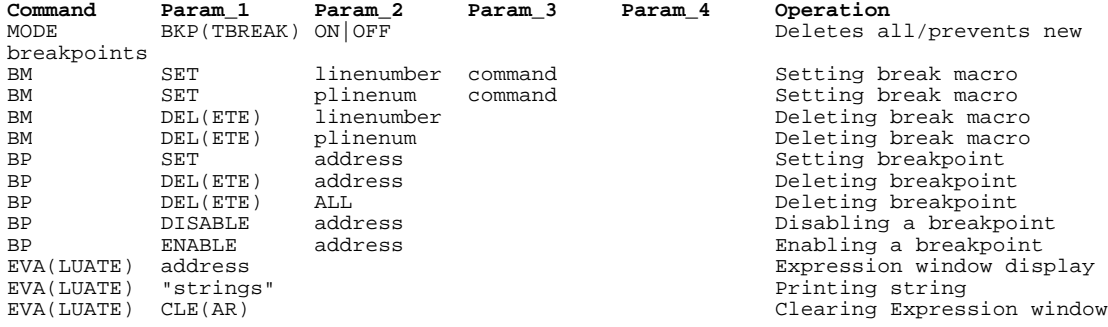

### **Window Open/Close Command**

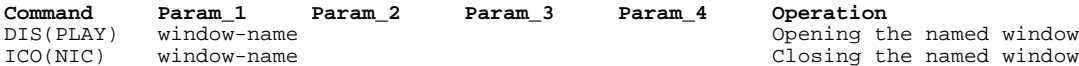

### **Configuration Command**

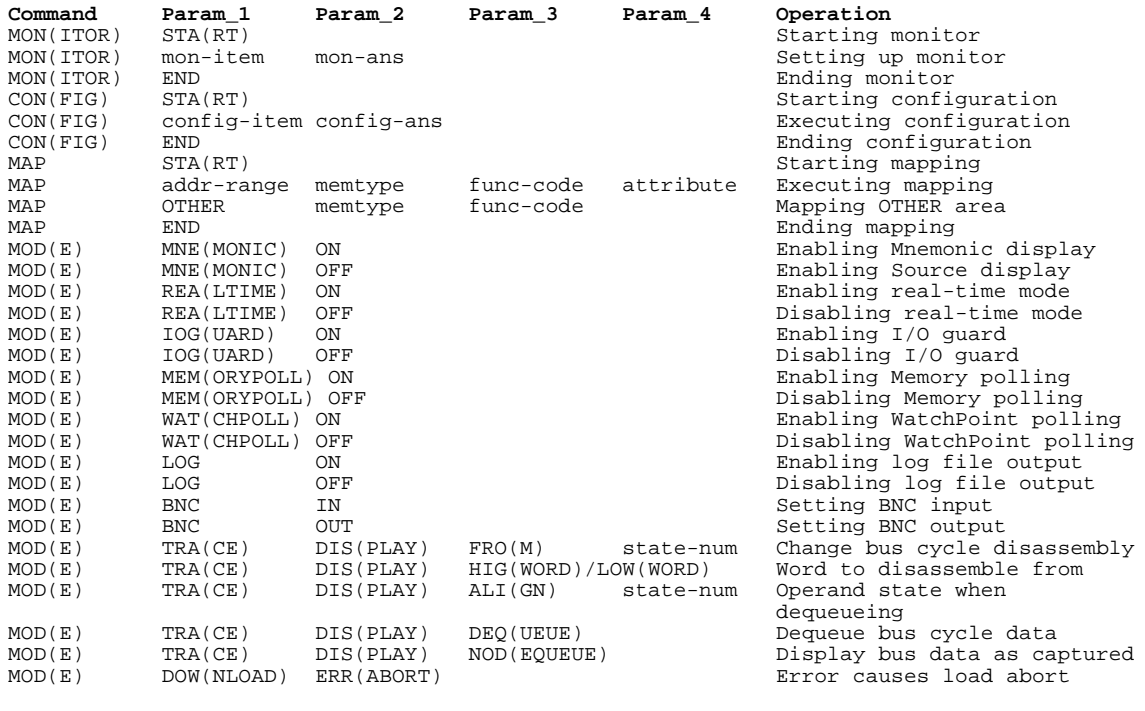

### Chapter 6: Command File and Macro Command Summary

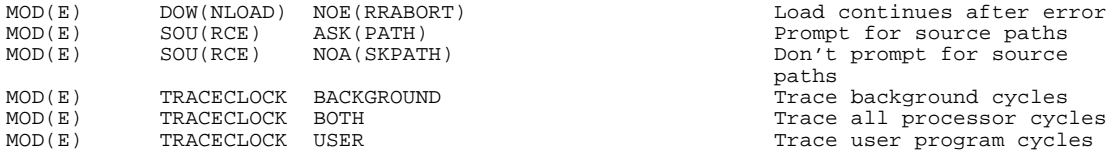

#### **File Command**

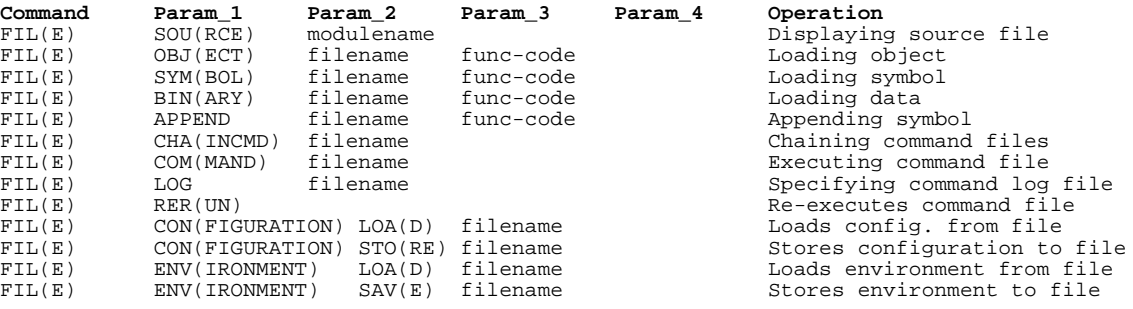

Mode is the fight for source<br>paths<br>Trace background cycles

#### **Trace Commands**

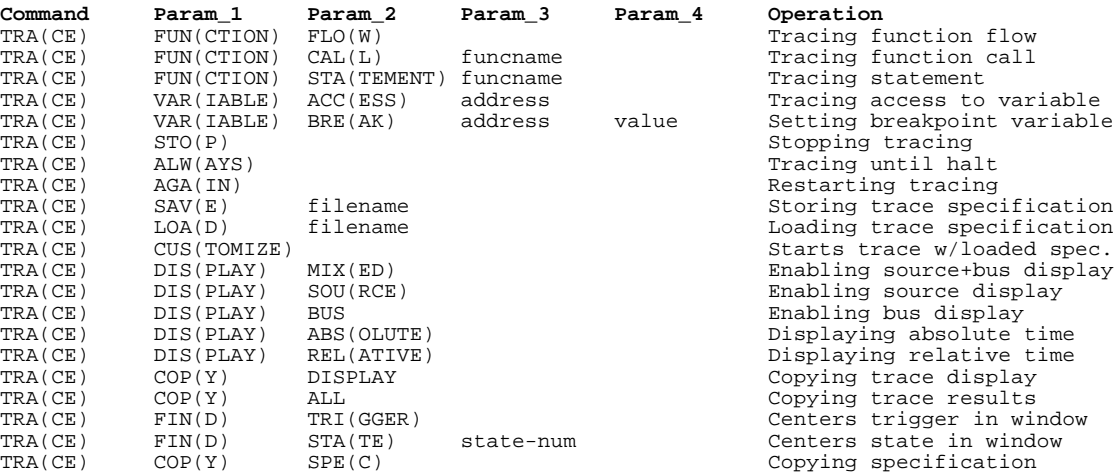

### **Symbol Window Commands**

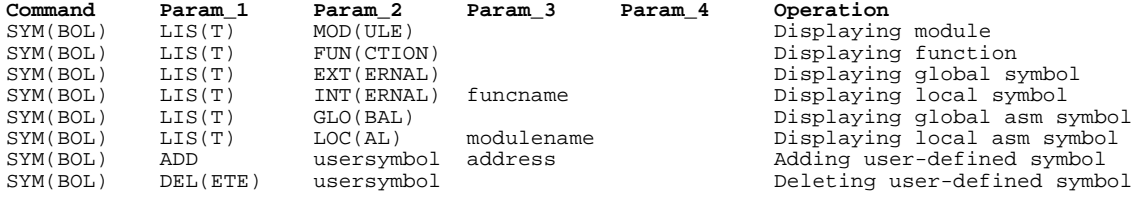

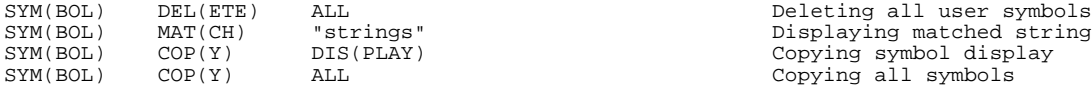

### **Command File Control Command**

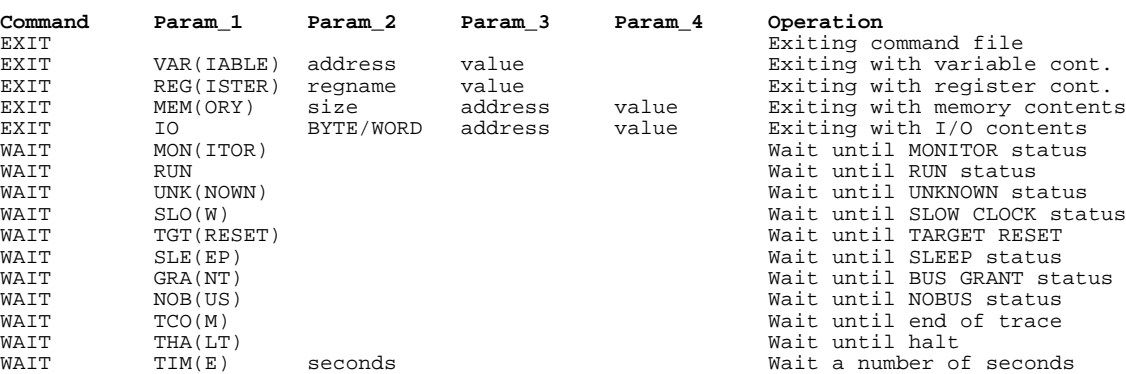

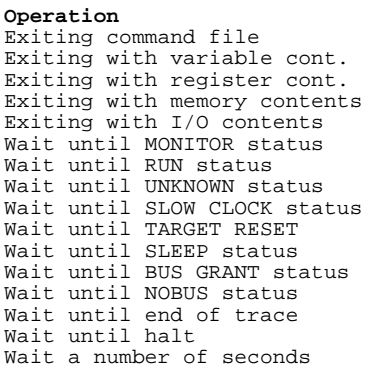

#### **Miscellaneous Commands**

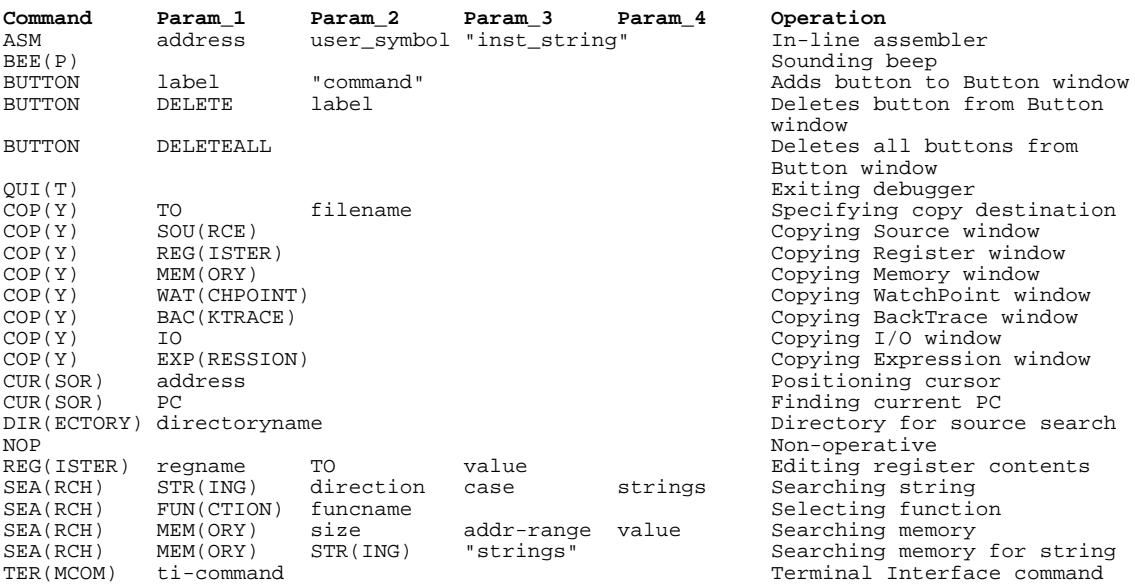

### Chapter 6: Command File and Macro Command Summary

### **Parameters**

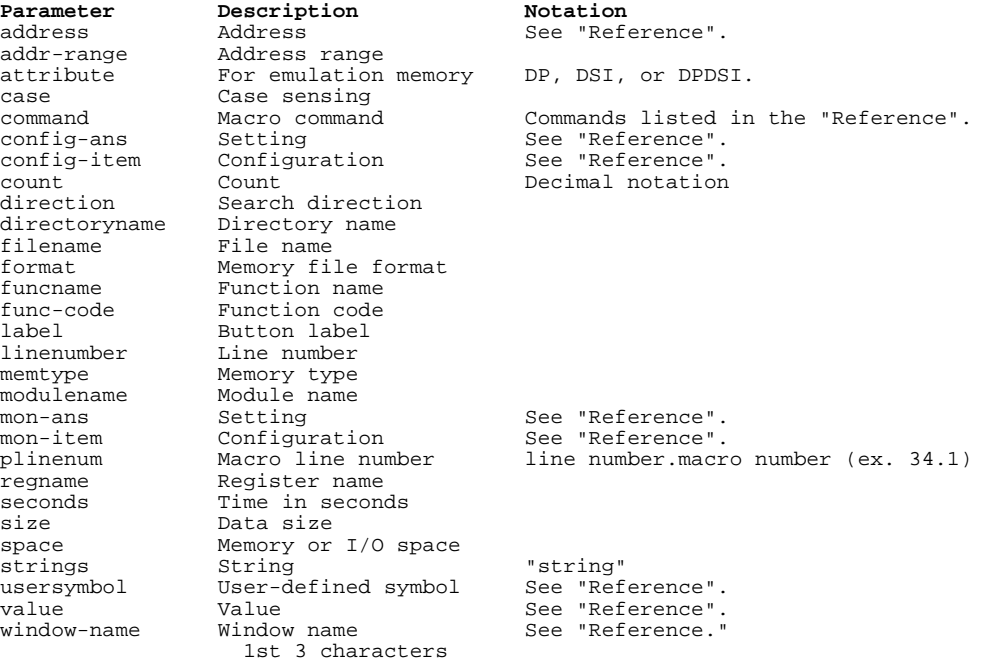
Expressions in Commands

# Expressions in Commands

When you enter values and addresses in commands, you can use:

- Numeric constants (hexadecimal, decimal, octal, or binary values).
- Symbols (identifiers).
- Function codes.
- C operators (pointers, arrays, structures, unions, unary minus operators) and parentheses (specifying the order of operator evaluation).

# Numeric Constants

All numeric constants are assumed to be hexadecimal, except when the number refers to a count; count values are assumed to be decimal. By appending a suffix to the numeric value, you can specify its base.

The debugger expressions support the following numeric constants with or without radix:

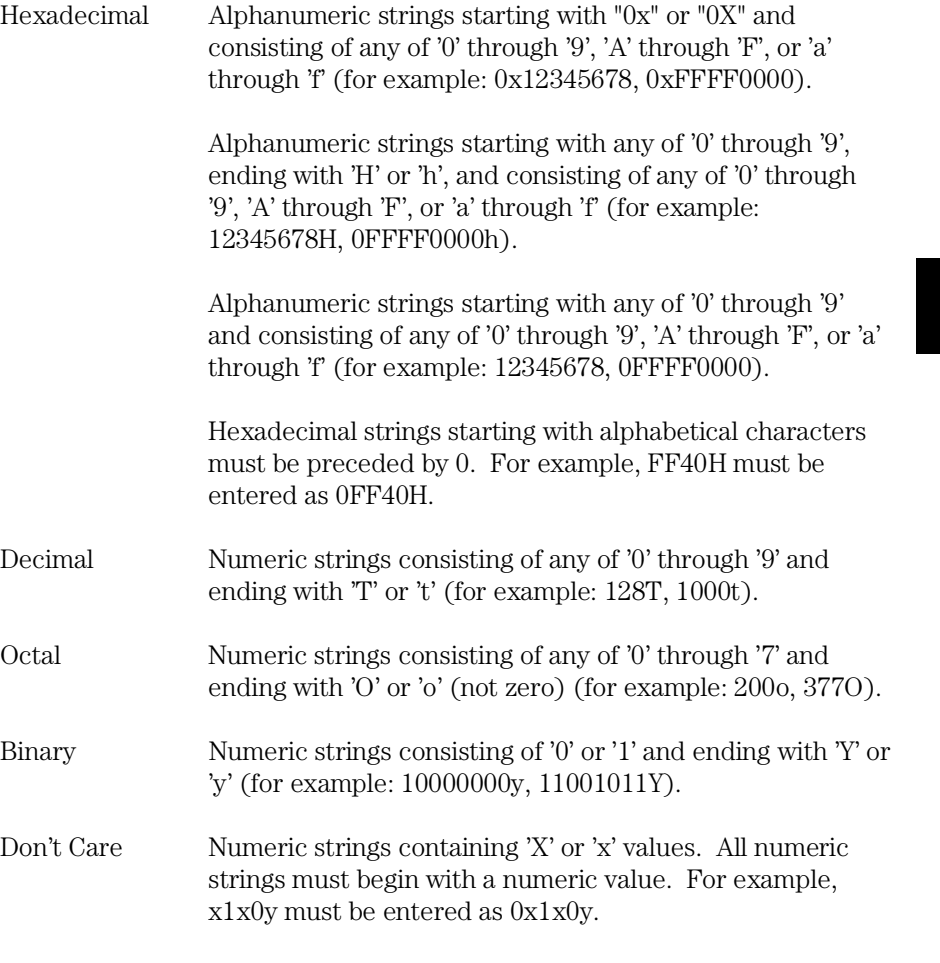

# Symbols

The debugger expressions support the following symbols (identifiers):

- Symbols defined in C source code.
- Symbols defined in assembly language source code.
- Symbols added with the Symbol window control menu's User defined→Add... (ALT, -, U, A) command.
- Line number symbols.

Symbol expressions may be in the following format (where bracketed parts are optional):

```
[module_name\\]symbol_name[,format_spec]
```
#### **Module Name**

The module names include C/Assembler module names as follows:

Assembler module name (file\_path)asm\_file\_name

C module name source\_file\_name (without extension)

#### **Symbol Name**

The symbol names include symbols defined in C/Assembler source codes, user-defined symbols, and line number symbols:

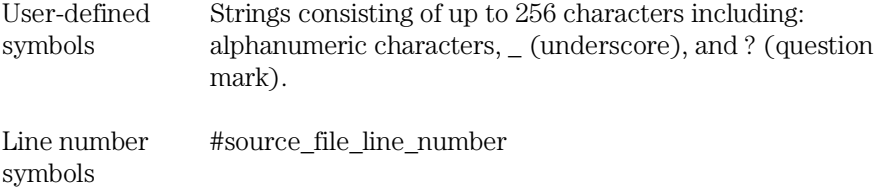

## Chapter 7: Expressions in Commands **Symbols**

The symbol names can also include either \* or & to explicitly specify the evaluation of the symbol.

Symbol address &symbol\_name

Symbol data \*symbol\_name

## **Format Specification**

The format specifications define the variable display format or size for the variable access or break tracing:

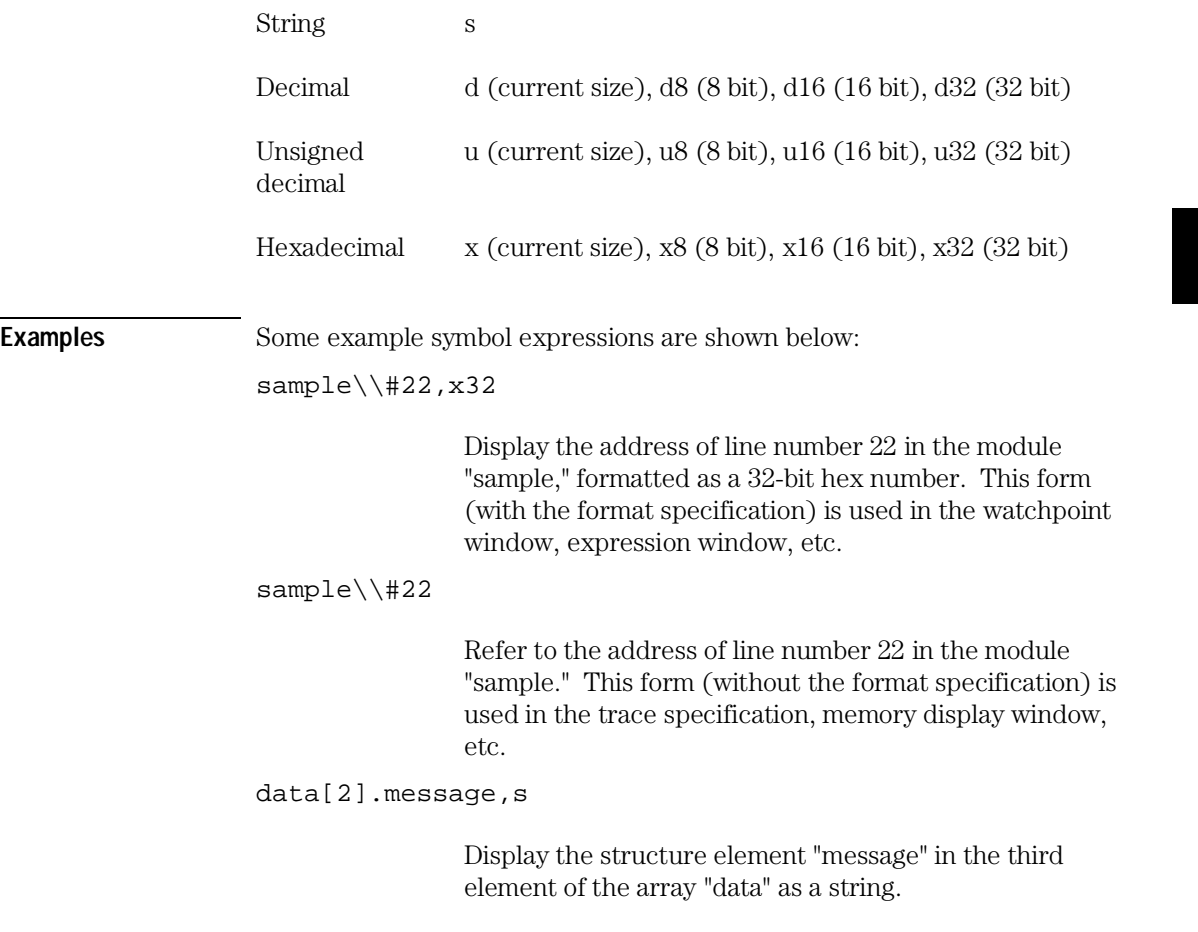

Chapter 7: Expressions in Commands **Symbols**

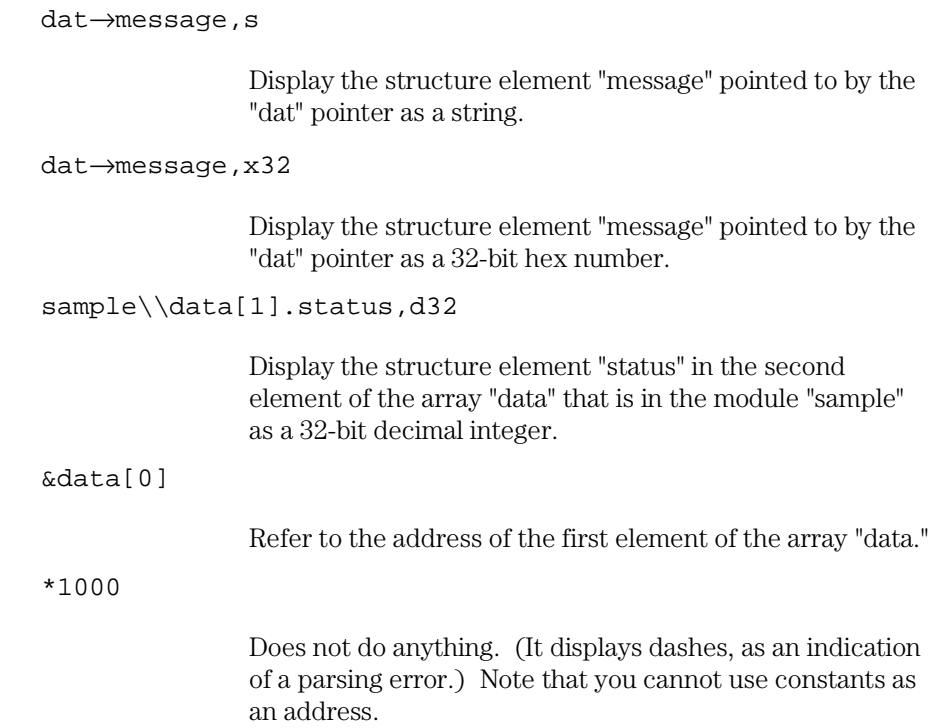

# Function Codes

Addresses can be specified with any of the *function codes*. The function codes are appended to the addresses, preceded by @ (for example: 0a3bc@up).

You must include a function code when referring to an address that was mapped with a function code other than X. This general rule is true except when:

- Specifying addresses in trace commands (because address qualifiers are compared with values captured on the address bus -- function code information is captured as part of the bus cycle status).
- Referring to a program counter address (because the function code is determined by the Supervisor/User status flag bit).

# C Operators

The debugger expressions support the following C operators. The order of operator evaluation can be modified using parentheses '(' and ')'; however, it basically follows C conventions:

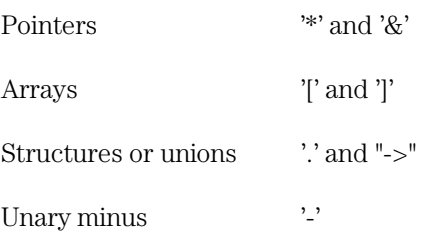

Menu Bar Commands

# Menu Bar Commands

This chapter describes the commands that can be chosen from the menu bar. Command descriptions are in the order they appear in the menu bar (top to bottom, left to right).

- File $\rightarrow$ Load Object... (ALT, F, L)
- File→Command Log→Log File Name... (ALT, F, C, N)
- File→Command Log→Logging ON (ALT, F, C, O)
- File→Command Log→Logging OFF (ALT, F, C, F)
- $File \rightarrow Run$  Cmd File... (ALT, F, R)
- File→Load Debug... (ALT, F, D)
- File→Save Debug... (ALT, F, S)
- File→Load Emulator Config... (ALT, F, E)
- File→Save Emulator Config... (ALT, F, V)
- File→Copy Destination... (ALT, F, P)
- $File \rightarrow Exit$  (ALT, F, X)
- File→Exit HW Locked (ALT, F, H)
- $Execution \rightarrow Run (ALT, E, U)$
- Execution $\rightarrow$ Run to Cursor (ALT, R C)
- Execution $\rightarrow$ Run to Caller (ALT, E, T)
- $Execution \rightarrow Run... (ALT, E, R)$
- Execution→Single Step (ALT, E, N)
- Execution→Step Over (ALT, E, O)
- Execution→Step... (ALT, E, S)
- $Execution \rightarrow Break$  (ALT, E, B)
- $Executor \rightarrow$ Reset (ALT, E, E)
- Breakpoint→Set at Cursor (ALT, B, S)
- Breakpoint→Delete at Cursor (ALT, B, D)
- Breakpoint→Set Macro... (ALT, B, M)
- Breakpoint→Delete Macro (ALT, B, L)
- Breakpoint→Edit... (ALT, B, E)
- $Variable \rightarrow Edit... (ALT, V, E)$
- $Trace \rightarrow Function$  Flow (ALT, T, F)
- Trace→Function Caller... (ALT, T, C)
- Trace→Function Statement... (ALT, T, S)
- Trace→Variable Access... (ALT, T, V)
- Trace→Variable Break... (ALT, T, B)
- $Trace \rightarrow Edit...$  (ALT, T, E)
- $Trace \rightarrow Trigger Store... (ALT, T, T)$
- Trace $\rightarrow$ Find Then Trigger... (ALT, T, D)
- Trace→Sequence... (ALT, T, Q)
- Trace→Until Halt (ALT, T, U)
- $Trace \rightarrow Halt$  (ALT, T, H)
- $Trace \rightarrow Again (ALT, T, A)$
- RealTime→Monitor Intrusion→Disallowed (ALT, R, T, D)
- RealTime→Monitor Intrusion→Allowed (ALT, R, T, A)
- RealTime→I/O Polling→ON (ALT, R, I, O)
- RealTime→I/O Polling→OFF (ALT, R, I, F)
- RealTime→Watchpoint Polling→ON (ALT, R, W, O)
- RealTime→Watchpoint Polling→OFF (ALT, R, W, F)
- RealTime→Memory Polling→ON (ALT, R, M, O)
- RealTime→Memory Polling→OFF (ALT, R, M, F)
- Assemble... (ALT, A)
- Settings→Emulator Config→Hardware... (ALT, S, E, H)
- Settings→Emulator Config→Memory Map... (ALT, S, E, M)
- Settings→Emulator Config→Monitor... (ALT, S, E, O)
- Settings→Communication... (ALT, S, C)
- Settings→BNC→Outputs Analyzer Trigger (ALT, S, B, O)
- Settings→BNC→Input to Analyzer Arm (ALT, S, B, I)
- $Setting \rightarrow Font... (ALT, S, F)$
- Settings→Tabstops... (ALT, S, T)
- Settings→Symbols→Case Sensitive→ON (ALT, S, S, C, O)
- Settings→Symbols→Case Sensitive→OFF (ALT, S, S, C, F)
- Settings→Extended→Trace Cycles→User (ALT, S, X, T, U)
- Settings→Extended→Trace Cycles→Monitor (ALT, S, X, T, M)
- Settings→Extended→Trace Cycles→Both (ALT, S, X, T, B)
- Settings→Extended→Load Error Abort→ON (ALT, S, X, L, O)
- Settings→Extended→Load Error Abort→OFF (ALT, S, X, L, F)
- Settings→Extended→Source Path Query→ON (ALT, S, X, S, O)
- Settings→Extended→Source Path Query→OFF (ALT, S, X, S, F)
- Window $\rightarrow$ Cascade (ALT, W, C)
- Window $\rightarrow$ Tile (ALT, W, T)
- Window→Arrange Icons (ALT, W, A)

# Chapter 8: Menu Bar Commands

- Window $\rightarrow$ 1-9 <win\_name> (ALT, W, 1-9)
- Window→More Windows... (ALT, W, M)
- Help→About Debugger/Emulator... (ALT, H, D)

# File→Load Object... (ALT, F, L)

Loads the specified object file and symbolic information into the debugger.

Program code is loaded into emulation memory or target system RAM.

Object files must be IEEE-695 format absolute files. Some software development tools that generate this format are:

Microtec MCC68K Compiler

Microtec ASM68K Assembler

Microtec LNK68K Linker

HP AxLS CC68000 Compiler

HP AxLS AS68K Assembler

HP AxLS LD68K Linker

You can also load Motorola S-Record and Intel Hexadecimal format files; however, no symbolic information from these files will be loaded.

#### **Load Object File Dialog Box**

Choosing the File $\rightarrow$ Load Object... (ALT, F, L) command opens the following dialog box:

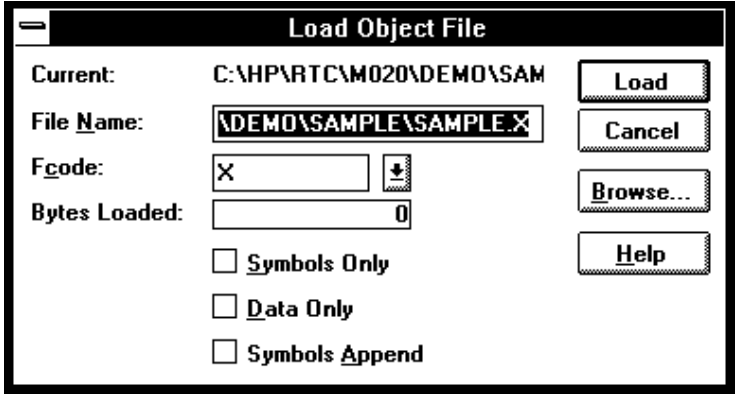

# Chapter 8: Menu Bar Commands File→Load Object... (ALT, F, L)

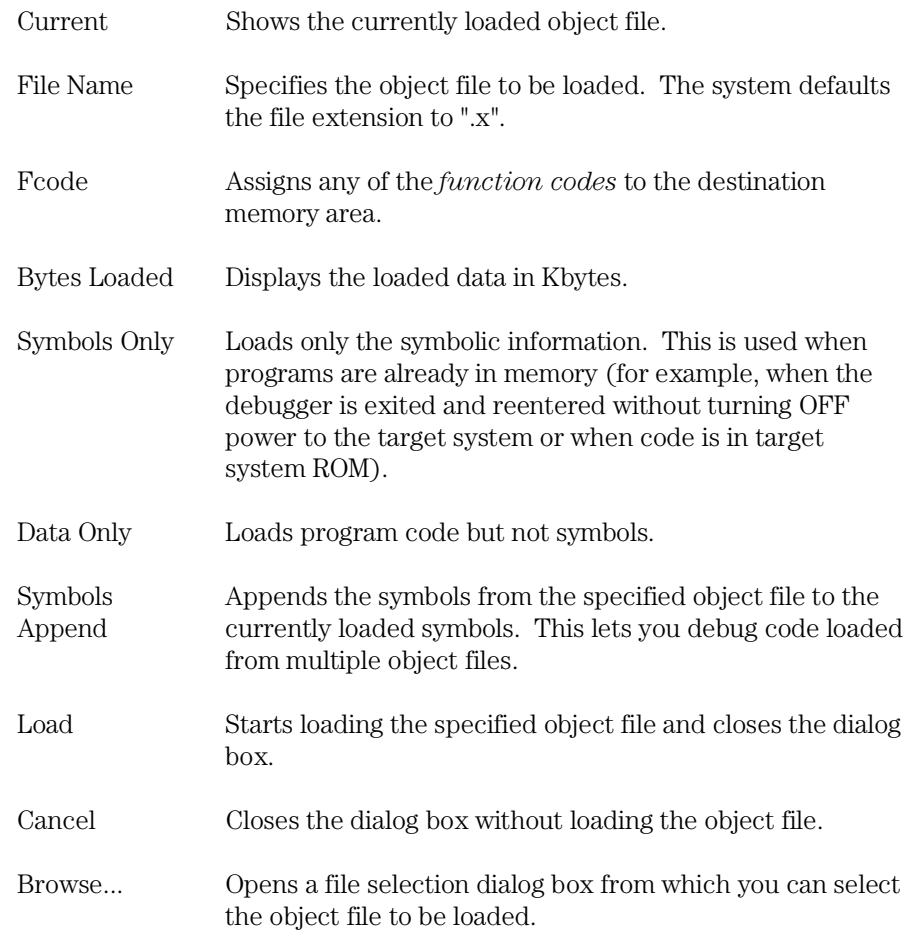

### **Command File Command**

FIL(E) OBJ(ECT) file\_name func\_code Loads the specified object file and symbols into the debugger.

FIL(E) SYM(BOL) file\_name func\_code Loads only the symbolic information from the specified object file.

FIL(E) BIN(ARY) file\_name func\_code Loads only the program code from the specified object file.

## Chapter 8: Menu Bar Commands File→Load Object... (ALT, F, L)

FIL(E) APP(END) file\_name func\_code Appends the symbol information from the specified object file to the currently loaded symbol information.

### **See Also**

"To load user programs" in the "Loading and Displaying Programs" section of the "Debugging Programs" chapter.

# File→Command Log→Log File Name... (ALT, F, C, N)

Lets you name a new command log file.

The current command log file is closed and the specified command log file is opened. The default command log file name is "log.cmd".

Command log files can be executed with the File $\rightarrow$ Run Cmd File... (ALT, F, R) command.

The File→Command Log→Logging OFF (ALT, F, C, F) command stops the logging of executed commands.

This command opens a file selection dialog box from which you can select the command log file. Command log files have a ".CMD" extension.

### **Command File Command**

FIL(E) LOG filename

#### **See Also**

"To create a command file" in the "Using Command Files" section of the "Using the Debugger Interface" chapter.

# File→Command Log→Logging ON (ALT, F, C, O)

Starts command log file output.

The File→Command Log→Log File Name... (ALT, F, C, N) command specifies the destination file.

#### **Command File Command**

MOD(E) LOG ON

### **See Also**

"To create a command file" in the "Using Command Files" section of the "Using the Debugger Interface" chapter.

# File→Command Log→Logging OFF (ALT, F, C, F)

Stops command log file output.

The File→Command Log→Log File Name... (ALT, F, C, N) command specifies the destination file.

### **Command File Command**

MOD(E) LOG OFF

### **See Also**

"To create a command file" in the "Using Command Files" section of the "Using the Debugger Interface" chapter.

# File→Run Cmd File... (ALT, F, R)

Executes the specified command file.

Command files can be:

- Files created with the File→Command Log→Log File Name... (ALT, F, C, N) command.
- Configuration files having .CMD extension.

Command files are stored as ASCII text files so they can be created or edited with ASCII text editors.

### **Command File Execution Dialog Box**

Choosing the File $\rightarrow$ Run Cmd File... (ALT, F, R) command opens the following dialog box:

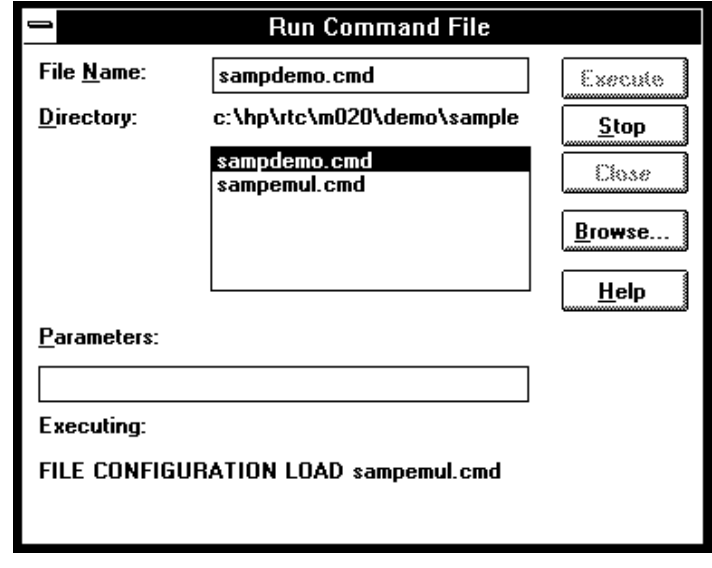

File Name Lets you enter the name of the command file to be executed.

# Chapter 8: Menu Bar Commands File→Run Cmd File... (ALT, F, R)

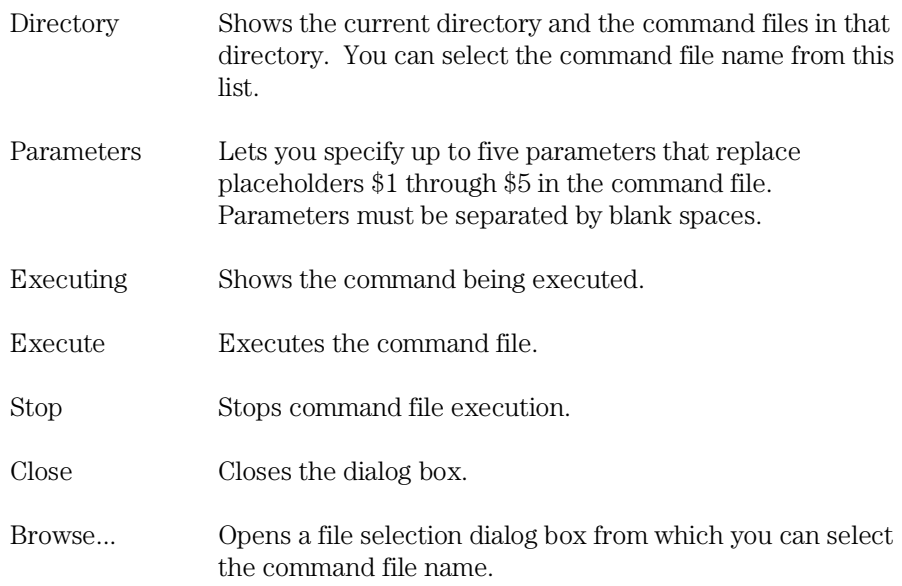

### **Command File Command**

FIL(E) COM(MAND) filename args

## **See Also**

"To execute a command file" in the "Using Command Files" section of the "Using the Debugger Interface" chapter.

# File→Load Debug... (ALT, F, D)

Loads a debug environment file.

This command opens a file selection dialog box from which you select the debug environment file.

Debug environment files have the extension ".ENV".

Debug environment files contain information about:

- Breakpoints.
- Variables in the WatchPoint window.
- The directory that contains the currently loaded object file.

#### **Command File Command**

FIL(E) ENV(IRONMENT) LOA(D) filename

# File→Save Debug... (ALT, F, S)

Saves a debug environment file.

This command opens a file selection dialog box from which you select the debug environment file.

The following information is saved in the debug environment file:

- Breakpoints.
- Variables in the WatchPoint window.
- The directory that contains the currently loaded object file.

### **Command File Command**

FIL(E) ENV(IRONMENT) SAV(E) filename

# File→Load Emulator Config... (ALT, F, E)

Loads a hardware configuration command file.

This command opens a file selection dialog box from which you select the hardware configuration file.

Emulator configuration command files contain:

- Hardware configuration settings.
- Memory map configuration settings.
- Monitor configuration settings.

#### **Command File Command**

FIL(E) CON(FIGURATION) LOA(D) filename

### **See Also**

"To load an emulator configuration" in the "Saving and Loading Configurations" section of the "Configuring the Emulator" chapter.

# File→Save Emulator Config... (ALT, F, V)

Saves the current hardware configuration to a command file.

The following information is saved in the emulator configuration file:

- Hardware configuration settings.
- Memory map configuration settings.
- Monitor configuration settings.

### **Command File Command**

FIL(E) CON(FIGURATION) STO(RE) filename

### **See Also**

"To save the current emulator configuration" in the "Saving and Loading Configurations" section of the "Configuring the Emulator" chapter.

# File→Copy Destination... (ALT, F, P)

Names the listing file to which debugger information may be copied.

The contents of most of the debugger windows can be copied to the destination listing file by choosing the Copy→Window command from the window's control menu.

The Symbol and Trace windows' control menus provide the Copy→All command for copying all of the symbolic or trace information to the destination listing file.

This command opens a file selection dialog box from which you select the name of the output list file. Output list files have the extension ".LST".

#### **Command File Command**

COP(Y) TO filename

### **See Also**

"To change the list file destination" in the "Working with Debugger Windows" section of the "Using the Debugger Interface" chapter.

# File $\rightarrow$ Exit (ALT, F, X)

Exits the debugger.

## **Command File Command**

QUI(T)

# **See Also**

"To exit the debugger" in the "Starting and Exiting the Debugger" section of the "Using the Debugger Interface" chapter.

File→Exit HW Locked (ALT, F, H)

# File→Exit HW Locked (ALT, F, H)

Exits the debugger and locks the emulator hardware.

When the emulator hardware is locked, your user name and ID are saved in the HP 64700 and other users are prevented from accessing it.

You can restart the debugger and resume your debug session after reloading the symbolic information with the File→Load Object... (ALT, F, L) command.

If you have any breakpoints set when you exit the debugger, you will have to reset the breakpoints when you restart the debugger. All breakpoints are deleted when RTC is exited.

#### **Command File Command**

QUI(T) LOC(KED)

#### **See Also**

Settings→Communication... (ALT, S, C)

# File Selection Dialog Boxes

File selection dialog boxes are used with several of the debugger commands. An example of a file selection dialog box is shown below.

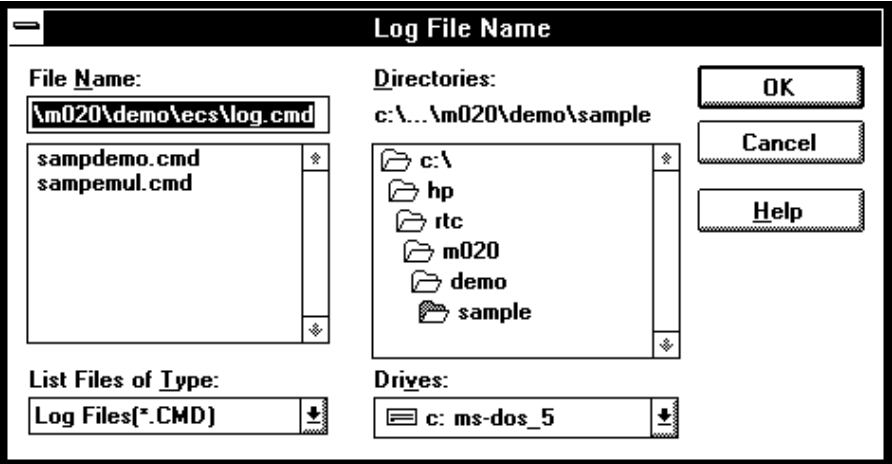

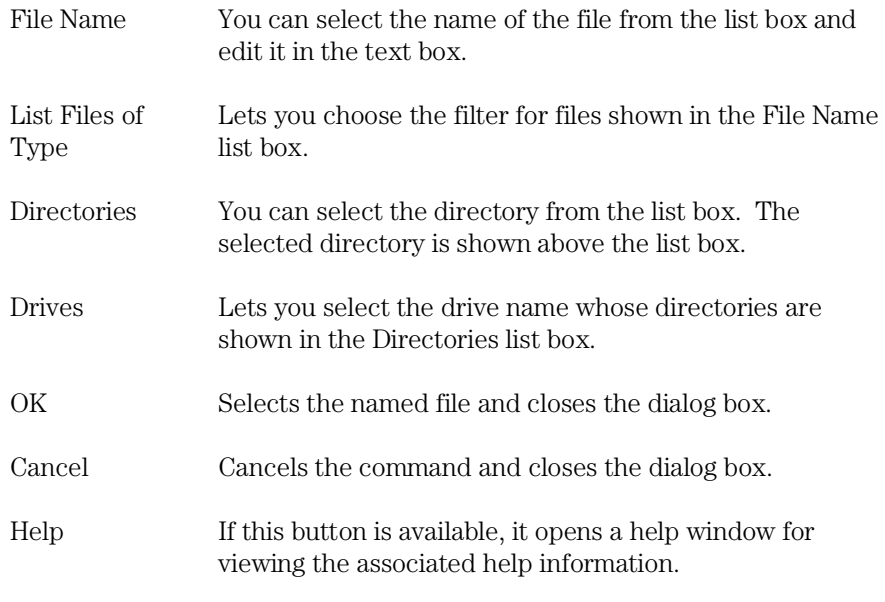

# Execution→Run (F5), (ALT, E, U)

Runs the program from the current program counter address.

## **Command File Command**

RUN

# Execution $\rightarrow$ Run to Cursor (ALT, E, C)

Runs from the current program counter address up to the Source window line that contains the cursor.

This command sets a breakpoint at the cursor-selected source line and runs from the current program counter address; therefore, it cannot be used when programs are in target system ROM.

If the cursor-selected source line is not reached within the number of milliseconds specified by StepTimerLen in the B3622.INI file, a dialog box appears from which you can cancel the command. When the Stop button is chosen, program execution stops, the breakpoint is deleted, and the processor continues RUNNING IN USER PROGRAM.

### **Command File Command**

COM(E) address

#### **See Also**

"To run the program until the specified line" in the "Stepping, Running, and Stopping" section of the "Debugging Programs" chapter.

# Execution $\rightarrow$ Run to Caller (ALT, E, T)

Executes the user program until the current function returns to its caller.

Because this command determines the address at which to stop execution based on stack frame data and object file function information, the following restrictions are imposed:

- A function cannot properly return immediately after its entry point because the stack frame for the function has not yet been generated. Use the Step command to single-step the function before using the Execution→Run to Caller (ALT, E, T) command.
- An assembly language routine cannot properly return, even it follows C function call conventions, because there is no function information in the object file.
- An interrupt function cannot properly return because it uses a stack in a different fashion from standard functions.

#### **Command File Command**

RET(URN)

#### **See Also**

"To run the program until the current function return" in the "Stepping, Running, and Stopping" section of the "Debugging Programs" chapter.

# $Execution\rightarrow Run... (ALT, E, R)$

Executes the user program starting from the specified address.

This command sets the processor status to RUNNING IN USER PROGRAM.

**Note** If you try to run from an address whose symbol is START, STA, RESET, or RES (or any upper- or lower-case variation), the debugger instead runs from the start address or reset address, respectively, because these are the keywords used with the RUN command. To fix this problem, use START+0, STA+0, RESET+0, or RES+0 to force the symbol to be evaluated as an address.

## **Run Dialog Box**

Choosing the Execution→Run... (ALT, E, R) command opens the following dialog box:

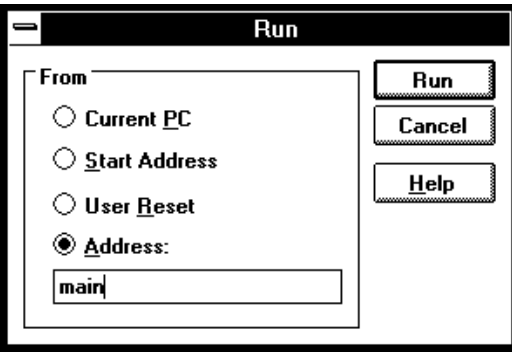

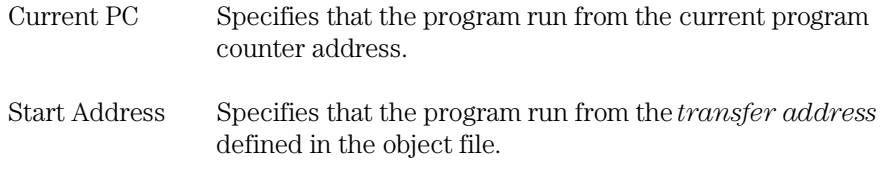

## Chapter 8: Menu Bar Commands Execution→Run... (ALT, E, R)

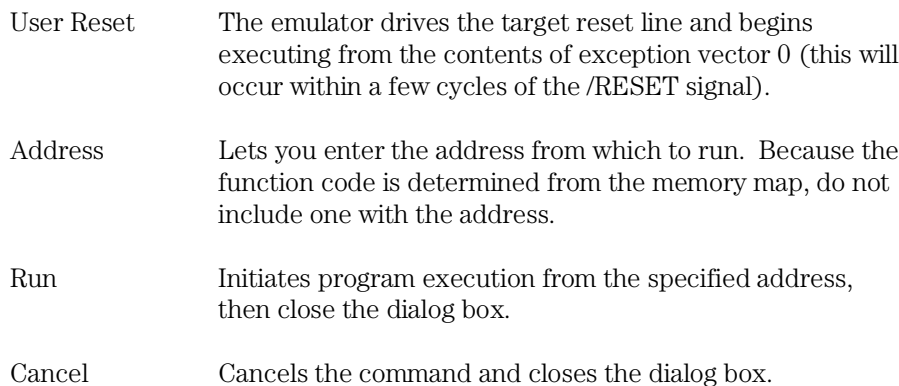

#### **Command File Command**

RUN

Executes the user program from the current program counter address.

RUN STA(RT) Executes the user program from the transfer address defined in the object file.

RUN RES(ET) Drives the target reset line and begins executing from the contents of exception vector 0.

RUN address Executes the user program from the specified address.

#### **See Also**

"To run the program from a specified address" in the "Stepping, Running, and Stopping" section of the "Debugging Programs" chapter.

# Execution→Single Step (F2), (ALT, E, N)

Executes a single instruction or source line at the current program counter address.

A single source line is executed when in the source only display mode, unless no source is available or an assembly language program is loaded; in these cases, a single assembly language instruction is executed.

When in the mnemonic mixed display mode, a single assembly language instruction is executed.

#### **Command File Command**

STE(P)

### **See Also**

"To step a single line or instruction" in the "Stepping, Running, and Stopping" section of the "Debugging Programs" chapter.

Execution→Step Over (ALT, E, O) Execution→Step... (ALT, E, S)

# Execution→Step Over (F3), (ALT, E, O)

Executes a single instruction or source line at the current program counter except when the instruction or source line makes a subroutine or function call, in which case the entire subroutine or function is executed.

This command is the same as the Execution→Single Step (ALT, E, N) command except when the source line contains a function call or the assembly instruction makes a subroutine call (with the BSR or JSR instructions). In these cases, the entire function or subroutine is executed.

### **Command File Command**

OVE(R)

#### **See Also**

"To step over a function" in the "Stepping, Running, and Stopping" section of the "Debugging Programs" chapter.

 $\blacksquare$ 

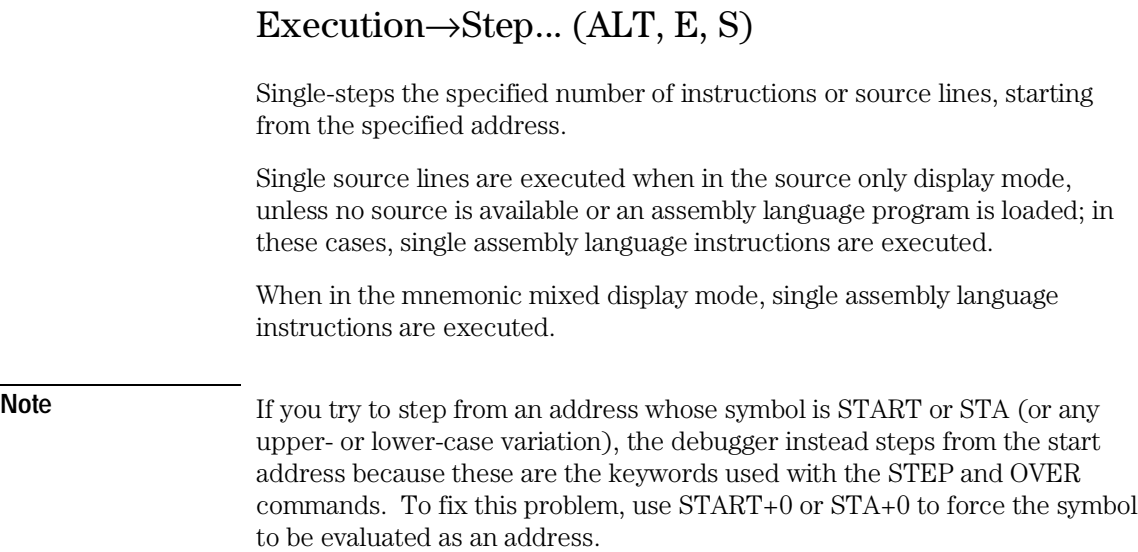
## **Step Dialog Box**

Choosing the Execution→Step... (ALT, E, S) command opens the following dialog box:

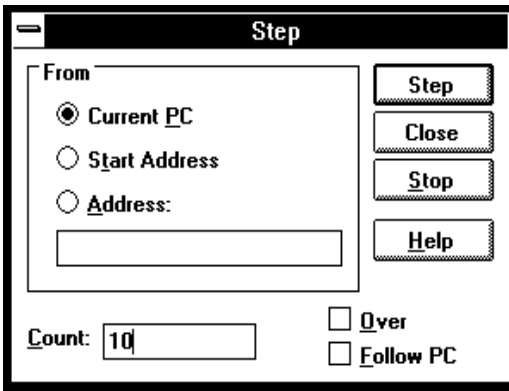

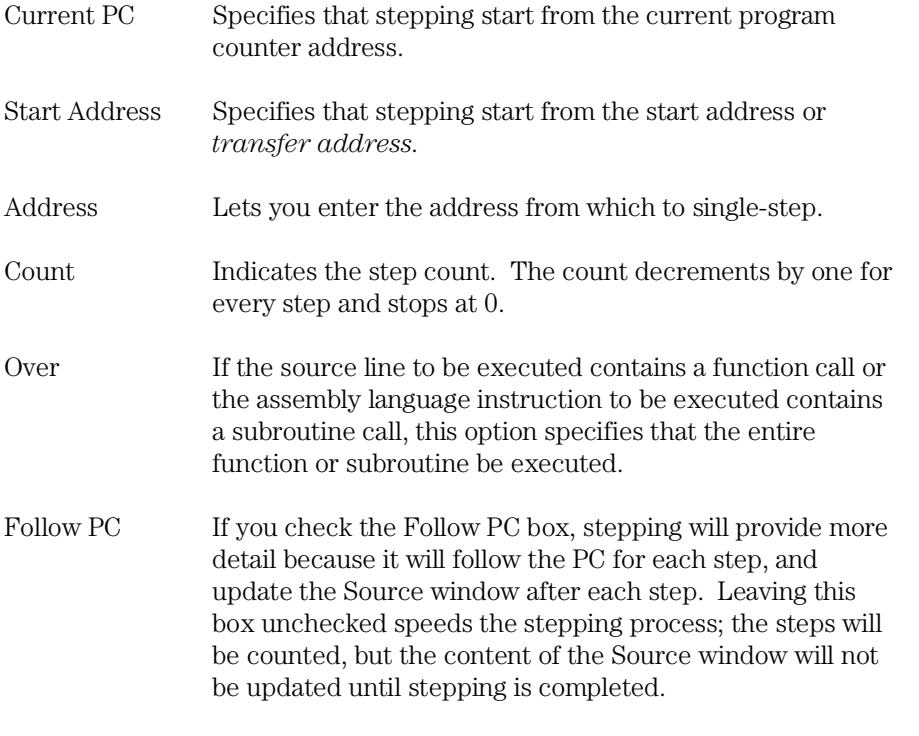

Chapter 8: Menu Bar Commands Execution→Step... (ALT, E, S)

> Step Single-steps the specified number of instructions or source lines, starting from the specified address.

Close Closes the dialog box.

Stop Stops single-stepping.

#### **Command File Command**

```
STE(P) count
```
Single-steps the specified number of instructions or source lines, starting from the current program counter address.

STE(P) count address

Single-steps the specified number of instructions or source lines, starting from the specified address.

#### STE(P) count STA(RT)

Single-steps the specified number of instructions or source lines, starting from the transfer address defined in the object file.

## OVE(R) count

Single-steps the specified number of instructions or source lines, starting from the current program counter address. If an instruction or source line makes a subroutine or function call, the entire subroutine or function is executed.

### OVE(R) count address

Single-steps the specified number of instructions or source lines, starting from the specified address. If an instruction or source line makes a subroutine or function call, the entire subroutine or function is executed.

#### OVE(R) count STA(RT)

Single-steps the specified number of instructions or source lines, starting from the transfer address defined in the object file. If an instruction or source line makes a subroutine or function call, the entire subroutine or function is executed.

#### **See Also**

"To step multiple lines or instructions" in the "Stepping, Running, and Stopping" section of the "Debugging Programs" chapter.

Chapter 8: Menu Bar Commands Execution→Step... (ALT, E, S)

Execution→Single Step (ALT, E, N) Execution→Step Over (ALT, E, O)

# Execution→Break (F4), (ALT, E, B)

Stop user program execution and break into the monitor.

This command can also be used to break into the monitor when the processor is in the EMULATION RESET status.

Once the command has been completed, the processor transfers to the RUNNING IN MONITOR status.

### **Command File Command**

BRE(AK)

### **See Also**

"To stop program execution" in the "Stepping, Running, and Stopping" section of the "Debugging Programs" chapter.

## Execution→Reset (ALT, E, E)

Resets the emulation microprocessor.

If a foreground monitor is being used, it will automatically be loaded when this command is chosen.

While the processor is in the EMULATION RESET state, no display or modification is allowed for the contents of target system memory or registers. Therefore, before you can display or modify target system memory or processor registers, you must use the Execution→Break (ALT, E, B) command to break into the monitor.

Some emulators, such as the 68020, will automatically break into the monitor (if monitor intrusion is allowed) when a request is made to access a register. Because the debugger sends requests for register information, the emulator status may correctly report RUNNING IN MONITOR before you see the RESET status. If you choose the RealTime→Monitor Intrusion→Disallowed (ALT, R, T, D) command, the emulator will not automatically break into the monitor, and you will see the emulator status say RESET.

#### **Command File Command**

RES(ET)

#### **See Also**

"To reset the processor" in the "Stepping, Running, and Stopping" section of the "Debugging Programs" chapter.

## Breakpoint→Set at Cursor (ALT, B, S)

Sets a breakpoint at the cursor-selected address in the Source window.

The breakpoint marker "BP" appears on lines at which breakpoints are set.

When a breakpoint is hit, program execution stops immediately before executing the instruction or source code line at which the breakpoint is set.

A set breakpoint remains active until it is deleted.

Because breakpoints are set by replacing program opcodes with breakpoint instructions, they cannot be set in programs stored in target system ROM. In addition, breakpoints do not function properly when set at addresses where no opcode is found.

The TRAP instruction is used as the breakpoint instruction. The TRAP number is specified with the Settings→Emulator Config→Hardware... (ALT, S, E, H) command.

The Breakpoint→Set at Cursor (ALT, B, S) command replaces the original instruction at the specified address with a TRAP instruction. When the emulator detects the TRAP instruction, it breaks to the monitor and restores the original instruction. When the emulator detects a TRAP instruction that was not inserted as a breakpoint, the emulator breaks and transfers to the "UNDEFINED BREAKPOINT at address" status.

The Breakpoint→Set at Cursor (ALT, B, S) command may cause BP markers to appear at two or more addresses. This happens when a single instruction is associated with two or more source lines. You can select the mnemonic display mode to verify that the breakpoint is set at a single address.

#### **Command File Command**

BP SET address

#### **See Also**

"To set a breakpoint" in the "Using Breakpoints and Break Macros" section of the "Debugging Programs" chapter.

## Breakpoint→Delete at Cursor (ALT, B, D)

Deletes the breakpoint set at the cursor-selected address in the Source window.

This command is only applicable to lines that contain "BP" markers (which indicate set breakpoints). Once the breakpoint is deleted, the original instruction is replaced.

#### **Command File Command**

BP DEL(ETE) address

### **See Also**

"To delete a single breakpoint" in the "Using Breakpoints and Break Macros" section of the "Debugging Programs" chapter.

Breakpoint→Edit... (ALT, B, E)

## Breakpoint→Set Macro... (ALT, B, M)

Sets a *break macro* immediately before the cursor-selected address in the Source window.

Break macro lines are marked with the "BP" breakpoint marker, and the corresponding addresses or line numbers are displayed in decimal format.

When a break macro is hit, program execution stops immediately before executing the instruction or source code line at which the break macro is set. Then, the commands associated with the break macro are executed. When a "RUN" command is set as the last command in the break macro, the system executes the break macro and resumes program execution.

The break macro remains active until it is deleted with the Breakpoint→Delete Macro (ALT, B, L) command or the Breakpoint→Edit... (ALT, B, E) command.

Because break macros use breakpoints, they cannot be set at addresses in target system ROM.

Additional commands can be added to existing break macros as follows:

- When a source code line or disassembled instruction is cursor-selected, the additional command is inserted at the top of the list of commands.
- When a macro command line is cursor-selected, the additional command is inserted immediately following the cursor-selected command.

## **Breakpoint Edit Dialog Box**

Choosing the Breakpoint→Set Macro... (ALT, B, M) command opens the following dialog box:

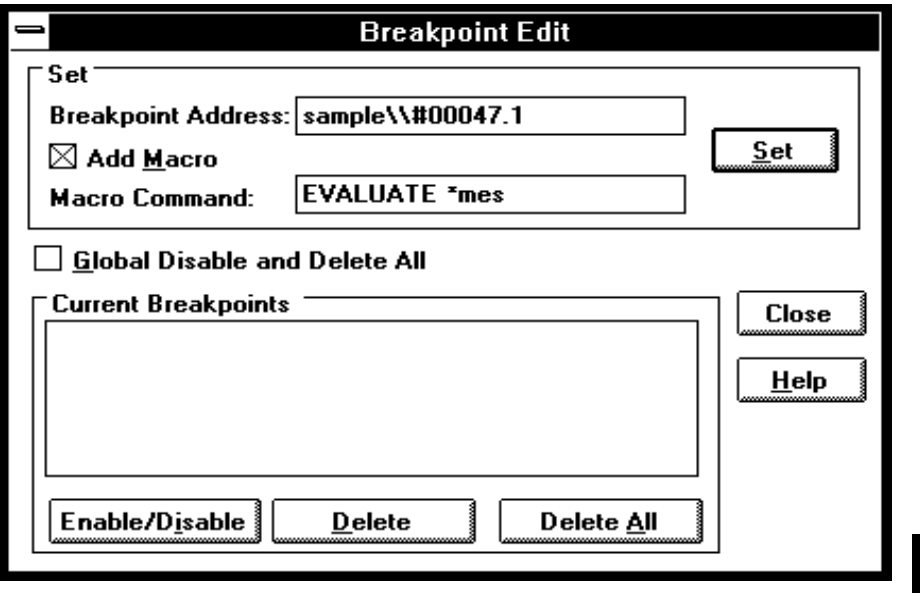

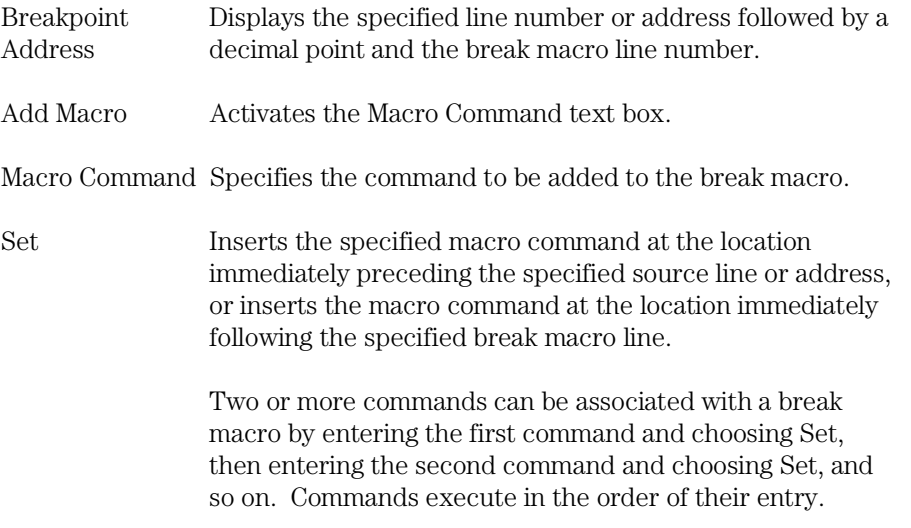

## Chapter 8: Menu Bar Commands Breakpoint→Set Macro... (ALT, B, M)

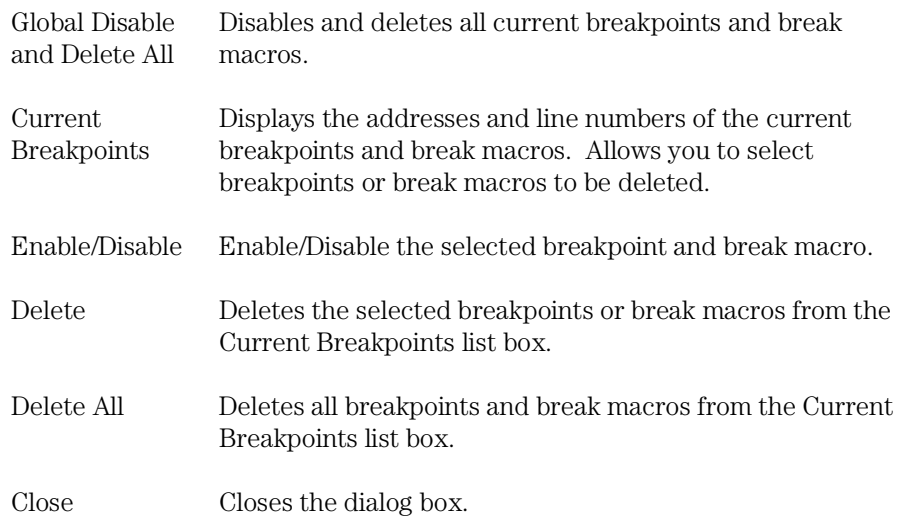

## **Command File Command**

BM SET address command

## **See Also**

"To set a break macro" in the "Using Breakpoints and Break Macros" section of the "Debugging Programs" chapter.

## Breakpoint→Delete Macro (ALT, B, L)

Removes the break macro set at the cursor-indicated address in the Source window.

This command is only applicable to lines that contain "BP" markers (which indicate set breakpoints) or break macro lines.

When a source code line is cursor-selected, this command removes the breakpoint and all the macros commands set at the line.

When a break macro line is cursor-selected, this command removes the single macro command at the line.

### **Command File Command**

BM DEL(ETE) address

#### **See Also**

"To delete a single break macro" in the "Using Breakpoints and Break Macros" section of the "Debugging Programs" chapter.

Breakpoint→Edit... (ALT, B, E)

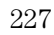

# Breakpoint→Edit... (ALT, B, E)

Lets you set, list, or delete breakpoints and break macros. Breakpoints are always globally enabled on initial entry into the RTC interface.

## **Breakpoint Edit Dialog Box**

Choosing the Breakpoint→Edit... (ALT, B, E) command opens the following dialog box:

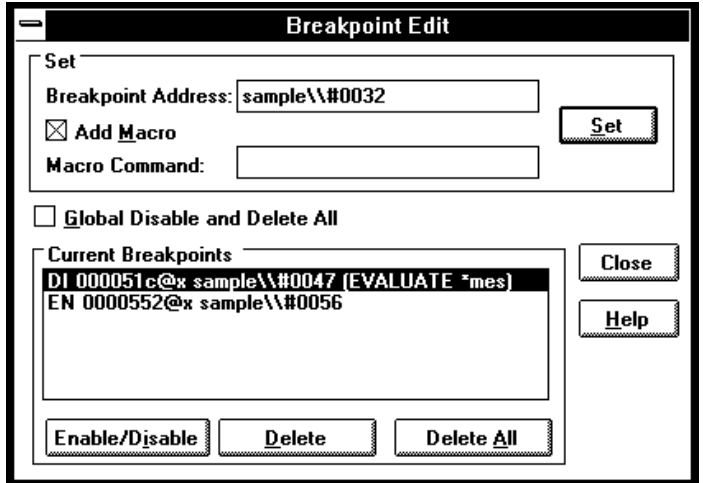

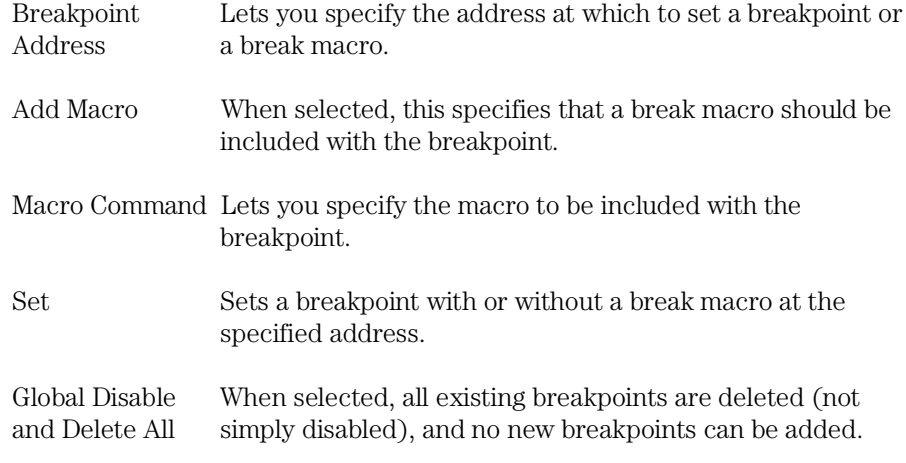

Chapter 8: Menu Bar Commands Breakpoint→Edit... (ALT, B, E)

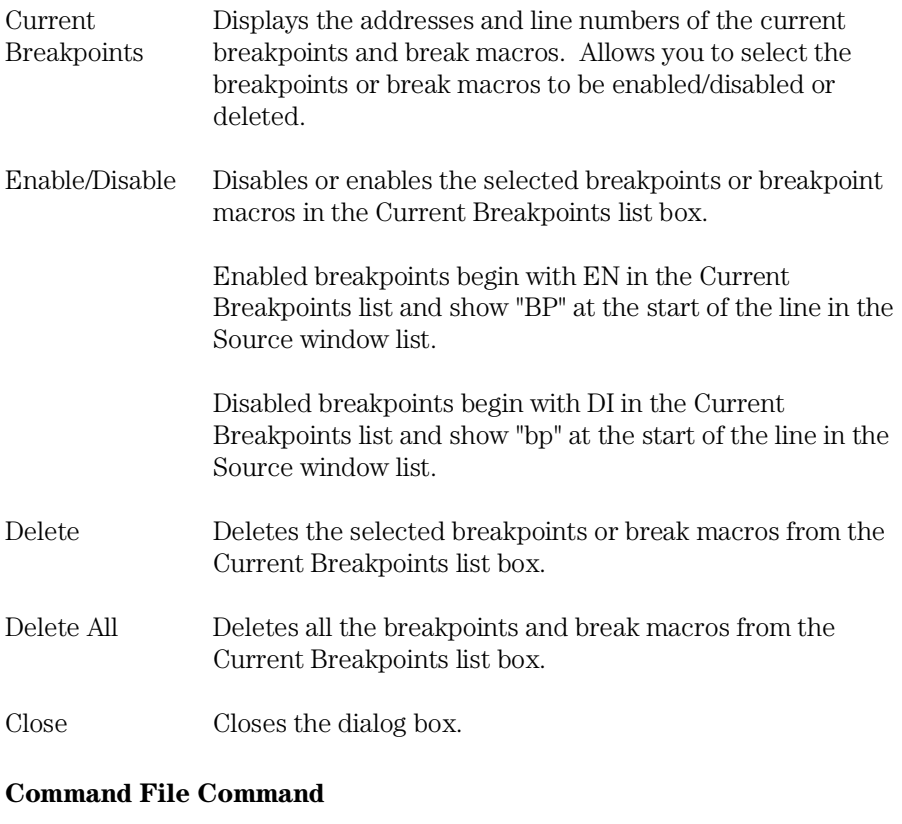

- MOD(E) BKP(TBREAK) ON|OFF
- BP DEL(ETE) ALL
- BP DIS(ABLE) address
- BP ENA(BLE) address

#### **See Also**

"To disable a breakpoint" and "To list the breakpoints and break macros" in the "Using Breakpoints and Break Macros" section of the "Debugging Programs" chapter.

## Variable→Edit... (ALT, V, E)

Displays or modifies the contents of the specified variable or copies it to the WatchPoint window.

A dynamic variable can be registered as a watchpoint when the current program counter is in the function in which the variable is declared. If the program counter is not in this function, the variable name is invalid and an error results.

### **Variable Edit Dialog Box**

Choosing the Variable→Edit... (ALT, V, E) command opens the following dialog box:

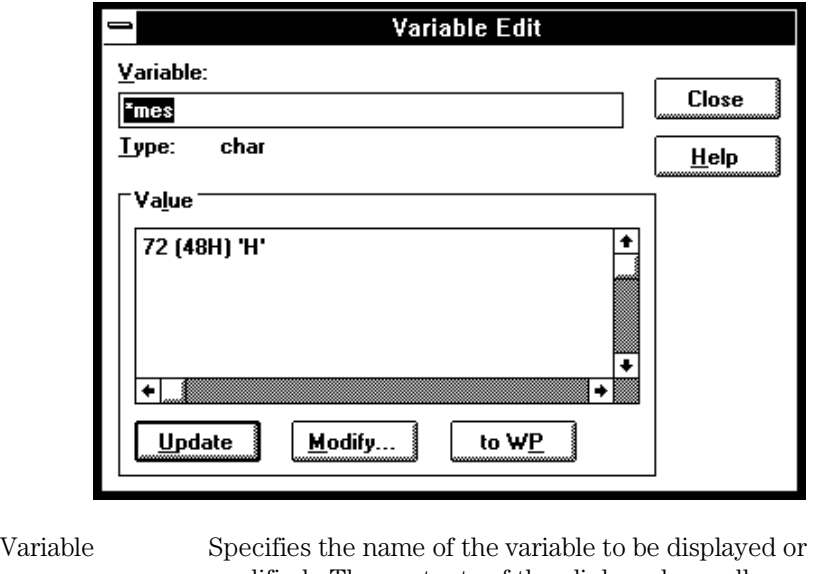

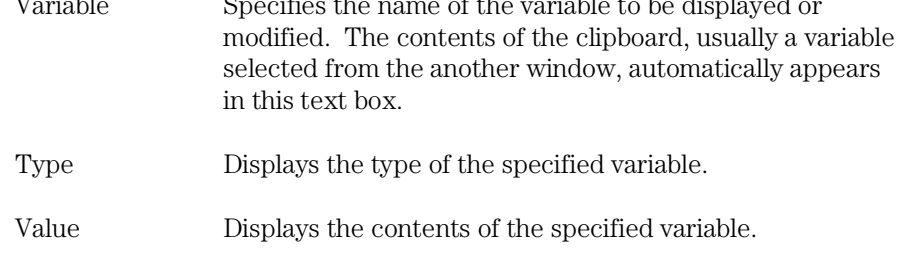

## Chapter 8: Menu Bar Commands Variable→Edit... (ALT, V, E)

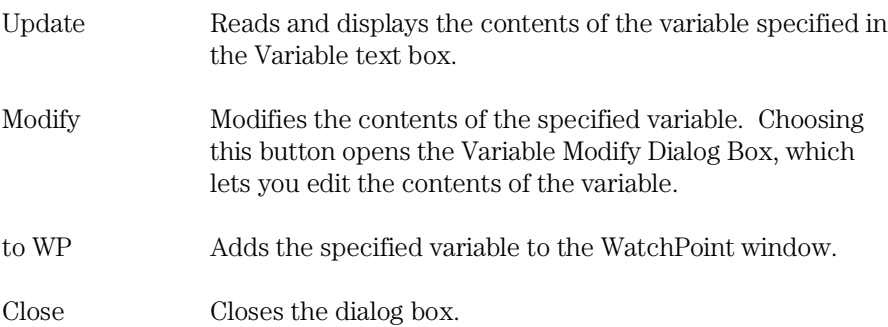

## **Command File Command**

VARI(ABLE) variable TO data Replaces the contents of the specified variable with the specified value.

## **See Also**

"To display a variable" and "To monitor a variable in the WatchPoint window" in the "Displaying and Editing Variables" section of the "Debugging Programs" chapter.

"Symbols" in the "Expressions in Commands" chapter.

# Variable Modify Dialog Box

Choosing the Modify button in the Variable Edit dialog box opens the following dialog box, where you enter the new value and choose the OK button to confirm the new value.

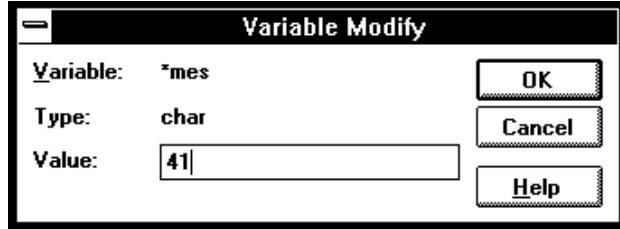

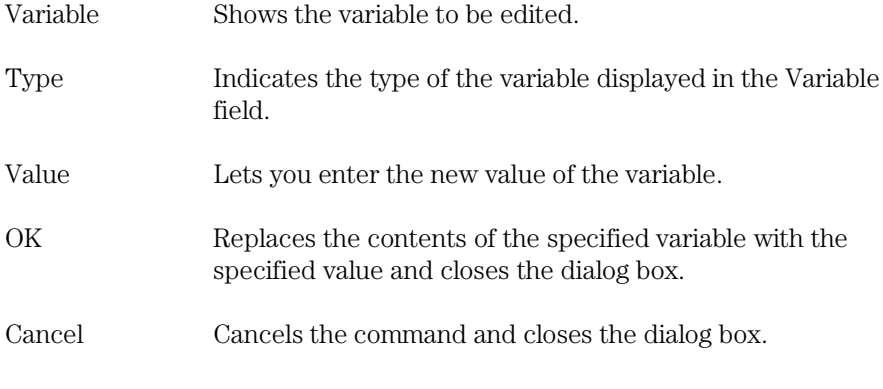

**See Also**

"To edit a variable" in the "Displaying and Editing Variables" section of the "Debugging Programs" chapter.

## $Trace \rightarrow Function$  Flow (ALT, T, F)

Traces function flow by storing function entry points in the trace buffer.

Assembly language functions can also be traced provided that they comply with C function call conventions.

**Note** When using the MCC68K compiler, you must specify the -Kf option when compiling programs in order for the debugger to be able to trace function flow. (The -Kf option creates frame pointers for functions.)

#### **Function Flow Trace Limitations**

Due to the complexity of the 68020 processor, the function flow trace measurement is not guaranteed to be 100% accurate. Processor architectures that support prefetch, multiple instructions per trace state, and dynamic bus sizing can introduce errors in this measurement. However, useful information can still be obtained from the measurement as long as you are aware of the potential inaccuracies.

When you execute a Trace $\rightarrow$ Function Flow (ALT, T, F) command, the trace analyzer is automatically set up to capture bus cycles that correspond to function entry. Specifically, the measurement is implemented by looking for LINK instructions with either word or long displacements. The sequence will vary depending on the memory size and the alignment of the instruction.

To see the exact Pattern and Sequence specifications that were used to make the function flow trace measurement, you can enter a Trace→Function Flow  $(ALT, T, F)$  command followed by a Trace $\rightarrow$ Edit (ALT, T, E) command. The Sequence Trace dialog shows the detailed trace specification used to make the measurement.

Chapter 8: Menu Bar Commands Trace→Function Flow (ALT, T, F)

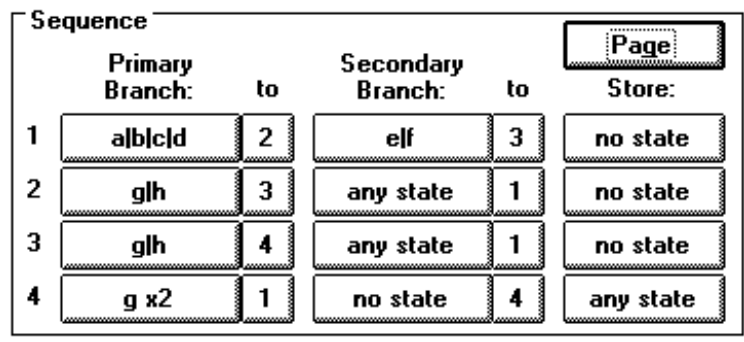

#### PATTERN

```
a = A: D:4e56xxxxh S:prog read word
b = A: D:0xxxx4e56h S:long prog read
c = A: D:480exxxxh S:prog read word
d = A: D:0xxxx480eh S:long prog read
e = A: D:4e56xxxxh S:long prog read
f = A: D:480exxxxh S:long prog read
g = A: D: S:prog read
h = A: D: S:write
```
For example in 32-bit mode, if the LINK instruction appears in the high word, the Secondary Branch is taken, and the analyzer looks for a memory write (or a program read) followed by 2 program reads (opcode fetchs). Once the data is captured it is post-processed to disassemble only the LINK instructions.

If the LINK instruction appears in the low word, the Primary Branch with pattern b or d would be taken. In this case, the analyzer looks for another opcode fetch (program read) followed by a memory write, followed by 2 program reads (opcode fetches).

In 16-bit mode, the Primary Branch with pattern a or c will be taken. In this case, the analyzer looks for another opcode fetch (program read) followed by a memory write (actually two writes will occur), followed by 2 program reads (opcode fetches).

**Problem Areas.** If the processor is prefetching instructions, it is possible that LINK instructions, meeting the criteria stated above, may be prefetched but never executed, thereby creating a misleading measurement. In particular, LINK instructions immediately following RETURN instructions are likely to cause confusion.

Chapter 8: Menu Bar Commands Trace→Function Flow (ALT, T, F)

Additional spurious analysis states may be included in the trace display. If you think some of these states are inaccurate, you should examine them more closely and ignore them if appropriate.

This problem is most aggravated by functions that contain a loop which prefetches the return and next function link on every iteration. To minimize this, insert some code between the end of the loop and the return, for example, "x=x;" which acts like a NOP.

The algorithm used to implement the Trace Function Flow command works well as long as the LINK instructions are at least three instructions apart. If the code being analyzed contains tightly coded functions with no parameters, the second function call will not be detected. The trace buffer will contain the instruction, but it will not be disassembled or matched to a high-level source line. This problem can be minimized by inserting code around the function calls to ensure that the calls are at least three instructions apart. Compiler options such as the -Kt option in the Microtec compiler add instructions to functions; therefore, using this option would minimize the occurrence of this problem.

**Minimizing Problems.** You can make the function flow trace measurement the most accurate by making sure that your functions start on even word boundaries. Some software development tools provide an option to do this. The HP AxLS Compiler provides this capability; it is accomplished by inserting NOPs where necessary to align the code. If your compiler doesn't provide this feature, you can insert additional NOPs between functions yourself.

If you are using the Microtec Research software development tools, using the -Kt and -Kg compiler options also makes the function flow trace measurement more reliable. The -Kf option will preserve LINK and UNLK instructions in all functions. The -Kt option will generate writes to tags at function entry and exits. This additional instruction usually prevents the undesired prefetch from within a function loop which was mentioned above.

#### **Command File Command**

TRA(CE) FUN(CTION) FLO(W)

#### **See Also**

"To trace function flow" in the "Tracing Program Execution" section of the "Debugging Programs" chapter.

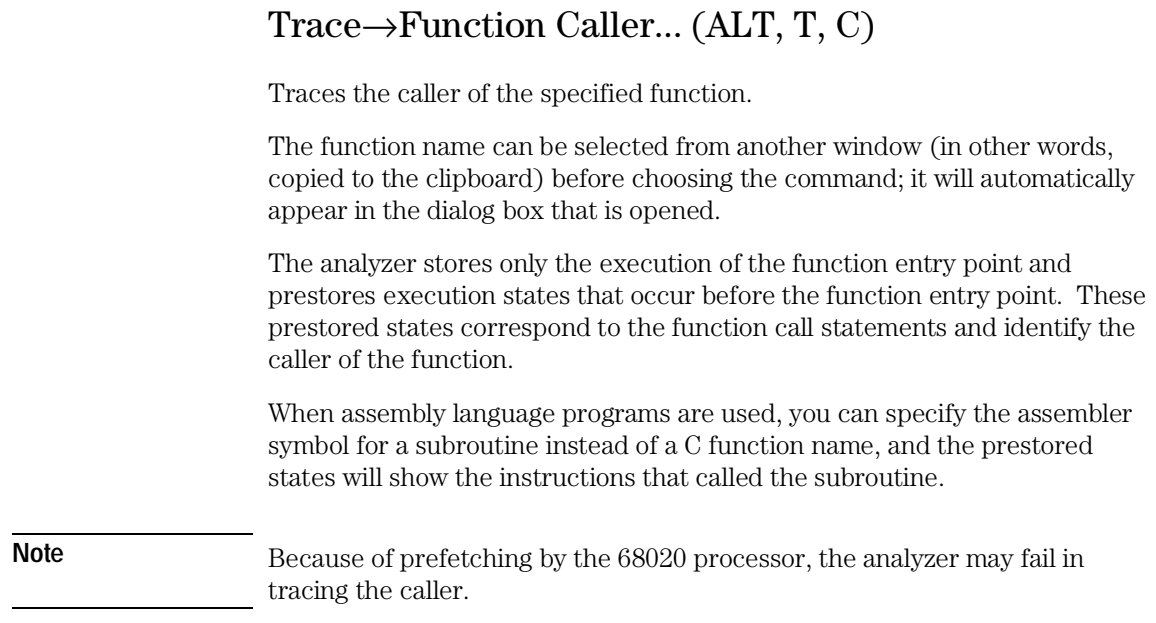

## **Function Caller Trace Dialog Box**

Choosing the Trace→Function Caller... (ALT, T, C) command opens the following dialog box:

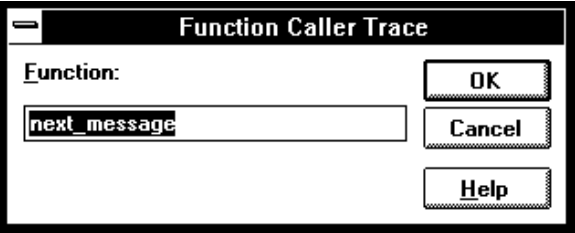

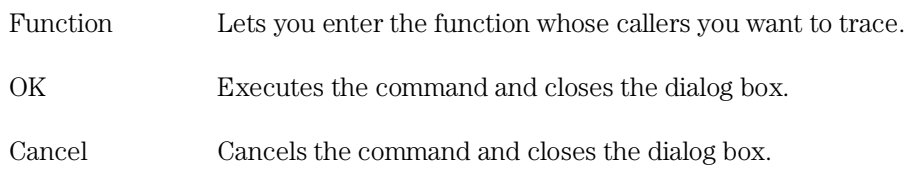

Chapter 8: Menu Bar Commands Trace→Function Caller... (ALT, T, C)

## **Command File Command**

TRA(CE) FUNC(TION) CAL(L) address

### **See Also**

"To trace callers of a specified function" in the "Tracing Program Execution" section of the "Debugging Programs" chapter.

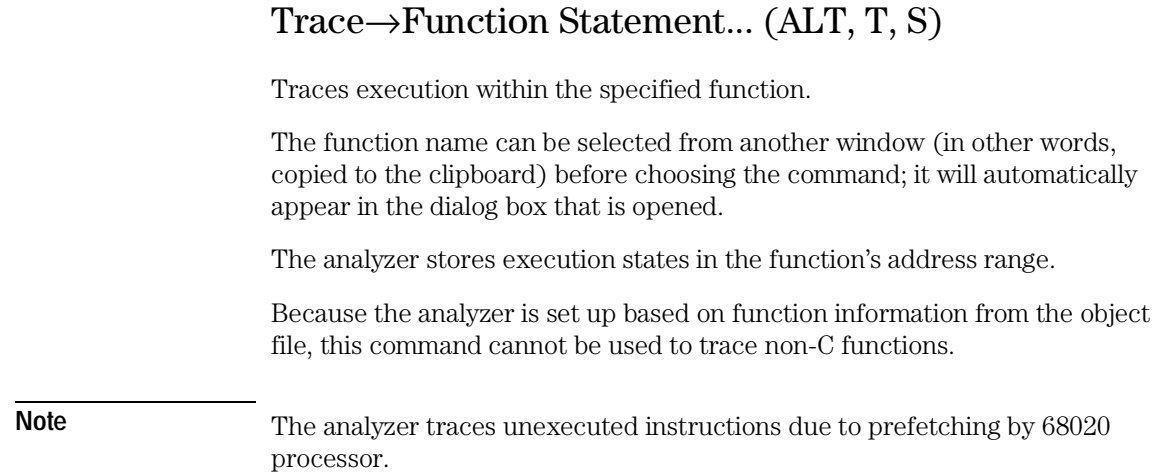

## **Function Statement Trace Dialog Box**

Choosing the Trace→Function Statement... (ALT, T, S) command opens the following dialog box:

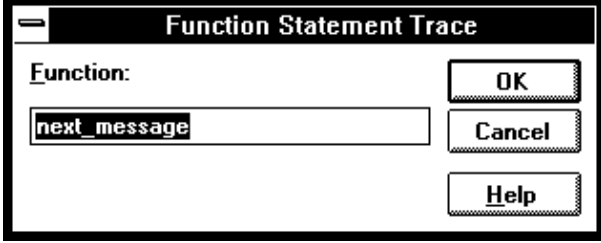

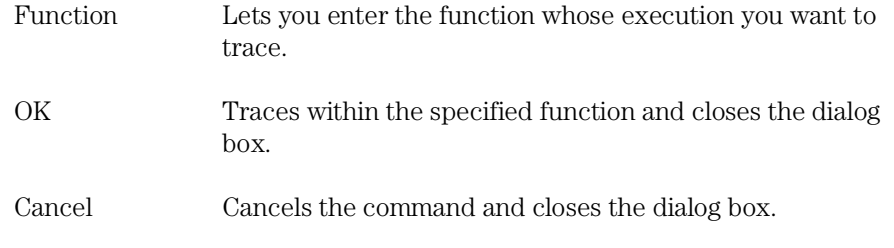

Chapter 8: Menu Bar Commands Trace→Function Statement... (ALT, T, S)

## **Command File Command**

TRA(CE) FUNC(TION) STA(TEMENT) address

### **See Also**

"To trace execution within a specified function" in the "Tracing Program Execution" section of the "Debugging Programs" chapter.

## Trace→Variable Access... (ALT, T, V)

Traces accesses to the specified variable.

The variable name can be selected from another window (in other words, copied to the clipboard) before choosing the command; it will automatically appear in the dialog box that is opened.

You can specify any of the external or static variables, or the variables having a fixed address throughout the course of program execution.

The analyzer stores only accesses within the range of the variable and prestores execution states that occur before the access. These prestored states correspond to the statements that access the variable.

#### **Variable Access Dialog Box**

Choosing the Trace→Variable Access... (ALT, T, V) command opens the following dialog box:

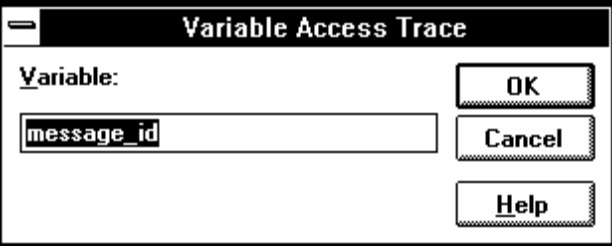

Variable Lets you enter the variable name.

OK Traces accesses to the specified variable and closes the dialog box.

Cancel Cancels the command and closes the dialog box.

#### **Command File Command**

TRA(CE) VAR(IABLE) ACC(ESS) address

Chapter 8: Menu Bar Commands Trace→Variable Access... (ALT, T, V)

## **See Also**

"To trace accesses to a specified variable" in the "Tracing Program Execution" section of the "Debugging Programs" chapter.

## Trace→Variable Break... (ALT, T, B)

Traces before, and breaks program execution when, a value is written to a variable.

The variable name can be selected from another window (in other words, copied to the clipboard) before choosing the command; it will automatically appear in the dialog box that is opened.

You can specify any of the external or static variables, or the variables having a fixed address throughout the course of program execution.

#### **Variable Break Dialog Box**

Choosing the Trace→Variable Break... (ALT, T, B) command opens the following dialog box:

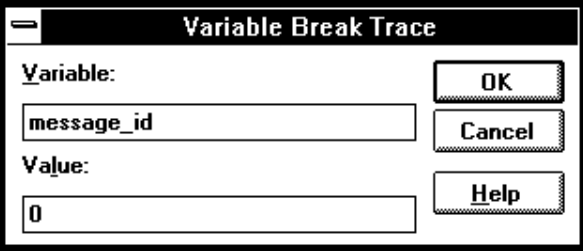

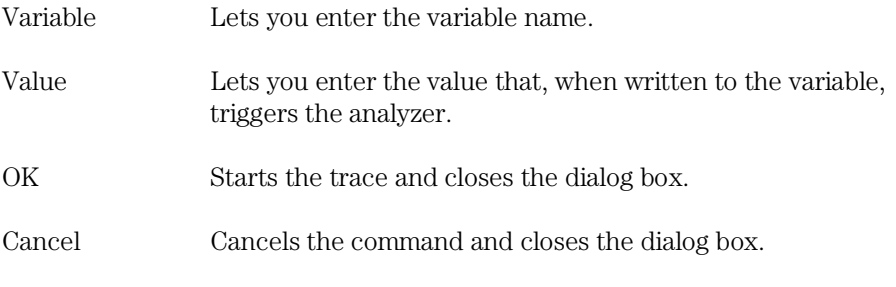

## **Command File Command**

TRA(CE) VAR(IABLE) BRE(AK) address data

Chapter 8: Menu Bar Commands Trace→Variable Break... (ALT, T, B)

## **See Also**

"To trace before a particular variable value and break" in the "Tracing Program Execution" section of the "Debugging Programs" chapter.

# Trace→Edit... (ALT, T, E)

Edits the trace specification of the last trace command.

This command is useful for making modifications to the last entered trace command, even if the analyzer was set up automatically as with the Trace→Function or Trace→Variable commands.

Trace specifications are edited with Sequence Trace Setting dialog box.

#### **Command File Command**

TRA(CE) SAV(E) filename Stores the current trace specification to a file.

TRA(CE) LOA(D) filename Loads the specified trace setting file.

TRA(CE) CUS(TOMIZE) Traces program execution using the loaded trace setting file.

#### **See Also**

"To edit a trace specification" in the "Setting Up Custom Trace Specifications" section of the "Debugging Programs" chapter.

Trace→Sequence... (ALT, T, Q)

## Trace→Trigger Store... (ALT, T, T)

Traces program execution as specified in the Trigger Store Trace dialog box.

You can enter address, data, and status values that qualify the state(s) that, when captured by the analyzer, will be stored in the trace buffer or will trigger the analyzer.

Data values are 32-bit values (because the data bus is 32 bits wide). To identify byte or word values on the data bus, use "don't cares" as shown below:

1234xxxx

0xxxx5678

0xxxx56xx

0xxxxxx78

*Status values* identify the types of microprocessor bus cycles. You may select status values from a predefined list.

Note The analyzer traces unexecuted instructions due to prefetching by the 68020 processor.

Chapter 8: Menu Bar Commands Trace→Trigger Store... (ALT, T, T)

## **Trigger Store Trace Dialog Box**

Choosing the Trace→Trigger Store... (ALT, T, T) command opens the following dialog box:

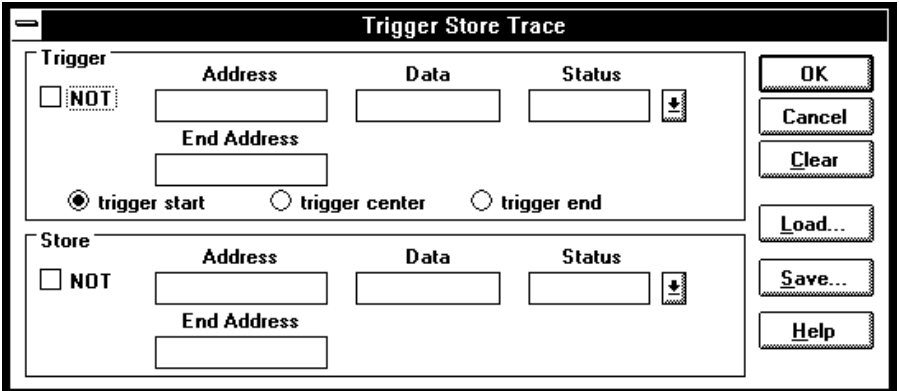

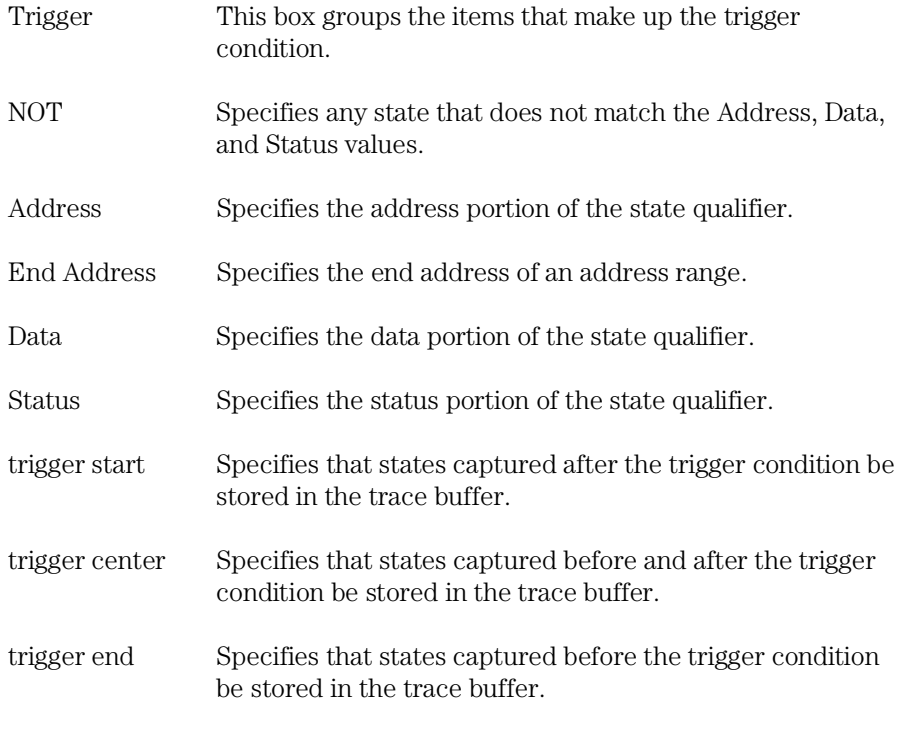

## Chapter 8: Menu Bar Commands Trace→Trigger Store... (ALT, T, T)

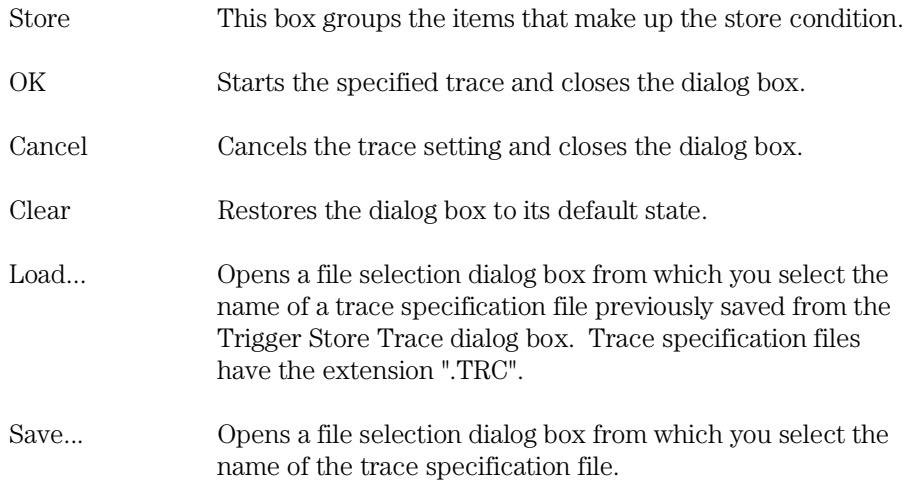

### **Command File Command**

TRA(CE) LOA(D) filename Loads the specified trace setting file.

TRA(CE) CUS(TOMIZE) Traces program execution using the loaded trace setting file.

### **See Also**

"To set up a 'Trigger Store' trace specification" in the "Setting Up Custom Trace Specifications" section of the "Debugging Programs" chapter.

 $\overline{\phantom{a}}$ 

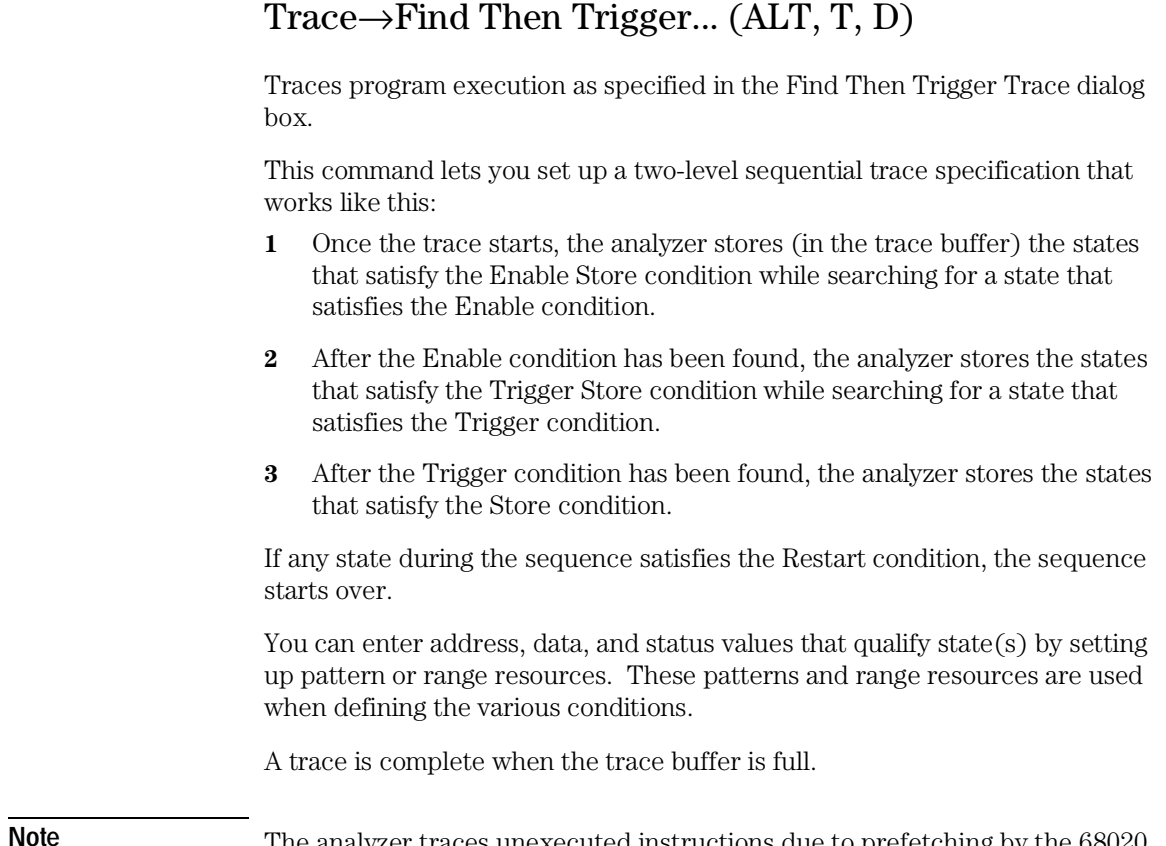

**Note** The analyzer traces unexecuted instructions due to prefetching by the 68020 processor.

## **Find Then Trigger Trace Dialog Box**

Choosing the Trace→Find Then Trigger... (ALT, T, D) command opens the following dialog box:

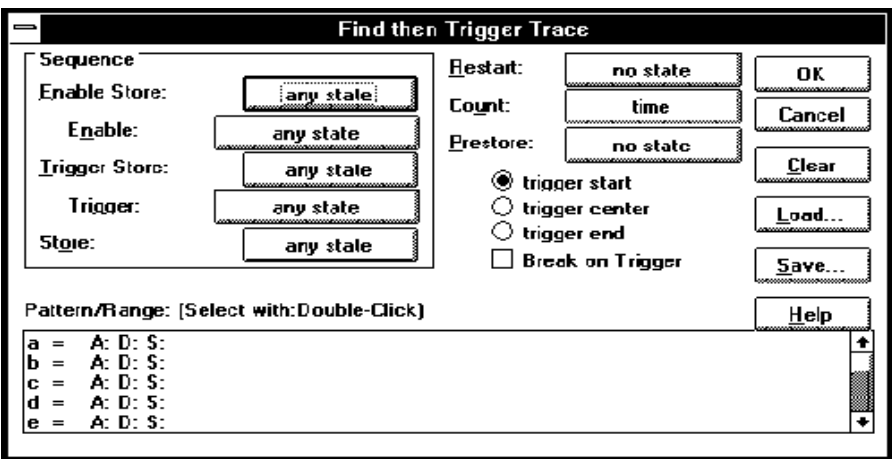

The Sequence group box specifies a two-term sequential trigger condition. It also lets you specify store conditions during the sequence.

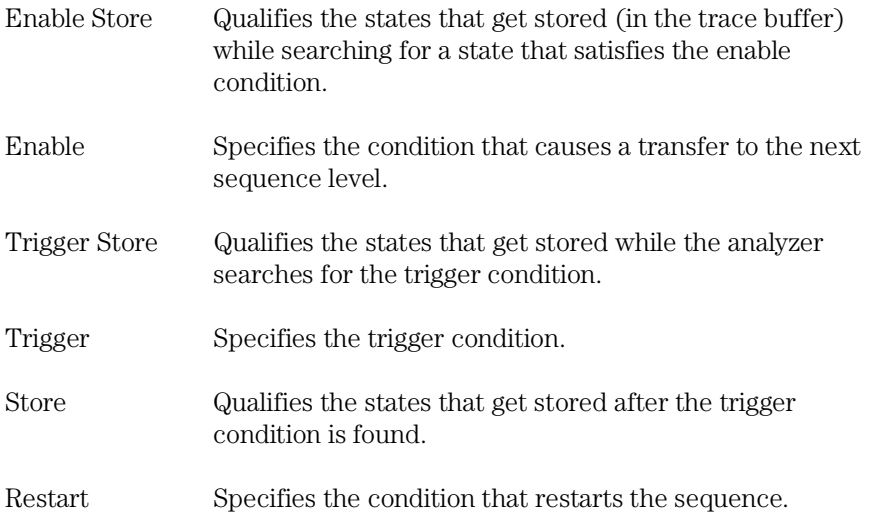

## Chapter 8: Menu Bar Commands Trace→Find Then Trigger... (ALT, T, D)

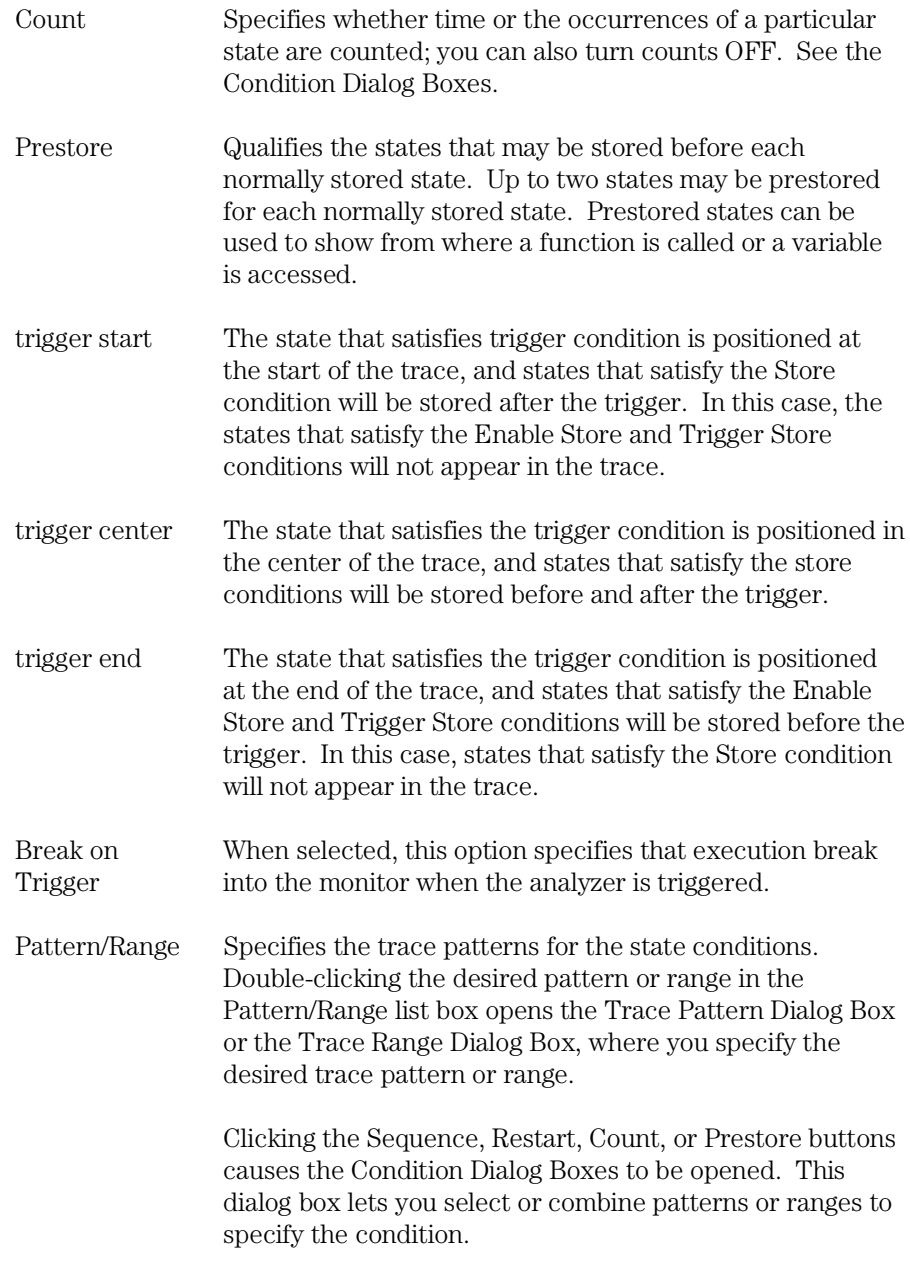

## Chapter 8: Menu Bar Commands Trace→Find Then Trigger... (ALT, T, D)

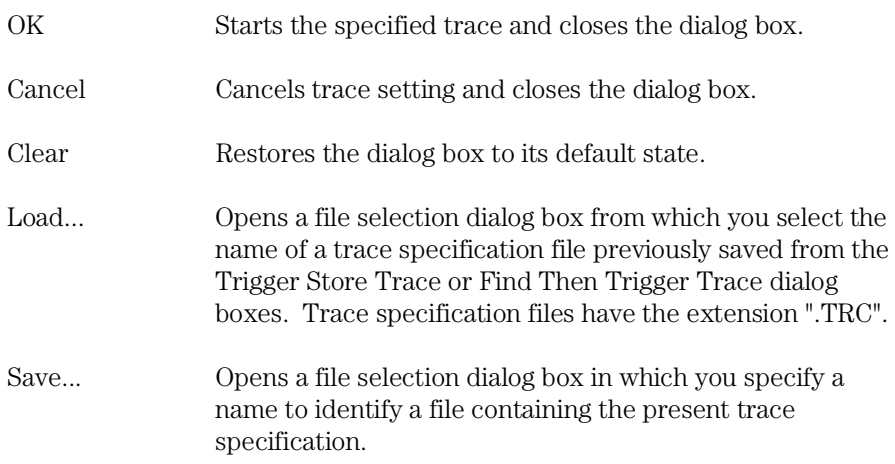

## **Command File Command**

TRA(CE) LOA(D) filename Loads the specified trace setting file.

TRA(CE) CUS(TOMIZE) Traces program execution using the loaded trace setting file.

## **See Also**

"To set up a 'Find Then Trigger' trace specification" in the "Setting Up Custom Trace Specifications" section of the "Debugging Programs" chapter.

# Trace→Sequence... (ALT, T, Q) Traces program execution as specified in the Sequence Trace dialog box. This command lets you set up a multilevel sequential trace specification that works like this: **1** Once the trace starts, the analyzer stays on sequence level 1 until the primary or secondary branch condition is found. (If a state satisfies both primary and secondary branch conditions, the primary branch is taken.) Once the primary or secondary branch condition is found, the analyzer transfers to the sequence level specified by the "to" button. **2** The analyzer stays at the next sequence level until its primary or secondary branch condition is met; then, the analyzer transfers to the sequence level specified by the "to" button. **3** When the analyzer reaches the sequence level specified in Trigger On, the analyzer is triggered. **4** During the above described operation, the analyzer stores the states specified in the Store text box. The trace is complete when the trace buffer is full. **Note** The analyzer traces unexecuted instructions due to prefetching by the 68020 processor.
#### **Sequence Trace Dialog Box**

Choosing the Trace→Sequence... (ALT, T, Q) command opens the following dialog box:

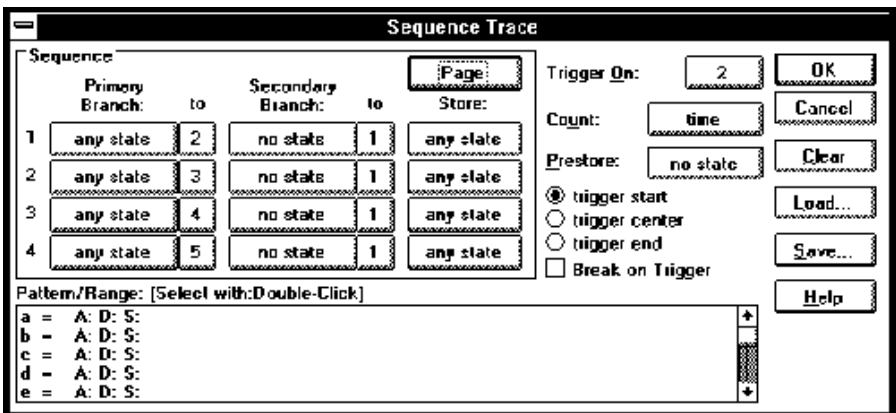

The Sequence group box specifies primary and secondary branch conditions for transferring from one sequence level to another. It also specifies store conditions for each of the eight sequence levels.

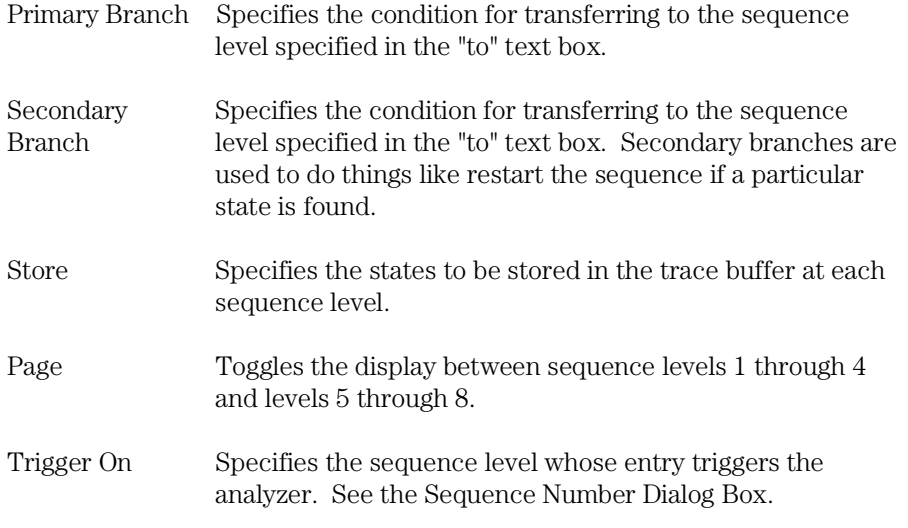

## Chapter 8: Menu Bar Commands Trace→Sequence... (ALT, T, Q)

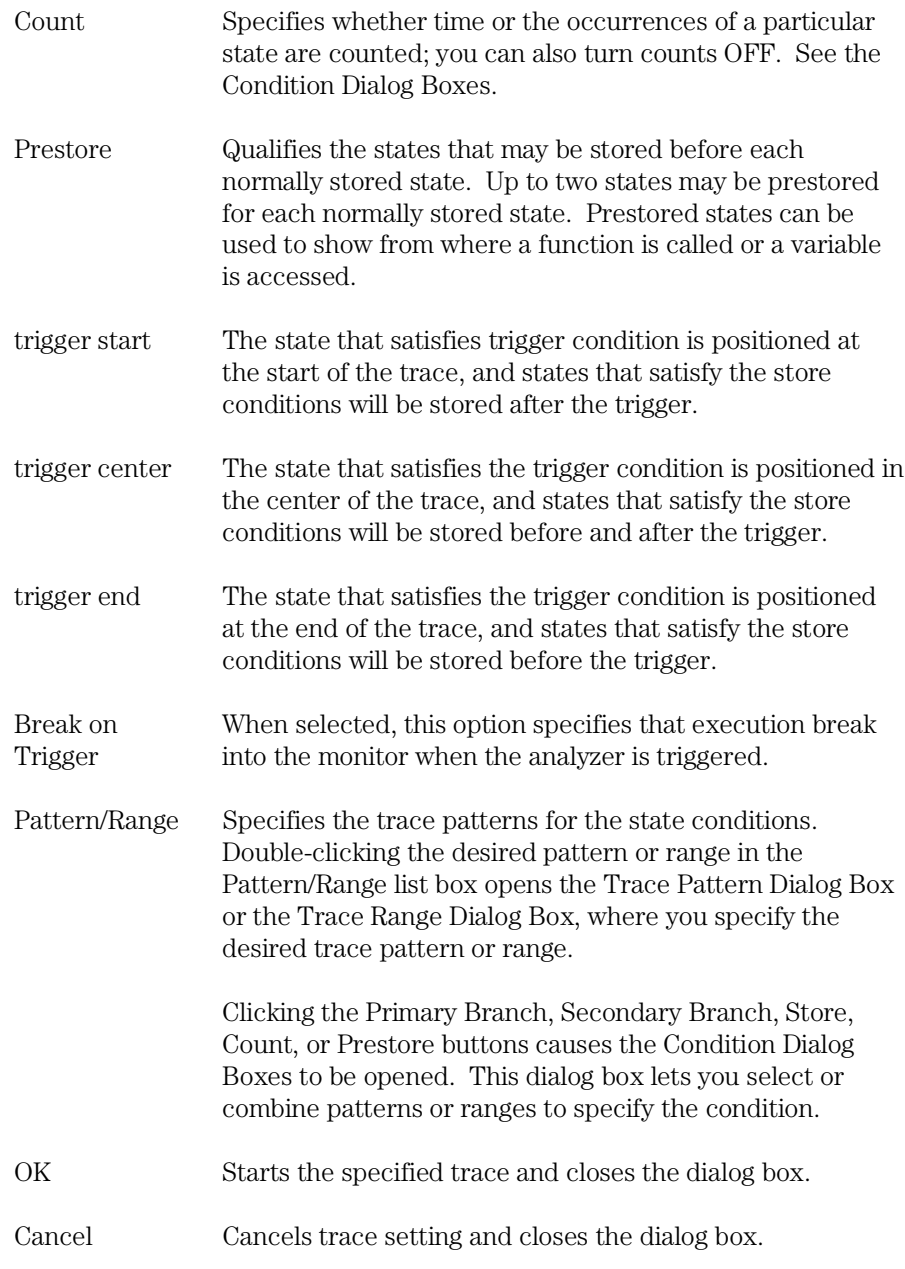

Chapter 8: Menu Bar Commands Trace→Sequence... (ALT, T, Q)

Clear Restores the dialog box to its default state. Load... Opens a file selection dialog box from which you select the name of a trace specification file previously saved from any of the trace setting dialog boxes. Trace specification files have the extension ".TRC". Save... Opens a file selection dialog box from which you select the name of the trace specification file.

#### **Command File Command**

TRA(CE) LOA(D) filename Loads the specified trace setting file.

TRA(CE) CUS(TOMIZE) Traces program execution using the loaded trace setting file.

#### **See Also**

"To set up a 'Sequence' trace specification" in the "Setting Up Custom Trace Specifications" section of the "Debugging Programs" chapter.

# Trace→Until Halt (ALT, T, U)

Traces program execution until the Trace→Halt (ALT, T, H) command is chosen.

This command is useful in tracing execution that leads to a processor halt or a break to the background monitor. Before executing the program, choose the Trace→Until Halt (ALT, T, U) command. Then, run the program. After the processor has halted or broken into the background monitor, choose the Trace→Halt (ALT, T, H) command to stop the trace. The execution that led up to the break or halt will be displayed.

#### **Command File Command**

TRA(CE) ALW(AYS)

#### **See Also**

"To trace until the command is halted" in the "Tracing Program Execution" section of the "Debugging Programs" chapter.

## Trace→Halt (ALT, T, H)

Stops a running trace.

This command stops a currently running trace whether the trace was started with the Trace→Until Halt (ALT, T, U) command or another trace command.

As soon as the analyzer stops the trace, stored states are displayed in the Trace window.

### **Command File Command**

TRA(CE) STO(P)

#### **See Also**

"To stop a running trace" in the "Tracing Program Execution" section of the "Debugging Programs" chapter.

# Trace→Again (F7), (ALT, T, A)

Traces program execution using the last trace specification stored in the HP 64700.

If you haven't entered a trace command since you started the debugger, the last trace specification stored in the HP 64700 may be a trace specification set up by a different user; in this case, you cannot view or edit the trace specification.

#### **Command File Command**

TRA(CE) AGA(IN)

#### **See Also**

"To repeat the last trace" in the "Tracing Program Execution" section of the "Debugging Programs" chapter.

# Condition Dialog Boxes

Choosing the buttons associated with enable, trigger, primary branch, secondary branch, store, or prestore conditions opens the following dialog box:

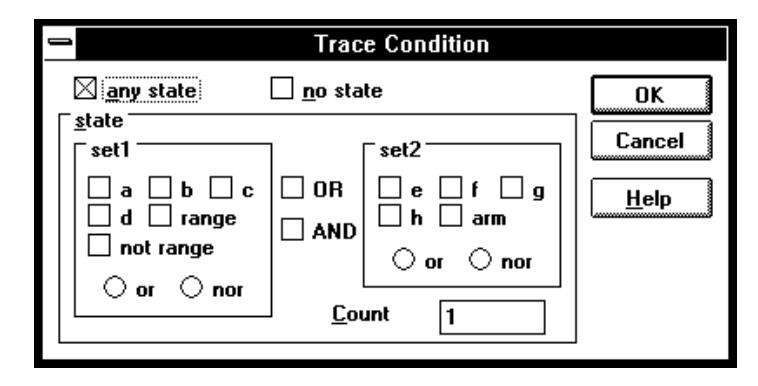

Choosing the button associated with the count condition opens the following dialog box:

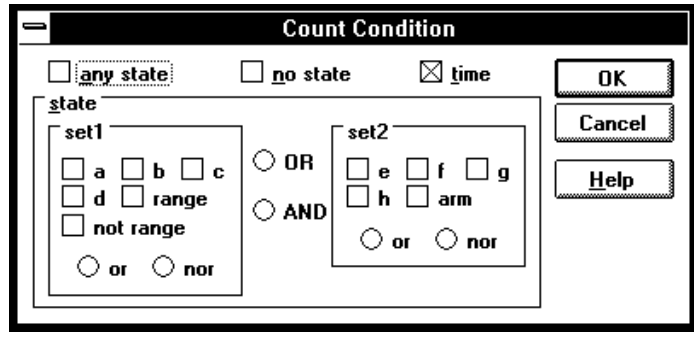

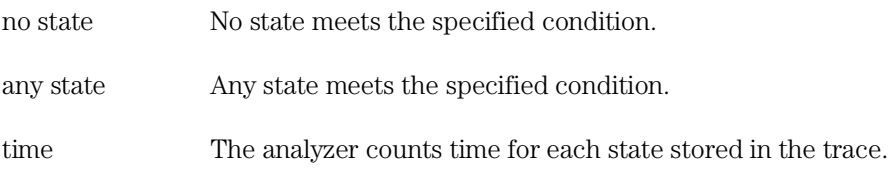

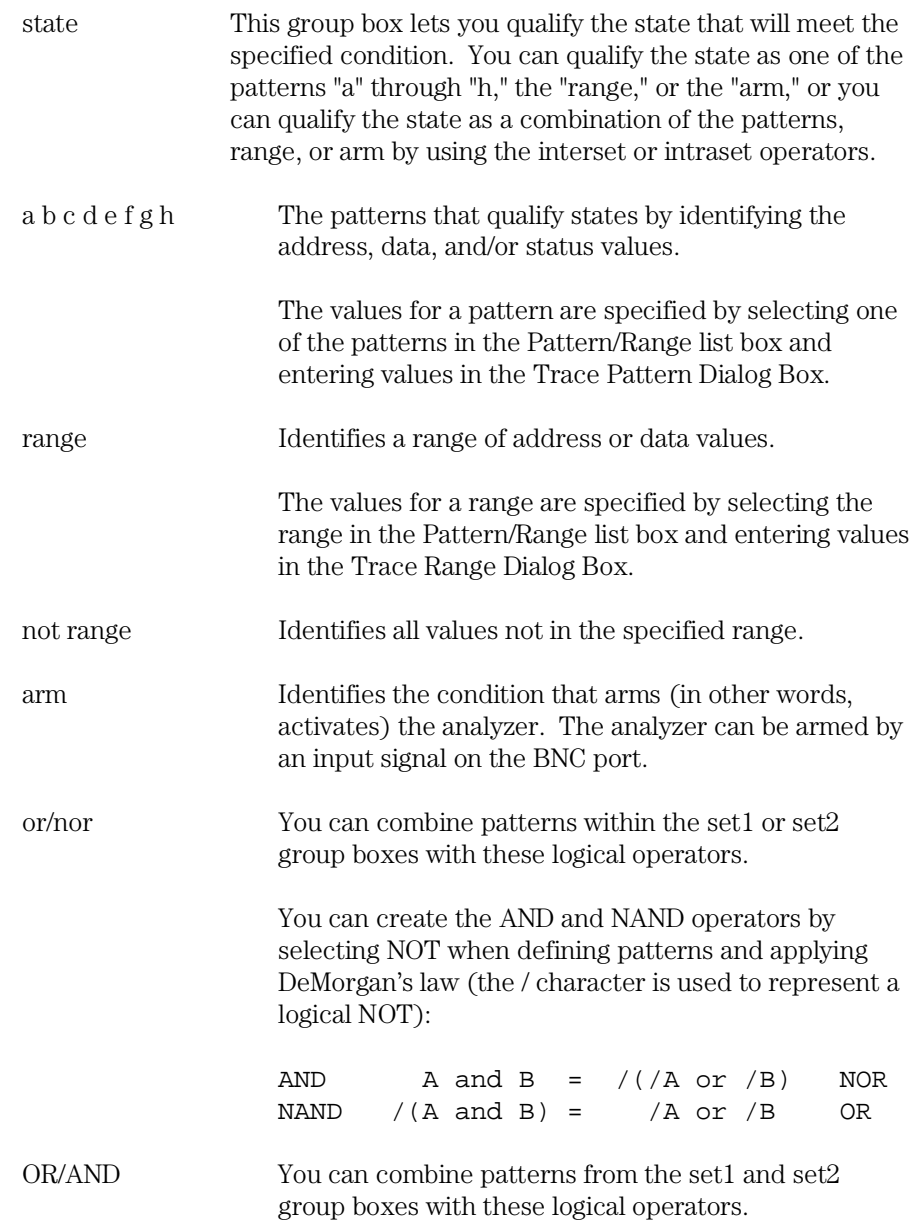

#### Chapter 8: Menu Bar Commands Condition Dialog Boxes

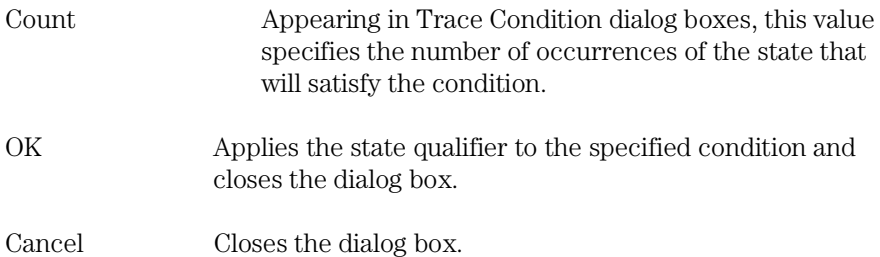

#### **See Also**

"To set up a 'Find Then Trigger' trace specification" and "To set up a 'Sequence' trace specification" in the "Setting Up Custom Trace Specifications" section of the "Debugging Programs" chapter.

Trace→Find Then Trigger... (ALT, T, D) Trace→Sequence... (ALT, T, Q)

# Trace Pattern Dialog Box

Selecting one of the patterns in the Pattern/Range list box opens the following dialog box:

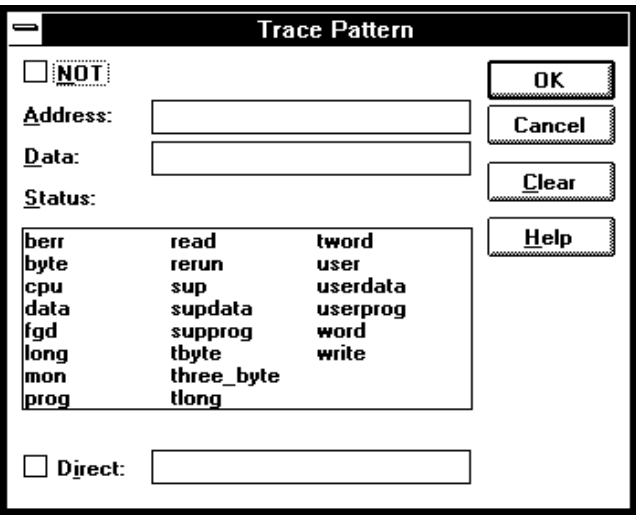

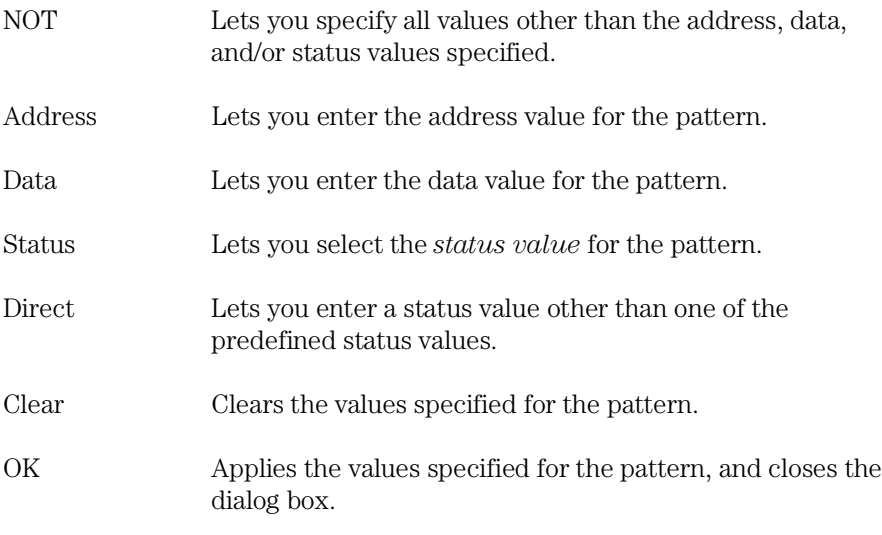

Chapter 8: Menu Bar Commands Trace Pattern Dialog Box

Cancel Closes the dialog box.

#### **See Also**

"To set up a 'Find Then Trigger' trace specification" and "To set up a 'Sequence' trace specification" in the "Setting Up Custom Trace Specifications" section of the "Debugging Programs" chapter.

Trace→Find Then Trigger... (ALT, T, D) Trace→Sequence... (ALT, T, Q)

# Trace Range Dialog Box

Selecting the range at the bottom of the Pattern/Range list box opens the following dialog box:

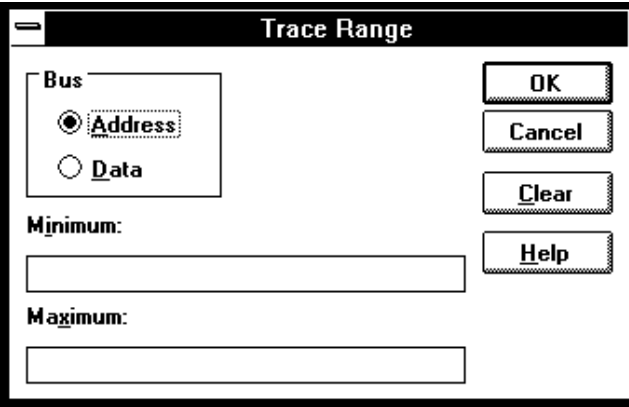

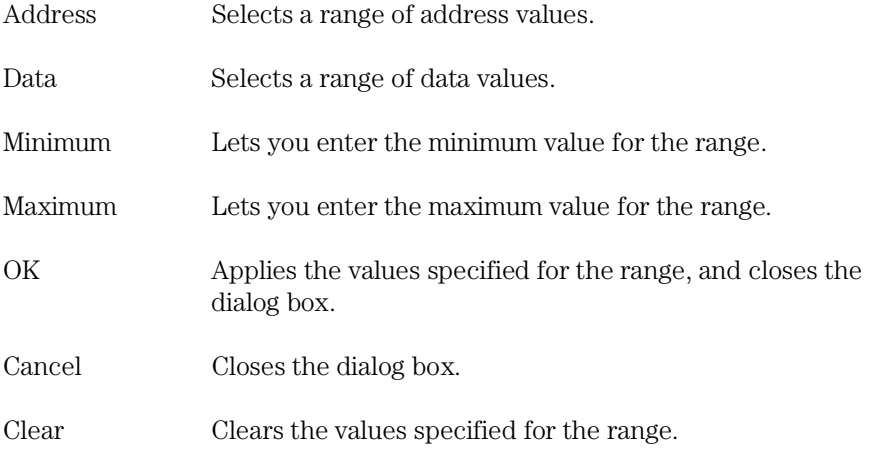

Chapter 8: Menu Bar Commands Trace Range Dialog Box

#### **See Also**

"To set up a 'Find Then Trigger' trace specification" and "To set up a 'Sequence' trace specification" in the "Setting Up Custom Trace Specifications" section of the "Debugging Programs" chapter.

Trace→Find Then Trigger... (ALT, T, D) Trace→Sequence... (ALT, T, Q)

# Sequence Number Dialog Box

Choosing the buttons associated with "to" or Trigger On opens the following dialog box:

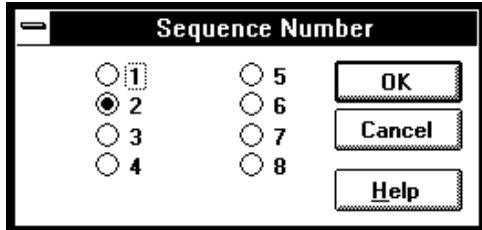

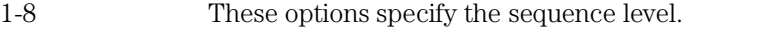

OK Applies the selected sequence level and closes the dialog box.

Cancel Closes the dialog box.

#### **See Also**

"To set up a 'Sequence' trace specification" in the "Setting Up Custom Trace Specifications" section of the "Debugging Programs" chapter.

Trace→Sequence... (ALT, T, Q)

## RealTime→Monitor Intrusion→Disallowed (ALT, R, T, D)

Activates the real-time mode.

When the user program is running in real-time mode, no command that would normally cause temporary suspension of program execution is allowed. Also, the system hides:

- The Register window.
- Target system memory or single-port emulation memory in the Memory window.
- Target system I/O locations in the I/O window.
- Target system memory or single-port emulation memory variables in the WatchPoint window.
- Target system memory or single-port emulation memory in the Source window.

While the processor is in the RUNNING REALTIME IN USER PROGRAM state, no display or modification is allowed for the contents of target system memory, single-port emulation memory, or registers. Therefore, before you can display or modify target system memory, single-port emulation memory, or processor registers, you must use the Execution→Break (ALT, E, B) command to stop user program execution and break into the monitor.

#### **Command File Command**

MOD(E) REA(LTIME) ON

#### **See Also**

"To allow or deny monitor intrusion" in the "Setting the Real-Time Options" section of the "Configuring the Emulator" chapter.

# RealTime→Monitor Intrusion→Allowed (ALT, R, T, A)

Deactivates the real-time mode.

Commands that cause temporary breaks to the monitor during program execution are allowed.

#### **Command File Command**

MOD(E) REA(LTIME) OFF

#### **See Also**

"To allow or deny monitor intrusion" in the "Setting the Real-Time Options" section of the "Configuring the Emulator" chapter.

# RealTime→I/O Polling→ON (ALT, R, I, O)

Enables access to I/O.

#### **Command File Command**

MOD(E) IOG(UARD) OFF

#### **See Also**

# RealTime→I/O Polling→OFF (ALT, R, I, F)

Disables access to I/O.

When polling is turned OFF, values in the I/O window are updated on entry to the monitor. When monitor intrusion is not allowed during program execution, the I/O window is not updated and contents are replaced by dashes (-).

#### **Command File Command**

MOD(E) IOG(UARD) ON

#### **See Also**

# RealTime→Watchpoint Polling→ON (ALT, R, W, O)

Turns ON polling to update values displayed in the WatchPoint window.

When polling is turned ON, temporary breaks in program execution occur when the WatchPoint window is updated.

#### **Command File Command**

MOD(E) WAT(CHPOLL) ON

#### **See Also**

## RealTime→Watchpoint Polling→OFF (ALT, R, W, F)

Turns OFF polling to update values displayed in the WatchPoint window.

When polling is turned OFF, values in the WatchPoint window are updated on entry to the monitor. When monitor intrusion is not allowed during program execution, the WatchPoint window is not updated and contents are replaced by dashes (-).

#### **Command File Command**

MOD(E) WAT(CHPOLL) OFF

#### **See Also**

# RealTime→Memory Polling→ON (ALT, R, M, O)

Turns ON polling to update target memory or single-port emulation memory values displayed in the Memory window.

When polling is turned ON, temporary breaks in program execution occur when target system memory or single-port emulation memory locations in the Memory window are updated. When monitor intrusion is not allowed during program execution, the contents of these memory locations are replaced by dashes (-).

Also, when polling is turned ON, you can modify the addresses displayed or contents of memory locations by double-clicking on the address or value, using the keyboard to type in the new address or value, and pressing the Enter key.

**Note** Unexpected trace measurements can result if memory polling is enabled and reads of the memory displayed in the Memory window satisfy the trace specification. For example, if memory at address 0 is being displayed and the trace is set up to trigger on anything, the trace will capture reads of memory locations at address 0 even while the emulator is in the RUNNING IN MONITOR state. To eliminate the unwanted memory reads, turn memory polling OFF, or close the Memory window while making the trace measurement.

#### **Command File Command**

MOD(E) MEM(ORYPOLL) ON

#### **See Also**

## RealTime→Memory Polling→OFF (ALT, R, M, F)

Turns OFF polling to update target memory values displayed in the Memory window.

When polling is turned OFF, values in the Memory window are updated on entry to the monitor.

Also, when polling is turned OFF, you cannot modify the addresses displayed or contents of memory locations by double-clicking on the address or value.

#### **Command File Command**

MOD(E) MEM(ORYPOLL) OFF

#### **See Also**

# Assemble... (ALT, A)

In-line assembler.

This command lets you modify programs by specifying assembly language instructions which are assembled and loaded into program memory.

#### **Assembler Dialog Box**

Choosing the Assemble... (ALT, A) command opens the following dialog box:

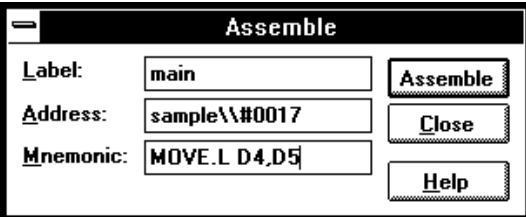

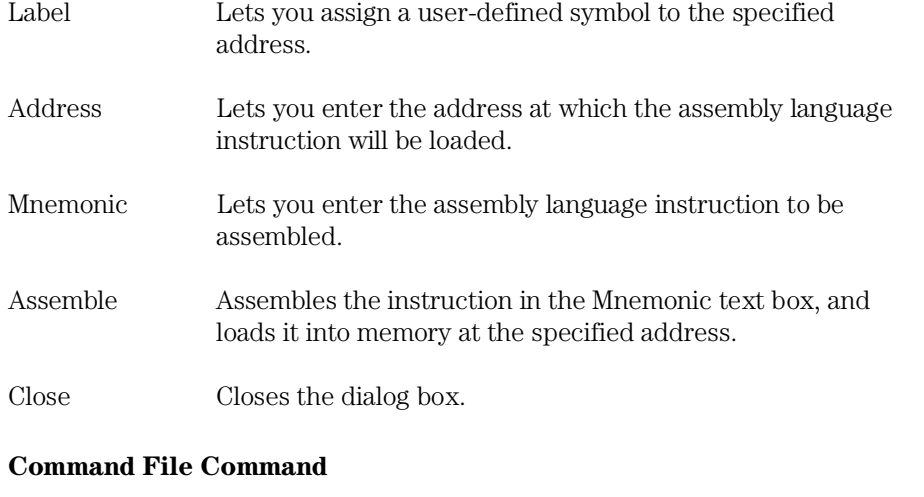

ASM address label "inst\_string"

# Settings→Emulator Config→Hardware... (ALT, S, E, H)

Specifies the emulator configuration.

#### **Hardware Config Dialog Box**

Choosing the Settings→Emulator Config→Hardware... (ALT, S, E, H) command opens the following dialog box:

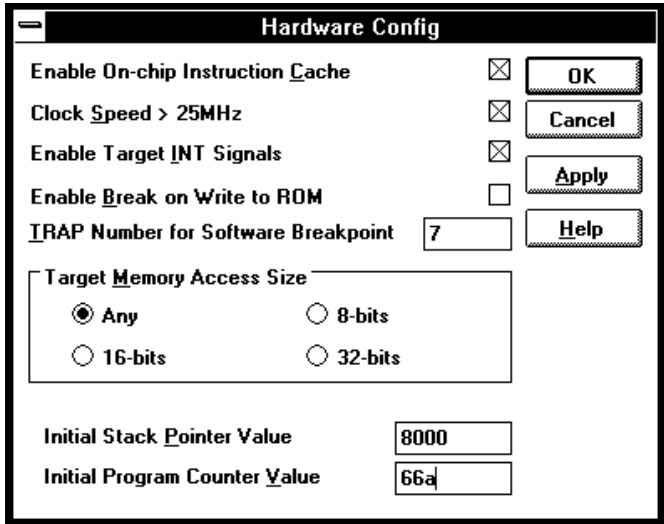

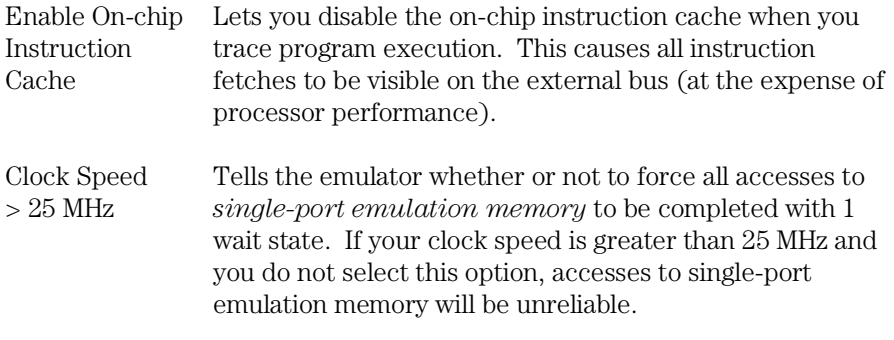

### Chapter 8: Menu Bar Commands Settings→Emulator Config→Hardware... (ALT, S, E, H)

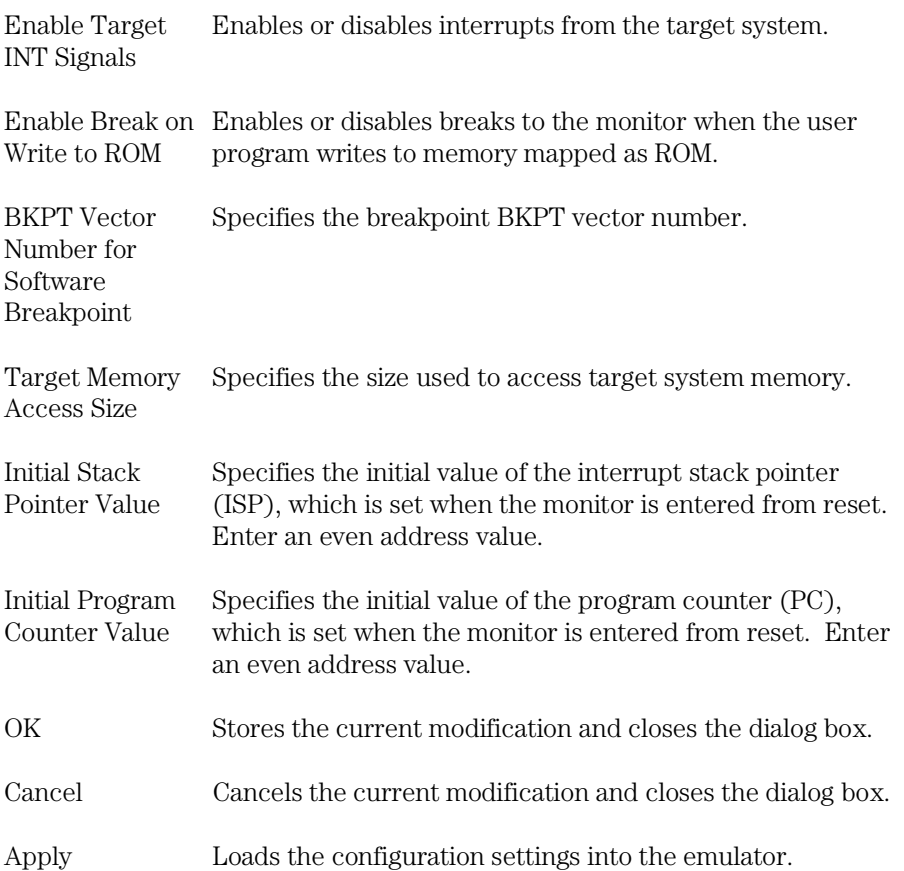

#### **Command File Command**

CON(FIG) CAC(HE) DIS(ABLE) Disables the on-chip instruction cache.

CON(FIG) CAC(HE) ENA(BLE) Enables the on-chip instruction cache.

CON(FIG) EMW(AIT) DIS(ABLE) Use this when the processor clock speed is less than or equal to 25 MHz.

CON(FIG) EMW(AIT) ENA(BLE) Use this when the processor clock speed is greater than 25 MHz. Chapter 8: Menu Bar Commands Settings→Emulator Config→Hardware... (ALT, S, E, H)

> CON(FIG) INT DIS(ABLE) Disables interrupts from the target system.

> CON(FIG) INT ENA(BLE) Enables interrupts from the target system.

CON(FIG) ROM(BREAK) ENA(BLE) Enables breaks to the monitor when writes to ROM occur.

CON(FIG) ROM(BREAK) DIS(ABLE) Disables breaks to the monitor when writes to ROM occur.

CON(FIG) TRAP number Specifies the breakpoint BKPT vector number.

CON(FIG) ACC(ESS) ANY Specifies that the emulator select the optimum size to access target memory.

CON(FIG) ACC(ESS) BYT(ES) Specifies that target memory is accessed in byte sized locations.

CON(FIG) ACC(ESS) WOR(DS) Specifies that target memory is accessed in 16-bit word sized locations.

CON(FIG) ACC(ESS) LON(GS) Specifies that target memory is accessed in 32-bit longword sized locations.

CON(FIG) RVI(SP) address Specifies the initial value of the interrupt stack pointer (ISP).

CON(FIG) RVP(C) address Specifies the initial value of the program counter (PC).

Any of the above command file commands must be preceded and followed by the respective start and end commands:

CON(FIG) STA(RT) Starts the configuration option command section.

CON(FIG) END Ends the configuration option command section.

Chapter 8: Menu Bar Commands Settings→Emulator Config→Hardware... (ALT, S, E, H)

### **See Also**

"Setting the Hardware Options" in the "Configuring the Emulator" chapter.

# Settings→Emulator Config→Memory Map... (ALT, S,  $E, M$

Maps memory ranges.

Up to seven ranges of memory can be mapped, and the resolution of mapped ranges is 256 bytes (that is, the memory ranges must begin on 256-byte boundaries and must be at least 256 bytes in length).

The emulator contains 4 Kbytes of *dual-port emulation memory* and provides two slots for additional, *single-port emulation memory* modules.

The amount of emulation memory that can be mapped depends on the number, and size, of memory modules installed on the emulator board.

Emulation memory is made available to the mapper in blocks. When you map an address range to emulation memory, at least one block is assigned to the range. When a block of emulation memory is assigned to a range, it is no longer available, even though part of the block may not be used.

Emulation memory in slot 0 of the emulator probe is divided into four equal blocks, and memory in slot 1 is divided into two equal blocks. The 4-Kbyte block of dual-port emulation memory is one block.

When you map ranges of emulation memory, blocks are allocated so as to leave the greatest amount of emulation memory available. For example, if you map the range 0 through 0FFH as emulation memory, the 4-Kbyte block of dual-port memory is used if possible; if that block has already been used, the next smallest available block is used.

#### **Memory Map Dialog Box**

Choosing the Settings→Emulator Config→Memory Map... (ALT, S, E, M) command opens the following dialog box:

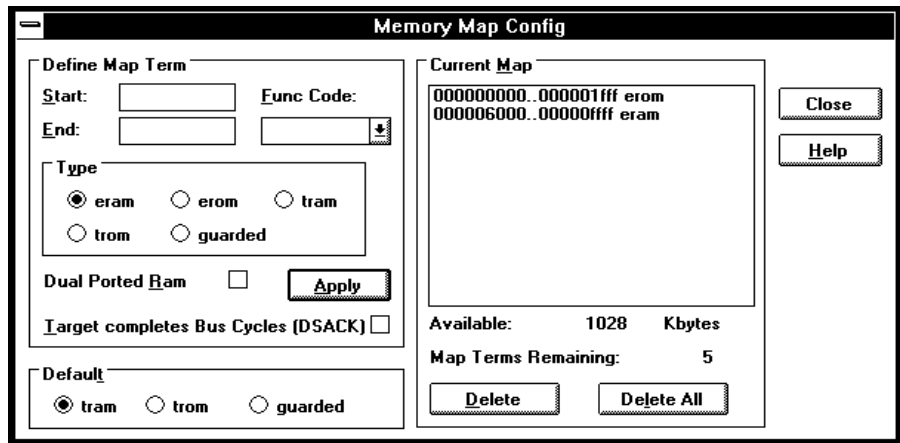

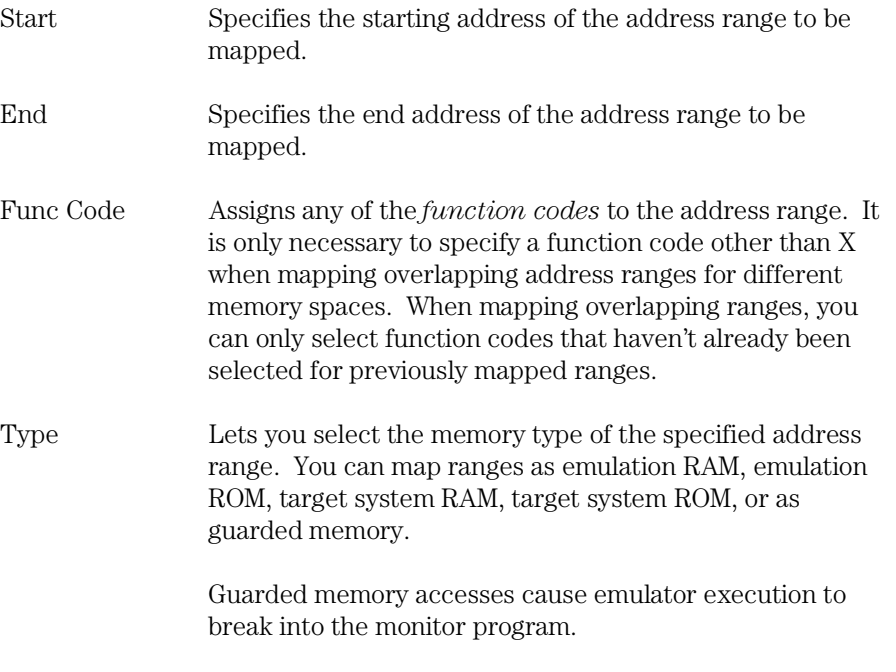

Chapter 8: Menu Bar Commands Settings→Emulator Config→Memory Map... (ALT, S, E, M)

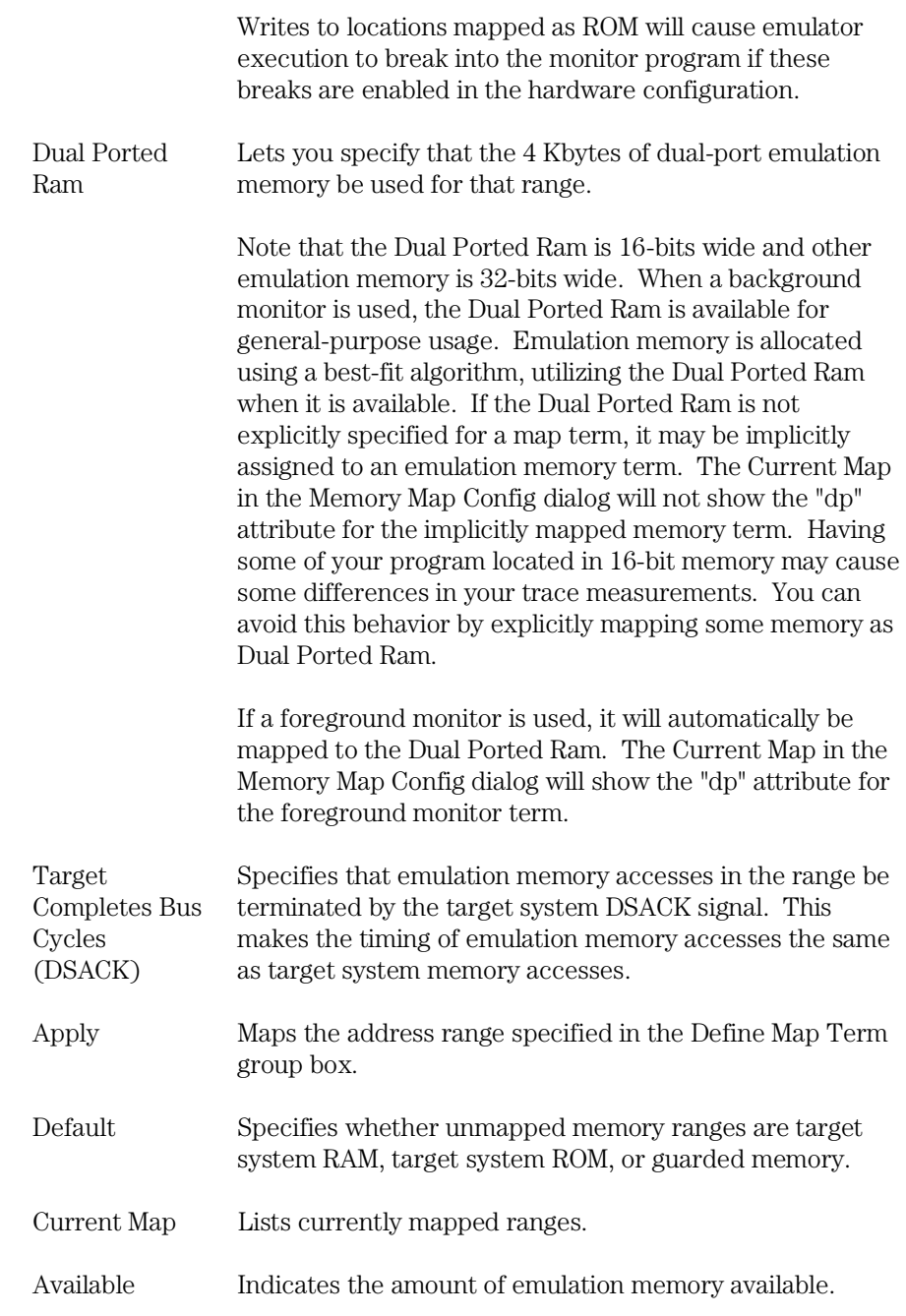

Chapter 8: Menu Bar Commands Settings→Emulator Config→Memory Map... (ALT, S, E, M)

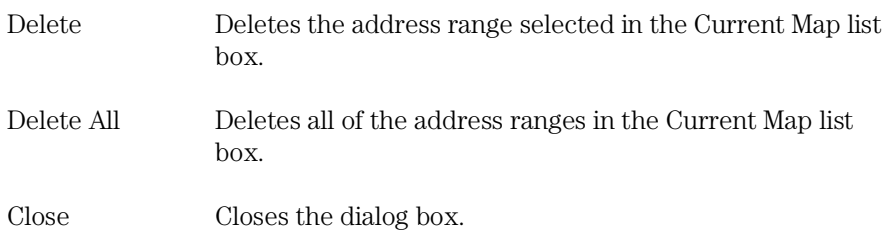

#### **Command File Command**

MAP addressrange mem\_type func\_code attribute Maps the specified address range with the specified memory type and function code. The DP attribute selects the 4-Kbyte block of dual-port emulation memory. The DSI attribute specifies that the target system DSACK signal terminates the emulation memory access.

MAP OTH(ER) mem\_type Specifies the type of the specified non-mapped memory area.

Any of the above command file commands must be preceded and followed by the respective start and end commands:

MAP STA(RT) Starts the memory mapping command section.

MAP END Ends the memory mapping command section.

#### **See Also**

"Mapping Memory" in the "Configuring the Emulator" chapter.

# Settings→Emulator Config→Monitor... (ALT, S, E, O)

Selects the type of monitor program and other monitor options.

Target system interrupts are blocked during background monitor operation, but they may be enabled during foreground monitor operation.

Both types of monitor programs require stacks to be set up in the user program because values are temporarily pushed onto the stack during monitor entry.

The trace exception vector, which must be set up for single-stepping, will be different, depending on the type of monitor program chosen.

- **1** When the background monitor is selected, the trace exception vector must point to the start of the vector table (typically 0 unless the vector table is relocated with the Vector Base Register (VBR)).
- **2** When a foreground monitor is selected, the trace exception vector must point to the TRACE\_ENTRY address in the monitor. In the default foreground monitor, this address is equal to the base address of the monitor plus 800H.

## **Monitor Config Dialog Box**

Choosing the Settings→Emulator Config→Monitor... (ALT, S, E, O) command opens the following dialog box:

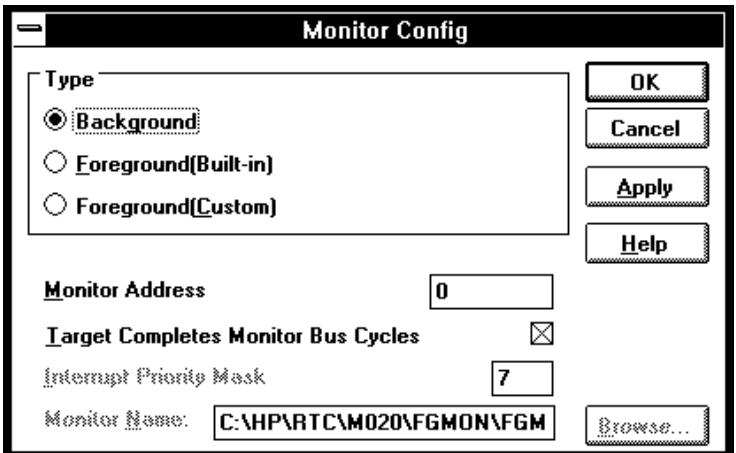

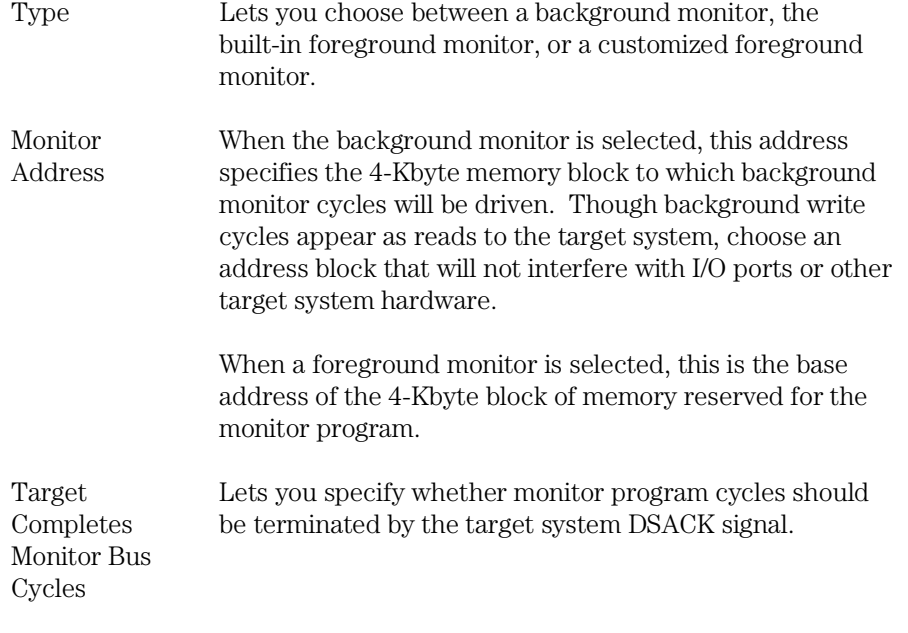

## Chapter 8: Menu Bar Commands Settings→Emulator Config→Monitor... (ALT, S, E, O)

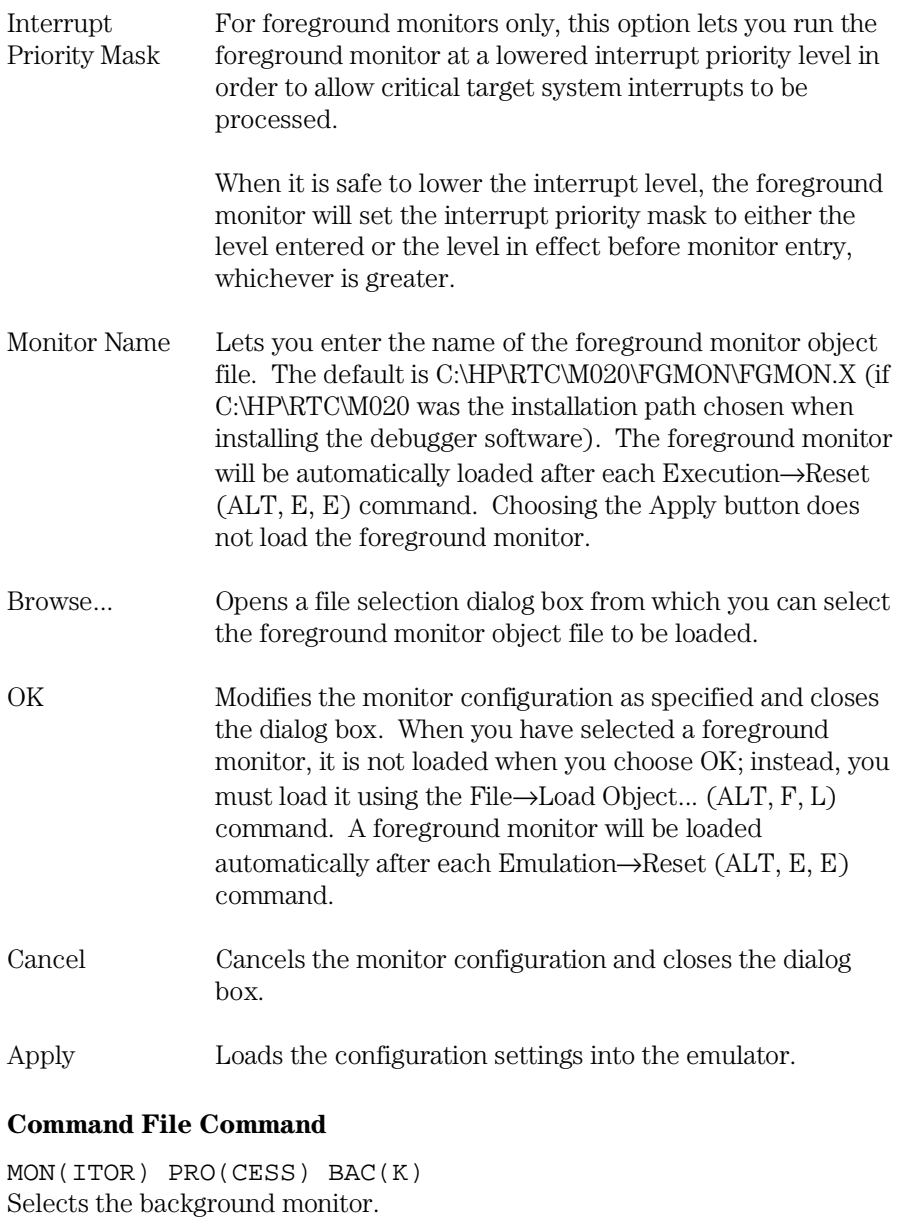

MON(ITOR) PRO(CESS) FOR(E) Selects the foreground monitor.

Chapter 8: Menu Bar Commands Settings→Emulator Config→Monitor... (ALT, S, E, O)

MON(ITOR) DSA(CK) DIS(ABLE) Disables the termination of monitor cycles by the target system DSACK signal.

MON(ITOR) DSA(CK) ENA(BLE) Enables the termination of monitor cycles by the target system DSACK signal.

MON(ITOR) LOC(ATE) address Specifies the starting address of the monitor.

MON(ITOR) FIL(ENAME) file name Names the foreground monitor object file.

Any of the above command file commands must be preceded and followed by the respective start and end commands:

MON(ITOR) STA(RT) Starts the monitor option command section.

MON(ITOR) END Ends the monitor option command section.

#### **See Also**

"Selecting the Type of Monitor" in the "Configuring the Emulator" chapter.

## Settings→Communication... (ALT, S, C)

Choosing this command opens the RTC Emulation Connection Dialog Box which lets you identify and set up the communication channel between the personal computer and the HP 64700.

#### **RTC Emulation Connection Dialog Box**

Choosing the Settings→Communication... (ALT, S, C) command opens the following dialog box:

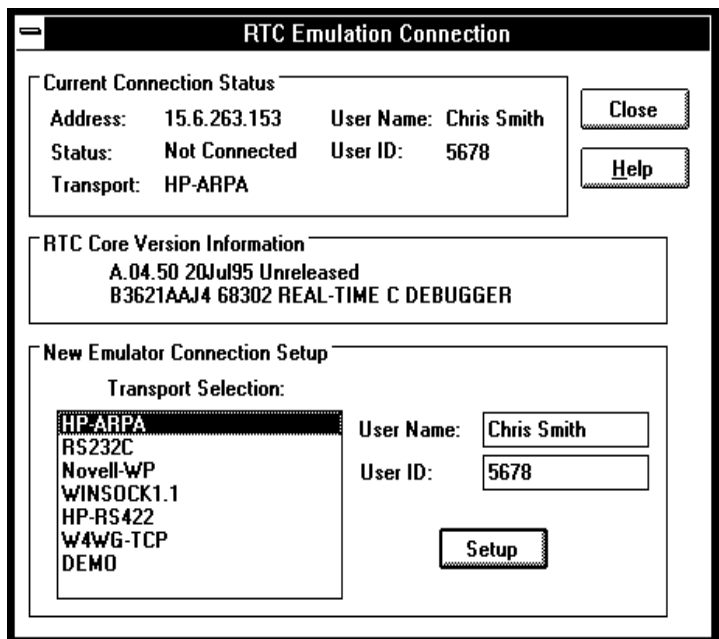

Current Connection Status

This part of the dialog box shows the current communication settings.

RTC Core Version Information

Displays software version information.
New Emulator Connection Setup

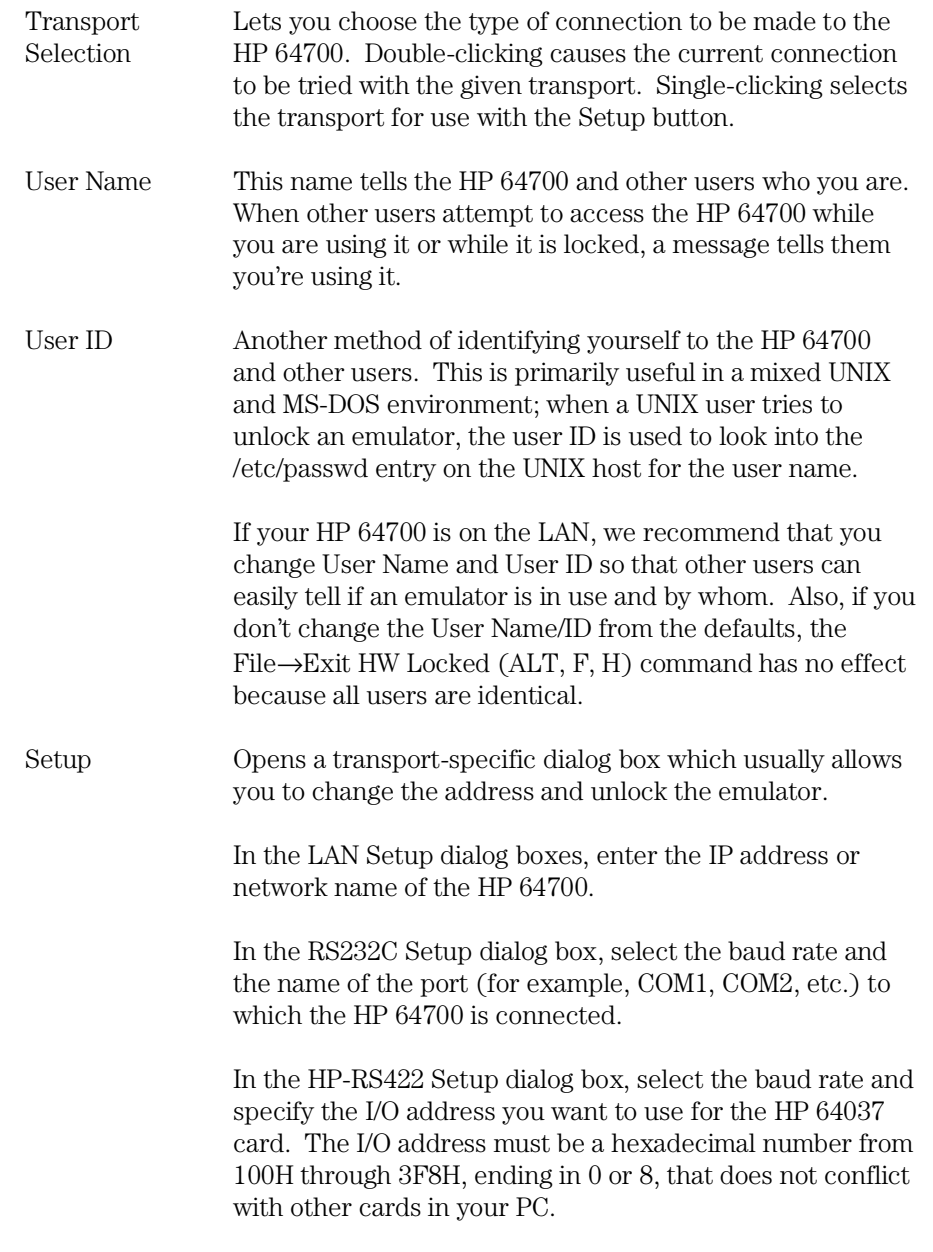

Chapter 8: Menu Bar Commands Settings→Communication... (ALT, S, C)

> The Connect button in any of these Setup dialog boxes starts the debugger with the specified communication settings.

Close Either closes the Real-Time C Debugger, if the current connection failed, or simply closes the dialog box.

The Real-Time C Debugger does not allow you to change connection or transport information without leaving the debugger and reentering it. However, any changes you make will be put in the .INI file and take effect the next time you enter the debugger (assuming that you do not override the .INI information on the command line).

The command line options for connection and transport (-E and -T) take precedence over the values in the .lNI file.

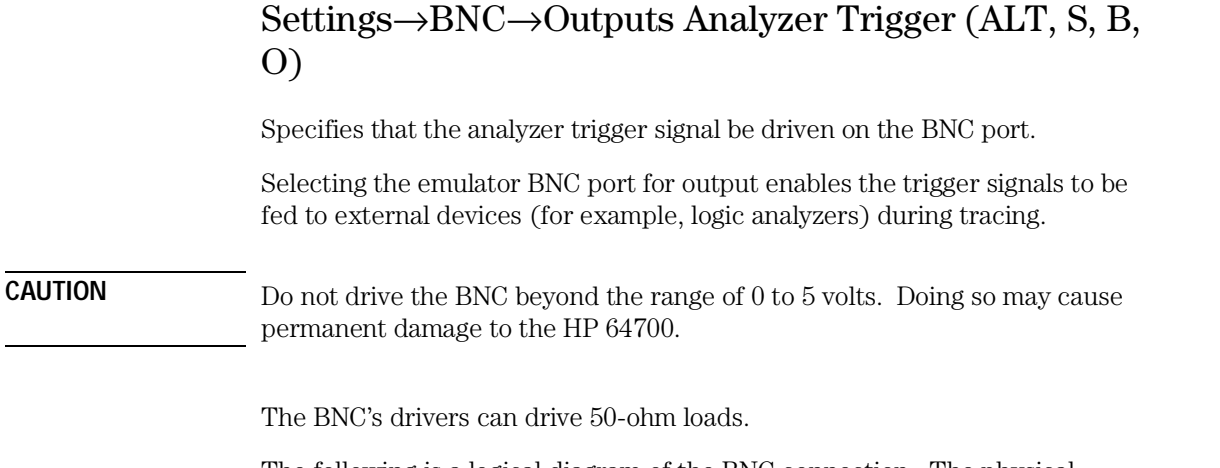

The following is a logical diagram of the BNC connection. The physical implementation and values of resistors are not exact; this diagram is just to help you understand the BNC interface:

> arm on rising edge clear arm at start of new trace

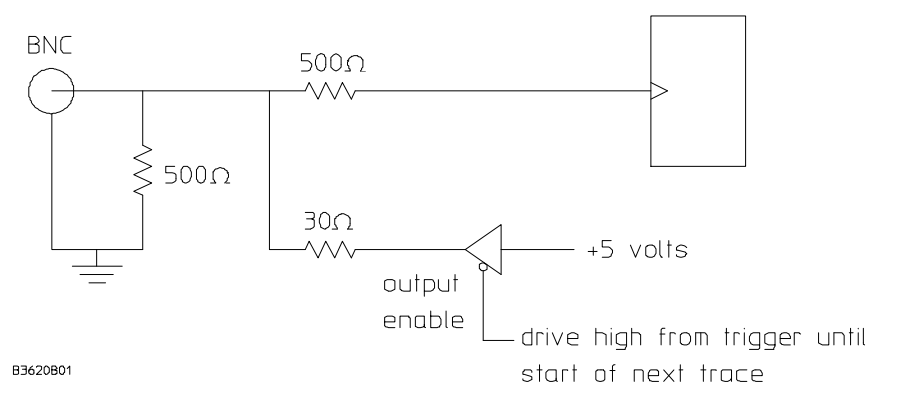

When a trace starts, it stops driving the output (so if nothing else is driving the line, it will fall low due to the 500-ohm pull-down resistor).

When the trigger point is found, the BNC starts driving the output high. It will stay high until the start of the next trace.

Chapter 8: Menu Bar Commands Settings→BNC→Outputs Analyzer Trigger (ALT, S, B, O)

#### **Command File Command**

MOD(E) BNC OUT(PUT\_TRIGGER)

### **See Also**

"To output the trigger signal on the BNC port" in the "Setting Up the BNC Port" section of the "Configuring the Emulator" chapter.

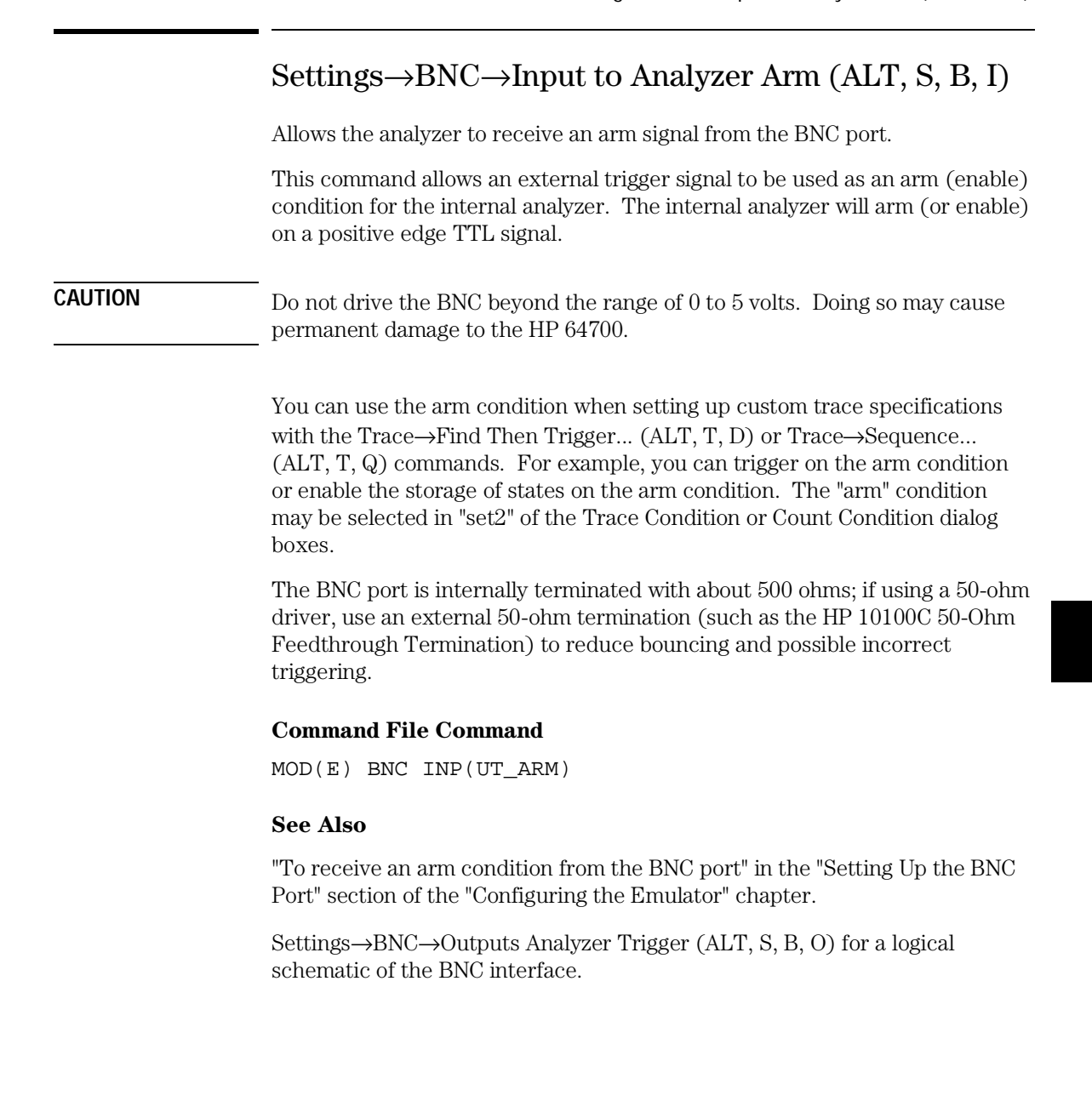

# Settings→Font... (ALT, S, F)

Selects the fonts used in the debugger windows.

### **Font Dialog Box**

Choosing the Settings→Font... (ALT, S, F) command opens the following dialog box:

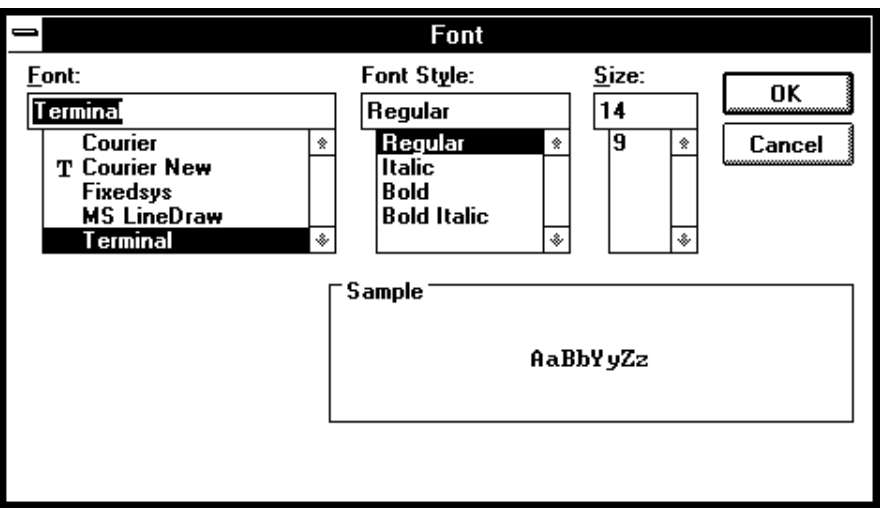

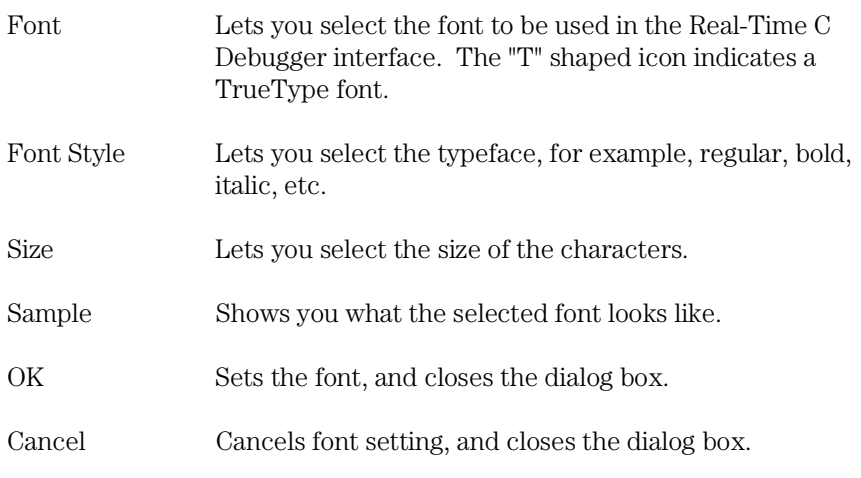

Chapter 8: Menu Bar Commands Settings→Font... (ALT, S, F)

### **See Also**

"To change the debugger window fonts" in the "Working with Debugger Windows" section of the "Using the Debugger Interface" chapter.

# Settings→Tabstops... (ALT, S, T)

Sets the number of spaces between tab stops.

#### **Source Tab Dialog Box**

Choosing the Settings→Tabstops... (ALT, S, T) command opens the following dialog box:

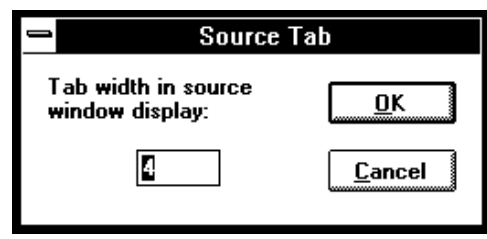

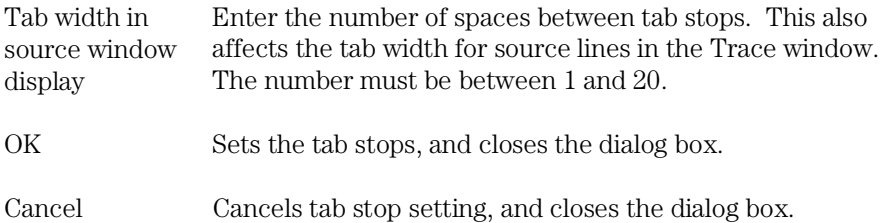

#### **See Also**

"To set tab stops in the Source window" in the "Working with Debugger Windows" section of the "Using the Debugger Interface" chapter.

### Settings→Symbols→Case Sensitive→ON (ALT, S, S, C, O)

Symbol database search is case sensitive.

#### **Command File Command**

MOD(E) SYM(BOLCASE) ON

### **See Also**

Settings→Symbols→Case Sensitive→OFF (ALT, S, S, C, F)

## Settings→Symbols→Case Sensitive→OFF (ALT, S, S,  $C, F$

Symbol database search is not case sensitive.

If there are case conflicts (for example, FOO and foo), no warning is given, and you cannot predict which symbol will be used. The symbol that is used depends on what type of symbols FOO and foo are and how they were input by the symbol section of the object file.

#### **Command File Command**

MOD(E) SYM(BOLCASE) OFF

#### **See Also**

Settings→Symbols→Case Sensitive→ON (ALT, S, S, C, O)

### Settings→Extended→Trace Cycles→User (ALT, S, X, T, U)

Traces foreground emulation microprocessor operation.

This is the normal setting.

#### **Command File Command**

MOD(E) TRA(CECLOCK) USE(R)

### **See Also**

Settings→Extended→Trace Cycles→Monitor (ALT, S, X, T, M) Settings→Extended→Trace Cycles→Both (ALT, S, X, T, B)

### Settings→Extended→Trace Cycles→Monitor (ALT, S, X, T, M)

Traces background emulation microprocessor operation.

This is rarely a useful setting when debugging programs.

#### **Command File Command**

MOD(E) TRA(CECLOCK) BAC(KGROUND)

### **See Also**

Settings→Extended→Trace Cycles→User (ALT, S, X, T, U) Settings→Extended→Trace Cycles→Both (ALT, S, X, T, B)

# Settings→Extended→Trace Cycles→Both (ALT, S, X, T, B)

Traces both foreground and background emulation microprocessor operation.

#### **Command File Command**

MOD(E) TRA(CECLOCK) BOT(H)

### **See Also**

Settings→Extended→Trace Cycles→User (ALT, S, X, T, U) Settings→Extended→Trace Cycles→Monitor (ALT, S, X, T, M)

### Settings→Extended→Load Error Abort→ON (ALT, S, X, L, O)

An error during an object file or memory load causes an abort.

Normally, when an error occurs during an object file or memory load, you want the load to stop so that you can fix whatever caused the error.

#### **Command File Command**

MOD(E) DOW(NLOAD) ERR(ABORT)

#### **See Also**

Settings→Extended→Load Error Abort→OFF (ALT, S, X, L, F)

# Settings→Extended→Load Error Abort→OFF (ALT, S, X, L, F)

An error during an object file or memory load does not cause an abort.

If you expect certain errors during an object file or memory load, for example, if part of the file is located at "guarded" memory or "target ROM," you can choose this command to continue loading in spite of the errors.

#### **Command File Command**

MOD(E) DOW(NLOAD) NOE(RRABORT)

#### **See Also**

Settings→Extended→Load Error Abort→ON (ALT, S, X, L, O)

### Settings→Extended→Source Path Query→ON (ALT, S, X, S, O)

You are prompted for source file paths.

When the debugger cannot find source file information for the Source or Trace windows, it may prompt you for source file paths depending on the MODE SOURCE setting.

#### **Command File Command**

MOD(E) SOU(RCE) ASK(PATH)

#### **See Also**

Settings→Extended→Source Path Query→OFF (ALT, S, X, S, F)

# Settings→Extended→Source Path Query→OFF (ALT, S, X, S, F)

You are not prompted for source file paths.

You can turn off source path prompting, for example, to avoid annoying dialog interactions when tracing library functions for which no source files are available.

#### **Command File Command**

MOD(E) SOU(RCE) NOA(SKPATH)

#### **See Also**

Settings→Extended→Source Path Query→ON (ALT, S, X, S, O)

### Window→Cascade (ALT, W, C)

Arranges, sizes, and overlaps windows.

Windows are sized, evenly, to be as large as possible.

# Window→Tile (ALT, W, T)

Arranges and sizes windows so that none are overlapped. Windows are sized evenly.

# Window→Arrange Icons (ALT, W, A)

Rearranges icons in the Real-Time C Debugger window.

Icons are distributed evenly along the lower edge of the Real-Time C Debugger window.

### Window $\rightarrow$ 1-9 (ALT, W, 1-9)

Opens the window associated with the number.

The nine most recently opened windows appear in the menu list. If the window you wish to open is not on the list, choose the Window→More Windows... (ALT, W, M) command.

Windows are closed just as are ordinary MS Windows, that is, by opening the control menu and choosing Close or by pressing CTRL+F4.

For details on the each of the debugger windows, refer to the "Debugger Windows" section in the "Concepts" information.

#### **Command File Command**

DIS(PLAY) window-name

Opens the specified window. Use the first three characters of the window name, or, if the window name is "Basic Registers," use "REG."

ICO(NIC) window-name

Closes the specified window. Use the first three characters of the window name, or, if the window name is "Basic Registers," use "REG."

#### **See Also**

"To open debugger windows" in the "Working with Debugger Windows" section of the "Using the Debugger Interface" chapter.

### Window→More Windows... (ALT, W, M)

Presents a list box from which you can select the window to be opened.

#### **Select Window Dialog Box**

Choosing the Window→More Windows... (ALT, W, M) command opens the following dialog box:

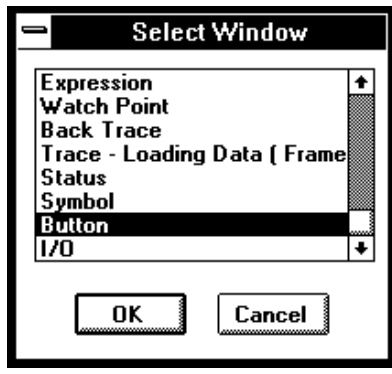

OK Opens the window selected in the list box.

Cancel Closes the dialog box.

#### **Command File Command**

DIS(PLAY) window-name

Opens the specified window. Use the first three characters of the window name, or, if the window name is "Basic Registers," use "REG."

ICO(NIC) window-name

Closes the specified window. Use the first three characters of the window name, or, if the window name is "Basic Registers," use "REG."

#### **See Also**

"To open debugger windows" in the "Working with Debugger Windows" section of the "Using the Debugger Interface" chapter.

# Help→About Debugger/Emulator... (ALT, H, D)

Provides information on the Real-Time C Debugger.

Choosing the Help→About Debugger/Emulator... (ALT, H, D) command opens a dialog box containing the version information on the current Real-Time C Debugger and emulator.

# Source Directory Dialog Box

When the source file associated with a symbol cannot be found in the current directory, the following dialog box is opened:

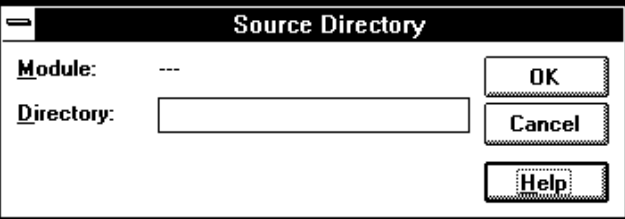

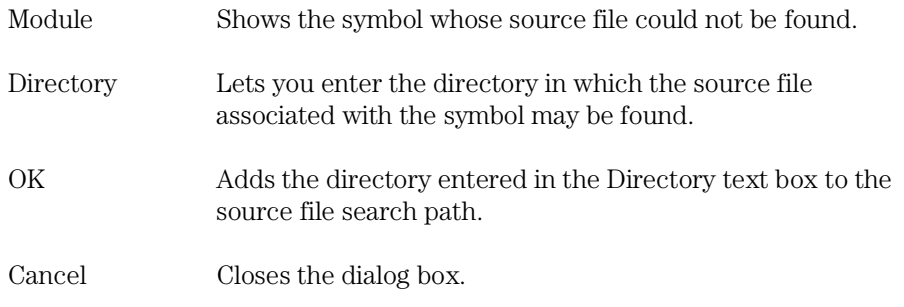

# WAIT Command Dialog Box

This dialog box appears when the WAIT command is included in a command file, break macro, or button.

Choosing the STOP button cancels the WAIT command.

# Window Control Menu Commands

# Window Control Menu Commands

This chapter describes the commands that can be chosen from the *control menus* in debugger windows.

- Common Control Menu Commands
- Button Window Commands
- Expression Window Commands
- I/O Window Commands
- Memory Window Commands
- Register Window Commands
- Source Window Commands
- Symbol Window Commands
- Trace Window Commands
- WatchPoint Window Commands

# Common Control Menu Commands

This section describes commands that appear in the control menus of most of the debugger windows:

- $Copy \rightarrow Window$  (ALT, -, P, W)
- Copy→Destination... (ALT, -, P, D)

# Copy→Window (ALT, -, P, W)

Copies the current window contents to the destination file specified with the File→Copy Destination... (ALT, F, P) command.

#### **Command File Command**

COP(Y) BAC(KTRACE) COP(Y) BUT(TON) COP(Y) EXP(RESSION) COP(Y) IO COP(Y) MEM(ORY) COP(Y) REG(ISTER) COP(Y) SOU(RCE) COP(Y) WAT(CHPOINT)

### **See Also**

"To copy window contents to the list file" in the "Working with Debugger Windows" section of the "Using the Debugger Interface" chapter.

# Copy→Destination... (ALT, -, P, D)

Names the listing file to which debugger information may be copied.

This command opens a file selection dialog box from which you can select the listing file. Listing files have the extension ".LST".

#### **Command File Command**

COP(Y) TO filename

#### **See Also**

"To change the list file destination" in the "Working with Debugger Windows" section of the "Using the Debugger Interface" chapter.

# Button Window Commands

This section describes the following command:

 $\bullet$  Edit... (ALT,  $\text{-}, \text{E}$ )

# Edit... (ALT, -, E)

Lets you define and label buttons in the Button window.

You can set up buttons to execute commonly used commands or command files.

Note that the Copy→Window command will generate a listing file that contains a header followed by commands needed to recreate the buttons. By removing the header, this file may be used as a command file.

Alternatively, you can log commands to a command file as you edit the buttons (refer to "To create a command file" in the "Using Command Files" section of the "Using the Debugger Interface" chapter). To recreate the buttons, just run the command file that you created while editing the buttons.

#### Chapter 9: Window Control Menu Commands **Button Window Commands**

### **Button Edit Dialog Box**

Choosing the Edit... (ALT, -, E) command opens the following dialog box:

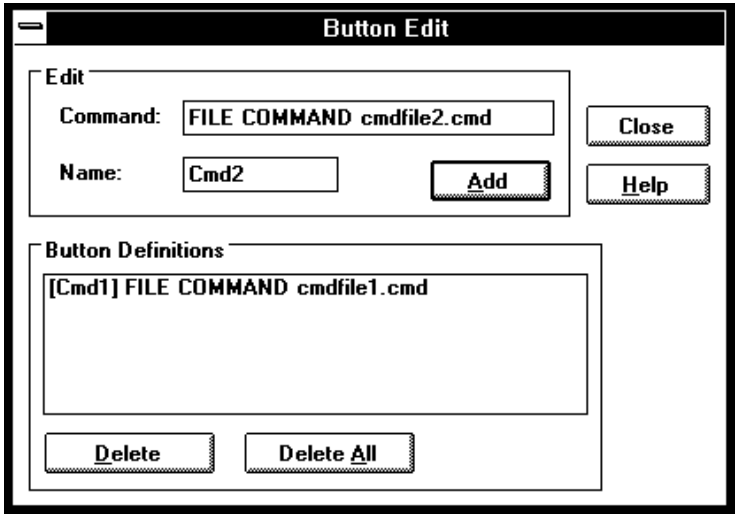

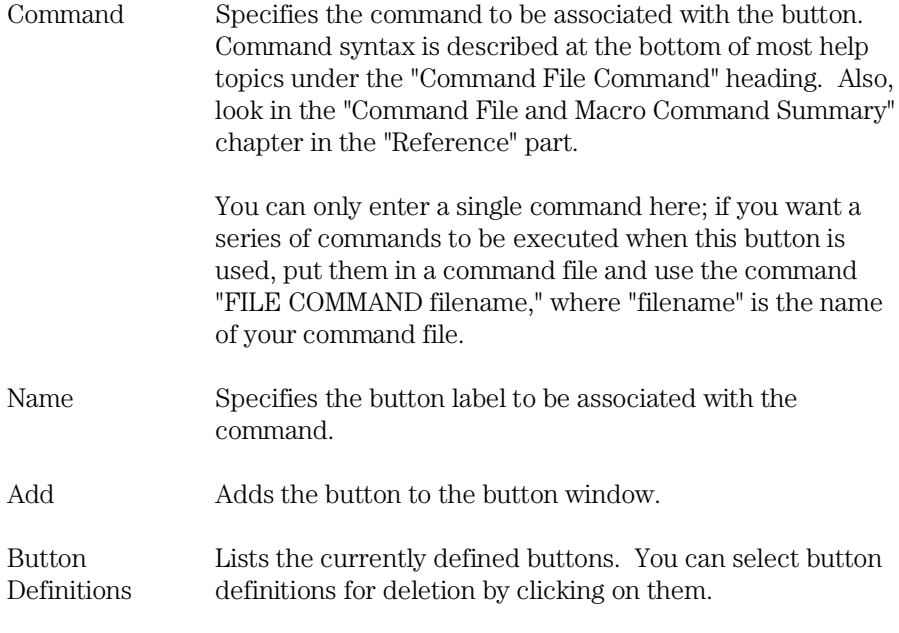

#### Chapter 9: Window Control Menu Commands **Button Window Commands**

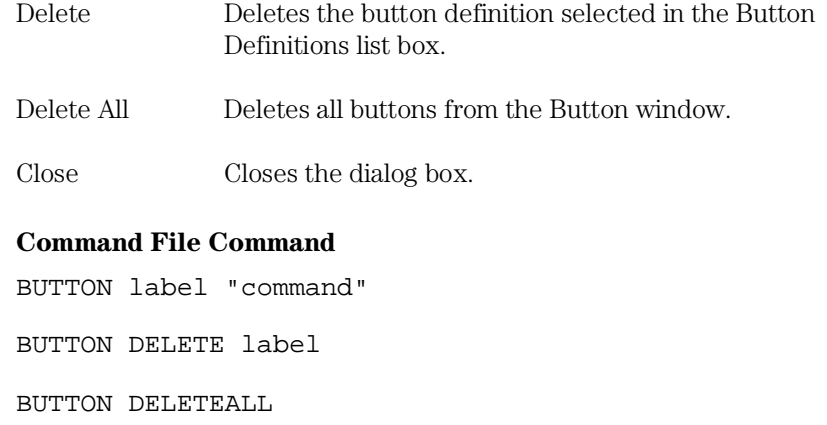

### **See Also**

"To create buttons that execute command files" in the "Using Command Files" section of the "Using the Debugger Interface" chapter.

# Expression Window Commands

This section describes the following commands:

- $\bullet$  Clear (ALT,  $\text{-}, \text{R}$ )
- Evaluate...  $(ALT, -, E)$

# Clear (ALT, -, R)

Erases the contents of the Expression window.

### **Command File Command**

EVA(LUATE) CLE(AR)

# Evaluate... (ALT, -, E)

Evaluates expressions and displays the results in the Expression window.

#### **Evaluate Expression Dialog Box**

Choosing the Evaluate... (ALT, -, E) command opens the following dialog box:

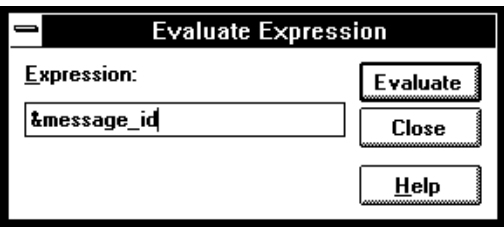

Expression Lets you enter the expression to be evaluated.

Evaluate Makes the evaluation and places the results in the Expression window.

Close Closes the dialog box.

#### **Command File Command**

EVA(LUATE) address

EVA(LUATE) "strings"

#### **See Also**

"Symbols" in the "Expressions in Commands" chapter.

# I/O Window Commands

This section describes the following command:

• Define...  $(ALT, -, D)$ 

# Define... (ALT, -, D)

Adds or deletes memory mapped I/O locations from the I/O window.

### **I/O Setting Dialog Box**

Choosing the Edit→Definition... command opens the following dialog box:

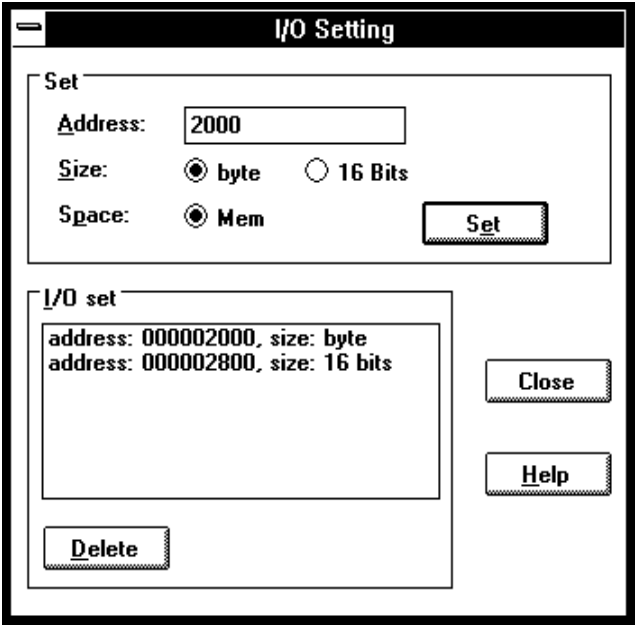

### Chapter 9: Window Control Menu Commands **I/O Window Commands**

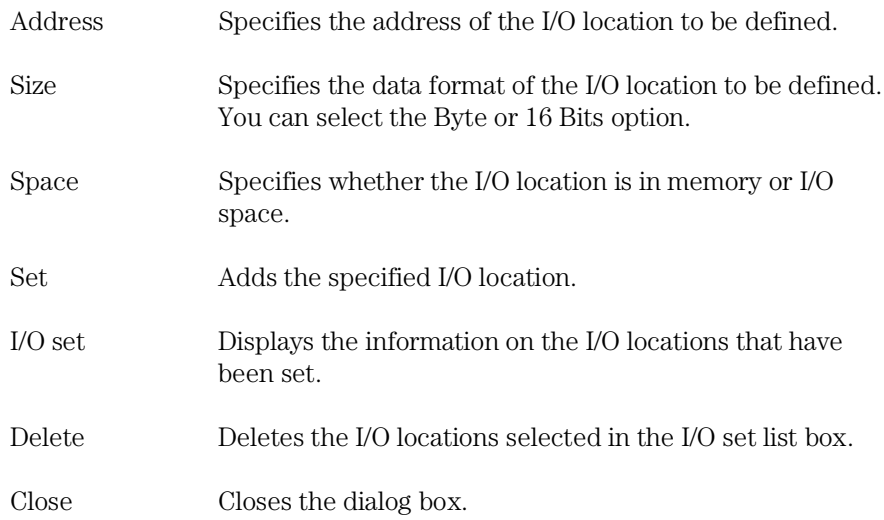

### **Command File Command**

IO BYTE/WORD/LONG IOSPACE/MEMORY address TO data Replaces the contents of the specified I/O address with the specified value in the specified size.

IO SET BYTE/WORD/LONG IOSPACE/MEMORY address Registers the I/O address to be displayed in the specified size.

IO DEL(ETE) BYTE/WORD/LONG IOSPACE/MEMORY address Deletes the I/O specified with its address and size.

### **See Also**

"Displaying and Editing I/O Locations" in the "Debugging Programs" chapter.

# Memory Window Commands

This section describes the following commands:

- Display $\rightarrow$ Linear (ALT,  $\overline{\phantom{a}}$ , D, L)
- Display→Block (ALT, -, D, B)
- Display $\rightarrow$ Byte (ALT, -, D, Y)
- Display $\rightarrow$ 16 Bits (ALT, -, D, 1)
- Display $\rightarrow$ 32 Bits (ALT, -, D, 3)
- Search...  $(ALT, -, R)$
- Utilities $\rightarrow$ Copy... (ALT,  $\neg$ , U, C)
- Utilities $\rightarrow$ Fill... (ALT,  $\cdot$ , U, F)
- Utilities→Load... (ALT, -, U, L)
- Utilities→Store... (ALT, -, U, S)

# Display→Linear (ALT, -, D, L)

Displays memory contents in single column format.

#### **Command File Command**

MEM(ORY) ABS(OLUTE)

# Display→Block (ALT, -, D, B)

Displays memory contents in multicolumn format.

**Command File Command** MEM(ORY) BLO(CK)

# Display→Byte (ALT, -, D, Y)

Displays memory contents as bytes.

**Command File Command** MEM(ORY) BYTE

# Display $\rightarrow$ 16 Bit (ALT, -, D, 1)

Displays memory contents as 16-bit values.

**Command File Command** MEM(ORY) WORD

# Display $\rightarrow$ 32 Bit (ALT, -, D, 3)

Displays memory contents as 32-bit values.

### **Command File Command** MEM(ORY) LONG

# Search... (ALT, -, R)

Searches for a value or string in a range of memory.

When the value or string is found, the location is displayed in the Memory window. Choose the Window→Memory command to open the window.

The value or string can be selected from another window (in other words, copied to the clipboard) before choosing the command; the contents of the clipboard will automatically appear in the dialog box that is opened.

### **Search Memory Dialog Box**

Choosing the Search... (ALT, -, R) command opens the following dialog box:

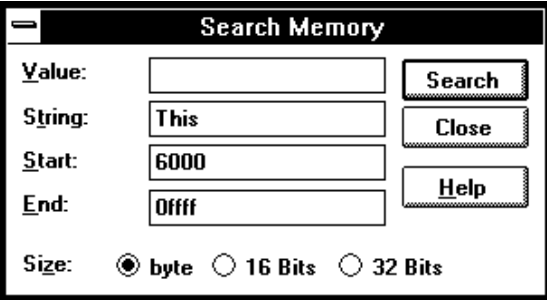

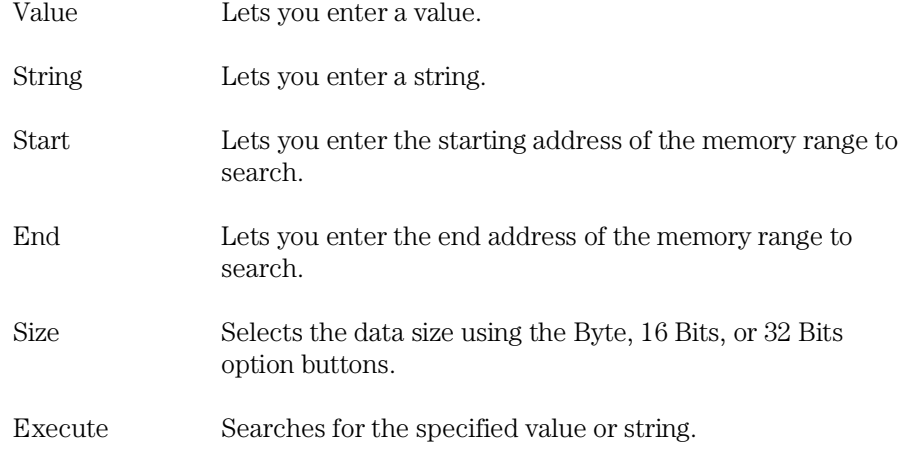

### Chapter 9: Window Control Menu Commands **Memory Window Commands**

Close Closes the dialog box.

### **Command File Command**

SEA(RCH) MEM(ORY) BYTE/WORD/LONG addr\_range value

SEA(RCH) MEM(ORY) STR(ING) "string"

### **See Also**

"To search memory for a value or string" in the "Displaying and Editing Memory" section of the "Debugging Programs" chapter.

# Utilities→Copy... (ALT, -, U, C)

Copies the contents of one memory area to another.

### **Memory Copy Dialog Box**

Choosing the Utilities→Copy... (ALT, -, U, C) command opens the following dialog box:

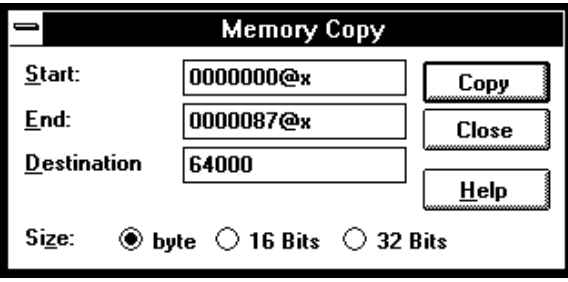

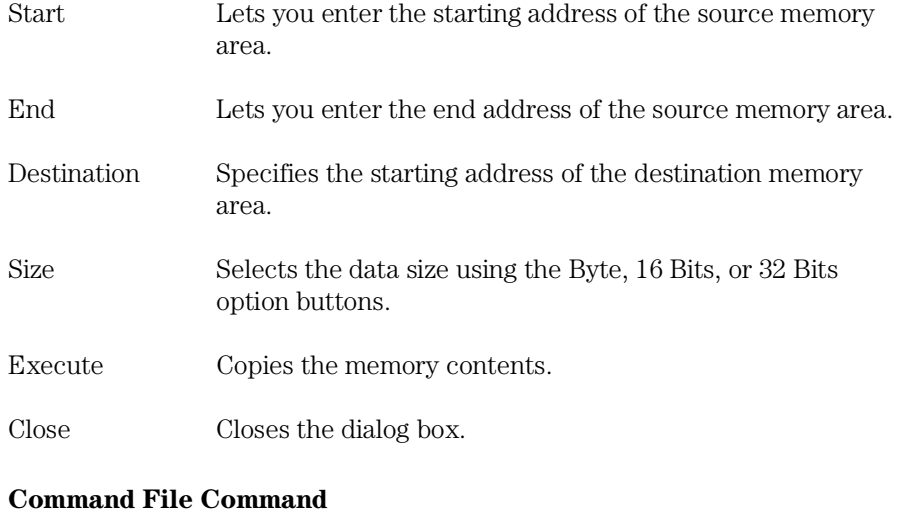

MEM(ORY) COP(Y) size address\_range address

#### **See Also**

"To copy memory to a different location" in the "Displaying and Editing Memory" section of the "Debugging Programs" chapter.

# Utilities→Fill... (ALT, -, U, F)

Fills a range of memory with a specified value.

#### **Memory Fill Dialog Box**

Choosing the Utilities→Fill... (ALT, -, U, F) command opens the following dialog box:

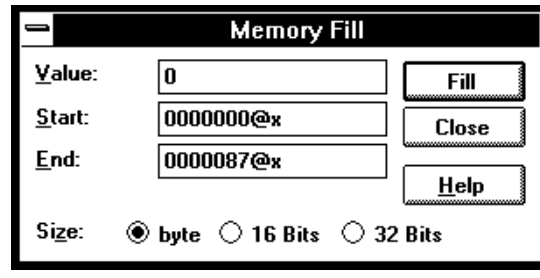

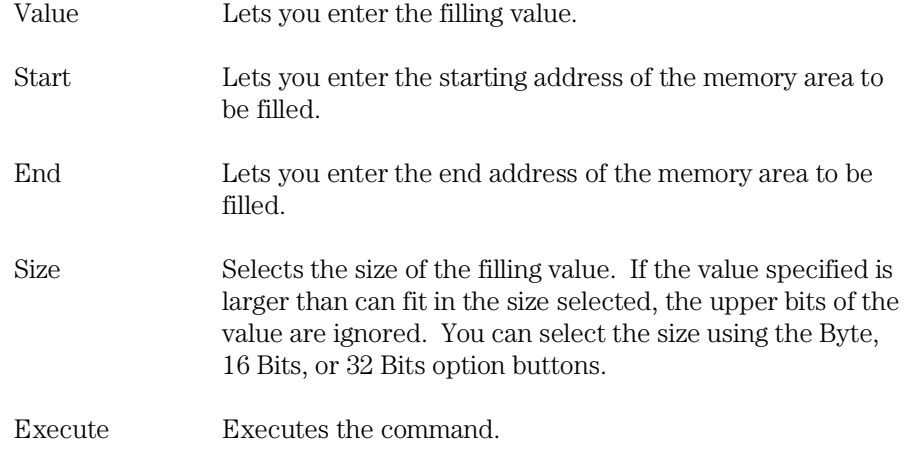

#### Chapter 9: Window Control Menu Commands **Memory Window Commands**

Close Closes the dialog box.

#### **Command File Command**

MEM(ORY) FIL(L) size address\_range data

### **See Also**

"To modify a range of memory with a value" in the "Displaying and Editing Memory" section of the "Debugging Programs" chapter.

# Utilities→Load... (ALT, -, U, L)

Loads memory contents from a previously stored file.

#### **Load Binary File Dialog Box**

Choosing the Utilities→Load... (ALT, -, U, L) command opens the following dialog box:

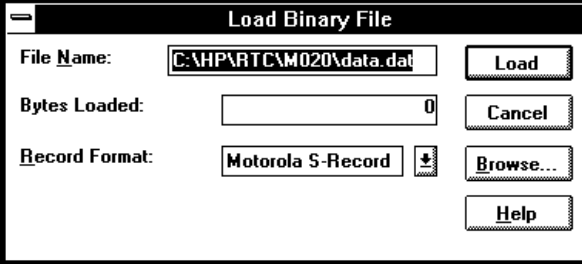

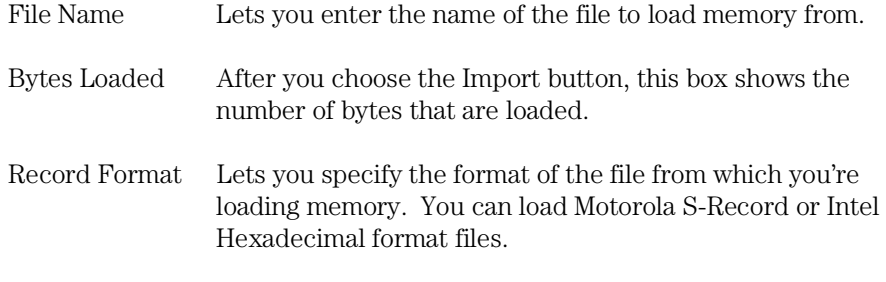

324
## Chapter 9: Window Control Menu Commands **Memory Window Commands**

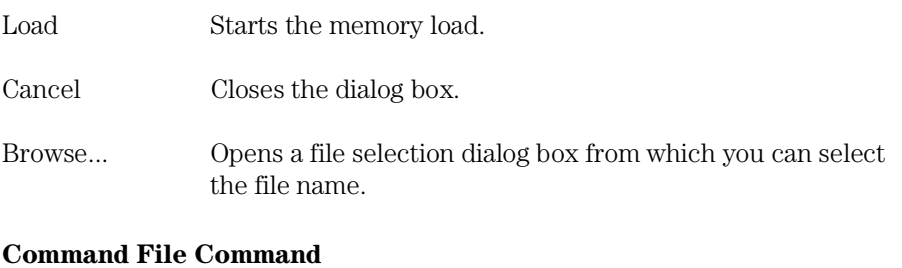

MEM(ORY) LOA(D) MOT(OSREC) filename MEM(ORY) LOA(D) INT(ELHEX) filename

## **See Also**

"To copy target system memory into emulation memory" in the "Displaying and Editing Memory" section of the "Debugging Programs" chapter.

Utilities→Store... (ALT, -, U, S)

# Utilities→Store... (ALT, -, U, S)

Stores memory contents to a binary file.

## **Store Binary File Dialog Box**

Choosing the Utilities→Store... (ALT, -, U, S) command opens the following dialog box:

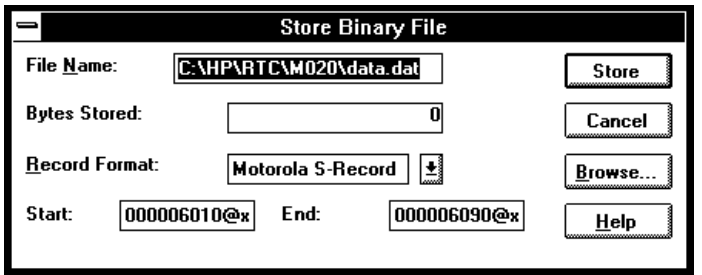

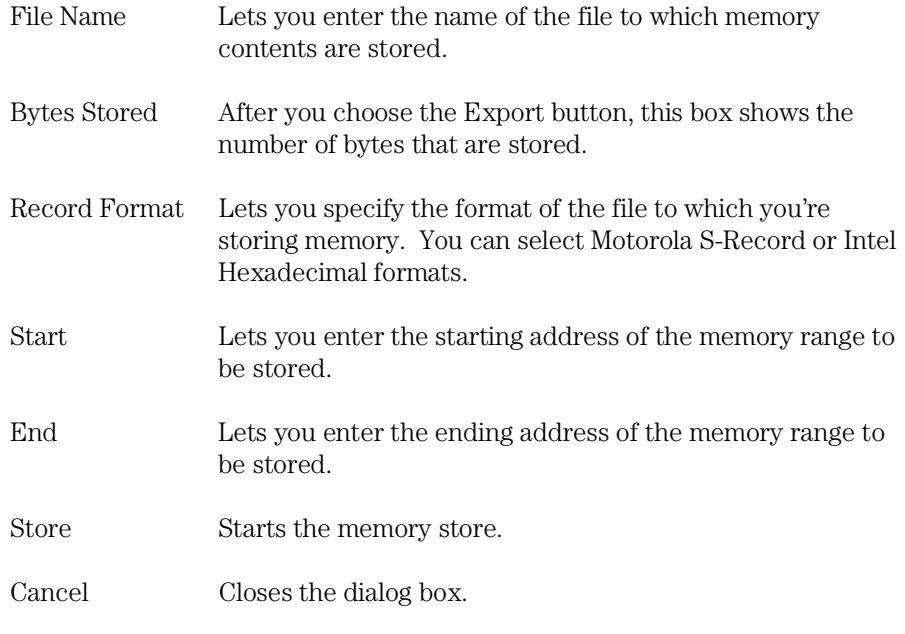

## Chapter 9: Window Control Menu Commands **Memory Window Commands**

Browse... Opens a file selection dialog box from which you can select a file name.

## **Command File Command**

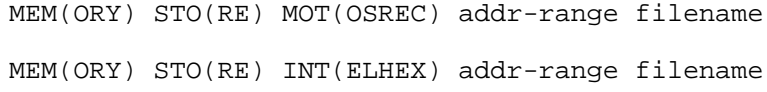

# **See Also**

"To copy target system memory into emulation memory" in the "Displaying and Editing Memory" section of the "Debugging Programs" chapter.

Utilities→Load... (ALT, -, U, L)

# Register Window Commands

This section describes the following command:

• Copy $\rightarrow$ Registers (ALT, -, P, R)

# Copy→Registers (ALT, -, P, R)

Copies the current Register window contents to the destination file specified with the File $\rightarrow$ Copy Destination... (ALT, F, P) command.

### **Command File Command**

COP(Y) REG(ISTER)

# Register Bit Fields Dialog Box

Double-clicking on the status register (st) contents in the Register window opens the following dialog box:

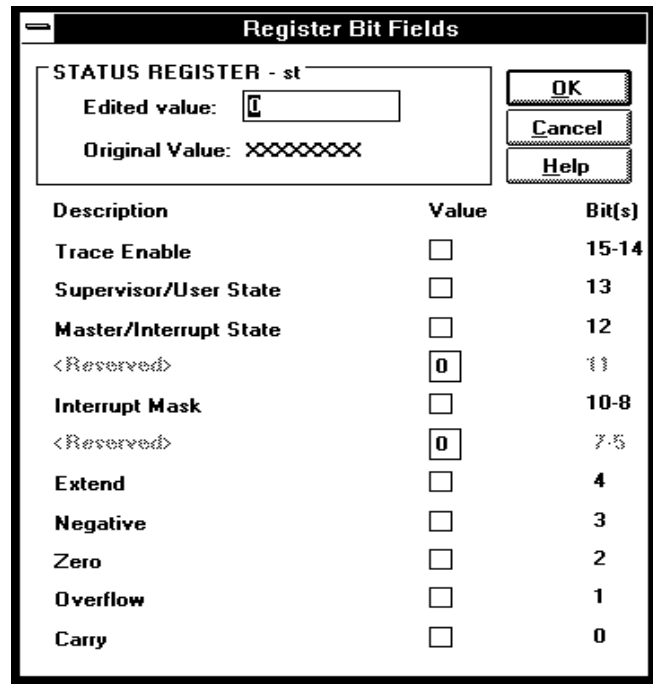

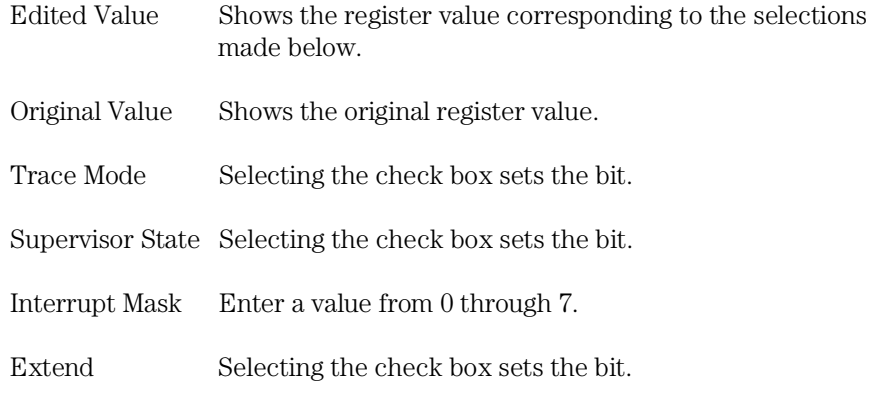

### Chapter 9: Window Control Menu Commands **Register Window Commands**

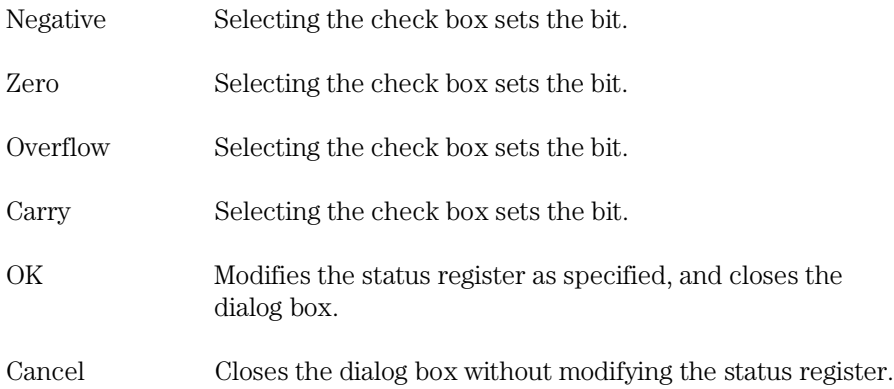

# Source Window Commands

This section describes the following commands:

- Display→Mixed Mode (ALT, -, D, M)
- Display→Source Only (ALT, -, D, S)
- Display→Select Source... (ALT, -, D, L)
- Search $\rightarrow$ String... (ALT,  $\overline{\phantom{a}}$ , R, S)
- Search $\rightarrow$ Function... (ALT,  $\overline{\ }$ , R, F)
- Search $\rightarrow$ Address... (ALT,  $\overline{\ }$ , R, A)
- Search $\rightarrow$ Current PC (ALT,  $\text{-}$ , R, C)

# Display→Mixed Mode (ALT, -, D, M)

Chooses the source/mnemonic mixed display mode.

#### **Command File Command**

MOD(E) MNE(MONIC) ON

#### **See Also**

"To display source code mixed with assembly instructions" in the "Loading and Displaying Programs" section of the "Debugging Programs" chapter.

# Display→Source Only (ALT, -, D, S)

Chooses the source only display mode.

### **Command File Command**

MOD(E) MNE(MONIC) OFF

## **See Also**

"To display source code only" in the "Loading and Displaying Programs" section of the "Debugging Programs" chapter.

# Display→Select Source... (ALT, -, D, L)

Displays the contents of the specified C source file in the Source window.

This command is disabled before the object file is loaded or when no source is available for the loaded object file.

#### **Select Source Dialog Box**

Choosing the Display→Select Source... (ALT, -, D, L) command opens the following dialog box:

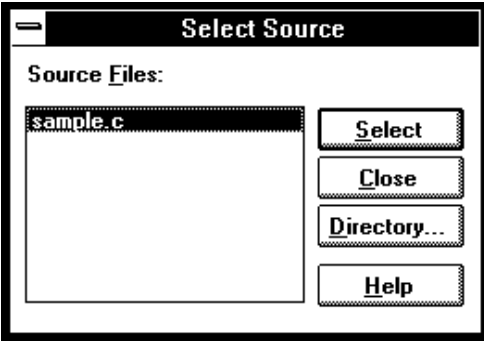

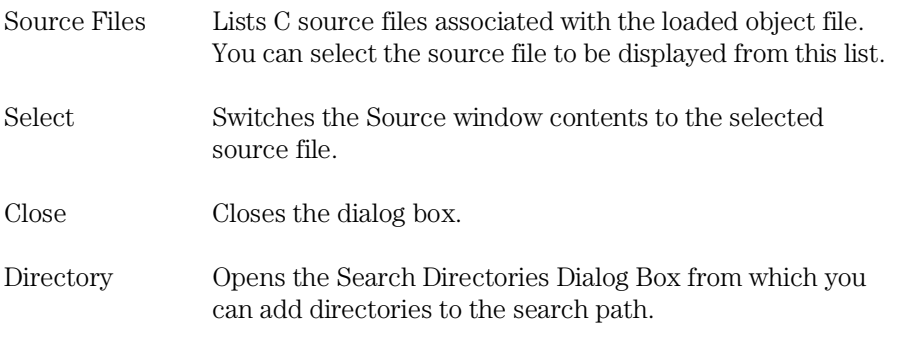

### **Command File Command**

FIL(E) SOU(RCE) module\_name

## **See Also**

"To display source files by their names" in the "Loading and Displaying Programs" section of the "Debugging Programs" chapter.

# Search→String... (ALT, -, R, S)

Searches for, and displays, a string in the Source window.

The search starts from the current cursor position in the Source window, may be either forward or backward, and may be case sensitive.

The string can be selected from another window (in other words, copied to the clipboard) before choosing the command; it will automatically appear in the dialog box that is opened.

### **Search String Dialog Box**

Choosing the Search→String... (ALT, -, R, S) command opens the following dialog box:

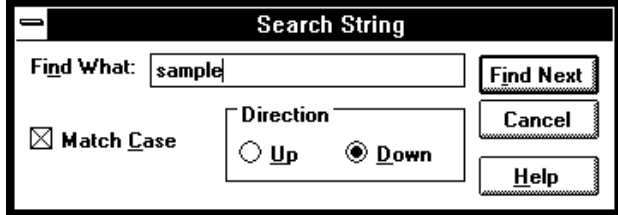

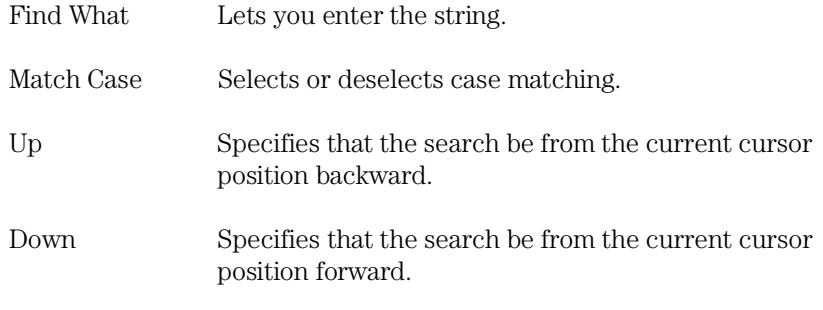

### Chapter 9: Window Control Menu Commands **Source Window Commands**

Find Next Searches for the string.

Close Closes the dialog box.

#### **Command File Command**

SEA(RCH) STR(ING) FOR/BACK ON/OFF strings Searches the specified string in the specified direction with the case matching option ON or OFF.

## **See Also**

"To search for strings in the source files" in the "Loading and Displaying Programs" section of the "Debugging Programs" chapter.

# Search→Function... (ALT, -, R, F)

Searches for, and displays, a function in the Source window.

The object file and symbols must be loaded before you can choose this command.

**Note** This command displays the source file based on the function information in the object file. Depending on the structure of the function, the command may fail in displaying the declaration of the function.

Chapter 9: Window Control Menu Commands **Source Window Commands**

## **Search Function Dialog Box**

Choosing the Search→Function... (ALT, -, R, F) command opens the following dialog box:

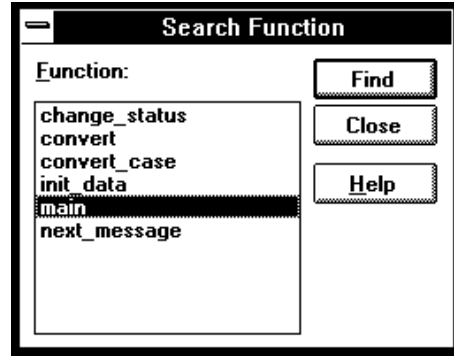

Function Lets you select the function to search for.

Find Searches the specified function.

Close Closes the dialog box.

#### **Command File Command**

SEA(RCH) FUNC(TION) func\_name

# **See Also**

"To search for function names in the source files" in the "Loading and Displaying Programs" section of the "Debugging Programs" chapter.

# Search→Address... (ALT, -, R, A)

Searches for, and displays, an address in the Source window.

Address expressions such as function names or symbols can be selected from another window (in other words, copied to the clipboard) before choosing the command; the contents of the clipboard will automatically appear in the dialog box that is opened.

#### **Search Address Dialog Box**

Choosing the Search $\rightarrow$ Address... (ALT,  $\overline{\ }$ , R, A) command opens the following dialog box:

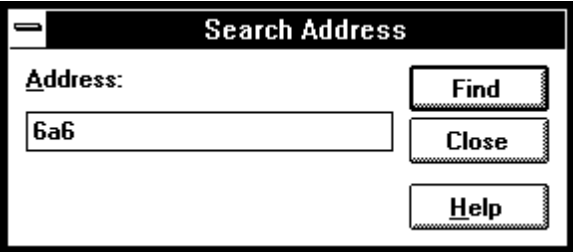

Address Lets you enter the address to search for.

Find Searches for the specified address.

Close Closes the dialog box.

### **Command File Command**

CUR(SOR) address When used before the COME command, this command can be used to run to a particular address.

#### **See Also**

"To search for addresses in the source files" in the "Loading and Displaying Programs" section of the "Debugging Programs" chapter.

# Search→Current PC (ALT, -, R, C)

Searches for, and displays, the location of the current program counter in the Source window.

## **Command File Command**

CUR(SOR) PC This command can be used to show the current PC in the Source window.

# Search Directories Dialog Box

Choosing the Directories... button in the Select Source dialog box opens the following dialog box:

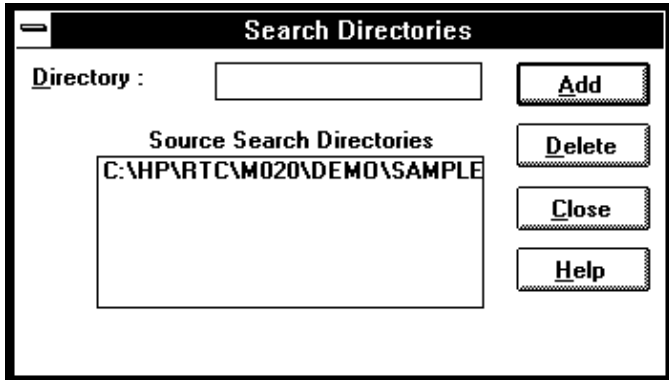

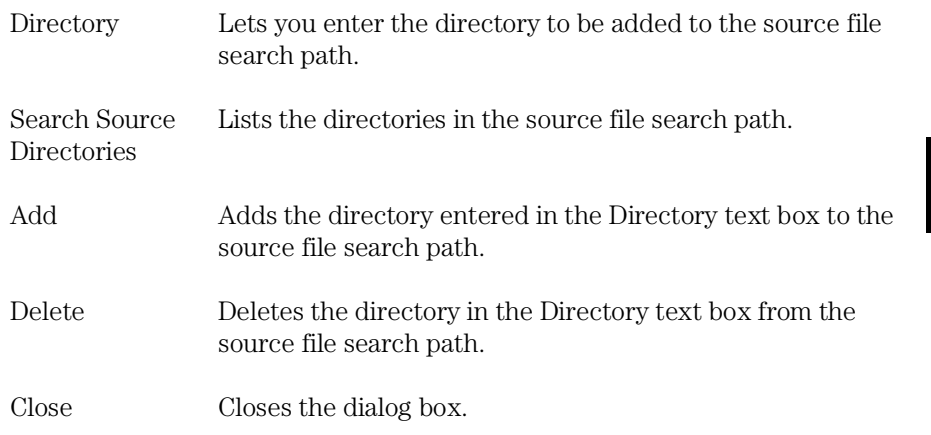

# **See Also**

"To specify source file directories" in the "Loading and Displaying Programs" section of the "Debugging Programs" chapter.

# Symbol Window Commands

This section describes the following commands:

- Display→Modules (ALT, -, D, M)
- Display $\rightarrow$ Functions (ALT, -, D, F)
- Display→Externals (ALT, -, D, E)
- Display $\rightarrow$ Locals... (ALT, -, D, L)
- Display $\rightarrow$ Asm Globals (ALT,  $\cdot$ , D, G)
- Display $\rightarrow$ Asm Locals... (ALT, -, D, A)
- Display→User defined (ALT, -, D, U)
- $Copy \rightarrow Window$  (ALT, -, P, W)
- $Copy\rightarrow All$  (ALT,  $-, P, A$ )
- FindString→String... (ALT, -, D, M)
- User defined $\rightarrow$ Add... (ALT, -, U, A)
- User defined→Delete (ALT, -, U, D)
- User defined→Delete All (ALT, -, U, L)

# Display→Modules (ALT, -, D, M)

Displays the symbolic module information from the loaded object file.

#### **Command File Command**

SYM(BOL) LIS(T) MOD(ULE)

#### **See Also**

"To display program module information" in the "Displaying Symbol Information" section of the "Debugging Programs" chapter.

# Display→Functions (ALT, -, D, F)

Displays the symbolic function information from the loaded object file.

The Symbol window displays the name, type and address range for C functions.

#### **Command File Command**

SYM(BOL) LIS(T) FUN(CTION)

#### **See Also**

"To display function information" in the "Displaying Symbol Information" section of the "Debugging Programs" chapter.

# Display→Externals (ALT, -, D, E)

Displays the global variable information from the loaded object file.

The Symbol window displays the name, type and address for global variables.

#### **Command File Command**

SYM(BOL) LIS(T) EXT(ERNAL)

### **See Also**

"To display external symbol information" in the "Displaying Symbol Information" section of the "Debugging Programs" chapter.

# Display→Locals... (ALT, -, D, L)

Displays the local variable information on the specified function.

The function name can be selected from another window (in other words, copied to the clipboard) before choosing the command; the clipboard contents automatically appear in the dialog box that is opened.

The Symbol window displays the name, type and offset from the frame pointer for the local variables for the specified function.

### **Local Symbol Dialog Box**

Choosing the Display→Locals... (ALT, -, D, L) command opens the following dialog box:

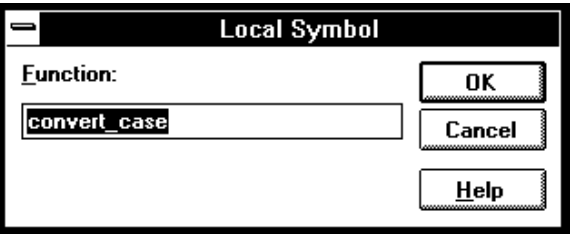

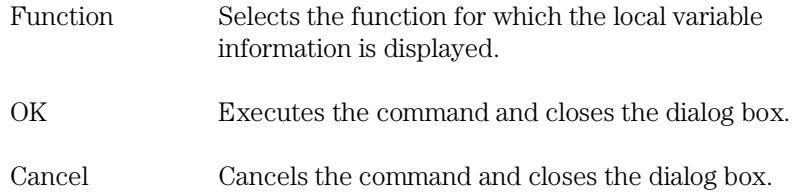

### **Command File Command**

SYM(BOL) LIS(T) INT(ERNAL) function

### **See Also**

"To display local symbol information" in the "Displaying Symbol Information" section of the "Debugging Programs" chapter.

# Display→Asm Globals (ALT, -, D, G)

Displays the global Assembler symbol information from the loaded object file.

The Symbol window displays the name and address for the global assembler symbols.

#### **Command File Command**

SYM(BOL) LIS(T) GLO(BALS)

#### **See Also**

"To display global assembler symbol information" in the "Displaying Symbol Information" section of the "Debugging Programs" chapter.

# Display→Asm Locals... (ALT, -, D, A)

Displays the local symbol information from the specified module.

The module name can be selected from another window (in other words, copied to the clipboard) before choosing the command; the clipboard contents automatically appear in the dialog box that is opened.

The Symbol window displays the name and address for the local symbols for the specified module.

### Chapter 9: Window Control Menu Commands **Symbol Window Commands**

## **Assembler Symbol Dialog Box**

Choosing the Display→Asm Locals... (ALT, -, D, A) command opens the following dialog box:

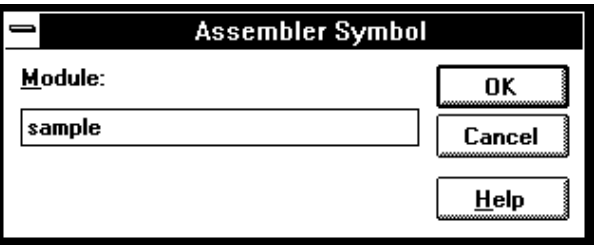

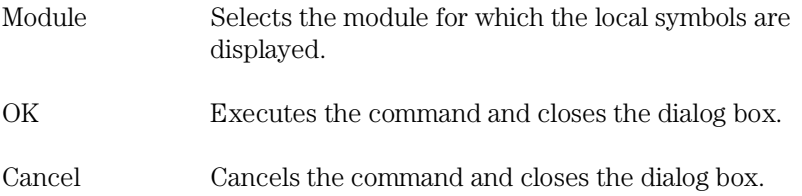

# **Command File Command**

SYM(BOL) LIS(T) LOC(AL) module

## **See Also**

"To display local assembler symbol information" in the "Displaying Symbol Information" section of the "Debugging Programs" chapter.

# Display→User defined (ALT, -, D, U)

Displays the user-defined symbol information.

The Symbol window displays the name and address for the user-defined symbols.

The User defined→Add... (ALT, -, D, U) command adds the user-defined symbols.

#### **Command File Command**

SYM(BOL) LIS(T) USE(R)

#### **See Also**

"To display user-defined symbol information" in the "Displaying Symbol Information" section of the "Debugging Programs" chapter.

# Copy→Window (ALT, -, P, W)

Copies the information currently displayed in the Symbol window to the specified listing file.

The listing file is specified with the File→Copy Destination... (ALT, F, P) command.

### **Command File Command**

SYM(BOL) COP(Y) DIS(PLAY)

#### **See Also**

"To copy window contents to the list file" in the "Working with Debugger Windows" section of the "Using the Debugger Interface" chapter.

# $Copy\rightarrow All (ALT, -, P, A)$

Copies all the symbol information to the specified listing file.

The listing file is specified with the File→Copy Destination... (ALT, F, P) command.

#### **Command File Command**

SYM(BOL) COP(Y) ALL

# FindString→String... (ALT, -, F, S)

Displays the symbols that contain the specified string.

This command performs a case-sensitive search.

## **Symbol Matches Dialog Box**

Choosing the FindString→String... (ALT, -, F, S) command opens the following dialog box:

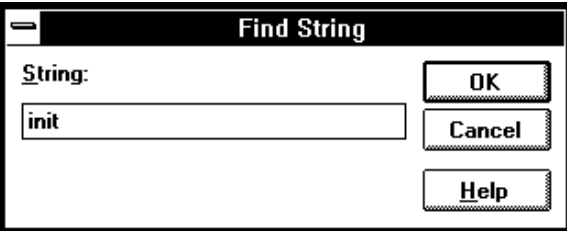

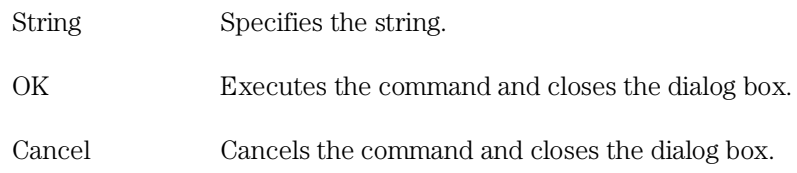

## Chapter 9: Window Control Menu Commands **Symbol Window Commands**

## **Command File Command**

SYM(BOL) MAT(CH) string

## **See Also**

"To display the symbols containing the specified string" in the "Displaying Symbol Information" section of the "Debugging Programs" chapter.

# User defined→Add... (ALT, -, U, A)

Adds the specified user-defined symbol.

User-defined symbols may be used in debugger commands just like other program symbols.

The symbol name must satisfy the following requirements:

- The name must begin with an alphabetical, \_ (underscore), or ? character.
- The following characters must be any of alphanumerical, \_ (underscore), or ? characters.
- The maximum number of characters is 256.

## Chapter 9: Window Control Menu Commands **Symbol Window Commands**

## **User defined Symbol Dialog Box**

Choosing the User defined→Add... (ALT, -, U, A) command opens the following dialog box:

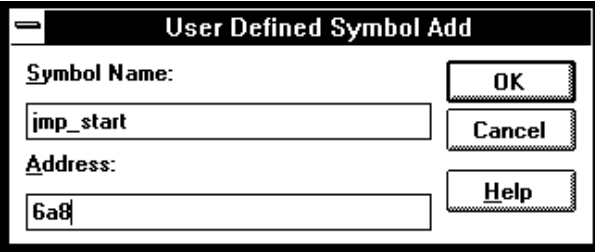

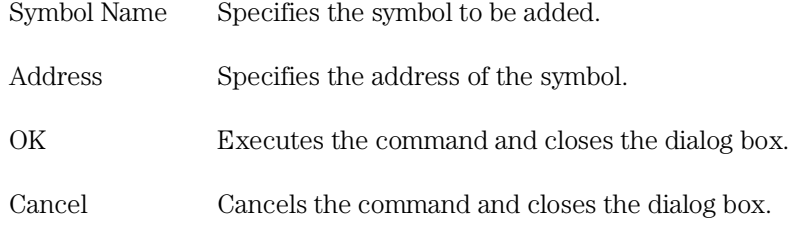

## **Command File Command**

SYM(BOL) ADD symbol\_nam address

### **See Also**

"To create a user-defined symbol" in the "Displaying Symbol Information" section of the "Debugging Programs" chapter.

# User defined→Delete (ALT, -, U, D)

Deletes the specified user-defined symbol.

This command deletes the user-defined symbol selected in the Symbol window.

### **Command File Command**

SYM(BOL) DEL(ETE) symbol\_nam

#### **See Also**

"To delete a user-defined symbol" in the "Displaying Symbol Information" section of the "Debugging Programs" chapter.

# User defined→Delete All (ALT, -, U, L)

Deletes all the user-defined symbols.

## **Command File Command**

SYM(BOL) DEL(ETE) ALL

# Trace Window Commands

This section describes the following commands:

- Display→Mixed Mode (ALT, -, D, M)
- Display→Source Only (ALT, -, D, S)
- Display→Bus Cycle Only (ALT, -, D, C)
- Display→Count→Absolute (ALT, -, D, C, A)
- Display→Count→Relative (ALT, -, D, C, R)
- Display→From State... (ALT, -, D, F)
- Display→Options→Dequeue ON (ALT, -, D, C, R)
- Display→Options→Dequeue OFF (ALT, -, D, C, F)
- Copy $\rightarrow$ Window (ALT, -, P, W)
- Copy $\rightarrow$ All (ALT,  $\text{-}$ , P, A)
- Search $\rightarrow$ Trigger (ALT,  $\overline{\ }$ , R, T)
- Search→State... (ALT, -, R, S)
- Trace Spec Copy→Specification (ALT, -, T, S)
- Trace Spec Copy→Destination... (ALT, -, T, D)

# Display→Mixed Mode (ALT, -, D, M)

Chooses the source/mnemonic mixed display mode.

#### **Command File Command**

TRA(CE) DIS(PLAY) MIX(ED)

### **See Also**

"To display source code mixed with assembly instructions" in the "Loading and Displaying Programs" section of the "Debugging Programs" chapter.

# Display→Source Only (ALT, -, D, S)

Selects the source only display mode.

#### **Command File Command**

TRA(CE) DIS(PLAY) SOU(RCE)

#### **See Also**

"To display bus cycles" in the "Tracing Program Execution" section of the "Debugging Programs" chapter.

# Display→Bus Cycle Only (ALT, -, D, C)

Selects the bus cycle only display mode.

#### **Command File Command**

TRA(CE) DIS(PLAY) BUS

#### **See Also**

"To display bus cycles" in the "Tracing Program Execution" section of the "Debugging Programs" chapter.

# Display→Count→Absolute (ALT, -, D, C, A)

Selects the absolute mode (the total time elapsed since the trigger) for count information.

#### **Command File Command**

TRA(CE) DIS(PLAY) ABS(OLUTE)

### **See Also**

"To display absolute or relative counts" in the "Tracing Program Execution" section of the "Debugging Programs" chapter.

# Display→Count→Relative (ALT, -, D, C, R)

Selects the relative mode (the time interval between the current and previous cycle) for count information.

#### **Command File Command**

TRA(CE) DIS(PLAY) REL(ATIVE)

#### **See Also**

"To display absolute or relative counts" in the "Tracing Program Execution" section of the "Debugging Programs" chapter.

# Display→From State... (ALT, -, D, F)

Changes disassembly of bus cycle data in the Trace window.

Bus cycle data in the Trace window is always disassembled. However, because assumptions are made about where instructions start in the captured data, the disassembly may not always be correct. If you see disassembled information that does not look correct, you can use this command to change where the disassembly starts from.

Chapter 9: Window Control Menu Commands **Trace Window Commands**

## **Trace Disassemble From Dialog Box**

Choosing the Display→From State... (ALT, -, D, F) command opens the following dialog box:

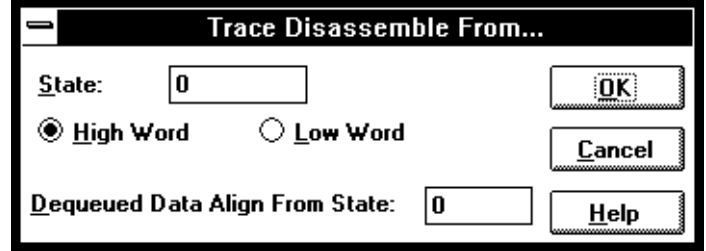

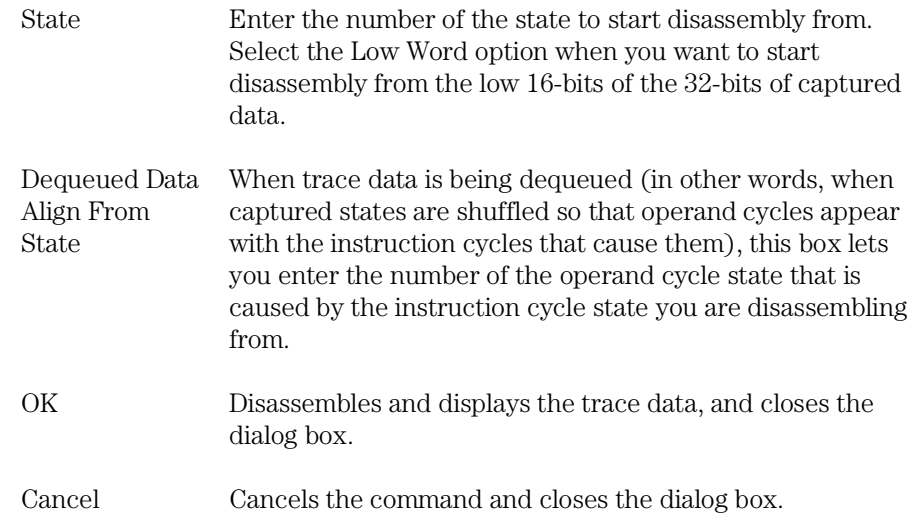

# **Command File Command**

MOD(E) TRA(CE) DIS(PLAY) FRO(M) state-num Specifies the state you want to disassemble from.

MOD(E) TRA(CE) DIS(PLAY) HIG(WORD)/LOW(WORD) Specifies whether disassembly should start from the high or low 16-bits of the 32-bits of captured data.

MOD(E) TRA(CE) DIS(PLAY) ALI(GN) state-num When trace data is being dequeued, this command specifies the first operand cycle state associated with the instruction cycle state you are disassembling from.

#### **See Also**

"To change the disassembly of bus cycle data" in the "Tracing Program Execution" section of the "Debugging Programs" chapter.

# Display→Options→Dequeue ON (ALT, -, D, O, O)

Dequeues bus cycle data in the Trace window.

This command shuffles bus cycle states in the Trace window so that operand cycles immediately follow the instruction cycles that caused them. And, unexecuted instructions are removed from the display.

When dequeueing bus cycle data, ?TAKEN? may appear in disassembled branch instructions when the dequeuer is not able to determine whether the branch was taken. If, later in the trace list, you see the branch was taken, you may need to restart disassembly at the state that contains the branch destination (by using the Display→From State... (ALT, -, D, F) command in the Trace window's control menu).

### **Command File Command**

MOD(E) TRA(CE) DIS(PLAY) DEQ(UEUE)

#### **See Also**

"To display dequeued trace data" in the "Tracing Program Execution" section of the "Debugging Programs" chapter.

# Display→Options→Dequeue OFF (ALT, -, D, O, F)

Turns OFF dequeueing of bus cycle data in the Trace window.

#### **Command File Command**

MOD(E) TRA(CE) DIS(PLAY) NOD(EQUEUE)

## **See Also**

"To display dequeued trace data" in the "Tracing Program Execution" section of the "Debugging Programs" chapter.

# Copy→Window (ALT, -, P, W)

Copies the information currently in the Trace window to the specified listing file.

The listing file is specified with the File→Copy Destination... (ALT, F, P) command.

#### **Command File Command**

TRA(CE) COP(Y) DIS(PLAY)

#### **See Also**

"To copy window contents to the list file" in the "Working with Debugger Windows" section of the "Using the Debugger Interface" chapter.

# Copy→All (ALT, -, P, A)

Copies all the trace information to the specified listing file.

The listing file is specified with the File→Copy Destination... (ALT, F, P) command.

### **Command File Command**

TRA(CE) COP(Y) ALL

# Search→Trigger (ALT, -, R, T)

Positions the trigger state at the top of the Trace window.

## **Command File Command**

TRA(CE) FIN(D) TRI(GGER)

# Search→State... (ALT, -, R, S)

Positions the specified state at the top of the Trace window.

## **Search Trace State Dialog Box**

Choosing the Search $\rightarrow$ State... (ALT,  $\overline{\ }$ , R, S) command opens the following dialog box:

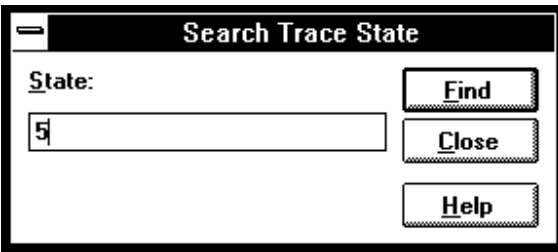

State Lets you enter the trace state number to search for.

Find Searches for the specified trace state.

Close Closes the dialog box.

### **Command File Command**

TRA(CE) FIN(D) STA(TE) state\_num

# Trace Spec Copy→Specification (ALT, -, T, S)

Copies the current trace specification to the listing file.

## **Command File Command**

TRA(CE) COP(Y) SPE(C)

# Trace Spec Copy→Destination... (ALT, -, T, D)

Names the listing file to which debugger information may be copied.

This command opens a file selection dialog box from which you can select the listing file. Listing files have the extension ".LST".

#### **Command File Command**

COP(Y) TO filename

# WatchPoint Window Commands

This section describes the following command:

• Edit...

# Edit... (ALT, -, E)

Registers or deletes watchpoints.

Variables can be selected from the another window (in other words, copied to the clipboard) before choosing the Edit... (ALT, -, E) command from the WatchPoint window's control menu, and they will automatically appear in the dialog box that is opened.

Dynamic variables can be registered and displayed in the WatchPoint window when the current program counter is in the function in which the variable is declared. If the current program counter is not in the function, the variable name is invalid and results in an error.
#### **WatchPoint Dialog Box**

Choosing the Edit... (ALT, -, E) command from the WatchPoint window's control menu opens the following dialog box:

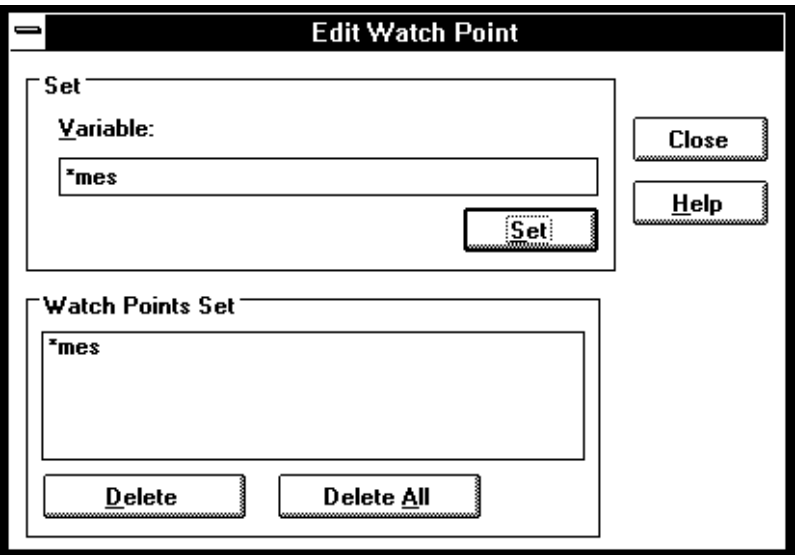

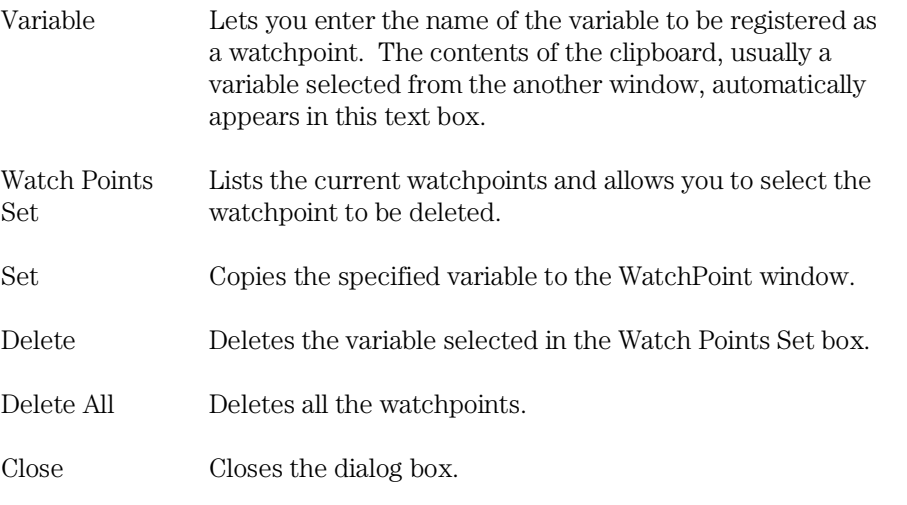

Chapter 9: Window Control Menu Commands **WatchPoint Window Commands**

#### **Command File Command**

WP SET address Registers the specified address as a watchpoint.

WP DEL(ETE) address Deletes the specified watchpoint.

WP DEL(ETE) ALL Deletes all the current watchpoints.

#### **See Also**

"To monitor a variable in the WatchPoint window" in the "Displaying and Editing Variables" section of the "Debugging Programs" chapter.

"Symbols" in the "Expressions in Commands" chapter.

# Window Pop-Up Menu Commands

## Window Pop-Up Menu Commands

This chapter describes the commands that can be chosen from the pop-up menus in debugger windows. Pop-Up menus are accessed by clicking the right mouse button in the window.

- BackTrace Window Pop-Up Commands
- Source Window Pop-Up Commands

## BackTrace Window Pop-Up Commands

• Source at Stack Level

## Source at Stack Level

For the cursor-selected function in the BackTrace window, this command displays the function call in the Source window.

## Source Window Pop-Up Commands

- Set Breakpoint
- Clear Breakpoint
- Evaluate It
- Add to Watch
- Run to Cursor

#### Set Breakpoint

Sets a breakpoint on the line containing the cursor. Refer to the Breakpoint→Set at Cursor (ALT, B, S) command.

## Clear Breakpoint

Deletes the breakpoint on the line containing the cursor. Refer to the Breakpoint→Delete at Cursor (ALT, B, D) command.

#### Evaluate It

Evaluates the clipboard contents and places the result in the Expression window. Refer to the Evaluate... (ALT, -, E) command available from the Expression window's control menu.

## Add to Watch

Adds the selected variable (that is, the variable copied to the clipboard) to the WatchPoint window. Refer to the Variable→Edit... (ALT, V, E) command.

### Run to Cursor

Executes the program up to the Source window line containing the cursor. Refer to the Execution→Run to Cursor (ALT, R C) command.

11

Other Command File and Macro Commands

369

## Other Command File and Macro Commands

This chapter describes the commands that are only available in command files, break macros, or buttons.

- BEEP
- EXIT
- FILE CHAINCMD
- FILE RERUN
- NOP
- TERMCOM
- WAIT

## BEEP

Sounds beep during command file or break macro execution.

#### **Command File Command**

BEEP

#### EXIT

Exits, or conditionally exits, command file execution.

#### **Command File Command**

EXIT Exits command file execution.

EXIT VAR(IABLE) address value Exits command file execution if the variable contains the value.

EXIT REG(ISTER) regname value Exits command file execution if the register contains the value.

EXIT MEM(ORY) BYTE/WORD/LONG address value Exits command file execution if the memory location contains the value.

EXIT IO BYTE/WORD address value Exits command file execution if the I/O location contains the value.

## FILE CHAINCMD

Chains command file execution.

This command lets you run one command file from another nonrecursively; in other words, control is not returned to the original command file.

By contrast, the FILE COMMAND command is recursive; if you use the FILE COMMAND command to run one command file from another, control will be returned to the original command file. FILE COMMAND commands can be nested four levels deep.

#### **Command File Command**

FILE CHAINCMD filename

## FILE RERUN

Starts command file execution over again.

This command is useful for looping stimulus files or running a demo or other command file continuously.

#### **Command File Command**

FILE RERUN

## NOP

No operation.

This command may be used to prefix comment lines in command files.

#### **Command File Command**

NOP

NOP comments

#### TERMCOM

Sends Terminal Interface commands to the HP 64700.

The HP 64700 Card Cage contains a low-level Terminal Interface, which allows you to control the emulator's functions directly. You can use the TERMCOM command to bypass the RTC Interface and send commands directly to the low-level Terminal Interface.

There is no window in the RTC Interface where you can execute TERMCOM commands directly. The only way to execute them with the RTC Interface is to make them part of a command file and then run the command file from an RTC Interface window.

You may need to start a unique target system that requires emulator intervention that is only available through the Terminal Interface. You can create the command file and then execute it at the appropriate time using a command such as File→Run Cmd File..., and place the name of your command file in the Run Command File dialog box.

The danger in using Terminal Interface commands via the TERMCOM command is that the RTC Interface may not be updated to know the state of the emulator. Some Terminal Interface commands can be executed by using the TERMCOM command, and the RTC Interface will not know that they were executed. Other Terminal Interface commands can be executed and the RTC Interface will be updated immediately. For example:

- If you have a command in your command file that changes the setting of RealTime→Monitor Intrusion→Disallowed/Allowed, (such as, TERMCOM "cf rrt=en"), the RTC Interface will not know about this change and will continue to try to operate according to the earlier setting. In this case, the RTC Interface may try to update its displays when the emulator is set to deny monitor access to the registers and memory.
- If you have a command in your command file that writes a value to memory (such as, TERMCOM "00000..00fff=0"), the Memory window will be updated immediately to show the new value, assuming you have chosen RealTime→Monitor Intrusion→Allowed.

Do not use the following Terminal Interface commands with the RTC TERMCOM command:

- stty, po, xp: These commands will change the operation of the communications channel, and are likely to hang the RTC Interface.
- echo, mac: These commands may confuse the communications protocols in use in the channel.
- wait: The pod will enter a wait state, blocking access by the RTC Interface.
- init, pv: These will reset the emulator and end your session.
- t: This will confuse the functions of trace status polling and unload.

Refer to your "Terminal Interface User's Guide" for more information about Terminal Interface commands.

#### **Command File Command**

TERMCOM "ti-command"

#### WAIT

Inserts wait delays during command file execution.

#### **Command File Command**

WAI(T) MON(ITOR) Waits until MONITOR status.

WAI(T) RUN Waits until RUN status.

WAI(T) UNK(NOWN) Waits until UNKNOWN status.

WAI(T) SLO(W) Waits until SLOW CLOCK status.

WAI(T) TGT(RESET) Waits until TARGET RESET status.

WAI(T) SLE(EP) Waits until SLEEP status.

WAI(T) GRA(NT) Waits until BUS GRANT status

WAI(T) NOB(US) Waits until NOBUS status.

WAI(T) TCO(M) Waits until the trace is complete.

WAI(T) THA(LT) Wait until the trace is halted.

WAI(T) TIM(E) seconds Waits for a number of seconds. Error Messages

## Error Messages

This chapter helps you find details about the following error messages:

- Bad RS-232 port name
- Bad RS-422 card I/O address
- Could not open initialization file
- Could not write Memory
- Error occurred while processing Object file
- General RS-232 communications error
- General RS-422 communications error
- HP 64700 locked by another user
- HP 64700 not responding
- Incorrect DLL version
- Incorrect LAN Address (HP-ARPA, Windows for Workgroups)
- Incorrect LAN Address (Novell)
- Incorrect LAN Address (WINSOCK)
- Internal error in communications driver
- Internal error in Windows
- Interrupt execution (during run to caller)
- Interrupt execution (during step)
- Interrupt execution (during step over)
- Invalid transport name
- LAN buffer pool exhausted
- LAN communications error
- LAN MAXSENDSIZE is too small

#### Chapter 12: Error Messages

- LAN Socket error
- Object file format ERROR
- Out of DOS Memory for LAN buffer
- Out of Windows timer resources
- PC is out of RAM memory
- Timed out during communications

#### Bad RS-232 port name

RS-232 port names must be of the form "COM<number>" where <number> is a decimal number from 1 to the number of communications ports within your PC.

#### Bad RS-422 card I/O address

The RS-422 card's I/O address must be a hexadecimal number from 100H through 3F8H whose last digit is 0 or 8 (example 100, 108, 110). Select an I/O address that does not conflict with the other cards in your PC.

#### Could not open initialization file

The initialization file was not found in the same directory where the executable file was found.

For example, if the application file is b3622.EXE, the initialization file b3622.INI is expected to be found in the same directory.

To fix this problem, you may be able to find the initialization file and move it to the same directory as the executable file, or you can create a new initialization file from the default initialization file. For example:

COPY b3622DEF.INI Bxxxx.INI

Note that the above command is the DOS COPY command. Do not use the ksh 'cp b3622DEF.INI Bxxxx.INI' command. Use only the DOS 'COPY b3622DEF.INI b3622.INI' command.

If you cannot find the default initialization file either, you can re-install the debugger software.

For correct operation, make certain the b3622.INI file has both read and write permission.

#### Could not write Memory

You may see this error message when trying to load a file or perform any other task that requires use of the monitor. The emulation monitor is used to load files, which requires writing to memory. If you have chosen RealTime→Monitor Intrusion→Disallowed the monitor will not be usable, and Execution→Reset may prevent use of the monitor in some emulators.

Choose RealTime→Monitor Intrusion→Allowed, and Execution→Break to ensure that the emulation monitor is running. The Status window should show Emulator: RUNNING IN MONITOR.

With this setup, the emulator should be able to write to Memory.

If you are still unable to load a file, select "Symbols Only" in the Load Object File dialog box and try to load the file. If Symbols Only will not load, the problem is in your symbols.

Choose "Data Only" in the Load Object File dialog box and try to load the file. If the symbols loaded, but the data fails to load, the problem is in your program code.

Call your local HP representative.

## Error occurred while processing Object file

The following is a list of typical reasons why an error might occur while processing an object file. There are many other possible reasons.

- Bad record in the object file.
- File is in wrong format.
- File does not follow OMF Specifications correctly.
- No memory mapped.
- Attempt to write to guarded memory.
- Emulator restricted to real-time runs. Enter the command, "RealTime→Monitor Intrusion→Allowed".
- Emulator not executing the monitor. Enter the command, "Execution→Break".

Another message often occurs along with this message. View the help information for the other message, if available.

Call your local HP representative.

#### General RS-232 communications error

In general, these messages indicate that the RS-232 communication has intermittent errors. Sometimes you will get this message if you power on the emulator, or when you try to connect to the emulator. In that case, simply retry the connection (by double-clicking on the RS232C driver line in the selection box); if you connect with no problems the second time, you can ignore the original message.

If you get this message other than during connection, you can try to fix the problem by:

- Reducing the length of the RS-232 cable between the PC and the HP 64700.
- Reducing the number of tasks running under Windows.
- Reducing the baud rate (the default is 19200).

For further information, refer to the paragraph titled, "If you have RS-232 connection problems" in the Communications Help screen, or in Chapter 15, "Installing the Debugger" in the Real-Time C Debugger User's Guide.

#### General RS-422 communications error

In general, these messages indicate that the RS-422 communication has intermittent errors. Sometimes you will get this message if you power on the emulator, or when you try to connect to the emulator. In that case, simply retry the connection (by double-clicking on the HP-RS422 driver line in the selection box); if you connect with no problems the second time, you can ignore the original message.

If you get this message other than during connection, you can try to fix the problem by:

- Reducing the number of tasks running under Windows.
- Reducing the baud rate (the default is  $230400$ ).

#### HP 64700 locked by another user

Because it is possible to destroy another user's measurement by choosing the Unlock button in the error dialog box, check with the other user before unlocking the HP 64700.

Note that if the other user is actually using an interface to the HP 64700, an Unlock request will fail.

#### HP 64700 not responding

The HP 64700 has not responded within the timeout period. There are several possible causes of this error. For example, a character could have dropped during RS-232 communications, or some network problem could have disrupted communications.

Usually, you must cycle power to the HP 64700 to fix this problem.

See also: The description for the error message titled, "Timed out during communications."

#### Incorrect DLL version

The version of the dynamic link libraries (.DLLs) used by the Real-Time C Debugger does not match the version of the main program (.EXE).

If you have two versions of the debugger on your system, you may see this message when you try to execute both of them at the same time, or when you execute one version and then the other without restarting Windows. Once DLLs have been loaded into Windows memory, they stay there until you exit Windows. Therefore, exit windows, restart windows, and try again.

This message will also appear if you have somehow loaded a version of the DLLs that is different from the version of the executable. In this case, you must reload your software.

### Incorrect LAN Address (HP-ARPA, Windows for Workgroups)

A LAN address can be one of two types: an IP address, or a host name.

An IP address consists of four digits separated by dots. Example:

15.6.28.0

A hostname is a name that is related (mapped) to an IP address by a database. For example, the file \LANMAN.DOS\ETC\HOSTS (HP-ARPA) or \WINDOWS\HOSTS (Windows for Workgroups) may contain entries of the form:

system1 15.6.28.0

**Note** The directory of the "hosts" file may be different on your system.

If "HP Probe" or "DNR" (Domain Name Resolution) is available on your PC, those are consulted first for a mapping between the hostname and the IP address. If the hostname is not found by that method, or if those services are unavailable, the local "hosts" file is consulted for the mapping.

Note that if "Probe" is available on your system but unable to resolve the address, there will be a delay of about 15-seconds while Probe is attempting to find the name on the network.

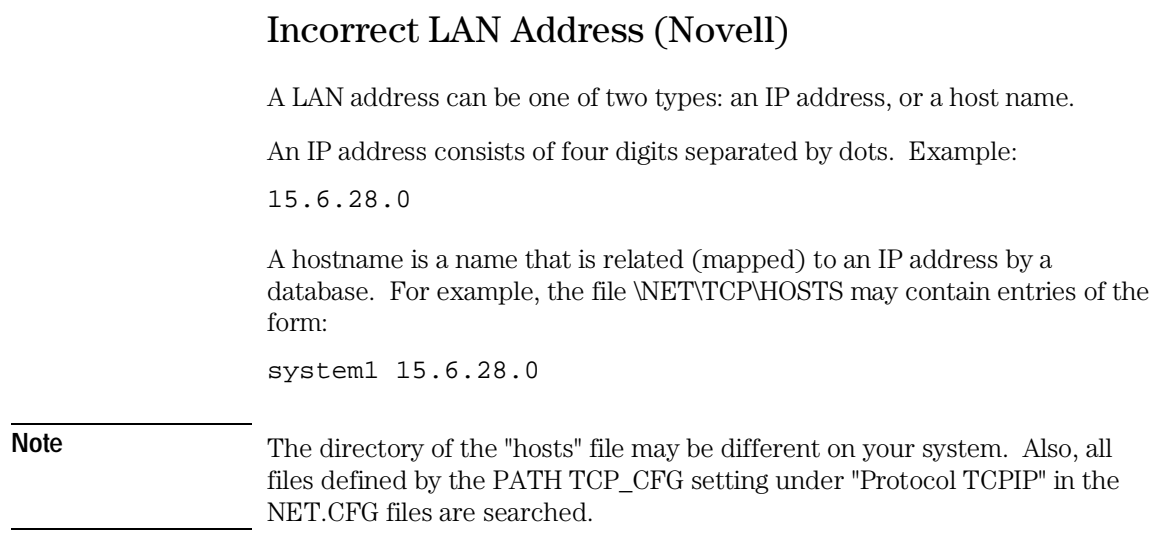

## Incorrect LAN Address (WINSOCK)

A LAN address can be one of two types: an IP address, or a host name.

An IP address consists of four digits separated by dots. Example:

15.6.28.0

A hostname is a name that is related (mapped) to an IP address by a database. For example, the hosts file may contain entries of the form:

system1 15.6.28.0

**Note Because WINSOCK** is a standard interface to many LAN software vendors, you need to read your LAN vendor's documentation before specifying the LAN address.

#### Internal error in communications driver

These types of errors typically occur because other applications have used up a limited amount of some kind of global resource (such as memory or sockets).

You usually have to reboot the PC to free the global resources used by the communications driver.

## Internal error in Windows

These types of errors typically occur because other applications have used up a limited supply of some kind of global resource (such as memory, sockets, tasks, or handles).

You usually have to reboot the PC to free the global resources used by Windows.

#### Interrupt execution (during run to caller)

The Return dialog box appears when running to the caller of a function and the caller is not found within the number of milliseconds specified by StepTimerLen in the .INI file of the debugger application.

You can cancel the run to caller command by choosing the STOP button, which causes program execution to stop, the breakpoint to be deleted, and the processor to transfer to the RUNNING IN USER PROGRAM status.

#### Interrupt execution (during step)

The Step dialog box appears when stepping a source line or assembly instruction and the source line or instruction does not execute within the number of milliseconds specified by StepTimerLen in the .INI file of the debugger application.

You can cancel the step command by choosing the STOP button, which causes program execution to stop, the breakpoint to be deleted, and the processor to transfer to the RUNNING IN USER PROGRAM status.

### Interrupt execution (during step over)

The Step dialog box appears when stepping over a function or subroutine and the function or subroutine does not execute within the number of milliseconds specified by StepTimerLen in the .INI file of the debugger application.

You can cancel the step-over command by choosing the STOP button, which causes program execution to stop, the breakpoint to be deleted, and the processor to transfer to the RUNNING IN USER PROGRAM status.

#### Invalid transport name

The transport name chosen does not match any of the possible transport names (RS232C, HP-ARPA, Novell-WP, WINSOCK1.1, W4WG-TCP, or HP-RS422).

The transport name can be specified either on the command line with the -t option or in the .INI file:

[Port] Transport=<transport name>

Choosing an appropriate transport in the dialog box that follows this error message will correct the entry in the .INI file, but if the error is in the command line option, you must modify the command line (by using the "Properties..." command in the Program Manager).

## LAN buffer pool exhausted

The LAN buffer pool is used as a temporary buffer between the time the debugger sends data and the time the LAN actually sends it. When this pool is exhausted, the debugger cannot send any data across the LAN.

The size of the sockets buffer pool is configured in the network installation procedure. The size and number of LAN buffer pools can be changed by editing your network configuration file.

#### LAN communications error

This message may appear after any kind of LAN error.

Refer to the documentation for your LAN software for descriptions of the types of problems that can cause LAN errors.

#### LAN MAXSENDSIZE is too small

This message indicates you have configured your LAN with a value or MAXSENDSIZE that is less than 100 bytes. Note that the default is 1024 bytes.

The Real-Time C Debugger requires at least 100 bytes for this parameter.

To fix this, change the following entry in your PROTOCOL.INI file and reboot your PC:

[SOCKETS] MAXSENDSIZE

### LAN socket error

A TCP-level error has occurred on the network. See your network administrator.

## Object file format ERROR

This message is typically caused by one of two conditions:

- Bad format file. Perhaps there is a bad record within the file. If you have a file format verifier, submit your file to it to determine whether or not all records are in the correct format.
- Unknown construct. Perhaps the construct of your file is unfamiliar to the reader.

To respond to this error message, verify the file format, and ensure that the reader can understand the file format in use.

If these steps do not solve the problem, call your local HP representative.

### Out of DOS Memory for LAN buffer

This means that there is not enough memory in the lower 1 Mbyte of address space (that is, conventional memory) for the LAN driver to allocate a buffer to communicate with the LAN TSR.

When you are in windows, and execute the DOS command "mem", you cannot see the memory that is in the lower 1 Mbyte that is used by the windows program. If you have the Microsoft program "heapwalker", you can use it to see what programs have allocated space in the address range 0 through FFFFF.

To fix this, you can:

- Reduce the number of TSRs running on your PC (before Windows starts) that use conventional memory.
- Reconfigure your network to have fewer sockets or modules loaded, or to be configured for fewer total connections.
- Use a different memory manager to reduce your network memory usage, such as QEMM.

## Out of Windows timer resources

The debugger is not able to acquire the timer resources it needs.

There are a limited number of timer resources in Windows. You may be able to free timer resources by closing other applications.

### PC is out of RAM memory

The debugger is not able to acquire the memory it needs because other applications are using it, or because of fragmented memory.

You may be able to free memory by closing other applications, or you might have to reboot the PC to cause memory to be unfragmented.

#### Timed out during communications

The HP 64700 has not responded within the timeout period. There are various causes for this error. For example, a character could have been dropped during RS-232 communications or some network problem could have disrupted communications.

The timeout period for reading and writing to the HP 64700 is defined by TimeoutSeconds in either the [RS232C], [HP-ARPA], [Novell-WP], or [HP-RS422] section of the b3622.INI file. For example, if you are using the RS-232C transport:

[RS232C] TimeoutSeconds=<seconds>

The number of seconds can be between 1 and 32767. The default is 20 seconds.

If you are using RS-232C or RS-422 transport ...

The TimeoutSeconds value is also used for connecting to the HP 64700 (as well as for reading and writing).

If you are using HP-ARPA or Novell-WP transport ...

If there are several gateways or bridges between the PC and the emulator, larger values of TimeoutSeconds may be reasonable.

The timeout period for connecting to the HP 64700 is defined in the PROTOCOL.INI file.

[TCPIP\_XFR] TCPCONNTIMEOUT=<seconds>

The default connection timeout is 30 seconds.

The remainder of this discussion shows you how to overcome the problem of "connection timed out" during large memory fill operations.

The RTC interface sends the memory fill operation to the emulator as a single command. While the command is executing in the emulator, the emulator cannot respond to inquiries from the interface about its status. If the memory fill takes long enough, the connection will time out.
Emulators for some microprocessors take up to one minute per megabyte to perform a memory fill operation. Timeout default values for RTC interfaces shipped from HP are typically 45 seconds.

First Workaround. Modify the TimeoutSeconds field (discussed above) to increase the TimeoutSeconds value. Then exit the interface and restart it (to ensure that the new value of TimeoutSeconds is read). You may experiment with several values of TimeoutSeconds to find the value that allows you to do a memory fill. The problem with this workaround is that all timeouts will take this new longer time, and you may find this annoying when you are not doing memory fill operations.

Second Workaround. Create a command file that contains TERMCOM commands to write to small portions of the overall memory to be filled. For example, suppose the following Memory window command causes the emulator to time out, "Memory→Utilities→Fill→0 to ffff".

You might make a command file named memfill.cmd, and place the following commands in it:

TERMCOM "m 00000..00fff=0" TERMCOM "m 01000..01fff=0" TERMCOM "m 02000..02fff=0" TERMCOM "m 03000..03fff=0" TERMCOM "m 04000..04fff=0" TERMCOM "m 05000..05fff=0" TERMCOM "m 06000..06fff=0" TERMCOM "m 07000..07fff=0" TERMCOM "m 08000..08fff=0" TERMCOM "m 09000..09fff=0" TERMCOM "m 0a000..0afff=0" TERMCOM "m 0b000..0bfff=0" TERMCOM "m 0c000..0cfff=0" TERMCOM "m 0d000..0dfff=0" TERMCOM "m 0e000..0efff=0" TERMCOM "m 0f000..0ffff=0"

When you choose File→Run Cmd File→... and select your memfill.cmd file, it will not exceed the timeout value. This is because the emulator will be able to respond to inquiries from the interface between execution of each of the TERMCOM commands in your command file.

Part 4

# Concept Guide

Topics that explain concepts and apply them to advanced tasks.

**Part 4**

**Concepts** 

# Concepts

This chapter describes the following topics.

- Debugger Windows
- Compiler/Assembler Specifications
- Monitor Programs
- Trace Signals and Predefined Status Values

## Debugger Windows

This section describes the following debugger windows:

- BackTrace
- Button
- Expression
- $\bullet$  I/O
- Memory
- Register
- Source
- Status
- Symbol
- Trace
- WatchPoint

### The BackTrace Window

The BackTrace window displays the function associated with the current program counter value and this function's caller functions in backward order. Applicable addresses are prefixed with module\#linenum information. The current arguments of these functions are also displayed.

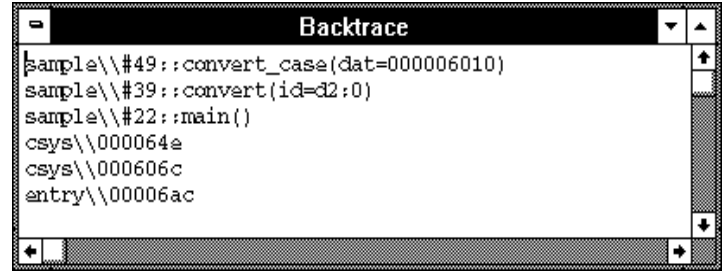

The BackTrace window is updated when program execution stops at an occurrence of a breakpoint, break, or Step command.

The BackTrace window lets you copy text strings, to the clipboard by double-clicking words or by holding down the left mouse button and dragging the mouse pointer.

By clicking the right mouse button in the BackTrace window, you can access the Source at Stack Level pop-up menu command. Cursor-select a function in the BackTrace window and choose this command to display (in the Source window) the code that called the function.

#### **See Also**

"BackTrace Window Pop-Up Commands" in the "Window Pop-Up Commands" chapter.

### The Button Window

The Button window contains user-defined buttons that, when chosen, execute debugger commands or command files.

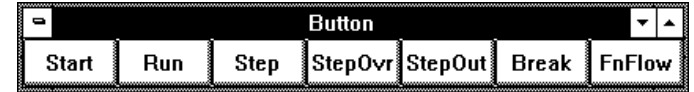

The Button window's *control menu* provides the Edit... (ALT, -, E) command which lets you add and delete buttons from the window.

### **See Also**

"Using Command Files" in the "Using the Debugger Interface" chapter.

"Button Window Commands" in the "Window Control Menu Commands" chapter.

### The Expression Window

The Expression window displays the results of the EVALUATE commands in command files or break macros.

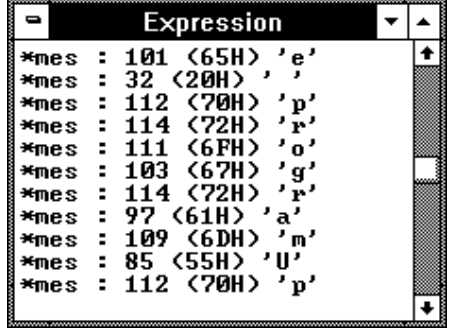

When a variable name is specified with the EVALUATE command, the Expression window displays the evaluation of the variable. When a quoted string of ASCII characters is specified with the EVALUATE command, the Expression window displays the string.

The Expression window's *control menu* provides the Evaluate... (ALT, -, E) command which lets you evaluate expressions and see the results in the window.

#### **See Also**

"Expression Window Commands" in the "Window Control Menu Commands" chapter.

### The I/O Window

The I/O window displays the contents of the I/O locations.

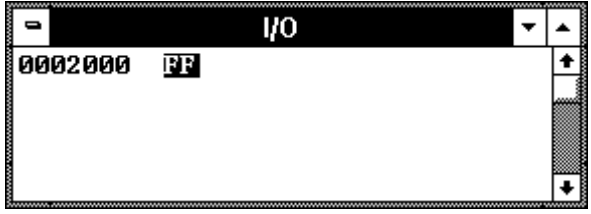

You can modify the contents of I/O locations by double-clicking on the value, using the keyboard to type in the new value, and pressing the Enter key.

The I/O window contents are updated periodically when the processor is running the user program.

If a location is in target system memory, a temporary break from the user program into the monitor program must occur in order for the debugger to update or modify that location's contents. If it's important that the user program execute without these types of interruptions, you should disallow monitor intrusion. Even when monitor intrusion is allowed, you can stop temporary breaks during the window update by turning polling OFF.

### **See Also**

"Displaying and Editing I/O Locations" in the "Debugging Programs" chapter.

"I/O Window Commands" in the "Window Control Menu Commands" chapter.

### The Memory Window

The Memory window displays memory contents.

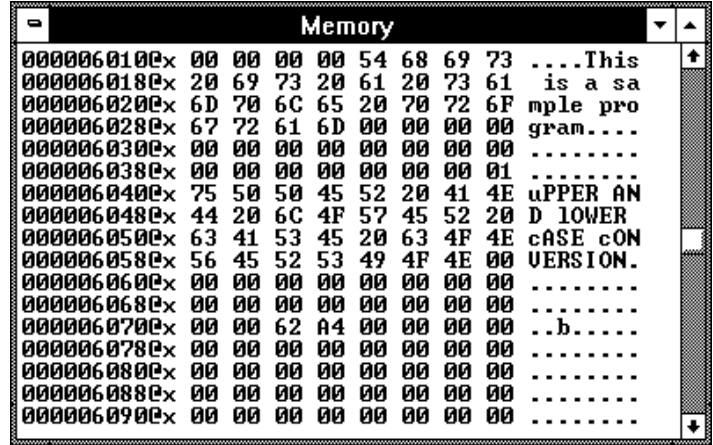

The Memory window has *control menu* commands that let you change the format of the memory display and the size of the locations displayed or modified. When the absolute (single-column) format is chosen, symbols corresponding to addresses are displayed. When data is displayed in byte format, ASCII characters for the byte values are also displayed.

When Memory window polling is turned ON, you can modify the addresses displayed or contents of memory locations by double-clicking on the address or value, using the keyboard to type in the new address or value, and pressing the Enter key.

The Memory window contents are updated periodically when the processor is running the user program.

If a location is in target system memory, a temporary break from the user program into the monitor program must occur in order for the debugger to update or modify that location's contents. If it's important that the user program execute without these types of interruptions, you should disallow monitor intrusion. Even when monitor intrusion is allowed, you can stop temporary breaks during the window update by turning polling OFF.

#### **See Also**

"Displaying and Editing Memory" in the "Debugging Programs" chapter.

"Memory Window Commands" in the "Window Control Menu Commands" chapter.

### The Register Window

The Register window displays contents of registers.

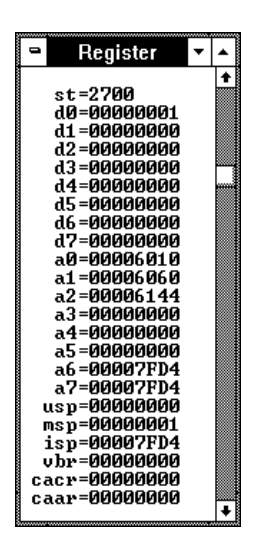

You can modify register contents by double-clicking on the register value, using the keyboard to type in the new value, and pressing the Enter key. When you double-click on the status register (st) value, a dialog box opens and allows you to set or clear individual bits.

The Register window contents are updated periodically when the processor is running the user program and monitor intrusion is allowed.

A temporary break from the user program into the monitor program must occur in order for the debugger to update or modify register contents. If it's Chapter 13: Concepts **Debugger Windows**

> important that the user program execute without these types of interruptions, you should disallow monitor intrusion.

#### **See Also**

"Displaying and Editing Registers" in the "Debugging Programs" chapter.

"Register Window Commands" in the "Window Control Menu Commands" chapter.

### The Source Window

The Source window displays source files, optionally with disassembled instructions intermixed.

The Source window contains a cursor whose position is used when setting or deleting breakpoints or break macros or when running the program up to a certain line.

The Source window lets you copy strings, usually variable or function names to be used in commands, to the clipboard by double-clicking words or by holding down the left mouse button and dragging the mouse pointer.

The Source window also provides commands in the *control menu* that let you select whether disassembled instruction mnemonics should appear intermixed with the C source code.

By clicking the right mouse button in the Source window, you can also access pop-up menu commands.

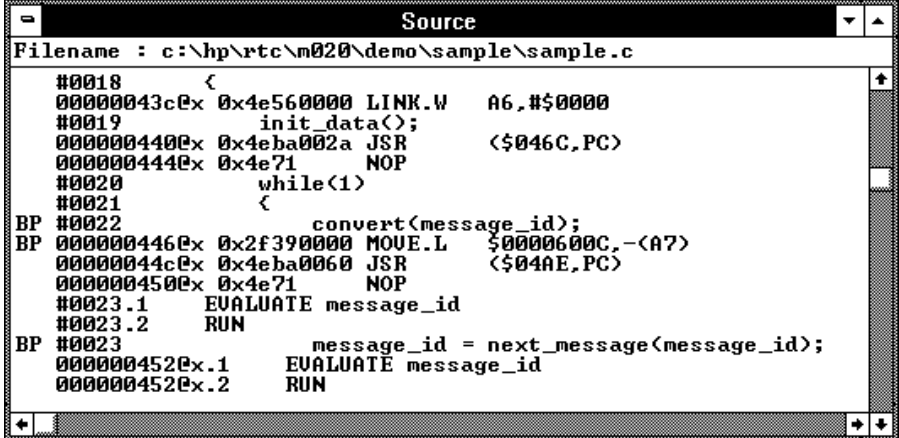

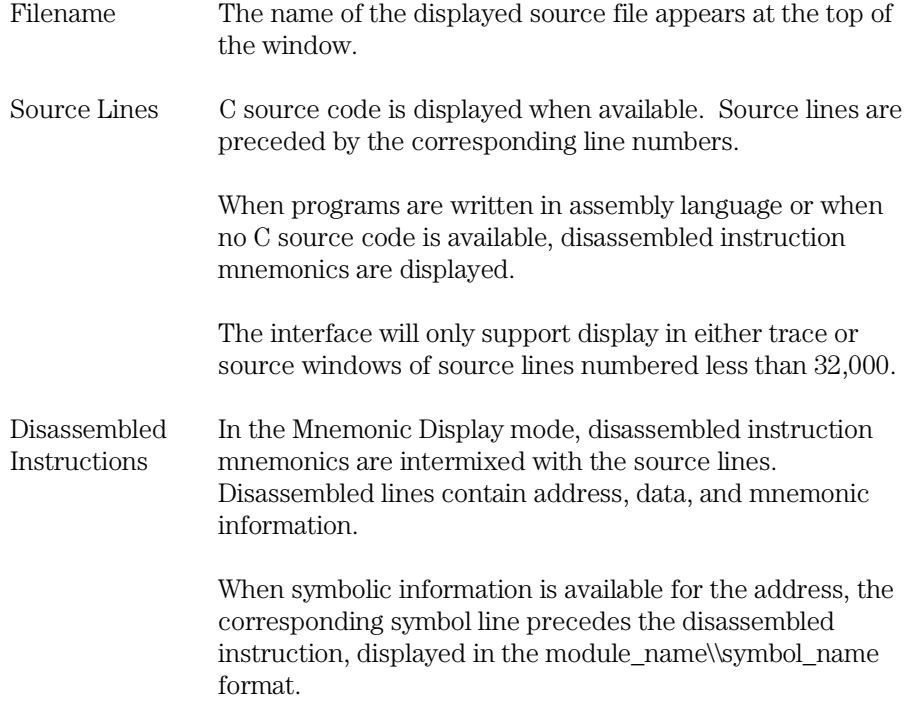

### Chapter 13: Concepts **Debugger Windows**

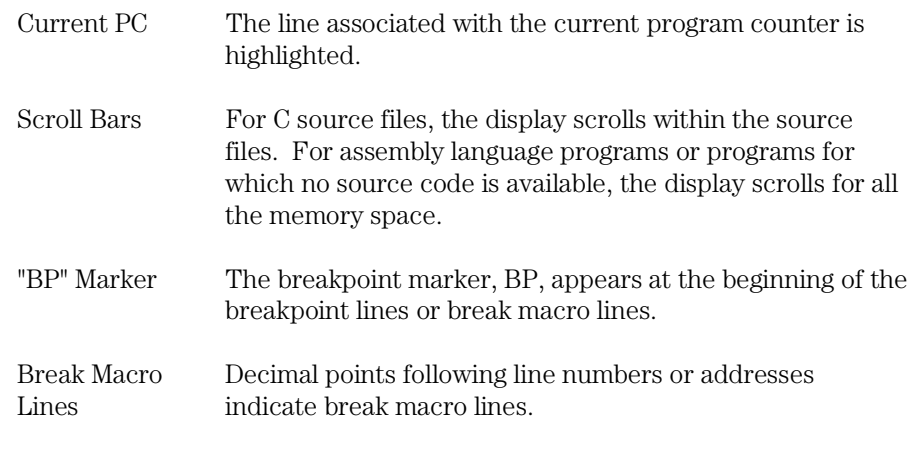

**Note** When programs are stored in target system memory and the emulator is running in real-time, source code cannot be displayed.

### **See Also**

"Loading and Displaying Programs", "Stepping, Running, and Stopping the Program", and "Using Breakpoints and Break Macros" in the "Debugging Programs" chapter.

"Source Window Commands" in the "Window Control Menu Commands" chapter.

"Source Window Pop-Up Commands" in the "Window Pop-Up Commands" chapter.

"To set colors in the Source window" in the "Working with Debugger Windows" section of the "Using the Debugger Interface" chapter.

### The Status Window

The Status window shows:

- Emulator status.
- Trace status.
- Scope of the current program counter value.
- Progress of symbols being loaded from a file.
- Last five asynchronous messages from the emulator.

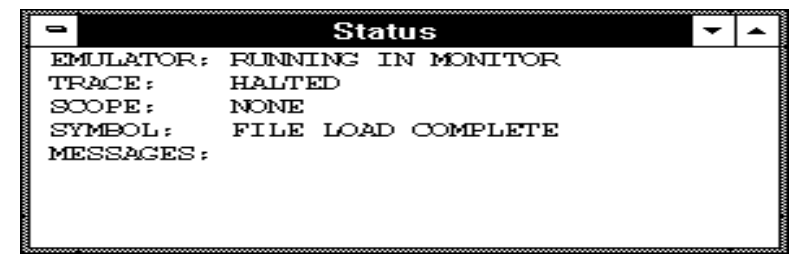

#### **Emulation Processor Status Messages**

EMULATION RESET The emulation processor is being held in the reset state by the emulator.

RUNNING IN MONITOR The emulation processor is executing the monitor program.

RUNNING IN USER PROGRAM The emulation processor is executing the user program.

RUNNING REALTIME IN USER PROGRAM The emulation processor is executing the user program in the real-time mode where:

• Any command that would temporarily interrupt user program execution is disabled.

#### Chapter 13: Concepts **Debugger Windows**

• Any on-screen information that would be periodically updated by temporarily interrupting user program execution (target system memory or register contents, for example) is disabled.

#### WAITING FOR TARGET RESET

The emulation processor is waiting for a RESET signal from the target system. User program execution starts on reception of the RESET signal.

SLOW CLOCK No proper clock pulse is supplied from the external clock.

EMULATION RESET BY TARGET The emulation processor is being held in a reset state by a RESET signal from the target system.

BUS GRANT TO TARGET SYSTEM DEVICE The bus is granted to some device in the target system.

NO BUS CYCLE The bus cycle is too slow or no bus cycle is provided.

HALTED The emulation processor has halted.

UNKNOWN STATE The emulation processor is in an unknown state.

### **Other Emulator Status Messages**

The Status window may also contain status messages other than the emulation processor status messages described above:

BREAK POINT HIT AT module\_name#line\_number The breakpoint specified in the source code line was hit and program execution stopped at "line\_number" in "module".

BREAKPOINT HIT AT address The breakpoint specified in the assembled line was hit and program execution stopped at "address".

UNDEFINED BREAKPOINT at address The breakpoint instruction occurred at "address", but it was not inserted by a breakpoint set command.

### WRITE TO ROM BREAK

Program execution has stopped due to a write to location mapped as ROM. These types of breaks must be enabled in the emulator configuration.

### ACCESS TO GUARD BREAK

Program execution has stopped due to a write to a location mapped as guarded memory.

#### TRACE TRIGGER BREAK

The analyzer trigger caused program execution to break into the monitor (as specified by selecting the Break On Trigger option in the trace setting dialog box).

#### **Trace Status Messages**

#### TRACE RUNNING

The trace has been started and trace memory has yet to be filled; this could be because the trigger condition has not occurred or, if the trigger condition has occurred, there have not been enough states matching the store condition to fill trace memory. Contents of the trace buffer cannot be displayed during the TRACE RUNNING status; you must halt the trace before you can display the contents of the trace buffer.

#### TRACE HALTED

The trace was halted before the trace buffer was filled. The status indicates that the trace was halted immediately after the emulator powerup, or that the trace was force-terminated by the user. In the TRACE HALTED status, the analyzer displays the contents of the trace buffer before the halt in the Trace window.

#### TRACE COMPLETE

The trace completed because the trace buffer is full. The results are displayed in the Trace window.

### The Symbol Window

The Symbol window displays information on the following types of symbols:

- Modules
- Functions
- Global symbols
- Local symbols
- Global Assembler symbols
- Local Assembler symbols
- User-defined symbols

The Symbol window has *control menu* commands that lets you display various types of symbols, add or delete user-defined symbols, copy Symbol window information, or search for symbols that contain a particular string.

The Symbol window lets you copy symbols to the clipboard by clicking the left mouse button. The symbol information can then be pasted from the clipboard in other commands.

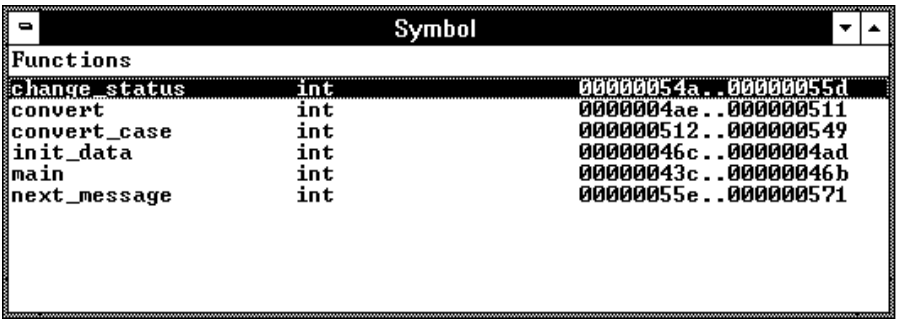

Symbols are displayed with "type" and "address" values where appropriate.

#### **See Also**

"Displaying Symbol Information" in the "Debugging Programs" chapter.

"Symbol Window Commands" in the "Window Control Menu Commands" chapter.

### The Trace Window (Emulator Only)

The Trace window displays trace results and shows source code lines that correspond to the execution captured by the analyzer. Optionally, bus cycle states can be displayed along with the source code lines.

The Trace window has *control menu* commands that let you display bus cycles, specify whether count information should be shown absolute or relative, or copy information from the window.

The Trace window opens automatically when a trace is complete.

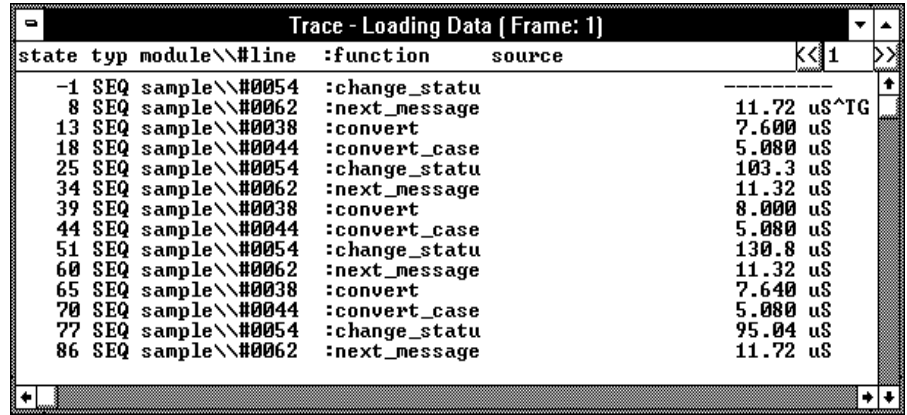

For each line in the Trace window, the trace buffer state number, the type of state, the module name and source file line number, the function name, the source line, and the time count information are displayed.

The << and >> buttons let you move between the multiple frames of trace data that are available with newer analyzers for the HP 64700.

The type of state can be a sequence level branch (SEQ), a state that satisfies the prestore condition (PRE), or a normal state that matches the store conditions (in which case the type field is empty).

Bus cycle states show the address and data values that have been captured as well as the disassembled instruction or status mnemonics.

On startup, the system defaults to the source only display mode, where only source code lines are displayed. The source/bus cycle mixed display mode

can be selected by using the Trace window control menu's Display→Mixed Mode (ALT, -, D, M) command. In the source/bus cycle mixed display mode, each source code line is immediately followed by the corresponding bus cycles.

The trace buffer stores bus cycles only. The system displays source lines in the Trace window based on execution bus cycles.

### **See Also**

"Tracing Program Execution" and "Setting Up Custom Trace Specifications" in the "Debugging Programs" chapter.

"Trace Window Commands" in the "Window Control Menu Commands" chapter.

### The WatchPoint Window

The WatchPoint window displays the contents of variables that have been registered with the Variable→Edit... (ALT, V, E) command or with the Edit... (ALT, -, E) command in the WatchPoint window's control menu.

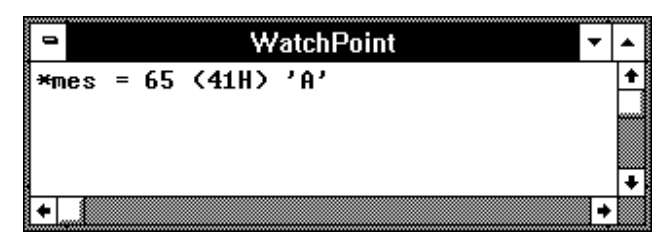

The contents of dynamic variables are displayed only when the current program counter is in the function in which the variable is declared.

You can modify the contents of variables by double-clicking on the value, using the keyboard to type in the new value, and pressing the Enter key.

The WatchPoint window lets you copy text strings, to the clipboard by double-clicking words or by holding down the left mouse button and dragging the mouse pointer.

#### **See Also**

"Displaying and Editing Variables" in the "Debugging Programs" chapter.

"WatchPoint Window Commands" in the "Window Control Menu Commands" chapter.

## Compiler/Assembler Specifications

This section describes:

- IEEE-695 Object Files
- Compiling Programs with MCC68K
- Compiling Programs with AxLS

### IEEE-695 Object Files

This section addresses the IEEE-695 object files compiled or assembled with the following compilers and assemblers:

- Microtec MCC68K Compiler
- Microtec ASM68K Assembler
- HP AxLS Compiler
- HP AxLS Assembler

### **Assembly Language Source File Display**

The IEEE-695 object files do not contain assembly language source file information. Instead, memory contents are disassembled.

### **Mnemonic Display**

An assembly language instruction preceding or following a function entry point may have multiple corresponding source code lines. For this type of instruction, the Source window in the Mnemonic Display mode shows multiple corresponding disassembled lines having the same address.

### **Single-Stepping Loop Control Statements**

The system may fail in single-stepping such loop control statements as "while", "for", or "do while".

#### **Pragma Statement and Debugger Display**

When a "pragma" statement is used to describe an assembly language instruction in C source files, the source information is generated as follows in the IEEE-695 object files:

- A pragma instruction has a single line number.
- The address for the pragma instruction indicates the address for the first line of the instruction.
- The line number for the pragma instruction indicates the line number for the last line of the instruction.

This imposes the following display restriction on the Real-Time C Debugger:

The Source window in the Mnemonic Display mode shows lines in a pragma instruction all at one time as listed below.

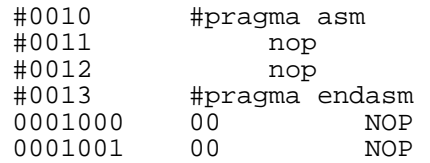

During single-stepping, the last line of the pragma instruction is highlighted while the program counter indicates the first line.

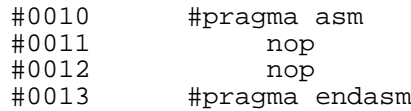

Program counter indicating line 11

Highlighted line 12

Only the last line of the pragma instruction is displayed in the trace results.

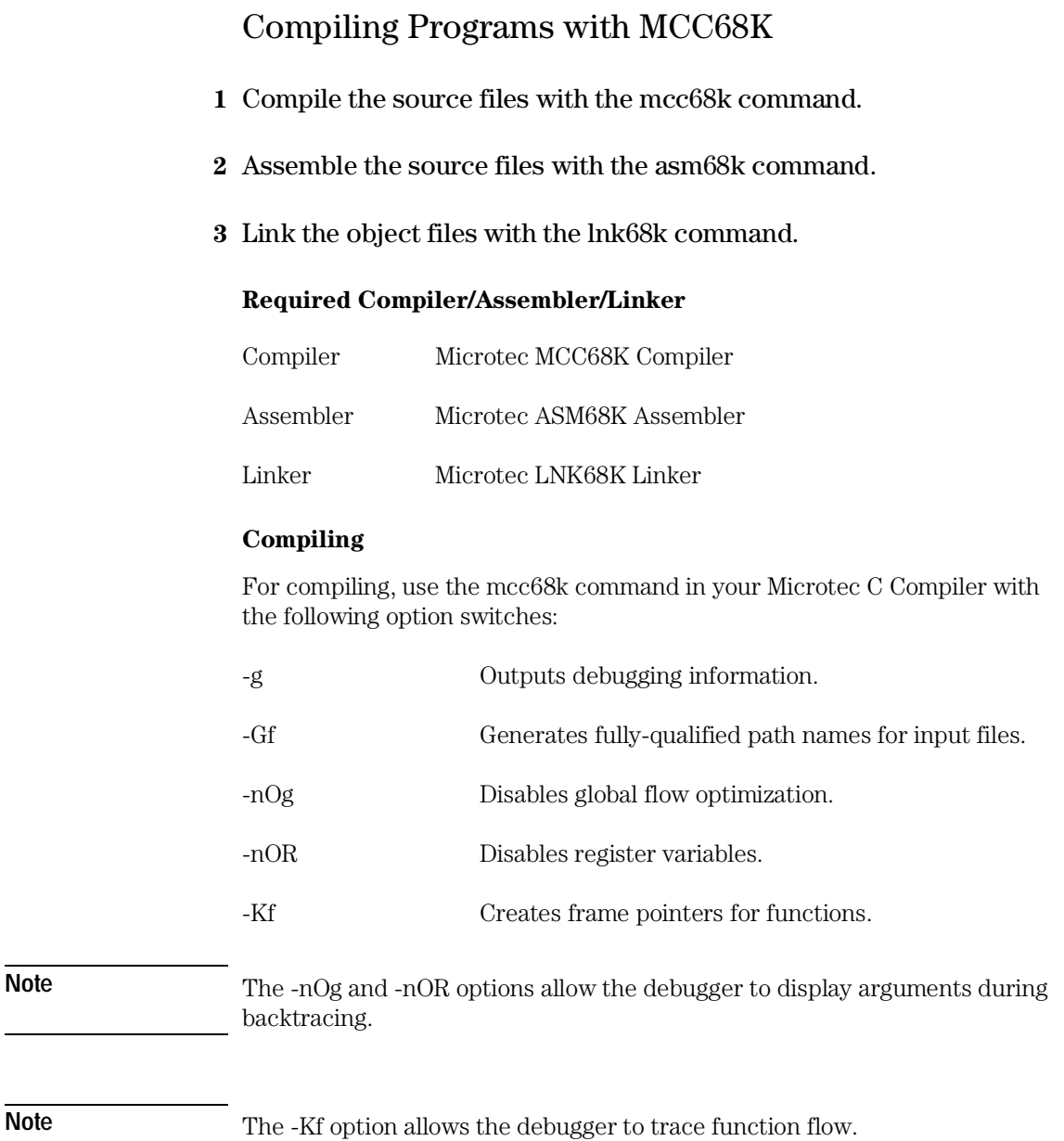

#### Chapter 13: Concepts **Compiler/Assembler Specifications**

#### **Assembling**

For assembling, use the asm68k command in your Microtec Assembler with the following option switch:

-fd Creates local symbols.

### **Linking**

For linking, use the lnk68k command in your Microtec Linker. Specify the IEEE-695 file format for the load module.

**Example** To compile and link sample.c user program into a load module, execute the following command, where sample.k is the linker command file:

> A> mcc68k -g -Gf -Kf -nOg -nOR -l -esample.k -osample.x sample.c -Wl,-m > sample.lst

### Compiling Programs with AxLS

- **1** Compile the source files with the cc68020 command.
- **2** Assemble the source files with the as68k command.
- **3** Link the object files with the ld68k command.

### **Required Compiler/Assembler/Linker**

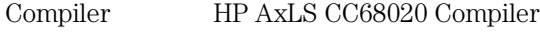

Assembler HP AxLS AS68K Assembler

Linker HP AxLS LD68K Linker

Chapter 13: Concepts **Compiler/Assembler Specifications**

# **Compiling** For compiling, use the cc68020 command in your HP AxLS C Compiler with the following option switches: -Wc,-F Disables register variables. **Note** The -Wc,-F option allows the debugger to display arguments during backtracing. **Assembling** For assembling, use the as68k command in your HP AxLS Assembler without any option switch. **Linking** For linking, use the ld68k command in your HP AxLS Linker. Specify the IEEE-695 file format for the load module. **Note** The Real-Time C Debugger does not support simulated I/O locations. You can use the -N compiler option to use a linker command file that does not include the simulated I/O library. **Example** To compile and link sample.c user program into a load module, execute the following command, where sample.k is the linker command file: cc68020 -N -Wc,-F -Lix -k sample.k -o sample.x sample.c

### Monitor Programs

This section describes:

- Monitor Program Options
- Assembling and Linking the Foreground Monitor with MCC68K
- Assembling and Linking the Foreground Monitor with AxLS
- Setting Up the Trace Vector
- Notes on Foreground Monitors

The foreground monitor source file is included with the debugger software and can be found in the C:\HP\RTC\M020\FGMON directory (if C:\HP\RTC\M020 was the installation path chosen when installing the debugger software).

### Monitor Program Options

The emulation monitor program is a program that the emulation microprocessor executes as directed by the HP 64700 system controller. The emulation monitor program gives the system controller access to the target system.

For example, when you modify target system memory, the system controller writes a command code to a communications area and switches, or breaks, emulation processor execution into the monitor program. The monitor program reads the command code (and any associated parameters) from the communications area and executes the appropriate machine instructions to modify the target system locations. After the monitor has performed its task, emulation processor execution returns to what it was doing before the break.

The emulation monitor program can execute out of a separate, internal memory system known as background memory. A monitor program executing out of background memory is known as a background monitor program.

### Chapter 13: Concepts **Monitor Programs**

The emulation monitor program can also execute out of the same memory system as user programs. This memory system is known as foreground memory and consists of emulation memory and target system memory. A monitor program executing out of foreground memory is known as a foreground monitor program. Foreground monitor programs must exist in emulation memory.

The emulator firmware includes both background and foreground monitor programs and lets you select either. You can also load and use a customized foreground monitor program if needed.

### **Background Monitor**

Interrupts from the target system are disabled during background monitor execution. If your programs have strict real-time requirements for servicing target system interrupts, you must use a foreground monitor program.

### **Foreground Monitor**

A foreground monitor source file is provided with the emulator. It can be assembled, linked, and loaded into the debugger.

A foreground monitor has the following advantages and disadvantages:

Advantages

- The foreground monitor executes as a part of the user program, and target system interrupts can be enabled during monitor program execution for applications that have strict real-time processing requirements.
- The foreground monitor can be customized.

### Disadvantages

• The foreground monitor occupies processor memory space.

### Assembling and Linking the Foreground Monitor with MCC68K

The foreground monitor can be assembled and linked with the Microtec Assembler/Linker.

To assemble the foreground monitor, enter:

C> asm68k -l fgmon.s > fgmon.lst

To link the foreground monitor, enter:

C> lnk68k -c fgmon.k -m -o fgmon.x > fgmon.map

Link command file (fgmon.k) contains:

format ieee load fgmon.obj end

### Assembling and Linking the Foreground Monitor with AxLS

The foreground monitor can be assembled and linked with an HP Assembler/Linker.

To assemble the foreground monitor, enter:

as68k -L fgmon.s > fgmon.lst

To link the foreground monitor, enter:

ld68k -c fgmon.k -L > fgmon.map

Link command file (fgmon.k) contains:

name fgmon load fgmon.o end

### Setting Up the Trace Vector

The foreground monitor uses the 68020 trace vector for single-stepping. Therefore, you must modify the TRACE vector (24H) in the processor's exception vector table so that it points to the TRACE\_ENTRY label in the foreground monitor program. In the default foreground monitor, the TRACE\_ENTRY address is equal to the Monitor Address plus 800H.

### Notes on Foreground Monitors

### **User Program Out of Control**

A user program that runs out of control may damage the foreground monitor residing in the user memory space; if this happens, you must reload the foreground monitor. An Execution→Reset (ALT, E, E) command will automatically reload the foreground monitor.

## Trace Signals and Predefined Status Values

This section describes how emulation analyzer trace signals are assigned to microprocessor address bus, data bus, and control signals.

#### **Emulation Analyzer Trace Signals**

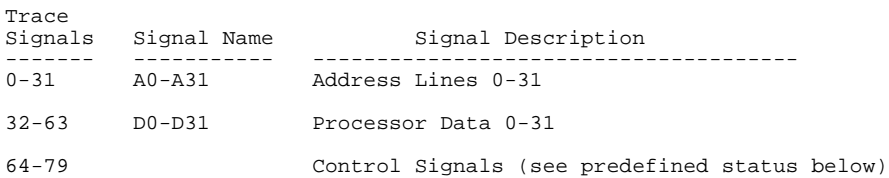

### **Predefined Status Values**

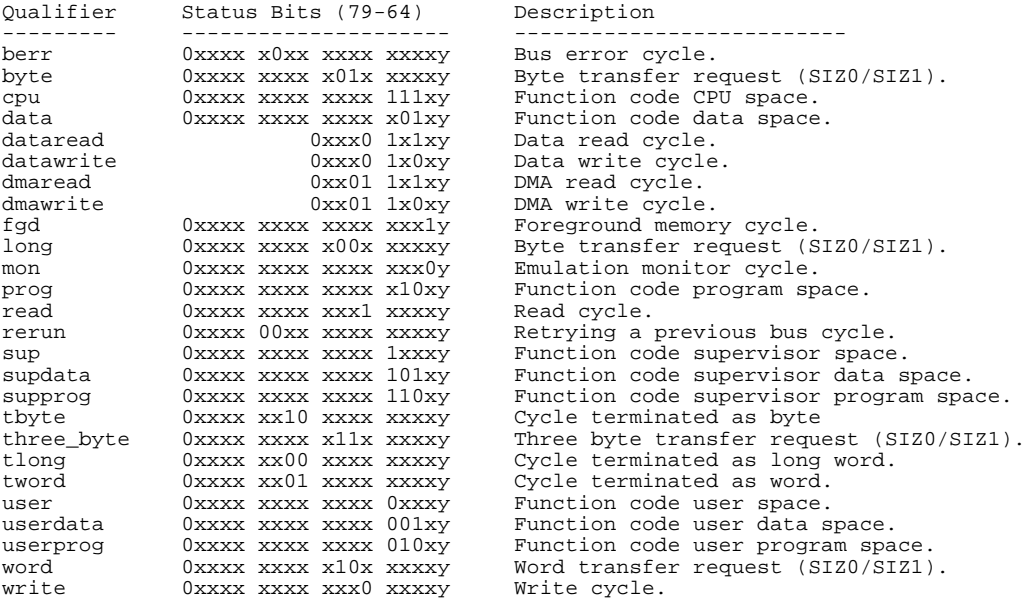

Part 5

# Installation Guide

Instructions for installing the product.

**Part 5**
Installing the Debugger

# Installing the Debugger

This chapter shows you how to install the Real-Time C Debugger.

- Requirements
- Before Installing the Debugger
- Step 1. Connect the HP 64700 to the PC
- Step 2. Install the debugger software
- Step 3. Plug the emulator into the demo board
- Step 4. Start the debugger
- Step 5. Check the HP 64700 system firmware version
- Optimizing PC Performance for the Debugger

## Requirements

- IBM compatible or NEC PC with an 80486 microprocessor and 8 megabytes of memory.
- MS Windows 3.1, set up with 20 megabytes of swap space.
- VGA Display.
- 3 Megabytes available disk space.
- Serial port, HP 64037 RS-422 port, or Novell LAN with Lan Workplace for DOS or Microsoft Lan Manager with HP ARPA Services.
- Revision A.04.00 or greater of HP 64700 system firmware. The last step in this chapter shows you how to check the firmware version number.

## Before Installing the Debugger

• Install MS Windows according to its installation manual. The Real-Time C Debugger must run under MS Windows in the 386 enhanced mode.

To ensure your PC is running in the 386 Enhanced Mode, double-click the PIF Editor in the Main or Accessories window. Choose the Mode pulldown in the PIF Editor menu bar. A check mark should be beside "386 Enhanced" in the Mode pulldown.

#### • If the HP 64700 is to communicate with the PC via LAN:

Make sure the HP 64700 LAN interface is installed (see the "HP 64700 Series Installation/Service" manual).

Install the LAN card into the PC, and install the required PC networking software.

Obtain the Internet Address, the Gateway Address, and the Subnet Mask to be used for the HP 64700 from your Network Administrator. These three addresses are entered in integer dot notation (for example, 192.35.12.6).

• If the HP 64700 is to communicate with the PC via RS-422:

Install the HP 64037 RS-422 interface card into the PC. The Real-Time C Debugger includes software that configures the RS-422 interface.

## Step 1. Connect the HP 64700 to the PC

You can connect the HP 64700 to an RS-232 serial port on the PC, the Local Area Network that the PC is on, or an HP 64037 RS-422 interface that has been installed in the PC.

- To connect via RS-232
- To connect via LAN
- To connect via RS-422

### To connect via RS-232

**1** Set the HP 64700 configuration switches for RS-232C communication. Locate the COMM CONFIG switches on the HP 64700 rear panel, and set them as shown below.

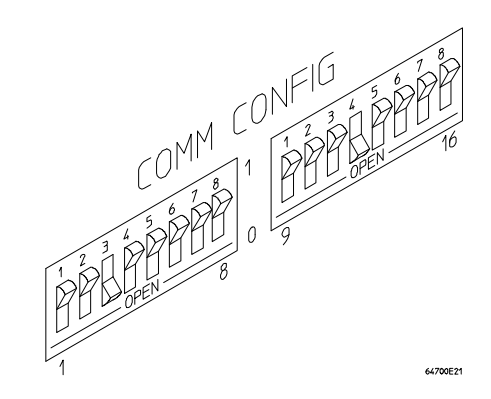

Notice that switches 1 through 3 are set to 001, respectively. This sets the baud rate to 19200.

Notice also that switches 12 and 13 are set to 1 and 0, respectively. This sets the RTS/CTS hardware handshake which is needed to make sure all characters are processed.

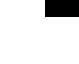

Chapter 14: Installing the Debugger **Step 1. Connect the HP 64700 to the PC**

> **2** Connect an RS-232C modem cable from the PC to the HP 64700 (for example, an HP 24542M 9-pin to 25-pin cable or an HP 13242N 25-pin to 25-pin cable).

If you want to build your own RS-232 cable, follow one of the pin-outs for HP cables shown in the following figure.

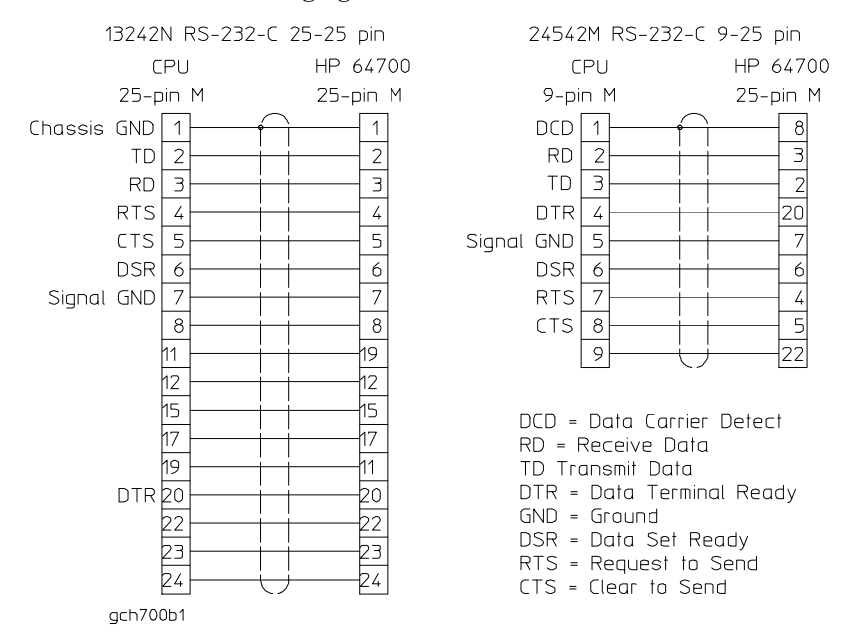

You can also use an RS-232C printer cable, but you must set HP 64700 configuration switch 4 to 1.

#### **3** Turn ON power to the HP 64700.

The power switch is located on the lower left-hand corner of the front panel. The power lamp at the lower right-hand corner of the front panel will light.

**4** Start MS Windows in the 386 enhanced mode.

#### **5** Verify RS-232 communication by using the Terminal program that is found in the Windows "Accessories" group box.

Double-click on the "Terminal" icon to open the Terminal window. Then, choose the Settings→Communications... (ALT, S, C) command, and select: 19200 Baud Rate, 8 Data Bits, 1 Stop Bit, Parity None, Hardware Flow Control, and the PC's RS-232 interface connector. Choose the OK button.

You should now be able to press the Enter key in the Terminal window to see the HP 64700's Terminal Interface prompt (for example, "R>", "M>", or "U>". The "->" prompt indicates the present firmware does not match the emulator probe, or there is no probe connected). If you see the prompt, you have verified RS-232 communication. If you do not see the prompt, refer to "If you cannot verify RS-232 communication".

If you will be using the RS-232 connection for the debugger, exit the Terminal program and go to "Step 2. Install the debugger software".

If you will be using the LAN connection, go to "To connect via LAN".

### To connect via LAN

#### **1** Set the HP 64700 LAN parameters.

If you're setting the HP 64700 LAN parameters for the first time, you must connect the HP 64700 to the PC via RS-232 before you can access the HP 64700 Terminal Interface. Follow the steps in "To connect via RS-232" and then return here.

If you're changing the LAN parameters of an HP 64700 that is already on the LAN, you can use the "telnet <HP 64700 IP address>" command to access the HP 64700 Terminal Interface.

Once the HP 64700 Terminal Interface has been accessed, display the current LAN parameters by entering the "lan" command:

```
R>lan
lan -i 15.6.25.117 
lan -g 15.6.24.1 
lan -s 255.255.248.0 <<- HP 64700A ONLY 
lan -p 6470 
Ethernet Address : 08000909BBC1
```
The "lan -i" line shows the Internet Address (or IP address). The Internet Address must be obtained from your Network Administrator. The value is entered in integer dot notation. For example, 192.35.12.6 is an Internet Address. You can change the Internet Address with the "lan -i <new IP>" command.

The "lan -g" line shows the Gateway Address which is also an Internet address and is entered in integer dot notation. This entry is optional and will default to 0.0.0.0, meaning all connections are to be made on the local network or subnet. If connections are to be made to workstations on other networks or subnets, this address must be set to the address of the gateway machine. The gateway address must be obtained from your Network Administrator. You can change the Gateway Address with the "lan -g <new gateway address>" command.

The "lan -s" line will be shown if you are using the HP 64700A, and will not be shown if you are using the HP 64700B. If this line is not shown, the Subnet Mask is automatically configured. If this line is shown, it shows the Subnet Mask in integer dot notation. This entry is optional and will default to 0.0.0.0. The default is valid only on networks that are not subnetted. (A network is

subnetted if the host portion of the Internet address is further partitioned into a subnet portion and a host portion.) If the network is subnetted, a subnet mask is required in order for the emulator to work correctly. The subnet mask should be set to all "1"s in the bits that correspond to the network and subnet portions of the Internet address and all "0"s for the host portion. The subnet mask must be obtained from your Network Administrator. You can change the Subnet Mask with the "lan -s <new subnet mask>" command .

Both the PC's subnet mask and the emulator's subnet mask must be identical unless they communicate via a gateway or a bridge. Unless your Network Administrator states otherwise, make them the same. You can check the PC's subnet mask with the "lminst" command if you are using HP-ARPA. If you are using Novell LAN WorkPlace, make sure the file \NET.CFG has the entry "ip\_netmask <subnet mask>" in the section "Protocol TCPIP".

The "lan -p" line shows the base TCP service port number. The host computer interfaces communicate with the HP 64700 through two TCP service ports. The default base port number is 6470. The second port has the next higher number (default 6471). If the service port is not 6470, you must change it with the "lan -p 6470" command.

The Internet Address and any other LAN parameters you change are stored in nonvolatile memory and will take effect the next time the HP 64700 is powered off and back on again.

- **2** Exit the Terminal or telnet program.
- **3** Turn OFF power to the HP 64700.
- **4** Connect the HP 64700 to the LAN. This connection can be made using either the 15-pin AUI connector or the BNC connector.

DO NOT use both connectors. The LAN interface will not work with both connected at the same time.

Chapter 14: Installing the Debugger **Step 1. Connect the HP 64700 to the PC**

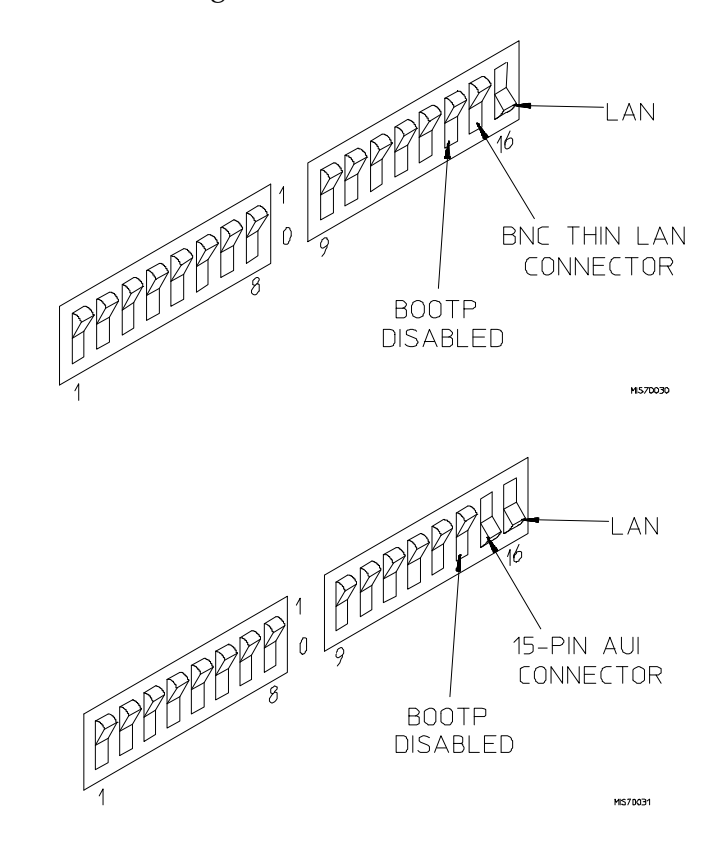

**5** Set the HP 64700 configuration switches for LAN communication.

Switch 16 must be set to one (1) indicating that a LAN connection is being made.

Switch 15 should be zero (0) if you are connecting to the BNC connector or set to one (1) if a 15 pin AUI connection is made.

Switch 14 should be zero (0).

Set all other switches to zero (0).

- **6** Turn ON power to HP 64700.
- **7** Verify LAN communication by using a "telnet <HP 64700 IP address>" command. This connection will give you access to the HP 64700 Terminal Interface.

You should now be able to press the Enter key in the telnet window to see the HP 64700's Terminal Interface prompt (for example, "R>", "M>", "U>", etc.). If you see the prompt, you have verified LAN communication. If you cannot connect to the HP 64700's IP address, refer to "If you cannot verify LAN communication".

### To connect via RS-422

Before you can connect the HP 64700 to the PC via RS-422, the HP 64037 RS-422 Interface must have already been installed into the PC.

**1** Set the HP 64700 configuration switches for RS-422 communication. Locate the COMM CONFIG switches on the HP 64700 rear panel, and set them as shown below.

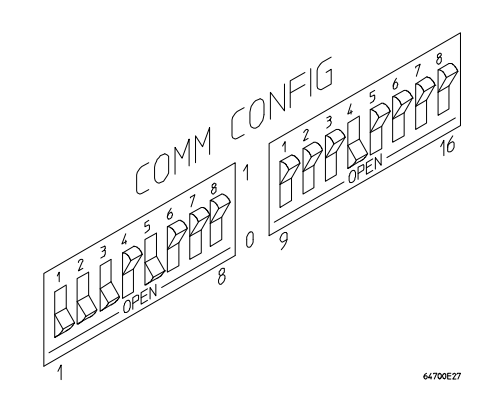

Notice that switches 1 through 3 are set to 111, respectively. This sets the baud rate to 230400.

Notice that switch 5 is set to 1. This configures the 25-pin port for RS-422 communication.

Notice also that switches 12 and 13 are set to 1 and 0, respectively. This sets the RTS/CTS hardware handshake which is needed to make sure all characters are processed.

#### **2** Connect the 17355M cable (which comes with the HP 64037 interface) from the PC to the HP 64700.

**3** Turn ON power to the HP 64700.

The power switch is located on the lower left-hand corner of the front panel. The power lamp at the lower right-hand corner of the front panel will light.

### If you cannot verify RS-232 communication

If the HP 64700 Terminal Interface prompt does not appear in the Terminal window:

- $\Box$  Make sure that you have connected the emulator to the proper power source and that the power light is lit.
- $\Box$  Make sure that you have properly configured the data communications switches on the emulator and the data communications parameters on your controlling device. You should also verify that you are using the correct cable.

The most common type of data communications configuration problem involves the configuration of the HP 64700 as a DCE or DTE device and the selection of the RS-232 cable. If you are using the wrong type of cable for the device selected, no prompt will be displayed.

When the RS-232 port is configured as a DCE device (S4 is set to 0), a modem cable should be used to connect the HP 64700 to the host computer of terminal. Pins 2 and 3 at one end of a modem cable are tied to pins 2 and 3 at the other end of the cable.

When the RS-232 port is configured as a DTE device (S4 is set to 1), a printer cable should be used to connect the HP 64700 to the host computer of terminal. Pins 2 and 3 at one end of a printer cable are swapped and tied to pins 3 and 2, respectively, at the other end of the cable.

If you suspect that you may have the wrong type of cable, try changing the S4 setting and turning power to the HP 64700 OFF and then ON again.

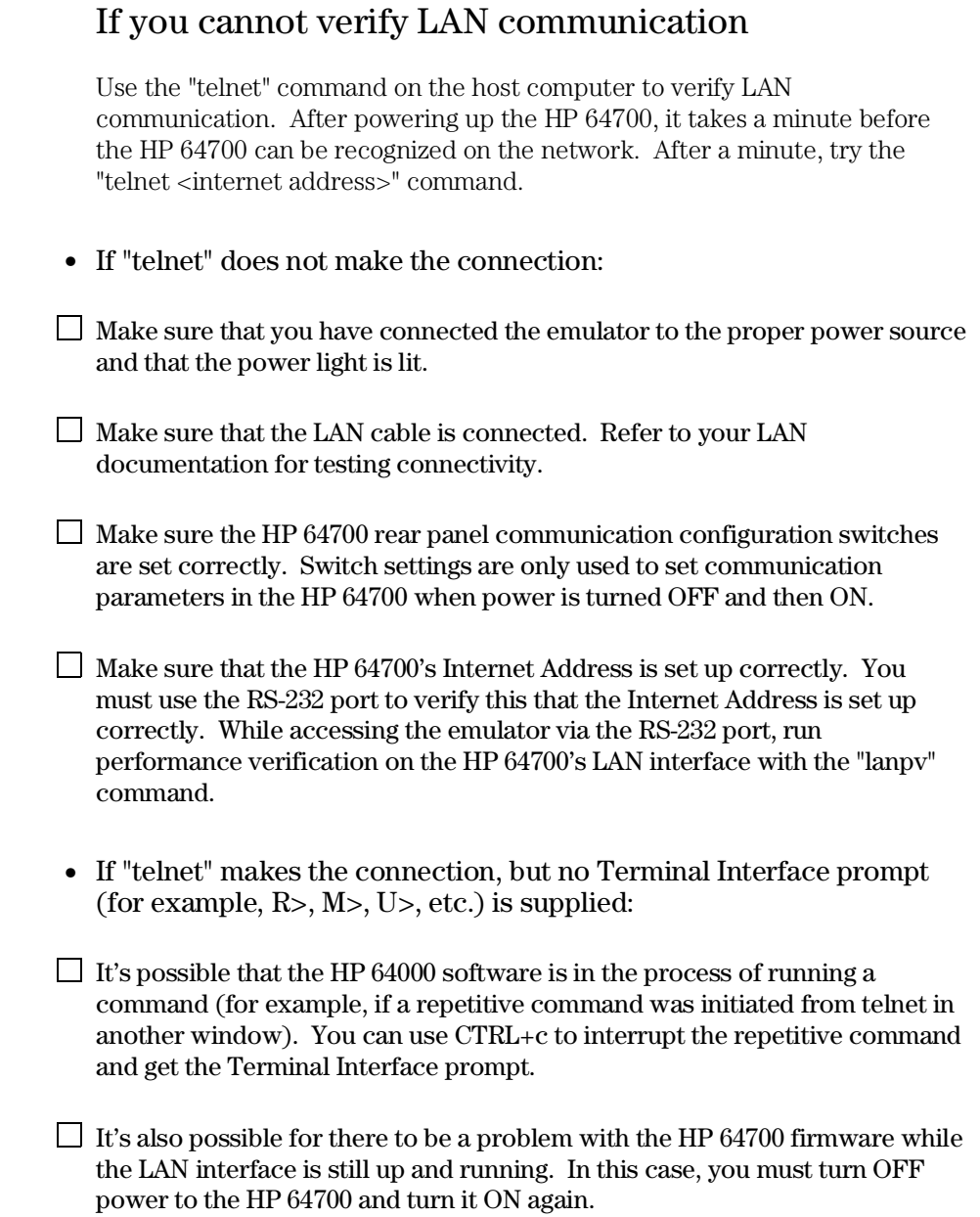

## Step 2. Install the debugger software

- **1** If you are updating or re-installing the debugger software, you may want to save your b3622.INI file because it will be overwritten by the installation process.
- **2** Start MS Windows in the 386 enhanced mode.
- **3** Insert the 68020 REAL-TIME C DEBUGGER Disk 1 of 2 into floppy disk drive A or B.
- **4** Choose the File $\rightarrow$ Run... (ALT, F, R) command in the Windows Program Manager. Enter "a:\setup" (or "b:\setup" if you installed the floppy disk into drive B) in the Command Line text box.

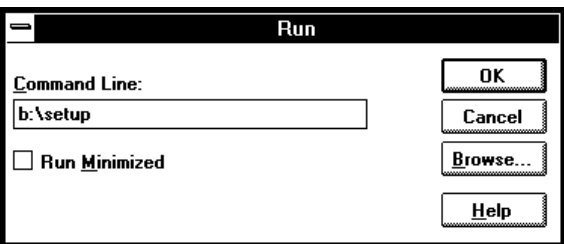

Then, choose the OK button. Follow the instructions on the screen.

Chapter 14: Installing the Debugger **Step 2. Install the debugger software**

> You will be asked to enter the installation path. The default installation path is C:\HP\RTC\M020. The default installation path is shown wherever files are discussed in this manual.

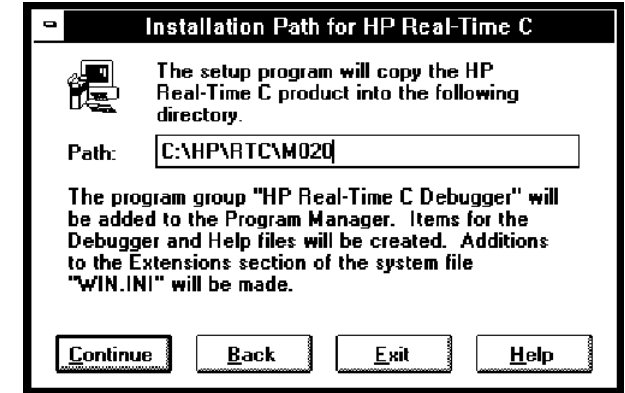

You will be asked to enter your user ID. This information is important if the HP 64700 is on the LAN and may be accessed by other users. It tells other users who is currently using, or who has locked, the HP 64700. This information can be modified while using the Real-Time C Debugger by choosing the Settings→Communication... (ALT, S, C) command.

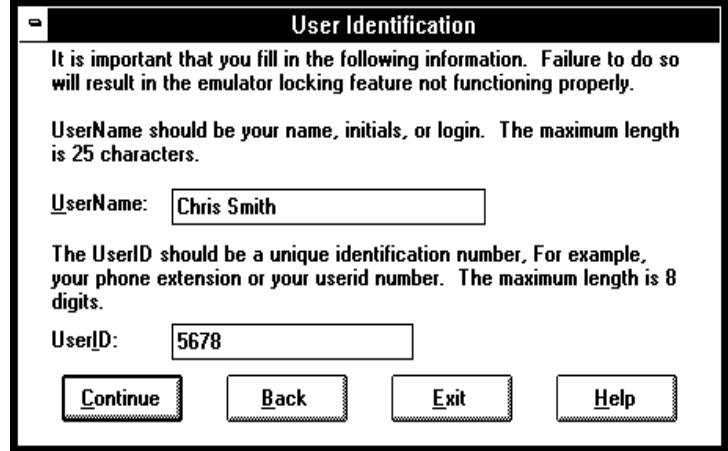

You will be asked to select the type of connection to be made to the HP 64700. This information can be modified while using the Real-Time C Debugger by choosing the Settings→Communication... (ALT, S, C) command.

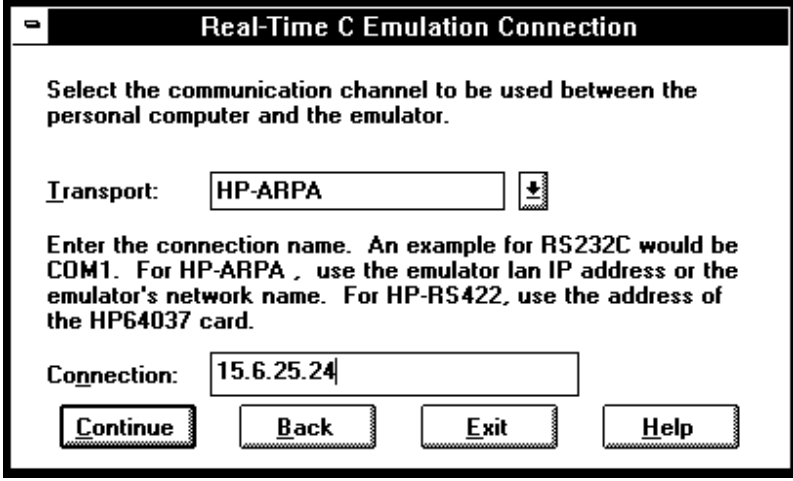

When using the HP-RS422 transport, the connection name is the I/O address you want to use for the HP 64037 card. Enter a hexadecimal number from 100H through 3F8H, ending in 0 or 8, that does not conflict with other cards in your PC.

After you have specified the type of connection, files will be copied to your hard disk. (The b3622.TMP and b3622.HLP files are larger than most of the other files and take longer to copy.) Fill out your registration information while waiting for the files to be copied.

If the Setup program detects that one or more of the files it needs to install are currently in use by Windows, a dialog box informs you that Windows must be restarted. You can either choose to restart Windows or not. If you don't choose to restart Windows, you can either run the \_MSSETUP.BAT batch file (in the same directory that the debugger software is installed in) after you have exited Windows or reinstall the debugger software later when you are able to restart Windows.

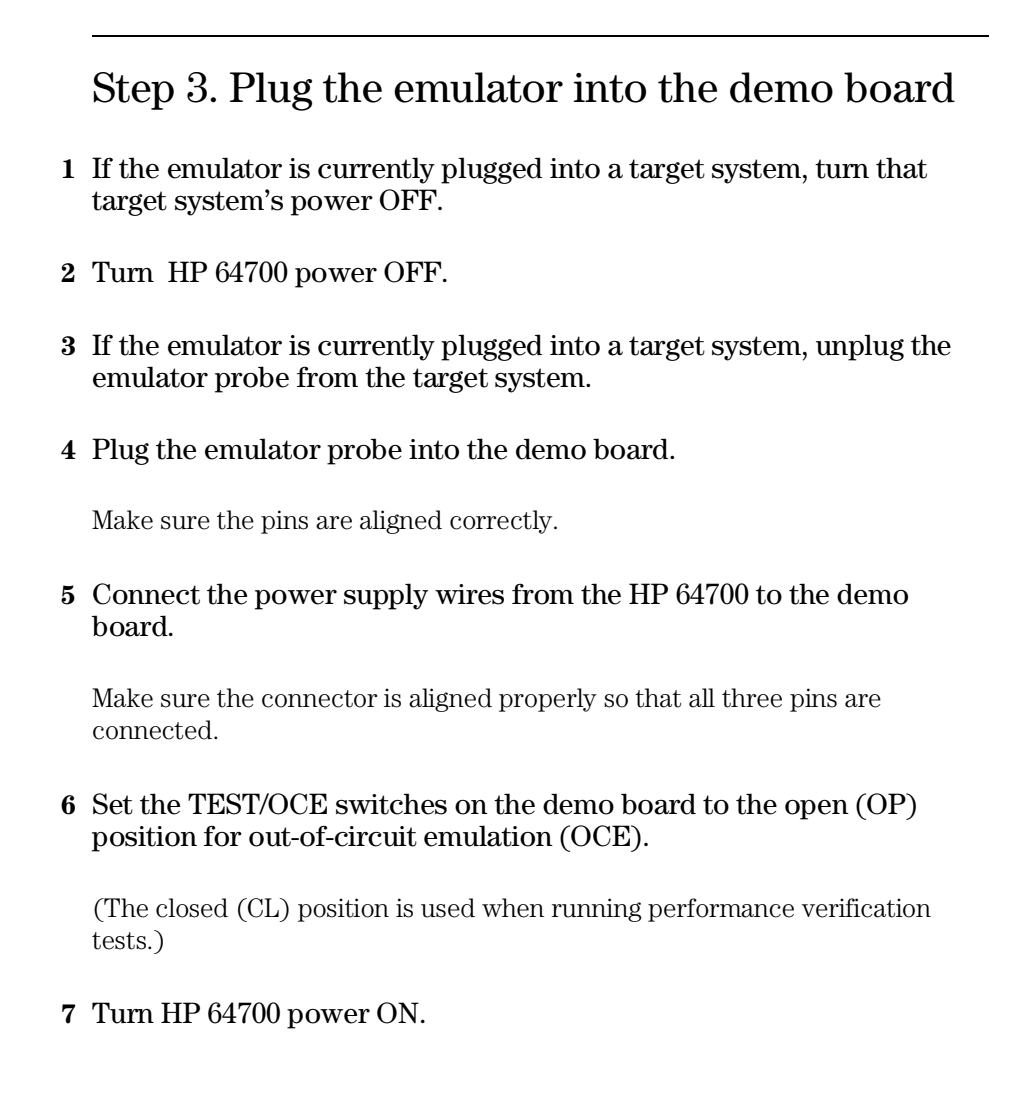

## Step 4. Start the debugger

- **1** If the "HP Real-Time C Debugger" group box is not opened, open it by double-clicking in the icon.
- **2** Double-click the "M68020 Real-Time C Debugger" icon.

If you have problems connecting to the HP 64700, refer to:

- If you have RS-232 connection problems
- If you have LAN connection problems
- If you have RS-422 connection problems

### If you have RS-232 connection problems

 $\Box$  Remember that Windows 3.1 only allows two active RS-232 connections at a time. To be warned when you violate this restriction, choose Always Warn in the Device Contention group box under 386 Enhanced in the Control Panel.

 $\Box$  Use the "Terminal" program (usually found in the Accessories windows program group) and set up the "Communications..." settings as follows:

```
Baud Rate: 19200 (or whatever you have chosen for the emulator) 
Data Bits: 8 
Parity: None 
Flow Control: Hardware 
Stop Bits: 1
```
When you are connected, hit the Enter key. You should get a prompt back. If nothing echos back, check the switch settings on the back of the emulator.

Switches 1 thru 3 set the baud rate as follows:

S1 S2 S3  $\begin{array}{cccc} 0 & 0 & 0 & 9600 \\ 0 & 0 & 1 & 19200 \end{array}$  $\begin{array}{cccccc} 0 & 0 & 1 & 19200 \\ 0 & 1 & 0 & 2400 \end{array}$ 2400

Switches 12 and 13 must be set to 1 and 0, respectively. This sets the RTS/CTS hardware handshake, which is needed to make sure all characters are processed.

All other switches should be in the "0" position, especially switch 16 on the HP 64700 (which selects LAN/Serial interface).

Remember that if you change any of the switch positions, you must turn OFF power to the HP 64700 and turn it ON again before the changes will take effect.

- If the switches are in the correct position and you still do not get a prompt when you press return, check the following:
- $\Box$  Turn off power to the HP 64700 and then turn it on again. Press return to see if you get a prompt.

 $\Box$  Check to make sure the RS-232 cable is connected to the correct port on your PC, and that the cable is appropriate for connecting the PC to a DCE device. If the cable is intended to connect the PC to a DTE device, set switch 4 to "1" (which makes the emulator a DTE device), turn OFF power to the HP 64700, turn power ON, and try again.

 $\Box$  Check to make sure your RS-232 cable has the RTS, CTS, DSR, DCD, and DTR pins supported. If your PC RS-232 connection is a 9-pin male connection, HP cable number 24542M will work (set switch 4 to 0 if you use this cable). If your PC has a 25-pin RS-232 connector, HP cable number 13242N will work (set switch 4 to 0).

- If you wish to build your own RS-232 cable, refer to "To connect via RS-232" in the paragraph titled, "Step 1. Connect the HP 64000 to the PC" earlier in this chapter.
- When using certain RS-232 cards, connecting to an RS-232 port where the HP 64700 is turned OFF (or not connected) will halt operation of the PC. The only way to restore operation is to reboot the PC. Therefore, HP recommends you always turn ON the HP 64700 before attempting to connect via RS-232.
- If RTC reports overrun errors or simply times out, RTC may be overrunning the serial interface. In this case, try the following:
- $\Box$  Stop all unnecessary TSR's and other applications to allow the processor to service the serial interface more often.
- $\Box$  Overrun errors may occur when the serial interface card is not sufficiently buffered. Check to make sure your serial interface card uses the 16550AF UART, or better. Use the DOS command, "MSD", and when the window opens, select "COM Ports..." to see the UART chip used in your serial interface card.

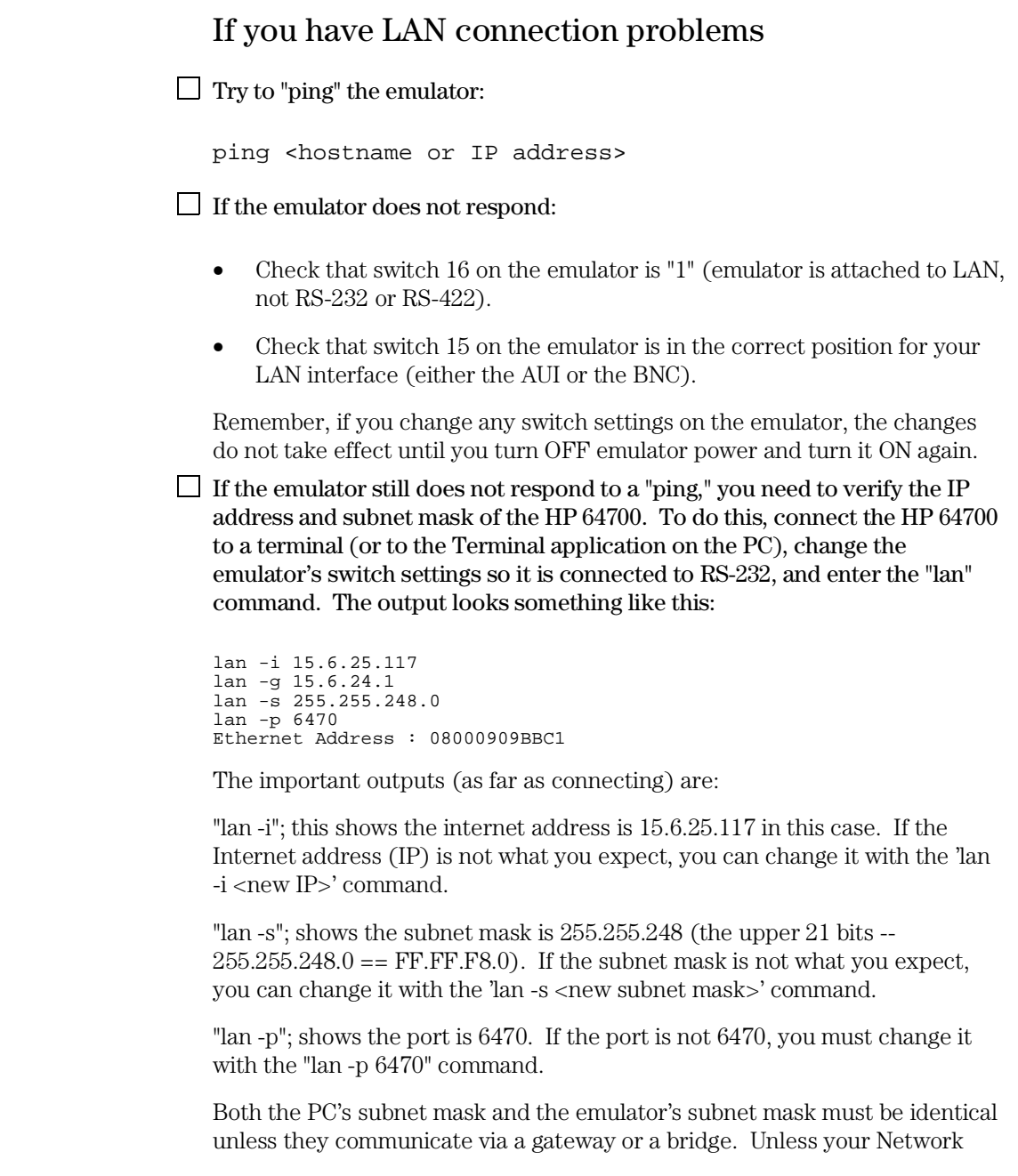

Administrator states otherwise, make them the same. If you are using HP-ARPA, you can check the PC's subnet mask with the "lminst" command in a DOS window. If you are using Novell LAN WorkPlace, make sure the file \\NET.CFG has the entry "ip\_netmask <subnet mask>" in the section "Protocol TCPIP." If you are using Windows for Workgroups, you can check the PC's subnet mask by looking in the [TCPIP] section of the PROTOCOL.INI file or by looking in the Microsoft TCP/IP Configuration dialog box. If you are using WINSOCK, refer to your LAN software documentation for subnet mask information.

 $\Box$  Occasionally the emulator or the PC will "lock up" the LAN due to excessive network traffic. If this happens, all you can do is turn OFF power to the HP 64700 or PC and turn it back ON, again. If this happens two frequently, you can try placing a gateway between the emulator/PC and the rest of your network.

### If you have LAN DLL errors

The various LAN transport selections require the following DLLs:

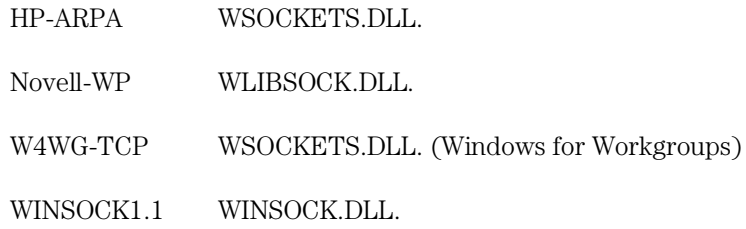

These DLLs are included with LAN software. The required DLL must be in your search path. This will be the case if your network software is installed.

### If you have RS-422 connection problems

 $\Box$  Make sure the HP 64700 switch settings match the baud rate chosen when attempting the connection.

Switches 1 thru 3 set the baud rate as follows:

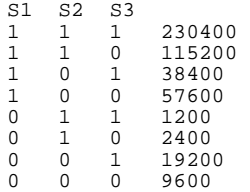

Switch 5 must be set to 1 to configure the HP 64700 for RS-422 communication.

Switches 12 and 13 must be set to 1 and 0, respectively. This sets the RTS/CTS hardware handshake, which is needed to make sure all characters are processed.

All other switches should be in the "0" position, especially the switch that determines LAN/Serial interface (switch 16 on HP 64700).

Remember that if you change any of the switch positions, you must turn OFF power to the HP 64700 and turn it ON again before the changes will take effect.

 $\Box$  If the switches are in the correct position and you still do not get a prompt when you hit return, try turning OFF the power to the HP 64700 and tuning it ON again.

If you still don't get a prompt, make sure the HP 17355M RS-422 cable is connected to the correct port on your PC.

## Step 5. Check the HP 64700 system firmware version

• Choose the Help→About Debugger/Emulator... (ALT, H, D) command.

The version information under HP 64700 Series Emulation System must show A.04.00 or greater. If the version number is less than A.04.00, you must update your HP 64700 system firmware as described in the Installing/Updating HP 64700 Firmware chapter.

## Optimizing PC Performance for the Debugger

The Real-Time C Debugger is a memory and I/O intensive Windows program. Slow user interface performance may be caused by many things:

- Underpowered PC -- The Real-Time C Debugger requires an IBM compatible or NEC PC with an 80486 class microprocessor, 8 megabytes of memory, and 20 megabytes of MS Windows swap space. Because RAM is faster than swap, performance is best when there is enough RAM to accommodate all of the Real-Time C Debugger's memory usage (which is directly related to the size of your programs and the amount of debug information in them).
- Improperly configured PC -- Windows configuration may have a very significant effect on performance. The Windows swap file settings are very important (see the Virtual Memory dialog box under 386 Enhanced in the Control Panel). The larger the swap file, the better the performance. Permanent swap has superior performance.
- Disk performance (due to Windows swap file access and Windows dialog and string resource accesses from the debugger ".EXE" file) -- The disk speed has a direct impact on performance of the Real-Time C Debugger. Use of SMARTDrive or other RAM disk or caching software will improve the performance.

Various PC performance measurement and tuning tools are commercially available. Optimizing your PC performance will improve debugger interface performance and, of course, all your other PC applications will benefit as well. 15

Installing/Updating HP 64700 Firmware

# Installing/Updating HP 64700 Firmware

This chapter shows you how to install or update HP 64700 firmware.

Note If you are using an HP 64700A, it must contain the optional Flash EPROM memory card before you can install or update HP 64700 system firmware. Flash EPROM memory is standard in the HP 64700B card cage.

> The firmware, and the program that downloads it into the HP 64700, are included with the debugger on floppy disks labeled HP 64700 EMUL/ANLY FIRMWARE.

The steps to install or update HP 64700 firmware are:

- Step 1. Connect the HP 64700 to your PC
- Step 2. Install the firmware update utility
- Step 3. Run PROGFLASH to update HP 64700 firmware
- Step 4. Verify emulator performance

### Step 1. Connect the HP 64700 to the PC

**1** Set the COMM CONFIG switches for RS-232C communication. To do this, locate the DIP switches on the HP 64700 rear panel, and set

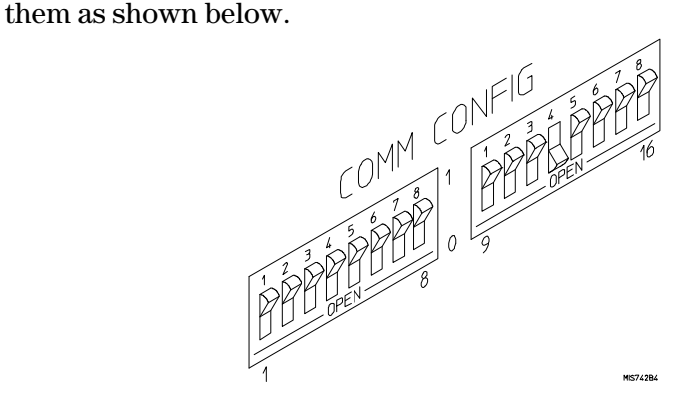

Notice that switches 12 and 13 are set to 1 and 0, respectively. This sets the RTS/CTS hardware handshake, which is needed to make sure all characters are processed. Switches 1, 2, and 3 are set to 0. This sets the baud rate to 9600. Switch settings are read during the HP 64700 power up routine.

**2** Connect an RS-232C modem cable from the PC to the HP 64700 (for example, an HP 24542M 9-pin to 25-pin cable or an HP 13242N 25-pin to 25-pin cable).

You can also use an RS-232C printer cable, but if you do, you MUST set COMM CONFIG switch 4 to 1.

#### **3** Turn ON power to the HP 64700.

The power switch is located on the lower left-hand corner of the front panel. The power lamp at the lower right-hand corner of the front panel will light.

**4** Start MS Windows in the 386 enhanced mode.

To ensure your PC is running in the 386 Enhanced Mode, double-click the PIF Editor in the Main or Accessories window. Choose the Mode pulldown in the PIF Editor menu bar. A check mark should be beside "386 Enhanced" in the Mode pulldown.

#### **5** Verify RS-232 communication by using the Terminal program that is found in the Windows "Accessories" group box.

Double-click on the "Terminal" icon to open the Terminal window. Then, choose the Settings→Communications... (ALT, S, C) command, and select: 9600 Baud Rate, 8 Data Bits, 1 Stop Bit, Parity None, Hardware Flow Control, and the PC's RS-232 interface connector to which the RS-232 cable is attached (example: COM1). Choose the OK button.

You should now be able to press the Enter key in the Terminal window to see the HP 64700's Terminal Interface prompt (for example,  $p > R > M >$ , and U $>$ . A -> prompt indicates the present firmware does not match the emulator probe, or there is no probe connected). If you see the prompt, you have verified RS-232 communication. If you do not see the prompt, refer to "If you cannot verify RS-232 communication" in Chapter 14.

### **6** Exit the Terminal window.

### Step 2. Install the firmware update utility

The firmware update utility and emulation and analysis firmware require about 1.5 Mbytes of disk space.

- **1** Start MS Windows in the 386 enhanced mode.
- **2** Insert the HP 64700 EMUL/ANLY FIRMWARE Disk 1 of 2 into floppy disk drive A or B.
- **3** Choose the File→Run... (ALT, F, R) command in the Windows Program Manager. Enter "a:\setup" (or "b:\setup" if you installed the floppy disk into drive B) in the Command Line text box.

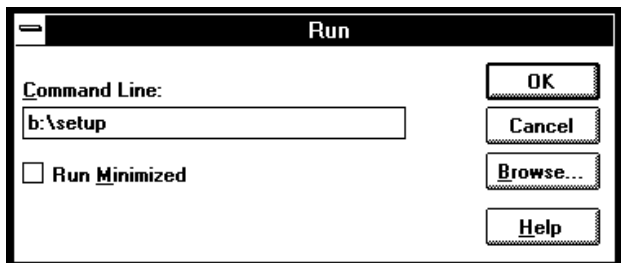

Then, choose the OK button. Follow the instructions on the screen.

You will be asked to enter the installation path. The default installation path is C:\HP64700.

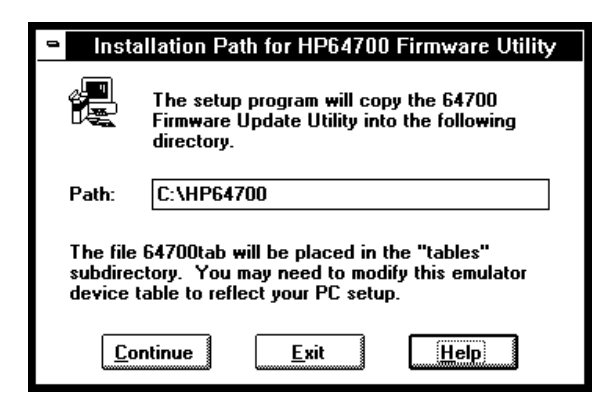

Chapter 15: Installing/Updating HP 64700 Firmware **Step 2. Install the firmware update utility**

> Wait until the Setup Exit Message dialog box appears. This indicates installation of the firmware update utility is complete.

**4** After completing the installation, use the editor of your choice and edit the C:\CONFIG.SYS file to include these lines:

BREAK=ON FILES=20

BREAK=ON allows the system to check for two break conditions: CTRL+Break, and CTRL+c.

FILES=20 allows 20 files to be accessed concurrently. This number must be at LEAST 20 to allow the firmware update utility to operate properly.

- **5** If you installed the files in a path other than the default (C:\HP64700), edit the C:\AUTOEXEC.BAT and C:\HP64700\BIN\FLASH.BAT files as follows:
- Edit AUTOEXEC.BAT to set the HP64700 and HPTABLES environment variables. For example:

```
SET HP64700=C:\<installation path>
SET HPTABLES=C:\<installation_path>\TABLES
```
• Edit FLASH.BAT to identify the location of PROGFLAS.EXE. For example:

C:\<installation\_path>\PROGFLAS.EXE

**6** Edit the <installation\_path>\TABLES\64700TAB file to indicate the communications connection you will use, as follows:

The default <installation\_path>\TABLES\64700TAB file contains entries to establish the communications connection for COM1 and COM2. The content of this file is:

EMUL COM1 unknown COM1 OFF 9600 NONE ON 1 8 EMUL\_COM2 unknown COM2 OFF 9600 NONE ON 1 8

#### Chapter 15: Installing/Updating HP 64700 Firmware **Step 2. Install the firmware update utility**

If you are using COM3 or COM4 port to update your firmware, you need to edit the <installation\_path>\TABLES\64700TAB file. Either add another line or modify one of the existing lines. For example:

EMUL\_COM3 my\_emul COM3 OFF 9600 NONE ON 1 8 EMUL\_COM4 unknown COM4 OFF 9600 NONE ON 1 8

- **7** Ensure the Interrupt Request Line for the selected COMx port is set to its default value. To check the default value:
	- **1** Choose Control Panel in the Main window.
	- **2** Choose Ports in the Control Panel window.
	- **3** Choose the COMx port you are using and click Settings....
	- **4** Click Advanced... in the Settings for COMx dialog box.
	- **5** Select the default value for the Interrupt Request Line in the Advanced Settings for COMx dialog box. The default settings are:

 COM1 and COM3 = IRQ 4 COM2 and COM4 = IRQ 3

**8** Exit Windows and reboot your PC to activate the changes made to the CONFIG.SYS and AUTOEXEC.BAT files (CTRL+ALT+DEL). Installation of the firmware update utility is now complete.

### Step 3. Run PROGFLASH to update HP 64700 firmware

- **1** Start MS Windows in the 386 enhanced mode.
- **2** If the "HP 64700 Firmware Utility" group box is not opened, open it by double-clicking the icon.
- **3** Double-click the "PROGFLASH" icon. (You can abort the PROGFLASH command by pressing CTRL+c.)
- **4** Enter the number that identifies the emulator you want to update. For example, enter "1" if you want to update the emulator identified by the line, "1 emul\_com1 my\_emul."
- **5** Enter the number that identifies the product whose firmware you want to update. For example, if this product is listed as number 12, enter "12":
	- Product 1 64782 2 E3490 . . 12 647?? .
- **6** Enter "y" to enable status messages.

#### Chapter 15: Installing/Updating HP 64700 Firmware **Step 3. Run PROGFLASH to update HP 64700 firmware**

The PROGFLASH command downloads code from files on the host computer into Flash EPROM memory in the HP 64700. During this download, you will see messages similar to the following:

```
Rebooting HP64700...with init -r 
Downloading flash programming code:
'/hp64700/lib/npf.X' 
Checking Hardware id code... 
Erasing Flash ROM 
Downloading ROM code: '/hp64700/update/647??.X' 
   Code start 280000H 
   Code size 29ABAH 
Finishing up...
```
Rebooting HP64700... Flash programming SUCCEEDED

You can display firmware version information and verify the update by choosing the Help→About Debugger/Emulator... (ALT, H, D) command in the Real-Time C Debugger.

## Step 4. Verify emulator performance

• Do the performance verification procedure shown in the Installation/Service/Terminal Interface User's Guide.
# **Glossary**

Defines terms that are used in the debugger help information.

**analyzer** An instrument that captures data on signals of interest at discreet periods. The emulation bus analyzer captures emulator bus cycle information synchronously with the processor's clock signal.

**arm condition** A condition that enables the analyzer. The analyzer is always armed unless you set the analyzer up to be armed by a signal received on the BNC port; when you do this, you can identify the arm condition in the trace specification by selecting arm in the Condition dialog boxes.

**background memory** A separate memory system, internal to the emulator, out of which the background monitor executes.

**background monitor program** An emulation monitor program that executes out of background memory.

**break on trigger** Causes emulator execution to break into the monitor when the trigger condition is found. This is known as a hardware breakpoint, and it lets you break on a wider variety of conditions than a software breakpoint (which replaces an opcode with a break instruction); however, depending on the speed of the processor, the actual break point may be several cycles after the one that caused the trigger.

**breakpoint** An address you identify in the user program where program execution is to stop. Breakpoints let you look at the state of the target system at particular points in the program.

**break macro** A breakpoint followed by any number of macro commands (which are the same as command file commands).

**control menu** The menu that is accessed by clicking the control menu box in the upper left corner of a window. You can also access control menus by pressing the "ALT" and "-" keys.

#### Glossary

**count condition** Specifies whether time or the occurrences of a particular state are counted for each state in the trace buffer.

**embedded microprocessor system** The microprocessor system that the emulator plugs into.

**emulation memory** Memory provided by the emulator that can be used in place of memory in the target system.

**emulation monitor** A program, executed by the emulation microprocessor (as directed by the emulation system controller), that gives the emulator access to target system memory, microprocessor registers, and other target system resources.

**emulator** An instrument that performs just like the microprocessor it replaces, but at the same time, it gives you information about the operation of the processor. An emulator gives you control over target system execution and allows you to view or modify the contents of processor registers, target system memory, and I/O resources.

**enable condition** Specifies the first condition in a two-step sequential trigger condition.

**enable store condition** Specifies which states get stored in the trace buffer while the analyzer searches for the enable condition.

**foreground memory** The memory system out of which user programs execute. Foreground memory is made up of emulation memory and target system memory.

**foreground monitor program** An emulation monitor program that executes out of the same memory system as user programs. This memory system is known as foreground memory and is made up of emulation memory and target system memory. The emulator only allows foreground monitor programs in emulation memory.

**guarded memory** Memory locations that should not be accessed by user programs. These locations are specified when mapping memory. If the user program accesses a location mapped as guarded memory, emulator execution breaks into the monitor.

**macro** Refers to a break macro, which is a breakpoint followed by any number of macro commands (which are the same as command file commands).

**monitor** A program, executed by the emulation microprocessor (as directed by the emulation system controller), that gives the emulator access to target system memory, microprocessor registers, and other target system resources.

**object file** An Intel OMF format absolute file that can be loaded into emulation or target system memory and executed by the debugger.

**pop-up menu** A menu that is accessed by clicking the right mouse button in a window.

**prestore condition** Specifies the states that may be stored before each normally stored state. Up to two states may be prestored for each normally stored state.

**primary branch condition** Specifies a condition that causes the analyzer to begin searching at another level.

**restart condition** Specifies the condition that restarts the two-step sequential trigger. In other words, if the restart condition occurs while the analyzer is searching for the trigger condition, the analyzer starts looking for the enable condition again.

**secondary branch condition** Specifies a condition that causes the analyzer to begin searching at another level. If a state satisfies both the primary and secondary branch conditions, the primary branch will be taken.

**sequence levels** Levels in the analyzer that let you specify a complex sequential trigger condition. For each level, the analyzer searches for primary and secondary branch conditions. You can specify a different store condition for each level. The Page button toggles the display between sequence levels 1 through 4 and sequence levels 5 through 8.

**state qualifier** A combination of address, data, and status values that identifies particular states captured by the analyzer.

**status values** Values that identify the types of microprocessor bus cycles recognized by the analyzer. You can include status values (along with

#### Glossary

address and data values) when specifying trigger and store conditions. The status values defined for the 68020 emulator are listed under "Predefined Status Values" at the end of Chapter 13, "Concepts."

**store condition** Specifies which states get stored in the trace buffer.

In the "Find Then Trigger" trace set up, the store condition specifies the states that get stored after the trigger.

In the "Sequence" trace set up, each sequence level has a store condition that specifies the states that get stored while looking for the primary or secondary branch conditions.

**target system** The microprocessor system that the emulator plugs into.

**trace state** The information captured by the analyzer on a particular microprocessor bus cycle.

**transfer address** The program's starting address defined by the software development tools and included with the symbolic information in the object file.

**trigger** The captured analyzer state about which other captured states are stored. The trigger state specifies when the trace measurement is taken.

**trigger condition** Specifies the condition that causes states to be stored in the trace buffer.

**trigger position** Specifies whether the state that triggered the analyzer appear at the start, center, or end of the trace buffer. In other words, the trigger position specifies whether states are stored after, about, or before the trigger.

**trigger store condition** Specifies which states get stored in the trace buffer while the analyzer searches for the trigger condition.

**watchpoint** A variable that has been placed in the WatchPoint window where its contents can be readily displayed and modified.

**A** abort, during object file or memory load, 300 absolute count information, displaying, 153, 352 access size, target memory, 78 Add to Watch command, 367 addresses, searching, 103, 337 analyzer, 469-472 editing the trace specification, 169, 244 halting, 151, 257 repeating last trace, 151, 258 setting up with "Find Then Trigger", 160, 248-251 setting up with "Sequence", 165, 252-255 setting up with "Trigger Store", 157, 245-247 trace signals, 429 tracing until halt, 151, 256 arguments, function, 404, 422-423 arm condition, 90, 160, 165, 259-261, 293, 469-472 arrays (C operators), 187 ASCII values in Memory window, 130, 408 Assemble... (ALT, A) command, 275 assembler, in-line, 275 assembling and linking the foreground monitor, 425-428 assembly language instructions stepping multiple, 115, 216-219 stepping single, 113, 214 assembly language source files, 420 auto variables, 127-129 AUTOEXEC.BAT file, 463-465 AxLS assembling and linking the foreground monitor with, 427 compiling programs with, 423 **B** background memory, 469-472 background monitor, 425 program, 469-472 selecting, 85, 284-287 background operation, tracing, 298-299

BackTrace window, 404 displaying source files, 365 Bad RS-232 port name, 382 Bad RS-422 card I/O address, 382 baud rate RS-232, 288 RS-422, 288 beep, sounding from command file, 371 binary values, how to enter, 183 BKPT vector for breakpoints, specifying, 77 blocks (emulation memory), size of, 280-283 BNC port driving the trigger signal, 291-292 output trigger signal, 90 receiving an arm condition from, 293 receiving an arm condition input, 90 setting up, 90 BP marker, 33, 35, 122, 222-227, 410 break into monitor, 117, 220 break macros, 469-472 command summary, 176 deleting, 125, 227 listing, 122, 228-229 preventing new, 125 setting, 122, 224-226 break on writes to ROM, enabling or disabling, 77 Breakpoint→Delete at Cursor (ALT, B, D) command, 223 Breakpoint→Delete Macro (ALT, B, L) command, 227 Breakpoint→Edit... (ALT, B, E) command, 228-229 Breakpoint→Set at Cursor (ALT, B, S) command, 222 Breakpoint→Set Macro... (ALT, B, M) command, 224-226 breakpoints, 469-472 deleting, 35, 121, 126, 223 disabling and enabling, 121 listing, 122, 228-229 preventing new breakpoints, 126 setting, 33, 120, 222 specifying BKPT vector for, 77 bus cycle dequeueing turning OFF, 154, 356 turning ON, 154, 355

bus cycle disassembly, changing, 153, 353 bus cycles only, displaying, 351 bus cycles, displaying, 152 Button window, 405 editing, 66, 311 buttons that execute command files, creating, 66 **C** C operators, 187 callers (of a function), tracing, 47-48, 145, 236-237 chain command files, 373 Clear Breakpoint command, 366 clipboard, 55 clock speeds greater than 25 MHz, 76 colors in the Source window, setting, 63 command files chain, 373 command summary, 176 comments, 375 creating, 64, 196 executing, 65, 199-200, 372 executing at startup, 57, 65 inserting wait delays, 378 locating cursor, 337 nesting, 373 parameters, 199-200 rerun, 374 sounding beep, 371 turning logging on or off, 197-198 which include Terminal Interface commands, 376-377 command line options, 57-59, 65 for connection and transport, 288 command summary, 176 comments in command files, 375 communications (emulator), setting up, 288-290 CONFIG.SYS file, 463-465 configuration, emulator, 276-279 saving and loading, 91-92 connection problems LAN, 454 RS-232, 451 RS-422, 456 connection, command line option, 288

control menu, 469-472 Copy→Destination... (ALT, -, P, D) command, 310 Copy→Registers (ALT, -, P, R) command, 328 Copy→Window (ALT, -, P, W) command, 309 Could not open initialization file, 382 Could not write Memory, 383 count conditions, 259-261, 469-472 count information displaying absolute, 153, 352 displaying relative, 153, 352 CTRL key and double-clicks, 55 current PC in Source window, 338 cursor, locating cursor from command file, 337 cut and paste, 55 **D** DCE or DTE selection and RS-232 cable, 445 debugger arranging icons in window, 302 cascaded windows, 302 exiting, 50, 58, 206 exiting locked, 207 installing software, 447-449 opening windows, 303-304 overview, 4 starting, 25, 57, 451-456 startup options, 59 tiled windows, 302 windows, opening, 60 decimal values, how to enter, 183 deleting all breakpoints, 126 demo programs, 24 loading, 31 mapping memory, 29-30 running, 34 DeMorgan's law, 259-261 dequeueing turning OFF, 154, 356 turning ON, 154, 355 dialog box

> breakpoints, 228-229 file selection, 208

directories search path, 339 source, 305 disassembly, changing in Trace window, 153, 353 display fonts, changing, 26 display mode mixed, 100 source only, 100 toggling, 331-332, 351 Display→Select Source... (ALT, -, D, L) command, 333 DLL errors, 455 do while statements (C), single-stepping, 420 don't care values, how to enter, 183 double-clicks and the CTRL key, 55 dual-port emulation memory, 280-283 dynamic variables, 230-231, 360, 419 **E** edit breakpoints, 228-229 embedded microprocessor system, 469-472 emulation memory, 469-472 block size, 280-283 copying target system memory into, 134 emulation microprocessor, resetting, 118, 221 emulation monitor, 469-472 programs, 425 emulator, 469-472 emulator configuration, 74, 276-279 loading, 92, 203 saving, 91, 204 emulator hardware options, setting, 75-79 emulator probe, plugging-in, 69-70 enable condition, 469-472 enable store condition, 469-472 environment variables, 102 HP64700 , 463-465 HPTABLES, 463-465 PATH, 463-465 environment loading, 201 saving, 202

Error occurred while processing Object file, 384 error messages, 380 Bad RS-232 port name, 382 Bad RS-422 card I/O address, 382 Could not open initialization file, 382 Could not write Memory, 383 Error occurred while processing Object file, 384 general RS-232 communications error, 385 general RS-422 communications error, 385 HP 64700 locked by another user, 386 HP 64700 not responding, 386 Incorrect DLL version, 386 Incorrect LAN Address (HP-ARPA, Windows for Workgroups), 387 Incorrect LAN Address (Novell), 388 Incorrect LAN Address (WINSOCK), 388 Internal error in communications driver, 389 Internal error in Windows, 389 Interrupt execution (during run to caller), 389 Interrupt execution (during step over), 390 Interrupt execution (during step), 390 Invalid transport name, 391 LAN buffer pool exhausted, 391 LAN communications error, 392 LAN MAXSENDSIZE is too small, 392 LAN socket error, 392 Object file format ERROR, 393 Out of DOS Memory for LAN buffer, 394 Out of DOS Windows timer resources, 395 PC is out of RAM memory, 395 Timed out during communications, 396-397 ethernet address, 440 Evaluate It command, 366 Execution→Break (F4), (ALT, E, B) command, 220 Execution→Reset (ALT, E, E) command, 221 Execution→Run (F5), (ALT, E, U) command, 209 Execution→Run to Caller (ALT, E, T) command, 211 Execution→Run to Cursor (ALT, E, C) command, 210 Execution→Run... (ALT, E, R) command, 212-213 Execution→Single Step (F2), (ALT, E, N) command, 214 Execution→Step Over (F3), (ALT, E, O) command, 215 Execution→Step... (ALT, E, S) command, 216-219

exiting command file execution, 372 Expression window, 406 clearing, 314 displaying expressions, 315 expressions, 182 displaying, 315 externals, displaying symbol information, 107, 341

**F** file selection dialog boxes, 208

File→Command Log→Log File Name... (ALT, F, C, N) command, 196 File→Command Log→Logging OFF (ALT, F, C, F) command, 198 File→Command Log→Logging ON (ALT, F, C, O) command, 197 File→Copy Destination... (ALT, F, P) command, 205 File→Exit (ALT, F, X) command, 206 File→Exit HW Locked (ALT, F, H) command, 207 File→Load Debug... (ALT, F, D) command, 201 File→Load Emulator Config... (ALT, F, E) command, 203 File→Load Object... (ALT, F, L) command, 193-195 File→Run Cmd File... (ALT, F, R) command, 199-200 File→Save Debug... (ALT, F, S) command, 202 File→Save Emulator Config... (ALT, F, V) command, 204 firmware update utility, installing, 463-465 firmware update, connecting the HP 64700 to the PC, 461-462 firmware ensuring performance after update, 468 using PROGFLASH to update, 466-467 version information, 305 font settings, 294-295 font sizing, 26 fonts, changing, 62 for statements (C), single-stepping, 420 foreground memory, 469-472 foreground monitor, 425 assembling and linking with AxLS, 427 assembling and linking with MCC68K, 427 notes on, 428 program, 469-472 selecting, 86, 88, 284-287 tracing, 298-299 function arguments, 404, 422-423 function codes, 81, 187

function flow trace limitations, 233-235 function keys, 56 functions displaying symbol information, 106, 341 running until return, 41, 116, 211 searching, 103, 335 stepping over, 42, 114, 215 tracing callers, 47-48, 145, 236-237 tracing execution within, 147, 238-239 tracing flow, 46, 144, 233-235 **G** gateway, 454 gateway address, 440 general RS-232 communications error, 385 general RS-422 communications error, 385 global assembler symbols, displaying, 109, 343 global symbols, displaying, 107, 341 global variables, 107, 148-149, 341 glossary, 469-472 guarded memory, 81, 280-283, 413, 469-472 **H** hardware options, setting, 75-79 hardware requirements, 435 hardware, locking on exit, 207 help for error messages, 380 Help→About Debugger/Emulator... (ALT, H, D) command, 305 hexadecimal values, how to enter, 183 hostname, 288-290 HP-ARPA LAN transport DLL, 455 HP 64037 card, I/O address, 288 HP 64700 connecting to the PC, 437-446 connecting via LAN, 440 connecting via RS-232, 437 connecting via RS-422, 444 HP 64700 firmware ensuring performance after update, 468 update utility, installing, 463-465 update, connecting the HP 64700 to the PC, 461-462 using PROGFLASH to update, 466-467 HP 64700 LAN port number, 454 HP 64700 locked by another user, 386

Index

HP 64700 not responding, 386 HP 64700 switch settings LAN, 454 RS-232, 451 RS-422, 456 HP64700 environment variable, 463-465 HPTABLES environment variable, 463-465 **I** I/O address for HP 64037 card, 288 I/O locations displaying, 137 editing, 138 guarding, 269-270 specifying, 316 I/O window, 407 turning polling ON or OFF, 95 icon, for a different emulator, 59 icons (debugger window), arranging, 302 IEEE-695 object files, 420 in-circuit operation, configuring the emulator for, 71 in-line assembler, 275 Incorrect DLL version, 386 Incorrect LAN Address (HP-ARPA, Windows for Workgroups), 387 Incorrect LAN Address (Novell), 388 Incorrect LAN Address (WINSOCK), 388 .INI file, 288 initial value for interrupt stack pointer, 27-28, 79 initial value for program counter, 27-28, 79 installation path, 447-449 instruction cache, enabling or disabling, 75 Internal error in communications driver, 389 Internal error in Windows, 389 internals, displaying symbol information, 108, 342 Internet Address, 288-290, 440, 446 Interrupt execution (during run to caller), 389 Interrupt execution (during step over), 390 Interrupt execution (during step), 390 interrupt stack pointer, setting the initial value, 27-28, 79 interrupts (target system), 71, 425 enabling or disabling, 76 interset operators, 259-261 intraset operators, 259-261

intrusion, monitor, 94, 267-268 Invalid transport name, 391 IP address, 288, 454

**L** labels, 184-186, 275 TRACE\_ENTRY, 428 LAN buffer pool exhausted, 391 LAN cards, 435-436 LAN communication, 288-290, 451-456 LAN communications error, 392 LAN connection problems, 454 LAN MAXSENDSIZE is too small, 392 LAN socket error, 392 LAN, connecting HP 64700, 440 levels, trace sequence, 165, 169, 252-255, 266 limitations function flow trace, 233-235 Symbol window, 416 line (source file), running until, 43, 116, 210 line numbers missing in Source window, 63 link level address, 440 linking the foreground monitor, 425-428 list file changing the destination, 61 copying window contents to, 61 specifying, 205, 310 loading file error, 383 local assembler symbols, displaying, 109, 343 local symbols, displaying, 108, 342 local variables, 108-109, 342 lock hardware on exit, 207 log (command) files, 64, 196-200 logical operators, 160, 165, 259-261 long alignment of program symbols, 155-172

**M** macro, 469-472 MCC68K, assembling and linking the foreground monitor with, 427 MCC68K, compiling programs with, 422 memory (target system), copying into emulation memory, 134

Index

memory mapping block size, 280-283 resolution of mapped ranges, 81 memory type, 81, 280-283 memory abort during load, 300 copying, 133, 322 displaying, 130 editing, 132 loading from stored file, 324 mapping, 80-83, 280-283 mapping for demo program, 29-30 modifying a range, 135, 323 searching for a value or string in, 136 storing to a binary file, 326 Memory window, 408 displaying 16-bit values, 319 displaying 32-bit values, 319 displaying bytes, 319 displaying multicolumn format, 319 displaying single-column format, 318 turning polling ON or OFF, 95 messages, error, 380 microprocessor, resetting, 118, 221 mixed display mode, 100, 331, 351, 420 monitor, 469-472 assembling and linking, 425-428 intrusion, 94, 95, 118, 267-268, 417 programs, 425 selecting the type, 84-89 **N** nesting command files, 373

network name, 288 no-operation command, 375 noabort, during object file or memory load, 300 Novell LAN transport DLL, 455 numeric constants, 183

**O** object file, 469-472 Object file format ERROR, 393 object files abort during load, 300 IEEE-695, 420 loading, 99, 193-195 loading the foreground monitor, 86, 88 on-chip instruction cache, enabling or disabling, 75 operators C, 187 interset, 259-261 intraset, 259-261 logical, 160, 165, 259-261 optimization option, compiler, 422 options, command line, 59 Out of DOS Memory for LAN buffer, 394 Out of Windows timer resources, 395 overview, 4 **P** parameters, command file, 199-200 paste, cut and, 55 PATH environment variable, 463-465 path for source file search, 102, 339 paths for source files, prompting, 301 patterns, trace, 160, 165, 248-255, 259-263 PC is out of RAM memory, 395 PC connecting HP 64700, 437-446 locating in Source window, 338 performance (PC), optimizing for the debugger, 458 performance verification after firmware update, 468 ping command, 454 platform requirements, 435 pointers (C operators), 187 polling for debugger windows, turning ON or OFF, 95 pop-up menus, 469-472 accessing, 364 port name, RS-232, 288 port BNC, 90, 259-261, 291-293 communication, 288-290 pragma statements (C), source file information, 420

prestore condition, 160, 165, 248-255, 417, 469-472 primary branch condition, 165, 252-255, 469-472 processor, resetting, 118, 221 PROGFLASH firmware update utility, 466-467 program counter, 113, 117, 209, 212-213, 216-219, 409-410 setting the initial value, 27-28, 79 program modules, displaying symbol information, 106, 340 program symbols, long alignment, 155-172 programs compiling with AxLS, 423 compiling with MCC68K, 422 demo, 24 loading, 99, 193-195 running, 117, 209, 212-213 stopping execution, 117 **Q** qualifier, state, 157, 245-247 **R** real-time mode disabling, 94, 268 enabling, 94, 267 options, setting, 93-95 RealTime→I/O Polling→OFF (ALT, R, I, F) command, 270 RealTime→I/O Polling→ON (ALT, R, I, O) command, 269 RealTime→Memory Polling→OFF (ALT, R, M, F) command, 274 RealTime→Memory Polling→ON (ALT, R, M, O) command, 273 RealTime→Monitor Intrusion→Allowed (ALT, R, T, A) command, 268 RealTime→Monitor Intrusion→Disallowed (ALT, R, T, D) command, 267 RealTime→Watchpoint Polling→OFF (ALT, R, W, F) command, 272 RealTime→Watchpoint Polling→ON (ALT, R, W, O) command, 271 register variables, 422-423 Register window, 409 copying information from, 328 registers displaying, 44-45, 139 editing, 141 relative count information, displaying, 153, 352 requirements hardware, 435 platform, 435 rerun command files, 374

```
reset
       emulator, 118, 221
       emulator status, 413
       running from target system, 117, 212-213
     resolution, memory mapper, 81
     restart condition, 160, 248-251, 469-472
     restriction on number of RS-232 connections, 451
     return (function), running until, 41, 116, 211
     ROM, enabling or disabling breaks on writes to, 77
     RS-232
       cable and DCE or DTE selection, 445
       connection problems, 451
       connections restriction, 451
       connecting HP 64700, 437
     RS-422
       connection problems, 456
       connecting HP 64700, 444
     RTC Emulation Connection dialog box, 288
     Run to Cursor command, 367
S screen fonts, changing, 26
     search path, 455
     search path for source files, 102, 339
     Search→Address... (ALT, -, R, A) command, 337
     Search→Current PC (ALT, -, R, C) command, 338
     Search→Function... (ALT, -, R, F) command, 335
     Search→String... (ALT, -, R, S) command, 334
     Search... (ALT, -, R) command, 320
     secondary branch condition, 165, 252-255, 469-472
     sequence levels, 266, 469-472
     service ports, TCP, 440
     Set Breakpoint command, 366
     Settings→BNC→Input to Analyzer Arm (ALT, S, B, I) command, 293
     Settings→BNC→Outputs Analyzer Trigger (ALT, S, B, O) command, 291-292
     Settings→Communication... (ALT, S, C) command, 288-290
     Settings→Emulator Config→Hardware... (ALT, S, E, H) command, 276-279
     Settings→Emulator Config→Memory Map... (ALT, S, E, M) 
     command, 280-283
     Settings→Emulator Config→Monitor... (ALT, S, E, O) command, 284-287
```
Settings→Extended→Load Error Abort→OFF (ALT, S, X, L, F) command, 300 Settings→Extended→Load Error Abort→ON (ALT, S, X, L, O) command, 300 Settings→Extended→Source Path Query→OFF (ALT, S, X, S, F) command, 301 Settings→Extended→Source Path Query→ON (ALT, S, X, S, O) command, 301 Settings→Extended→Trace Cycles→Both (ALT, S, X, T, B) command, 299 Settings→Extended→Trace Cycles→Monitor (ALT, S, X, T, M) command, 298 Settings→Extended→Trace Cycles→User (ALT, S, X, T, U) command, 298 Settings→Font... (ALT, S, F) command, 294-295 Settings→Symbols→Case Sensitive→OFF (ALT, S, S, C, F) command, 297 Settings→Symbols→Case Sensitive→ON (ALT, S, S, C, O) command, 297 Settings→Tabstops... (ALT, S, T) command, 296 single-port emulation memory, 93-95, 273, 280-283 single-step one line, 36 software, installing debugger, 447-449 Source at Stack Level command, 365 source directory, 305 source display mode, toggling, 331-332 source files displaying, 32, 101, 333 displaying from BackTrace window, 365 information generated for pragma statements, 420 prompting for paths, 301 running until line, 43, 116, 210 searching for addresses, 103, 337 searching for function names, 103, 335 searching for strings, 104, 334 specifying search directories, 102 source lines stepping multiple, 115, 216-219 stepping single, 113, 214 source only displaying, 100, 351 displaying in Memory window, 331-332

Source window, 410 locating current PC, 338 setting colors, 63 setting tabstops, 62 toggling the display mode, 331-332 Source window line numbers missing, 63 SRCPATH environment variable, 102 startup options, 59 state qualifier, 157, 245-247, 469-472 status register, editing, 329 status values, 429, 469-472 Status window, 413 step multiple lines, 37 step one line, 36 store, 157 store conditions, 259-261, 469-472 strings displaying symbols containing, 112, 346 searching memory for, 136, 320 searching source files, 104, 334 structures (C operators), 187 subnet mask, 440, 454 subroutines, stepping over, 215 Symbol window, 416 copying information, 345-346 searching for strings, 346 symbols, 184-186 system setup, 436 **T** tabstop settings, 296 tabstops in the Source window, setting, 62 ?TAKEN? in bus cycle disassembly, 355 target memory access size, selecting, 78 target system, 469-472 target system interrupts, 71, 425 enabling or disabling, 76 target system memory, copying into emulation memory, 134 TCP service ports, 440 telnet, 440, 446 TERMCOM command, 376-377 Terminal Interface commands, 376-377 text, selecting, 55

Timed out during communications, 396-397 TimeoutSeconds, 396-397 trace, setting up a sequence, 165 trace dequeueing turning OFF, 154, 356 turning ON, 154, 355 trace disassembly, changing, 153, 353 trace display mode, toggling, 351 trace foreground/background operation, 298-299 trace patterns, 160, 165, 248-255, 259-263 long alignment of program symbols, 155-172 trace range, 264-265 trace settings, 259-261 trace signals, 429 trace specification copying, 359 editing, 169, 244 loading, 172 specifying the destination, 359 storing, 171 trace state, 469-472 searching for in Trace Window, 358 TRACE vector, setting up, 428 Trace window, 417 copying information, 356-357 displaying absolute count information, 352 displaying bus cycles only, 351 displaying relative count information, 352 displaying source only, 351 toggling the display mode, 351 Trace→Again (F7), (ALT, T, A) command, 258 Trace→Edit... (ALT, T, E) command, 244 Trace→Find Then Trigger... (ALT, T, D) command, 248-251 Trace→Function Caller... (ALT, T, C) command, 236-237 Trace→Function Flow (ALT, T, F) command, 233-235 Trace→Function Statement... (ALT, T, S) command, 238-239 Trace→Halt (ALT, T, H) command, 257 Trace→Sequence... (ALT, T, Q) command, 252-255 Trace→Trigger Store... (ALT, T, T) command, 245-247 Trace→Until Halt (ALT, T, U) command, 256

Trace→Variable Access... (ALT, T, V) command, 240-241 Trace→Variable Break... (ALT, T, B) command, 242-243 transfer address, 34, 115, 117, 212-213, 216-219, 469-472 transport selection, 288 transport, command line option, 288 trigger, 157, 469-472 condition, 157, 469-472 position, 157, 469-472 state, searching for in Trace window, 357 trigger store condition, 157, 469-472 tutorial, 24 type of memory, 81, 280-283 **U** unary minus operator, 187 unions (C operators), 187 unlock emulator, 288 user ID, 288, 447-449

user name, 288 user programs, loading, 99 user-defined symbols creating, 110, 347 deleting, 112, 349 displaying, 111, 345 Utilities→Copy... (ALT, -, U, C) command, 322 Utilities→Fill... (ALT, -, U, F) command, 323 Utilities→Load... (ALT, -, U, L) command, 324 Utilities→Store... (ALT, -, U, S) command, 326

**V** values, searching memory for, 136, 320 Variable→Edit... (ALT, V, E) command, 230-231 variables auto, 127→129 displaying, 38, 127 dynamic, 230-231, 360, 419 editing, 39, 128, 230-232 environment, 102 global, 107, 148-149, 341 local, 108-109, 342 monitoring in the WatchPoint window, 40, 129 register, 422-423

Index

variables (continued) tracing a particular value and breaking, 149, 242-243 tracing accesses, 49, 148, 240-241 verification of emulator performance, 468 version information, 305, 457

**W** WAIT command, 306 wait delays, inserting in command files, 378 watchpoints, 469-472 editing, 360 WatchPoint window, 419 monitoring variables in, 40, 129 turning polling ON or OFF, 95

> while statements (C), single-stepping, 420 window contents, copying to the list file, 61 Window→1-9 (ALT, W, 1-9) command, 303 Window→Arrange Icons (ALT, W, A) command, 302 Window→Cascade (ALT, W, C) command, 302 Window→More Windows... (ALT, W, M) command, 304 Window→Tile (ALT, W, T) command, 302 windows (debugger), opening, 303-304 Windows for Workgroups LAN transport DLL, 455 WINSOCK LAN transport DLL, 455 WINSOCK.DLL, 455 WLIBSOCK.DLL, 455 WSOCKETS.DLL, 455 windows of program execution, tracing, 169 writes to ROM, enabling or disabling breaks on, 77

# Certification and Warranty

## Certification

Hewlett-Packard Company certifies that this product met its published specifications at the time of shipment from the factory. Hewlett-Packard further certifies that its calibration measurements are traceable to the United States National Bureau of Standards, to the extent allowed by the Bureau's calibration facility, and to the calibration facilities of other International Standards Organization members.

## **Warranty**

This Hewlett-Packard system product is warranted against defects in materials and workmanship for a period of 90 days from date of installation. During the warranty period, HP will, at its option, either repair or replace products which prove to be defective.

Warranty service of this product will be performed at Buyer's facility at no charge within HP service travel areas. Outside HP service travel areas, warranty service will be performed at Buyer's facility only upon HP's prior agreement and Buyer shall pay HP's round trip travel expenses. In all other cases, products must be returned to a service facility designated by HP.

For products returned to HP for warranty service, Buyer shall prepay shipping charges to HP and HP shall pay shipping charges to return the product to Buyer. However, Buyer shall pay all shipping charges, duties, and taxes for products returned to HP from another country. HP warrants that its software and firmware designated by HP for use with an instrument will execute its programming instructions when properly installed on that instrument. HP does not warrant that the operation of the instrument, or software, or firmware will be uninterrupted or error free.

#### **Limitation of Warranty**

The foregoing warranty shall not apply to defects resulting from improper or inadequate maintenance by Buyer, Buyer-supplied software or interfacing, unauthorized modification or misuse, operation outside of the environment specifications for the product, or improper site preparation or maintenance.

No other warranty is expressed or implied. HP specifically disclaims the implied warranties of merchantability and fitness for a particular purpose.

#### **Exclusive Remedies**

The remedies provided herein are buyer's sole and exclusive remedies. HP shall not be liable for any direct, indirect, special, incidental, or consequential damages, whether based on contract, tort, or any other legal theory.

Product maintenance agreements and other customer assistance agreements are available for Hewlett-Packard products.

For any assistance, contact your nearest Hewlett-Packard Sales and Service Office.

# Safety

### Summary of Safe Procedures

The following general safety precautions must be observed during all phases of operation, service, and repair of this instrument. Failure to comply with these precautions or with specific warnings elsewhere in this manual violates safety standards of design, manufacture, and intended use of the instrument. Hewlett-Packard Company assumes no liability for the customer's failure to comply with these requirements.

#### **Ground The Instrument**

To minimize shock hazard, the instrument chassis and cabinet must be connected to an electrical ground. The instrument is equipped with a three-conductor ac power cable. The power cable must either be plugged into an approved three-contact electrical outlet or used with a three-contact to two-contact adapter with the grounding wire (green) firmly connected to an electrical ground (safety ground) at the power outlet. The power jack and mating plug of the power cable meet International Electrotechnical Commission (IEC) safety standards.

### **Do Not Operate In An Explosive Atmosphere**

Do not operate the instrument in the presence of flammable gases or fumes. Operation of any electrical instrument in such an environment constitutes a definite safety hazard.

### **Keep Away From Live Circuits**

Operating personnel must not remove instrument covers. Component replacement and internal adjustments must be made by qualified maintenance personnel. Do not replace components with the power cable connected. Under certain conditions, dangerous voltages may exist even with the power cable removed. To avoid injuries, always disconnect power and discharge circuits before touching them.

### **Do Not Service Or Adjust Alone**

Do not attempt internal service or adjustment unless another person, capable of rendering first aid and resuscitation, is present.

### **Do Not Substitute Parts Or Modify Instrument**

Because of the danger of introducing additional hazards, do not install substitute parts or perform any unauthorized modification of the instrument. Return the instrument to a Hewlett-Packard Sales and Service Office for service and repair to ensure that safety features are maintained.

### **Dangerous Procedure Warnings**

Warnings, such as the example below, precede potentially dangerous procedures throughout this manual. Instructions contained in the warnings must be followed.

**WARNING** Dangerous voltages, capable of causing death, are present in this instrument. Use extreme caution when handling, testing, and adjusting.

## **Safety Symbols Used In Manuals**

The following is a list of general definitions of safety symbols used on equipment or in manuals:

Instruction manual symbol: the product is marked with this symbol when it is necessary for the user to refer to the instruction manual in order to protect against damage to the instrument.

Indicates dangerous voltage (terminals fed from the interior by voltage exceeding 1000 volts must be marked with this symbol).

Protective conductor terminal. For protection against electrical shock in case of a fault. Used with field wiring terminals to indicate the terminal which must be connected to ground before operating the equipment.

Low-noise or noiseless, clean ground (earth) terminal. Used for a signal common, as well as providing protection against electrical shock in case of a fault. A terminal marked with this symbol must be connected to ground in the manner described in the installation (operating) manual before operating the equipment.

Frame or chassis terminal. A connection to the frame (chassis) of the  ${\bf OR}$ quipment which normally includes all exposed metal structures.

- Alternating current (power line).
- Direct current (power line).

 $0<sup>R</sup>$ 

Alternating or direct current (power line).

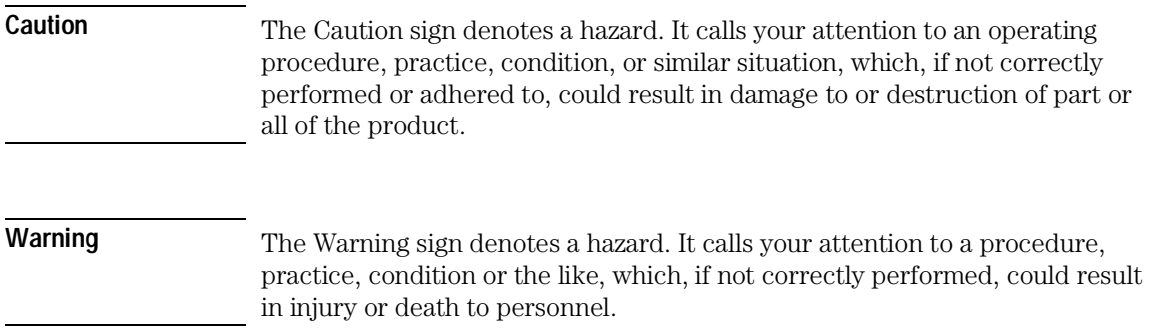